# **LANTRONIX®**

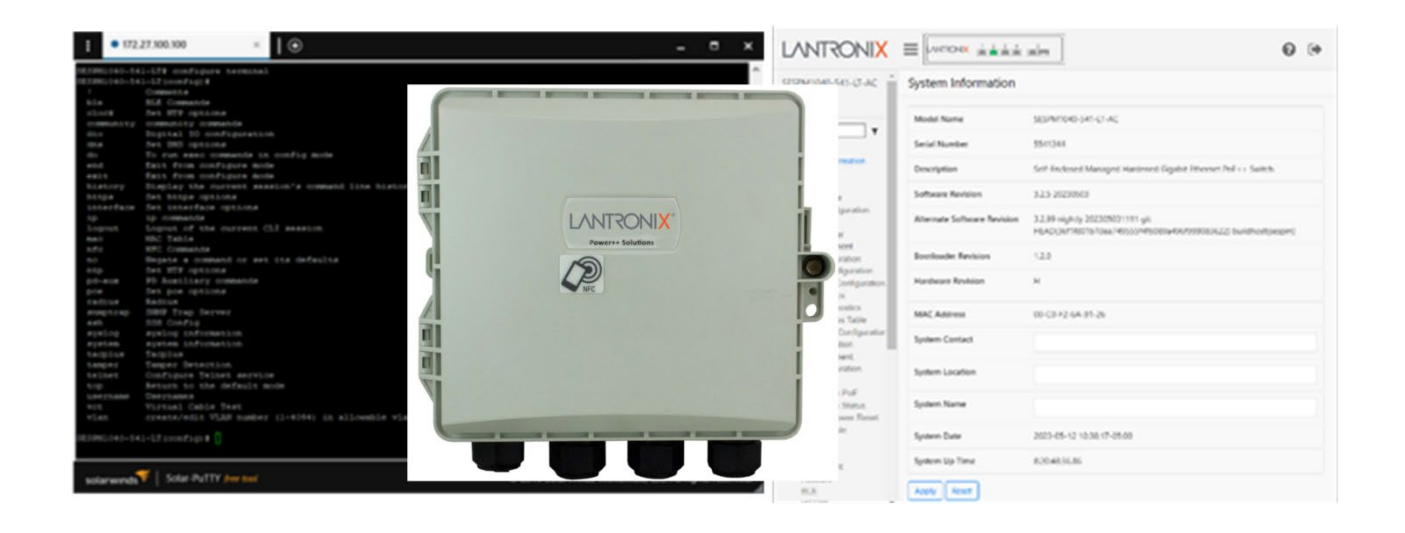

# SESPM1040-541-LT-xx

### Self-Enclosed Managed Hardened Gigabit Ethernet PoE++ Switch

(4) 10/100/1000Base-T PoE++ Ports + (1) 10/100/1000Base-T or 100/1000Base-X SFP/RJ-45 Combo Ports

## Operation Guide

**Part Number 33773 Revision F June 2023**

#### **Intellectual Property**

© 2022, 2023 Lantronix, Inc. All rights reserved. No part of the contents of this publication may be transmitted or reproduced in any form or by any means without the written permission of Lantronix.

*Lantronix* is a registered trademark of Lantronix, Inc. in the United States and other countries. All other trademarks and trade names are the property of their respective holders.

Patented: [https://www.lantronix.com/legal/patents;](https://www.lantronix.com/legal/patents) additional patents pending.

#### **Warranty**

For details on the Lantronix warranty policy, go to [http://www.lantronix.com/support/warranty.](http://www.lantronix.com/support/warranty)

#### **Contacts**

#### **Lantronix Corporate Headquarters**

48 Discovery, Suite1250 Irvine, CA 92618, USA Toll Free: 800-526-8766 Phone: 949-453-3990 Fax: 949-453-3995

#### **Technical Support**

Online: <https://www.lantronix.com/technical-support/>

#### **Sales Offices**

For a current list of our domestic and international sales offices, go to [www.lantronix.com/about/contact.](http://www.lantronix.com/about/contact)

#### **Disclaimer**

All information contained herein is provided "AS IS." Lantronix undertakes no obligation to update the information in this publication. Lantronix does not make, and specifically disclaims, all warranties of any kind (express, implied, or otherwise) regarding title, non-infringement, fitness, quality, accuracy, completeness, usefulness, suitability, or performance of the information provided herein. Lantronix shall have no liability whatsoever to any user for any damages, losses and causes of action (whether in contract or in tort or otherwise) in connection with the user's access or usage of any of the information or content contained herein. The information and specifications contained in this document are subject to change without notice.

### <span id="page-1-0"></span>**Revision History**

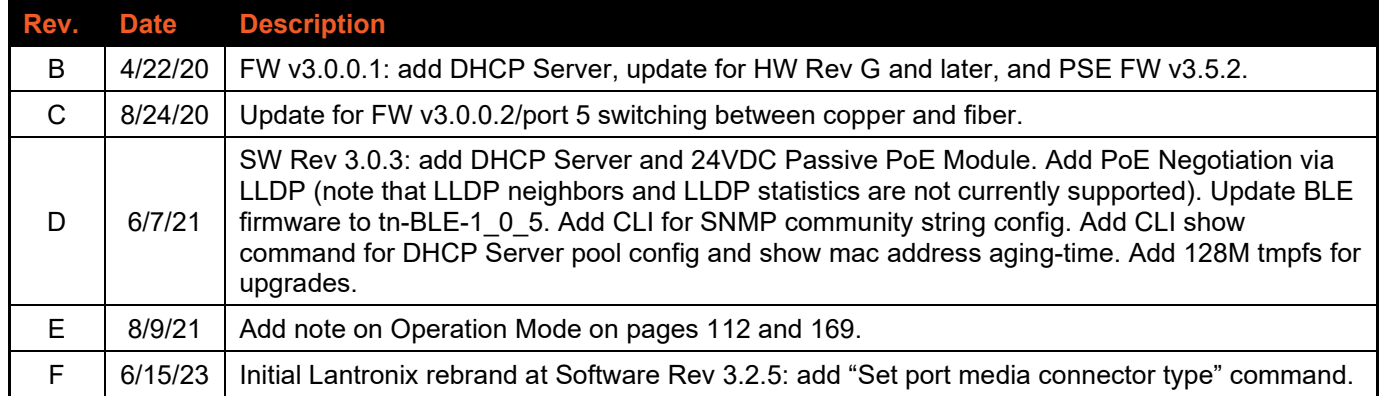

### **Contents**

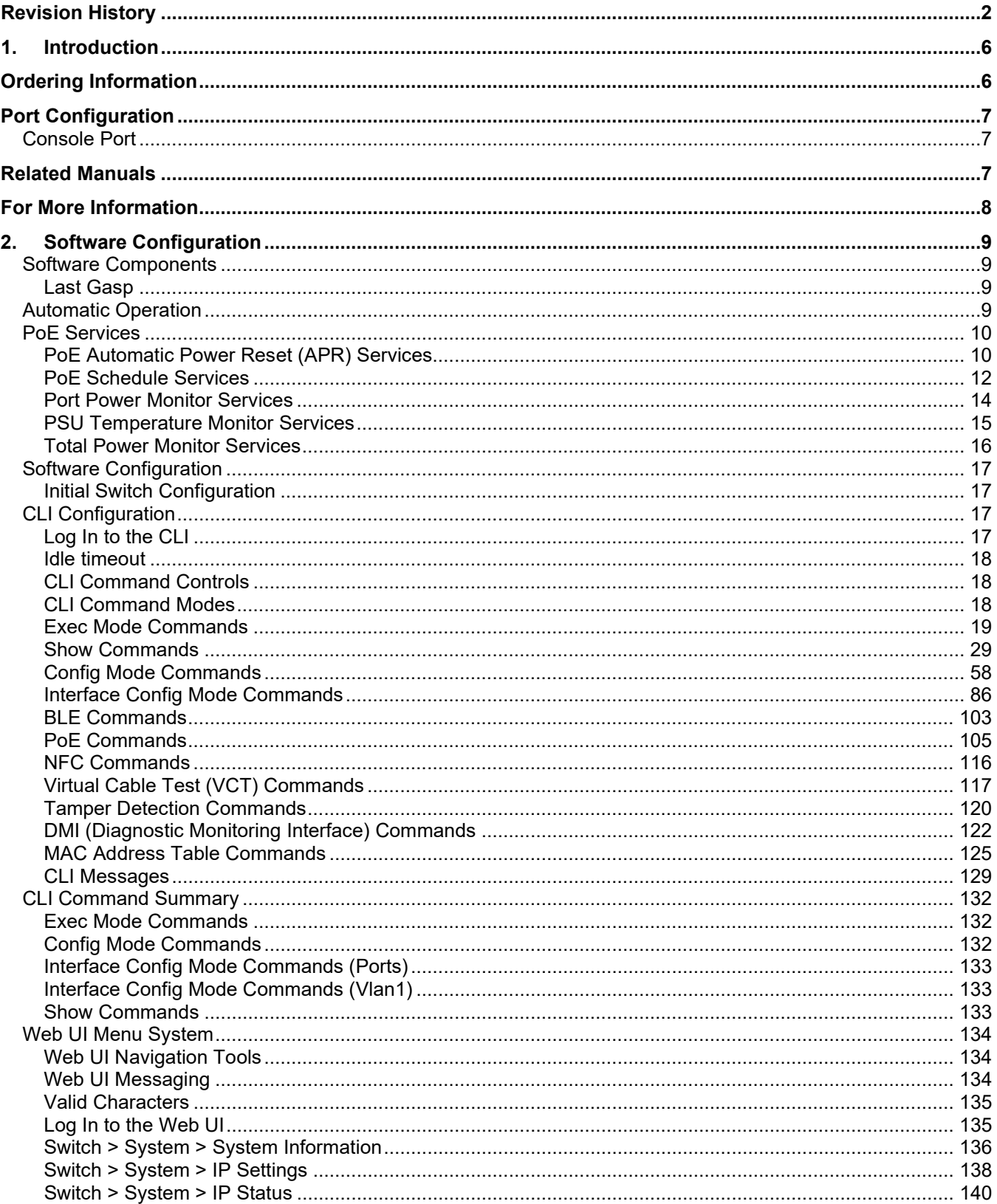

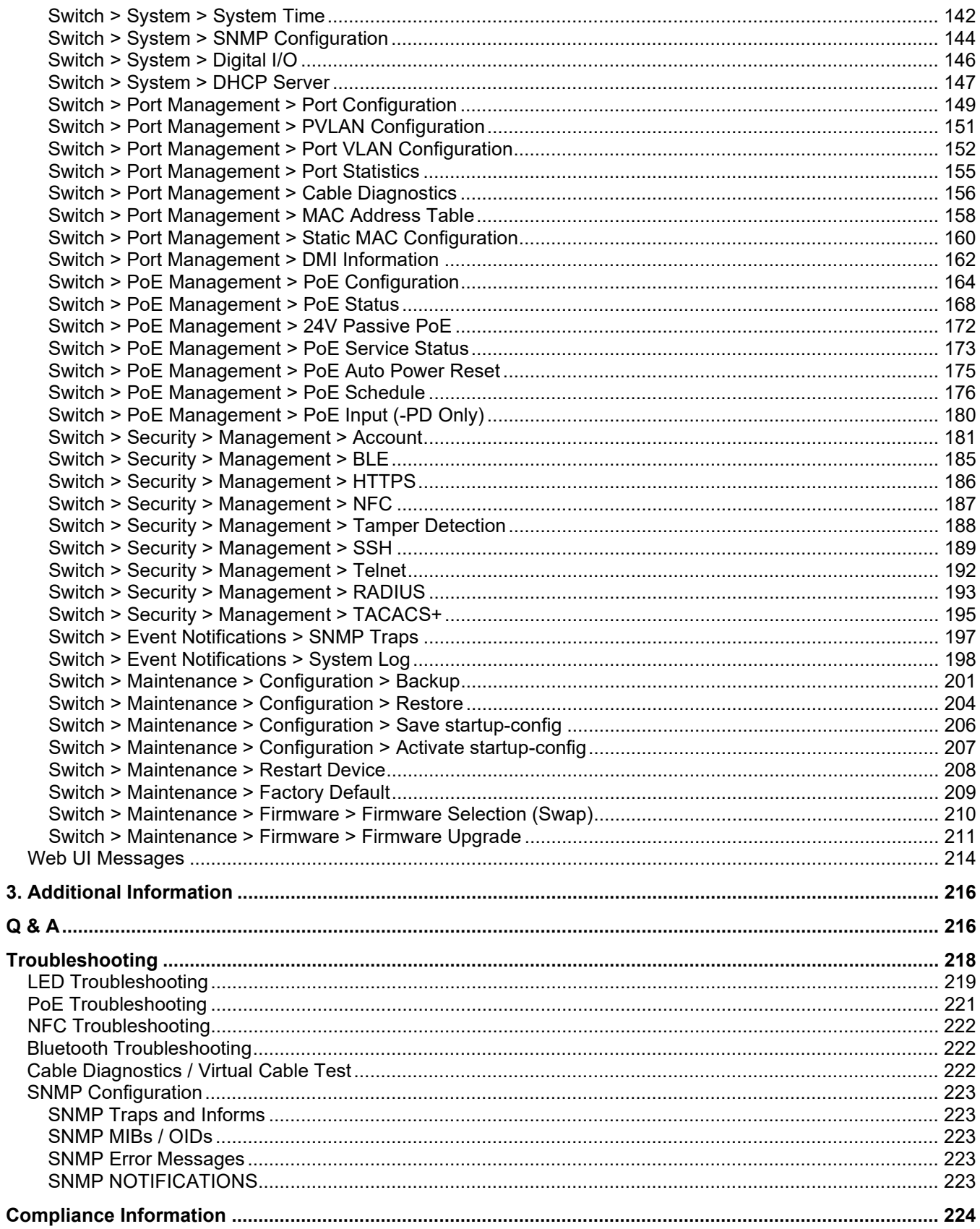

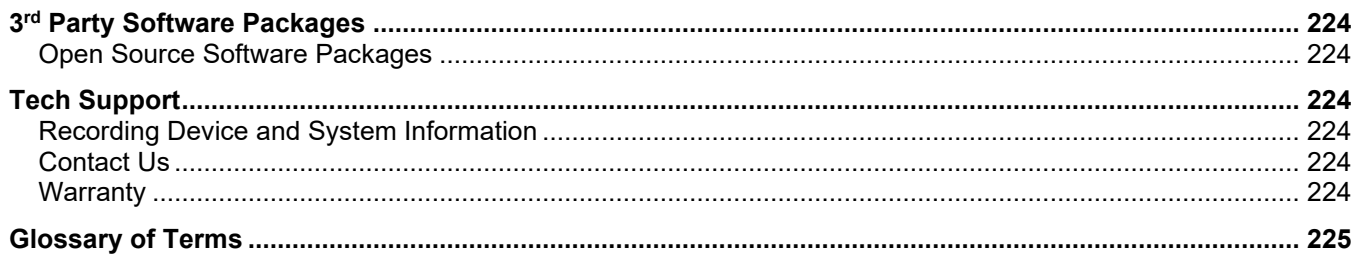

### <span id="page-5-0"></span>**1.Introduction**

The Lantronix SESPM1040-541-LT-xx Switch is a Layer 2 managed switch with (4) 10/100/1000Base-T PoE++ (IEEE 802.3bt) ports and (1) combination 10/100/1000Base-T RJ-45 or 100/1000Base-X SFP uplink port (additional optional ports available), that is ideal for use in security and surveillance, PoE lighting, digital signage and many other applications.

The SESPM1040-541-LT-xx switch is self-enclosed in an outdoor NEMA 4X/IP 66 rated enclosure with 6KV surge protection on the AC line to protect against surges in power, built in surge protection on PoE and data ports for lightning protection, and additional fuse protection on PoE and included data port for external circuit cross protection against unintentional intrusion from outside power lines. It can be mounted on a wall or side of a building, or optional brackets are available for mounting on a pole.

The switch is available in multiple configurations: as either an AC- or DC-powered power source (PSE) providing up to 90W on individual ports**\*** (not to exceed 180W total on the AC powered unit or 240W on DC powered unit), **or** as a PoE-powered device (PD) which is also a PSE providing up to 80W of total PoE power. The PD version requires PoE power from an IEEE 802.3 bt Type 4 Class 8 compliant PSE, or it can receive power over copper cable running parallel to a fiber optic cable for data (i.e., composite cable). (**\***Specific port configuration may apply; see Port Configuration on page 28.) The -PD version includes a 12V Aux port which can be used to provide auxiliary power to a PC, lighting or other accessories.

On all versions, a second 10/10/1000Base-T RJ-45 maintenance or 1000Base-X SFP uplink port can be activated by installing an optional Combo Port Module (sold separately). Alternatively, an optional Passive PoE Combo Port Module can be added to provide 24VDC power to non-standard PoE powered devices such as wireless radios, eliminating the need for an additional external power source for those devices. An optional Digital Input/Output Module with four optical isolators configurable as either inputs or outputs can provide connections for alarms, event notifications, or other customer designated items.

All versions are also equipped with Near Field Communication (NFC) to allow simple, repeatable switch configuration with a user-friendly app on a mobile device prior to connecting or powering up the switch. And on all versions Bluetooth Low Energy (BLE) allows remote access to alarm information or to read or change equipment settings without requiring physical access using inconvenient ladders or scissor lift rental.

The switch also has integrated management software for setup, monitoring, and control of connected devices.

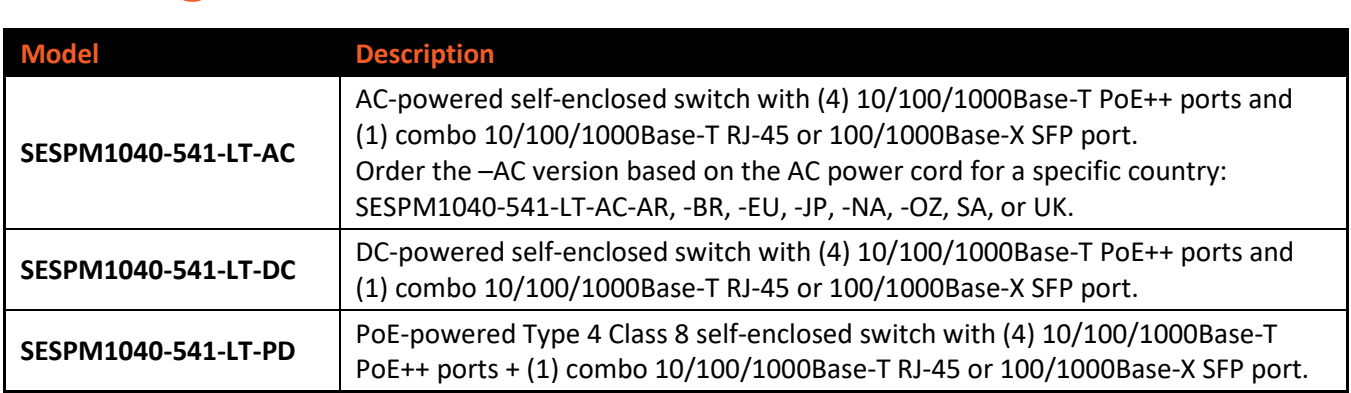

### <span id="page-5-1"></span>**Ordering Information**

### <span id="page-6-0"></span>**Port Configuration**

**Ports 1-4** are 10/100/1000Base-T PoE++ PSE Ports.

**Port 5** is a combo 10/100/1000Base-T or a 100/1000Base-X uplink port. On the AC and DC version, it can either be used as a copper or fiber port. However, on the PD version, it is normally used for PoE power input, in which case the SFP option is not available unless you are using fiber cable running in parallel to a copper cable as the power input, then port 5 can be used as a fiber port (or copper) instead of using it exclusively as the PoE power input port.

**Port 6** becomes available when you add an optional Port 6 module (e.g., the optional Additional Combo Port Module or the optional 24V Passive PoE Module providing 24VDC power). The optional Additional Combo Port Module allows you to activate a second combo 10/100/1000Base-T maintenance port or second 1000Base-X uplink port. Alternatively, port 6 can be used for the optional 24V Passive PoE Module. (Because they share the same port, the Additional Combo Port Module providing the 10/100/1000Base-T maintenance port or second 1000Base-X uplink port and the 24V Passive PoE Module providing 24VDC power cannot be used at the same time.)

**Note**: If using more than one 90W port, alternate ports (i.e., avoid adjacent 90W ports). Use ports 1 and 3 or ports 2 and 4. Exception: using ports 2 and 3 for 90W is allowed. See the related CLI or Web UI section of this manual for PoE priority setting and PoE port power shutdown information.

### <span id="page-6-1"></span>**Console Port**

If you have physical access to the switch, a console cable can be plugged into the Console port in order to configure the switch. The default settings are:

Bits per second (data rate) = 115,200 Data bits (# of bits) =  $8$ Parity = None Stop bits (# of stop bits) =  $1$ Flow control = None

### <span id="page-6-2"></span>**Related Manuals**

SESPM1040-541-LT-xx Quick Start Guide, 33783 SESPM1040-541-LT-xx Install Guide, 33772 SESPM1040-541-LT-xx Operation Guide, 33773 (this manual)

SESPM-4P-PMB Pole Mount Bracket Kit Option Install Guide, 33774 SESPM-4P-FMK Fiber Management Kit Option Install Guide, 33775 SESPM-4P-DIG Digital Input/Output Kit Option Install Guide, 33776 SESPM-2P-1G-CP One Gb Additional Combo Port Module Option Install Guide, 33779 SESPM-2P-24V-CP Quick Start Guide, 33832 SESPM-2P-24V-CP Option Install Guide, 33829 Switch Manager Mobile App for SESPM1040-541-LT-xx User Guide, 33789

Release Notes (version specific)

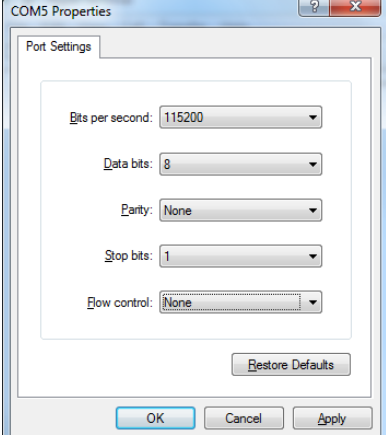

### <span id="page-7-0"></span>**For More Information**

A printed Quick Start Guide is shipped with each switch. See the **SESPM1040-541-lt-xx Series** product page for more information.

For Lantronix Drivers, Firmware, Manuals, Product Notifications, Warranty Policy & Procedures, etc. go to the Lantroni[x Technical Resource Center.](https://www.lantronix.com/technical-support/)

Industrial SFP Modules User Guides; see Lantronix [Optical Devices webpage](https://www.lantronix.com/products-class/sfps/) for specific information.

**Note**: Information in this document is subject to change without notice. Note that this manual provides links to third party web sites for which Lantronix is not responsible.

### <span id="page-8-0"></span>**2. Software Configuration**

### <span id="page-8-1"></span>**Software Components**

The SESPM1040-541-LT-xx interfaces with the following software elements:

- Web UI on a desktop or laptop
- CLI
- Smartphone or tablet via NFC
- Smartphone or tablet via BLE

#### <span id="page-8-2"></span>**Last Gasp**

In the event of power failure, the switch has a Last Gasp feature that allows the switch to save enough power to send a trap notification of the power failure. The 'Last Gasp' feature provides 10W for 5mS; however, PoE power is not protected on failure.

### <span id="page-8-3"></span>**Automatic Operation**

The SESPM1040-541-LT-xx switch performs these operations automatically:

- Shut down the switch if an over temperature condition is detected. If the temperature within the enclosure exceeds 70°C the switch will power off automatically.
- Shut off power to a port in case of a port being over powered. If PD power exceeds power available, ports will shut down according to priority settings (see the poe priority command on page 115 or see Switch > PoE [Management > PoE Status](#page-167-0) on page [168.](#page-167-0)
- Load NFC configuration at boot up. An option exists to disable this feature. See Switch > Security > [Management > NFC](#page-186-0) on page [187.](#page-186-0)
- Update PoE firmware at boot up. This can also be done via CLI and Web UI. The switch will only update PSE firmware automatically if it can correctly determine the current running version. Otherwise, the message "*Unable to determine running PSE firmware version, exiting PSE firmware update*" displays.

### <span id="page-9-0"></span>**PoE Services**

The SESPM1040-541-LT-xx PoE is controlled by a set of services that are each able to disable PoE on one or all PoE ports. You can configure and enable or disable the following services:

- PoE Auto Power Reset (APR) services
- PoE Schedule services
- Port Power Monitor services

PoE Services that cannot be disabled are:

- PSU Temperature Monitor services
- Total Power Monitor services

Each of the services may set a port to off. If that happens, PoE is shut off for that particular port. Power off events generate a trap (if traps are enabled) and a syslog message with information about what caused power to be shut off.

If a service is disabled, it does not affect PoE on that port. By default, APR and Scheduler are disabled as they require user configuration.

The PoE Service Status page on the Web UI and the service status CLI command **show poe service** are intended to be a quick overview of the services and should show which service shutdown a particular port. The syslog message contains the date/time of the event as well as relevant details (PSU Temperature at the time of an over temperature event, for example).

#### <span id="page-9-1"></span>**PoE Automatic Power Reset (APR) Services**

PoE Automatic Power Reset (APR) monitors a device and can power cycle the PoE port if connectivity is lost. To determine connectivity, ping is used. It is expected, but not required, that the ping frames are directed at the device attached to the PoE port.

To monitor a device, APR has several phases it moves through.

- Discovery Phase 1 is the first phase. The purpose of this phase is to allow the PoE attached device time to boot and possibly acquire an IP address via DHCP. To allow the device time to boot, in this phase ping failures are not counted. Pings are sent every Interval Time seconds. If at any point during Discovery Phase 1 a ping is successful, APR moves to the Monitor phase. Discovery Phase 1 lasts 10 minutes. If the Failure Action is Log and Trap, a syslog message and trap are generated, and APR moves to Discovery Phase 2. If the Failure Action is Reset, Log and Trap, PoE is reset, a syslog message and trap are generated, and APR moves to Discovery Phase 2.
- Discovery Phase 2 is similar to Discovery Phase 1. Phase 2 lasts 10 minutes, does not count ping failures. Pings are sent every Interval Time seconds. On a successful ping, APR moves to the Monitor Phase. Discovery Phase 2 also lasts for 10 minutes. If the end of Discovery Phase 2 is reached without a successful ping frame, APR moves to the Failure phase and user intervention is required. If the Failure Action is Log and Trap, a syslog message and trap are generated. If the Failure Action is Reset, Log and Trap, PoE is disabled on the port, a syslog message and trap are generated.
- Monitor phase indicates that APR has successfully discovered its attached device and is now being monitored. Pings are sent every Interval Time seconds. Each successful ping resets the ping failure counter. If the ping failure counter reaches the Retry Count setting, an APR Failure event occurs. If the Failure Action is *Log and Trap*, a syslog message and trap are generated, and APR moves to Discovery Phase 1. If the Failure Action is *Reset, Log and Trap*, PoE is reset, a syslog message and trap are generated, and APR moves to Discovery Phase 1.

• Failure phase indicates that APR was unable to contact the attached device. APR disables itself and user intervention is required to restart APR. If the Failure Action is Log and Trap, power remains on for this port. If the Failure Action is Reset, Log and Trap, power is shut off to the port.

To configure APR from the Web UI:

- To enable APR from the Web UI, set Ping Check to Enabled.
- To set the IP address APR should monitor, fill in Ping IP address.
- To set the interval between pings in Discovery Phase 1, Discovery Phase 2 and Monitor, modify the Interval Time field.
- To set how many consecutive missed pings initiates an APR failure event, modify Retry Count.
- To set the action of Failure Events, use the Failure Action pulldown if Log and Trap is selected, APR will not shut off PoE at any time.

To configure APR from the CLI:

- To enable APR on Port 1: configure terminal interface GigabitEthernet 1/1 poe apr ping-check enable
- To disable APR on Port 1: configure terminal interface GigabitEthernet 1/1 poe apr ping-check disable
- To set the Ping IP address on Port 1 to 10.10.10.10:

configure terminal interface GigabitEthernet 1/1 poe apr ip 10.10.10.10

- To set the ping interval time on Port 1 to 45 seconds: configure terminal interface GigabitEthernet 1/1 poe apr interval 45
- To set the number of missed pings in the Monitor phase before initiating a failure on Port 1 to 4: configure terminal interface GigabitEthernet 1/1 poe apr retries 4
- To set the APR Failure Action on Port 1 to Log and Trap:

configure terminal interface GigabitEthernet 1/1 poe apr failure LogTrap

Current APR status is on the PoE Service Status page in the Web UI or from the CLI: show poe service

If APR is disabled by another PoE service, its status would be: Off – Disabled by other PoE service

If APR has been disabled by the user, its status would be: Off

If APR is in either of the Discovery Phases, its status would be like this (Phase 2 for 222 seconds):

Discovery Phase 2 - Duration: 222s

If APR is in the Monitor Phase, the status shows how long it has been in this phase, the current consecutive failure count and how many failures have occurred since enabling APR, its status would be:

Monitoring - Duration: 5000s Consecutive Failures: 0 Failure Events: 2

If APR failed Discovery Phase 2 and Reset, Log and Trap is the Failure action, its status would be:

```
Port Disabled - APR Failure - Discovery failed after 20 minutes, please verify 
configuration
```
If a port is resetting, these are the possible statuses:

Resetting after Discovery Phase 1 timeout

```
Resetting after Monitor failure - Failure Events: 3
```
#### <span id="page-11-0"></span>**PoE Schedule Services**

PoE Schedule allows you to create a schedule that can be applied to a PoE Port. Operations that can be done to a port are power on, power off, and reset (power off followed quickly by a power on).

Currently, schedules are weekly and recurring. When a schedule is applied to a port, the scheduler will determine the current expected PoE state for the port and set it.

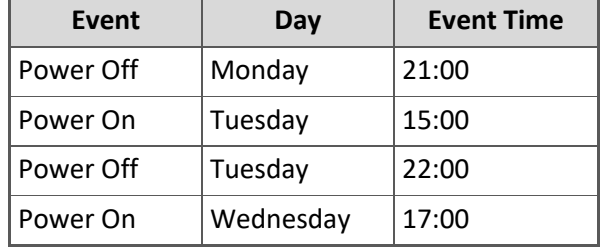

For example, the schedule to be applied consists of the following events:

- If the schedule were applied at 08:00 on Tuesday, the port would be powered off and then at 15:00 on Tuesday (the next event in the schedule), the port would be powered on and then proceed through the schedule.
- If the schedule were applied at 17:00 on Tuesday, the port would be powered on and then at 22:00 on Tuesday the port would be powered off and then proceed through the schedule.
- If the schedule were applied at 12:00 on Saturday, the port would be powered on and then at 21:00 on Monday it would be powered off and then proceed through the schedule.

#### **Schedule Notes**:

- By default, there are 16 empty profiles (schedules) no more profiles can be created.
- In a profile, at a given time, there can be only one event.
- A profile can be applied to multiple ports.
- A port can only have one profile applied at a time.
- Different profiles can have an event at a specific time (Port 1 could be powered on at 12:00 on Monday and Port 2 could be powered off at 12:00 on Monday as well by using two different profiles).

To create a schedule:

- From the Web UI:
	- 1. Go to the PoE Schedule page.
	- 2. Press the Add Event button.
	- 3. Select the Profile ID you wish to add events for.
	- 4. Set the Day of the Week, the Hour of the Day, the Minute of the Hour (5 minute intervals on Web UI), and the Action.
	- 5. The PoE Schedule page for the profile you added the event to should be displayed
		- a. A Profile can have its name set using the Name textbox at the top.
		- b. An event can be deleted using the Delete button for the event to be deleted.
- From the CLI, to add a power on at 21:12 on Monday to Profile 1:

```
configure terminal
poe schedule add 1 monday 21 12 power-on
```
• From the CLI, to delete the event on Monday at 21:12:

```
configure terminal
poe schedule delete 1 monday 21 12
```
• From the CLI, to set Profile 1's name to test:

```
configure terminal
poe schedule name 1 test
```
• From the CLI, to display schedule events:

```
show poe schedule
```
To apply a schedule to a port:

- From the Web UI, go to the PoE Configuration page, use the PoE Schedule pulldown for the port you want to apply the desired Profile, then press the Apply button.
- From the CLI, to apply the schedule Profile 1 to Port 1:

```
configure terminal
interface GigabitEthernet 1/1
poe schedule 1
```
To disable the schedule on a port:

• From the Web UI, go to the PoE Configuration page, use the PoE Schedule pulldown for the port you want to disable the schedule and select Disabled.

```
• From the CLI:
   configure terminal
   interface GigabitEthernet 1/1
   poe schedule disabled
```
To see the current status, use the PoE Service Status page in the Web UI or from the CLI:

**show poe service**

For ports that do not have a schedule, the status will look like this: **Off**

If a port has been disabled by another PoE Service, the status will look like this:

#### **Off - Disabled by service**

For ports with a schedule applied, the status will look like this:

**Running - Current PoE State: On Next event: Reset, Friday at 01:10**

#### <span id="page-13-0"></span>**Port Power Monitor Services**

The Port Power Monitor will disable a port if its average power draw over the last minute exceeds the configured amount. The average power is displayed in the Total Power Monitor's status per port on the PoE Service Status page in the Web UI or with the service status CLI command:

#### **show poe service**

Port Power Monitor and Total Power Monitor services use the same values; Total Power Monitor cannot be disabled so the values are displayed there.

To configure the Port Power Monitor, use the Port Power Maximum field on the PoE Configuration page in the Web UI or the CLI command sequence:

#### **configure terminal interface GigabitEthernet 1/<port>** poe maxpower <power in W>

To disable the Port Power Monitor, set the Port Power Maximum to 0 on the PoE Configuration page in the Web UI or the CLI command sequence (for port 3):

```
configure terminal
interface GigabitEthernet 1/3
poe maxpower 0
```
To re-enable a port that has been disabled by the Port Power Monitor, after evaluating the attached PD:

- Use the PoE Configuration page and set the Port Power Maximum to a new value
- Use the PoE Configuration page and set the PoE Mode to Disabled, then back to Enabled.
- Use the CLI commands to set the power limit to something other than the current value:

```
configure terminal
interface GigabitEthernet 1/<port>
poe maxpower <power in W>
```
Use the CLI to disable/enable the port:

```
configure terminal
interface GigabitEthernet 1/<port>
poe mode disable
poe mode enable
```
If a PD exceeds the Port Power Maximum threshold:

- Syslog message will be generated:
	- **port(3) power monitor over-power failure, observed port power: 15.5W**
- Trap will be generated if traps are enabled:
- **(get Port Power trap information)**

To see the current status, use the PoE Service Status page in the Web UI or from the CLI:

#### **show poe service**

The status message will look like this under normal conditions:

**Monitoring - 3.1W**

If the Port Power Monitor disabled a port, its status will look like this:

**Port Disabled - Over power limit detected: 15.5W**

If the Port Power Monitor has been disabled by another service (scheduler turning the port off, for example), its status will look like this:

#### **Off - Disabled by service**

If the Port Power Monitor has been disabled by the user, its status will look like this:

**Off**

To see the current configured Port Power Maximum, look at the setting on the PoE Configuration page in the Web UI or use the CLI command:

show poe config port  $1$ /<port>

#### <span id="page-14-0"></span>**PSU Temperature Monitor Services**

The PSU Temperature Monitor is always running and cannot be disabled. To protect the PSU from overheating and destroying itself, if the PSU Temperature exceeds 76C, PoE on all ports will be disabled until the PSU temperature drops below 60°C.

If the PSU Temperature exceeds the temperature threshold:

- Syslog message will be generated that looks like this: **port(1) PSU over-heating, disabling poe - observed PSU temperature: 77.2C**
- Trap is generated if traps are enabled: (get PSU over temp trap information)

When the temperature returns to a safe level and power is restored:

- Syslog message is generated: **port(1) PSU temperature OK, enabling poe - observed PSU temperature: 59.5C**
- Trap is generated if traps are enabled: **(get PSE temp ok trap information)**

To see the current status, use the PoE Service Status page in the Web UI or from the CLI:

#### **show poe service**

The status message will look like this under normal conditions:

**Monitoring - PSU temperature: 41.0C**

If the PSU Temperature Monitor shutdown a port, its status will look like this:

**Port Disabled - PSU cooling down, PSU temperature: 77.2C**

The PSU Temperature Monitor parameter is displayed in the Web UI at PoE Management > PoE Service Status and in the CLI with the show poe service command.

#### <span id="page-15-0"></span>**Total Power Monitor Services**

The Total Power Monitor is always running and cannot be disabled. The purpose of this monitor is to keep the overall power draw on the PSU at or below 180W on the -AC or 240W on the -DC but to allow individual ports to allocate up to 90W.

A rolling average for the past minute is kept for each port. These averages are summed and when 180/240W is exceeded, the lowest priority port is shut off. Port shutdown order is as follows:

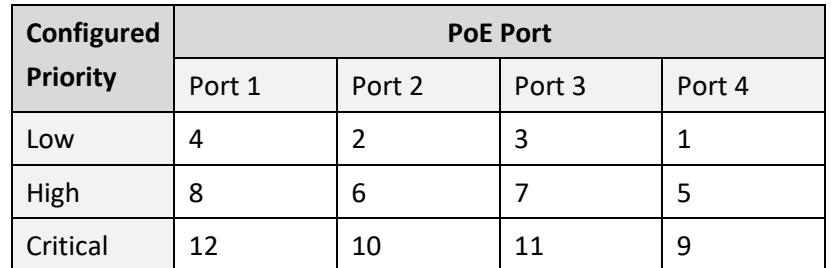

If a port is disabled, a syslog message is generated:

**port(1) shutdown: PSU Total Power budget of 240W exceeded - observed Total Power draw: 245.2W**

If traps are enabled, a trap is generated:

**(get total power monitor trap information)**

To re-enable a port, set the port to Disabled on the PoE Configuration page and then set it back to Enabled.

To see the current status, use the PoE Service Status page in the Web UI or from the CLI:

**show poe service**

The status message will look like this under normal conditions:

**Monitoring - 3.0W**

If the Total Power Monitor had to shut down a port, its status will look like this:

**Disabled - PSU over power limit**

The Total Power Monitor parameter is displayed in the Web UI at PoE Management > PoE Service Status and in the CLI with the **show poe service** command.

### <span id="page-16-0"></span>**Software Configuration**

### <span id="page-16-1"></span>**Initial Switch Configuration**

This manual assumes that the switch was successfully installed as described in the Install Guide. Initial switch configuration can be via:

- Console Port (Serial) (RS-232 RJ-45) (out-of-band)
- Command Line Interface (CLI) (Telnet or SSH; in-band)
- GUI via Ethernet (in-band)
- NFC (Switch Manager Mobile App)

The factory defaults are IP Address: **192.168.1.10**, User Name: **admin**, and Password: **admin**.

**NFC** configuration: all versions are equipped with Near Field Communication (NFC) to allow simple, repeatable switch configuration with a user-friendly app on a mobile device prior to connecting or powering up the switch. Using NFC you can configure the switch without it being powered up. When the NFC-enabled device (smartphone or tablet) and the NFC "tag" or antenna on the switch are in close proximity, a magnetic field is formed and the power from that magnetic field uses modulation to transfer data. The NFC antenna/tag contains a nonvolatile EEPROM which retains the data transferred from the smartphone or tablet even after it moves out of proximity, and the configuration is transferred into the switch's memory once the switch is fully powered up.

**BLE** configuration: Bluetooth Low Energy (BLE) allows remote access to alarm information or to read or change equipment settings without requiring physical access using inconvenient ladders or scissor lift rental.

### <span id="page-16-2"></span>**CLI Configuration**

The Command Line Interface (CLI) is a text-based interface that you can access via either a Telnet session or a direct serial connection to the switch (e.g., a PC running a terminal emulation package such as Tera Term or HyperTerminal).

#### <span id="page-16-3"></span>**Log In to the CLI**

At the login prompt **SESPM1040-541-LT login:** use the factory defaults of IP Address: **192.168.1.10**, User Name: **admin**, and Password: **admin**. Note that Login times out after 60 seconds of inactivity. Hit the Enter key, wait 60 seconds, and then log in again. Example:

```
login as: admin
admin@172.27.100.100's password:
Linux SESPM1040-541-LT 4.19.102-gd08eba0 #23 Thu Dec 8 11:29:17 CST 2022 armv7l
```

```
SESPM1040-541-LT
```
#### <span id="page-17-0"></span>**Idle timeout**

The messages: "*Warning: Idle timeout. The session will be closed.*" and "*Login timed out after 60 seconds*." display after 60 seconds of CLI inactivity. Hit the Enter key, wait for the login prompt to display, then log back in to the SESPM1040-541-LT.

# Warning: Idle timeout. The session will be closed. Debian GNU/Linux 9

SESPM1040-541-LT login:

**Note**: If the CLI login time is extensive (20 seconds) try disabling the TACACS+ and Radius servers.

#### <span id="page-17-1"></span>**CLI Command Controls**

The switch provides these commands for CLI control:

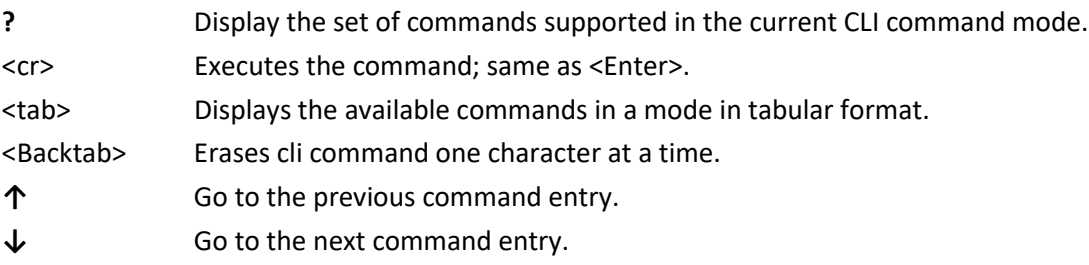

#### <span id="page-17-2"></span>**CLI Command Modes**

The switch supports these CLI command modes: Exec Mode, Config Mode, and Interface Config Mode.

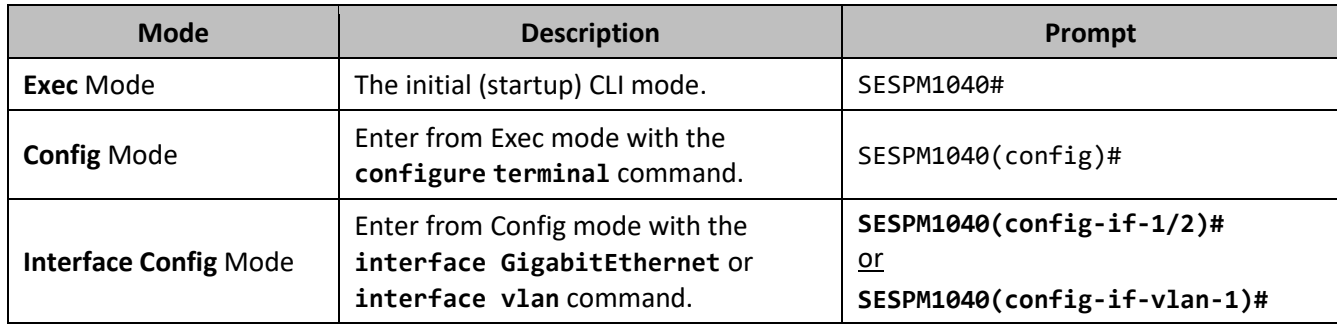

The following sections describe the CLI commands in each mode.

### <span id="page-18-0"></span>**Exec Mode Commands**

When you first access the CLI, the system is in Exec mode and the command prompt displays as SESPM1040#. At the prompt enter a **?** and hit the Enter key to display the commands supported in the current mode.

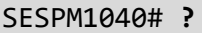

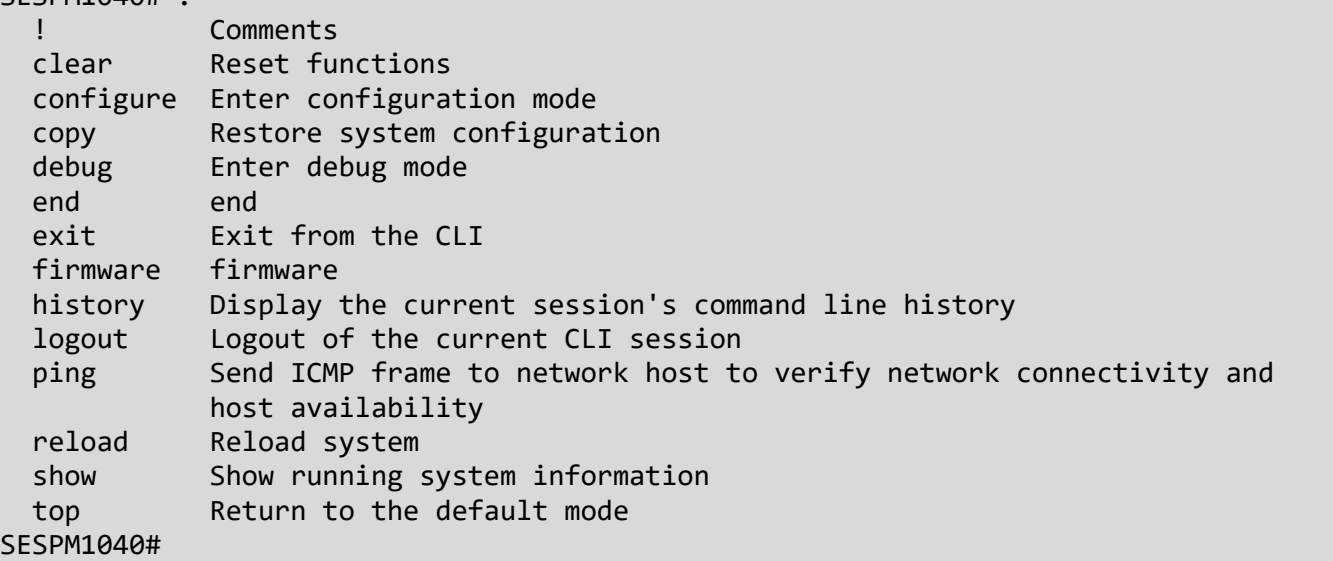

At the command prompt enter a <tab> to display the available commands in a mode in the format below:

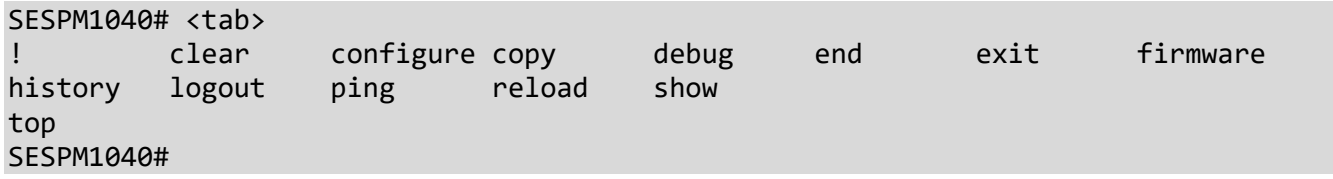

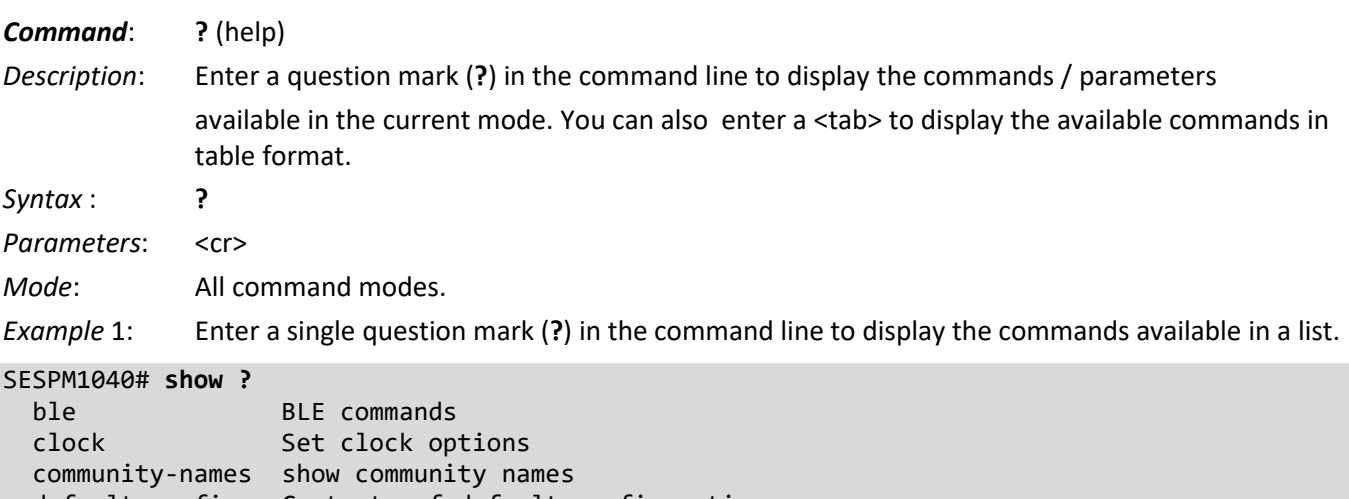

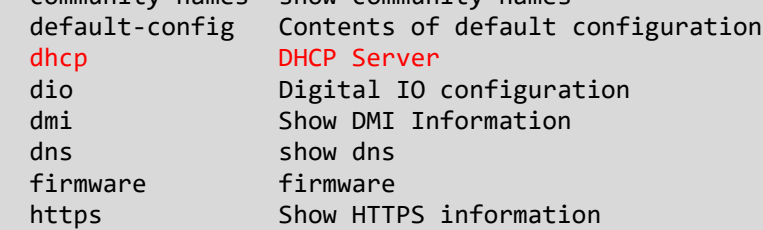

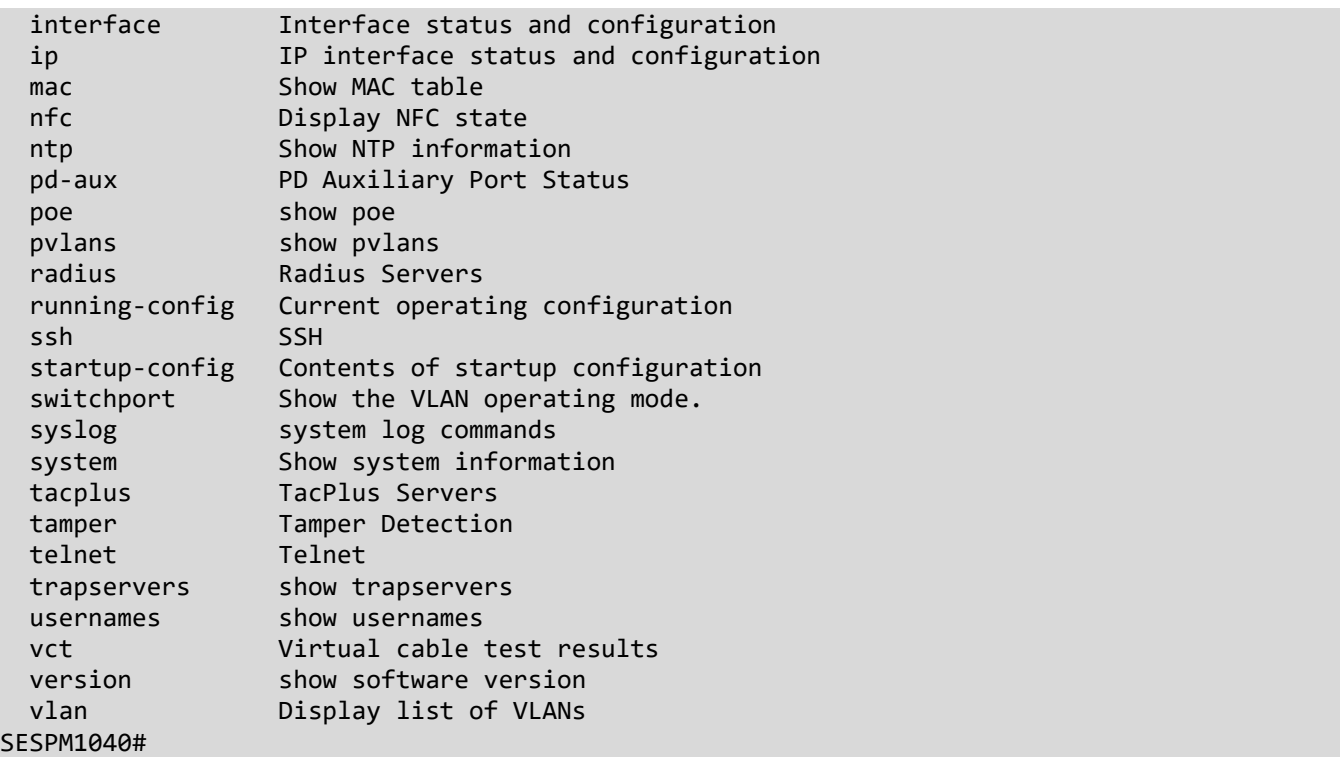

*Example* 2: Enter a Tab in the command line to display the available commands in a table.

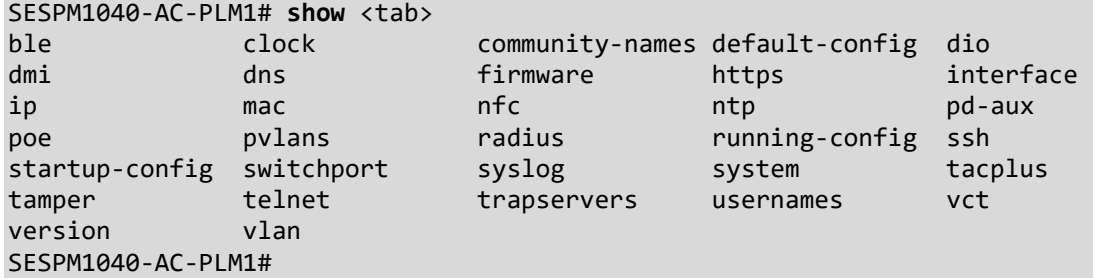

#### *Command*: **!**

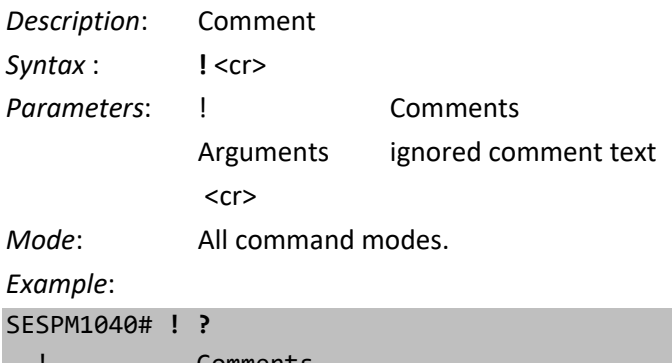

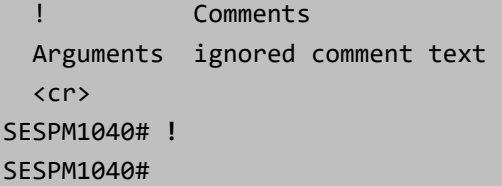

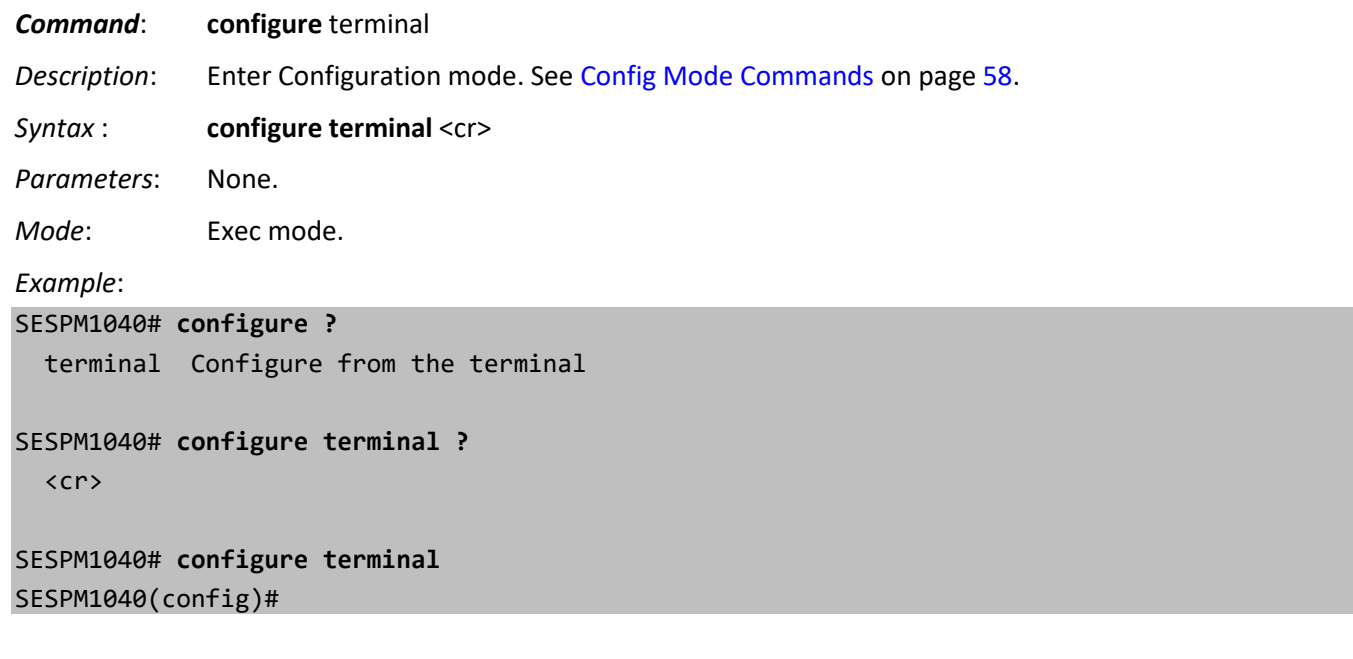

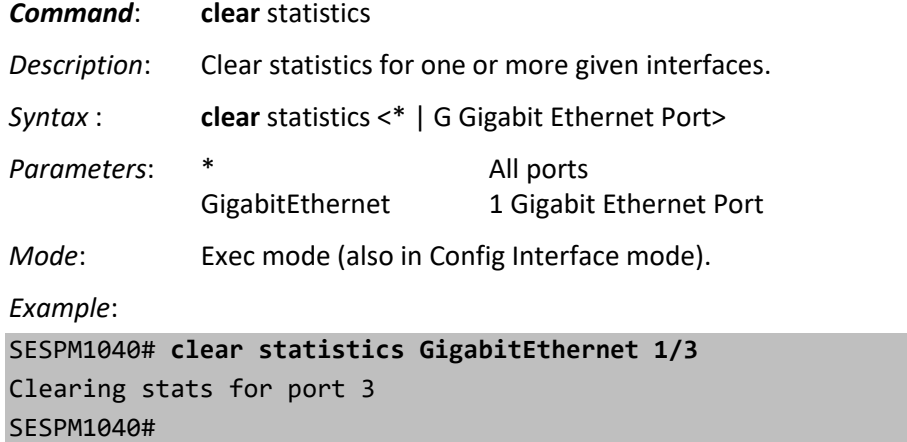

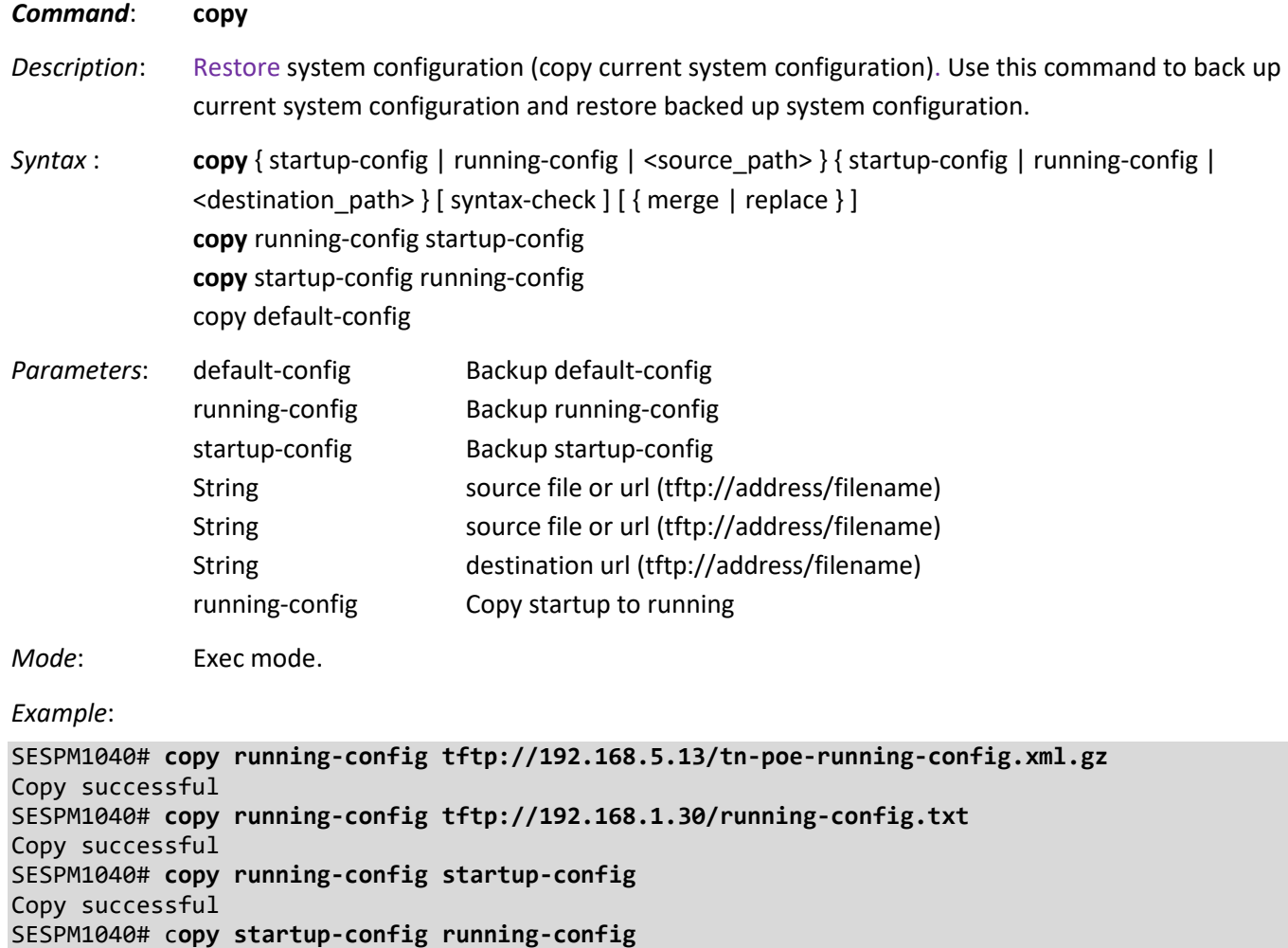

A restart is required after a copy startup-config.

**Note**: It is important to wait for the operation to complete before restarting or running another command that affects the configuration. The message *Success* or *Fail* displays when the operation is complete.

**Note**: After completing an Apply startup-config, and before you restart the device, it is advised to Save startupconfig. Otherwise the system will apply a stale startup-config during initialization.

Backup files are simple text files. A filename extension is optional. For Backup, the generated file uses exactly whatever name that you provide. It is up to you to ensure that the file name is unique on the server. One way to do that is by including the device IP address in the file name.

Examples:

Copy successful SESPM1040#

sespm\_running-config\_192.168.1.10 running-config\_192.168.1.10\_20191018.txt poe\_startup-config\_291.168.1.2.dat

*Messages*: *startup-config is not supported Save startup-config failed*

*Backup failed Copy successful Copy timed out Copy failed Save running to startup failed Save startup to running failed*

#### *Backup and Restore Summary*

The table below lists and briefly explains each command in the Backup and Restore functions.

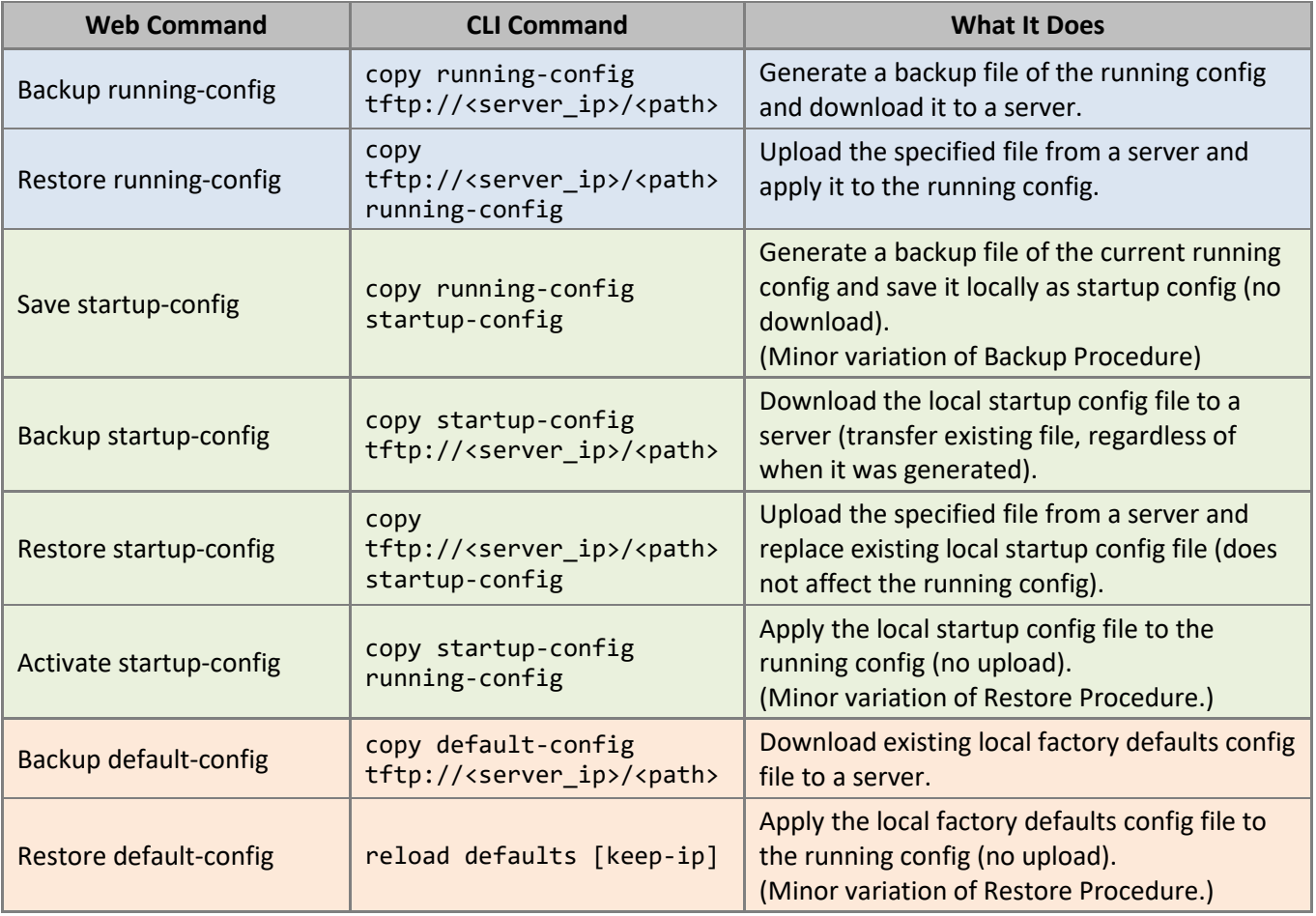

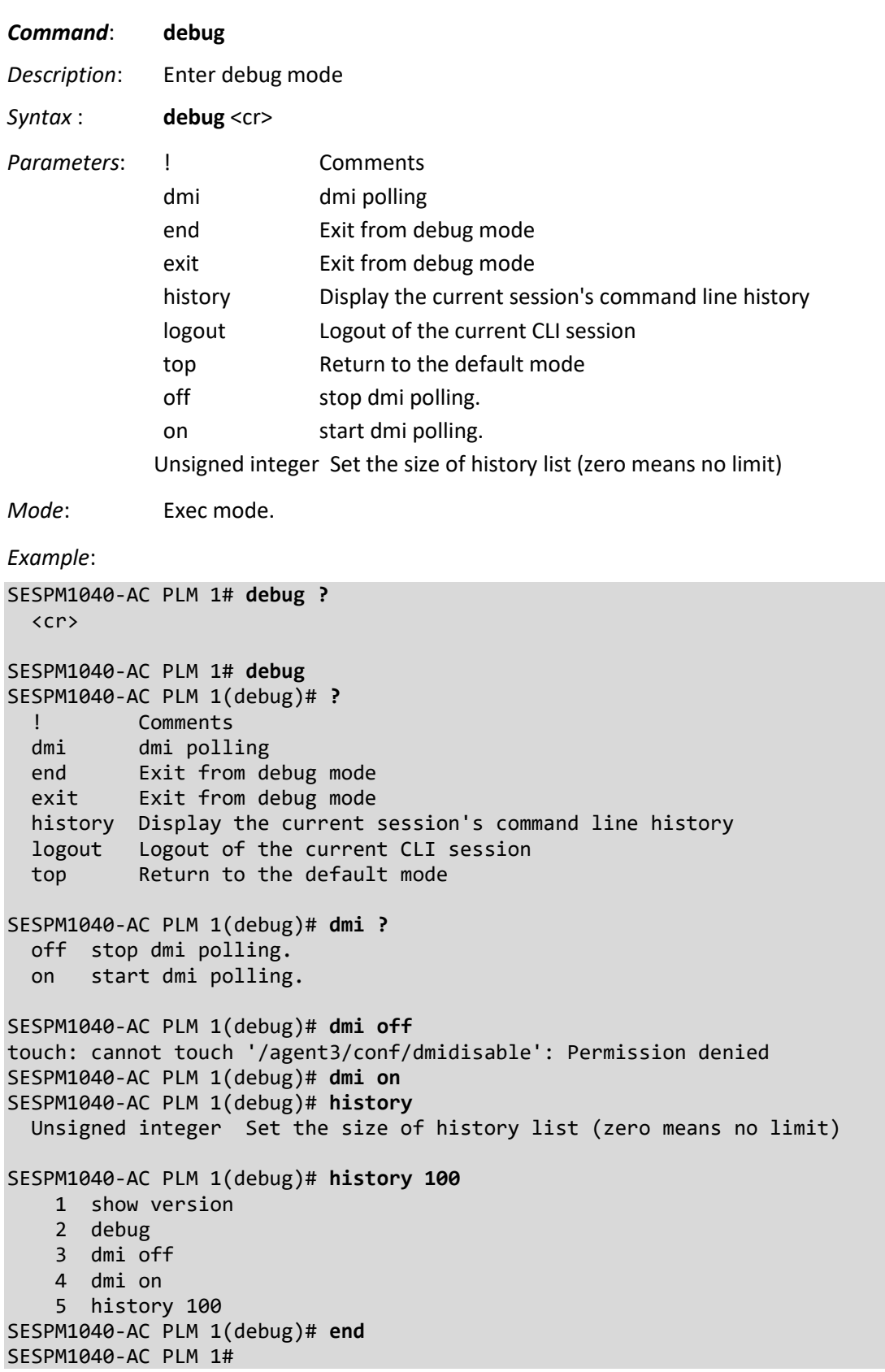

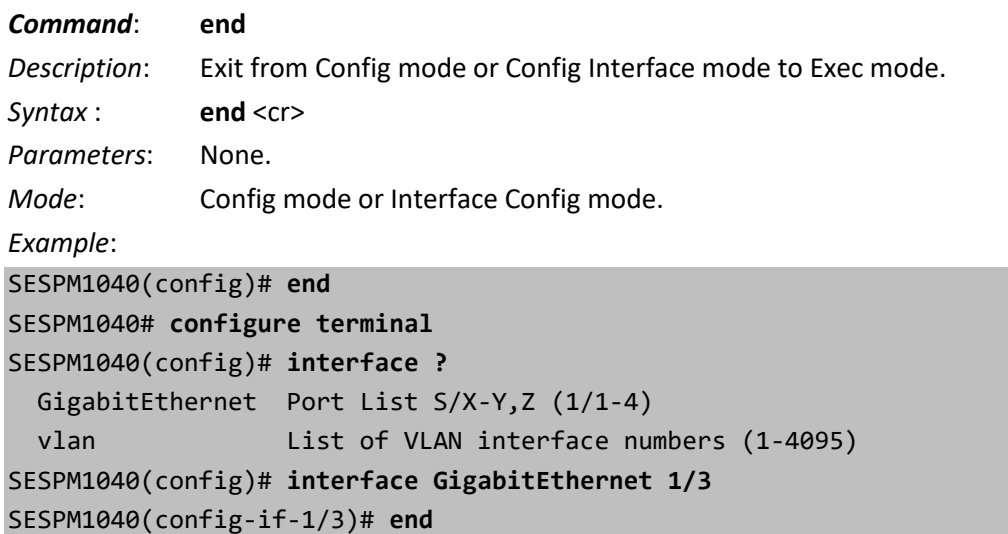

SESPM1040#

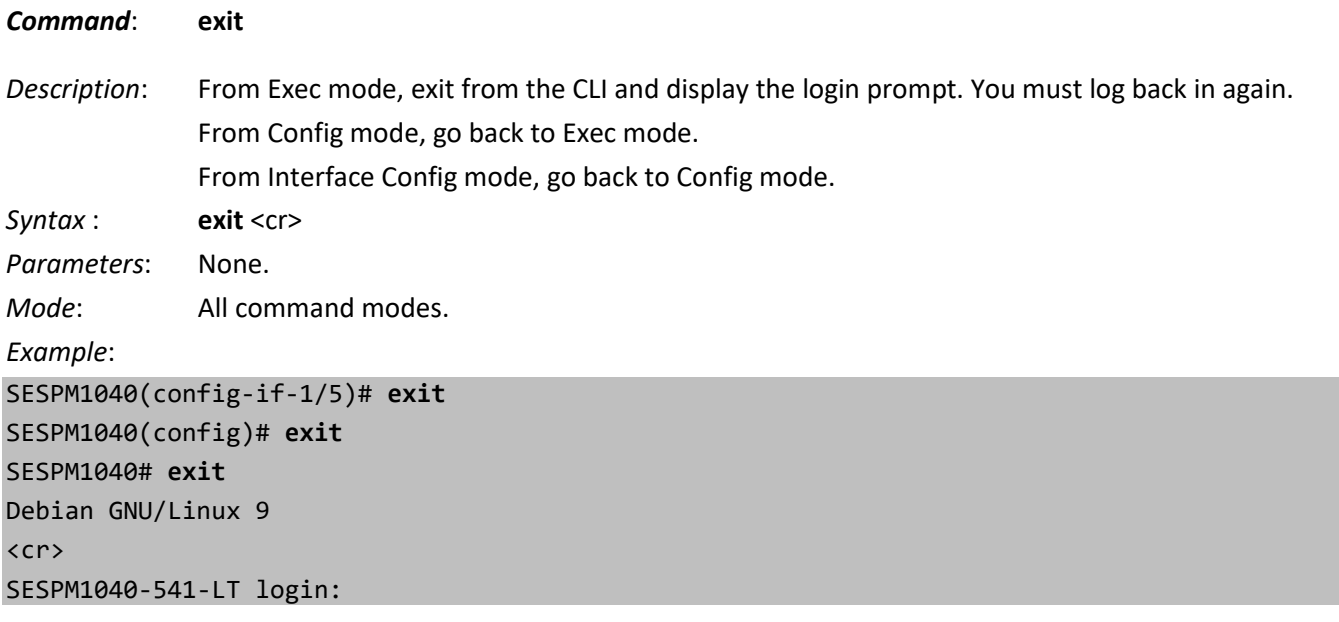

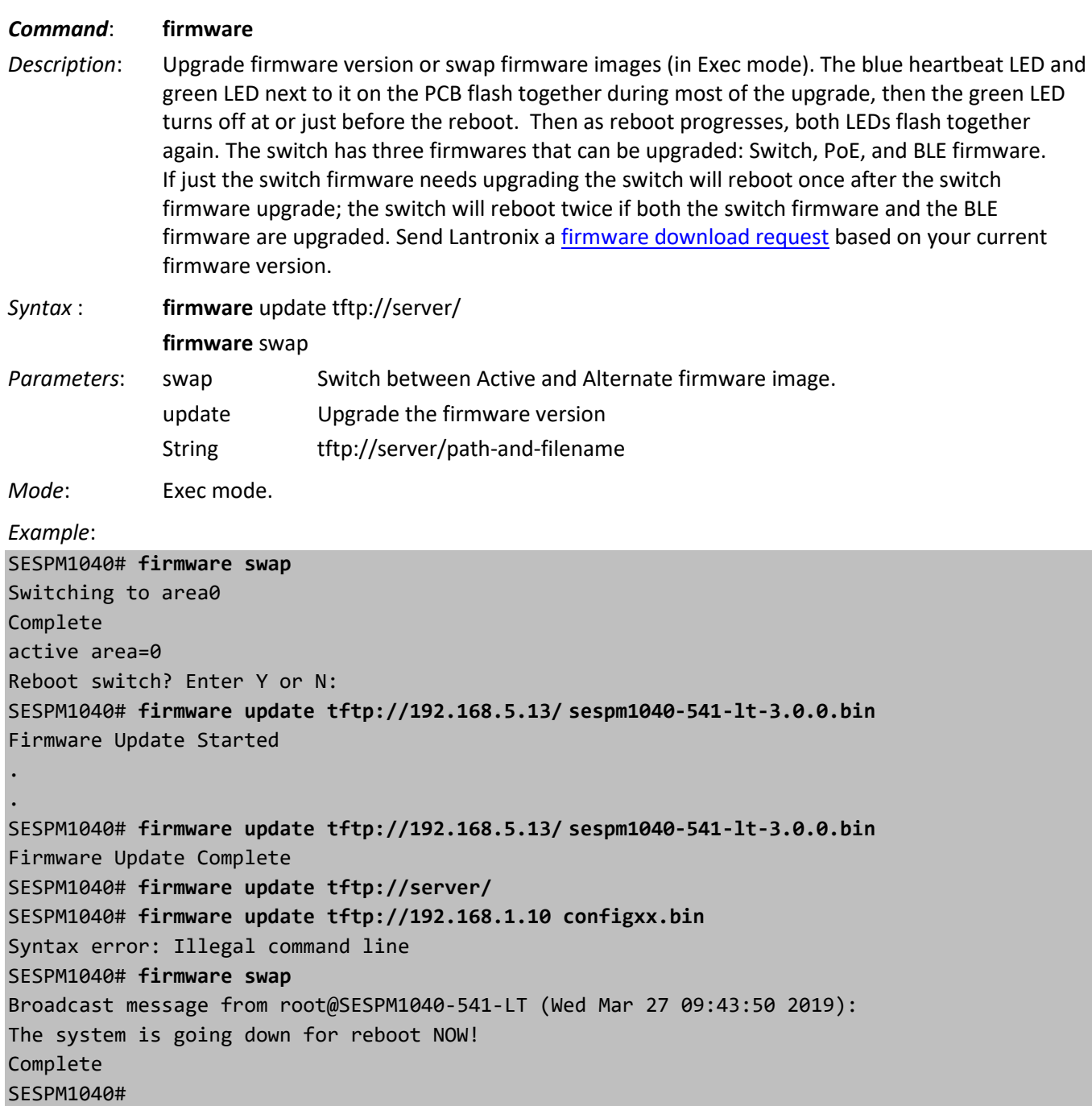

#### **Messages**

*Message*: *Backup Rev: INVALID Firmware swap failed Couldn't figure out inactive\_area. Giving up on creating alternative firmware version. Meaning*: The swap firmware image operation failed.

*Recovery*: **1.** Verify the active and alternate firmware versions. **2.** Use the "show firmware active-area" command. **3.** Try the firmware swap operation again.

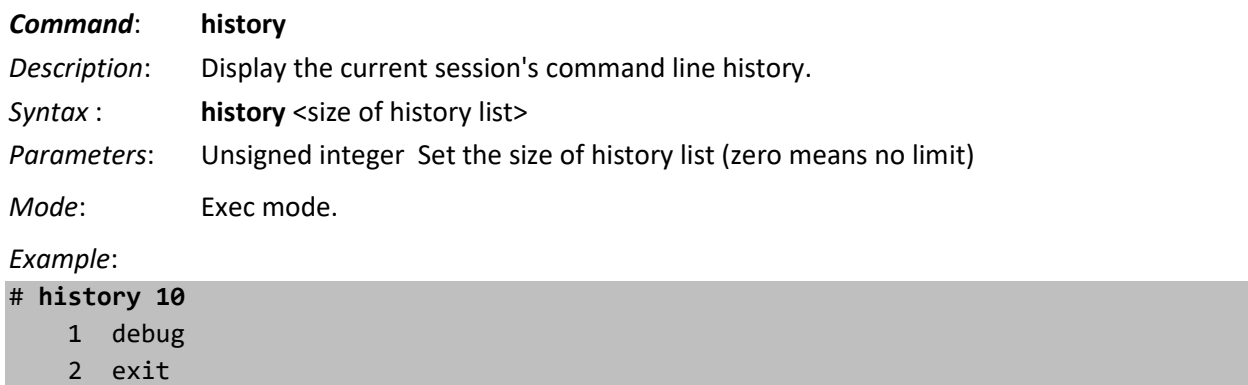

- 3 history 10
- #

*Command*: **ping** *Description*: Send ICMP frame to network host to verify network connectivity and host availability. *Syntax* : **ping** ip host1 source 192.168.70.21 repeat 2 size 5 interval 2 **Parameters: ip** Send ICMP IPv4 messages to network hosts (default) **String** Hostname or IP Address to ping <cr> *Mode:* Exec mode. *Example*: SESPM1040# **ping ip 192.168.90.27** PING 192.168.90.27 (192.168.90.27) 56(84) bytes of data. 64 bytes from 192.168.90.27: icmp\_seq=1 ttl=64 time=0.238 ms 64 bytes from 192.168.90.27: icmp\_seq=2 ttl=64 time=0.199 ms 64 bytes from 192.168.90.27: icmp\_seq=3 ttl=64 time=0.209 ms 64 bytes from 192.168.90.27: icmp\_seq=4 ttl=64 time=0.194 ms 64 bytes from 192.168.90.27: icmp\_seq=5 ttl=64 time=0.213 ms --- 192.168.90.27 ping statistics --- 5 packets transmitted, 5 received, 0% packet loss, time 4007ms rtt min/avg/max/mdev = 0.194/0.210/0.238/0.022 ms SESPM1040#

#### **Messages**:

*ping: host1: Temporary failure in name resolution ping: ip: Temporary failure in name resolution*

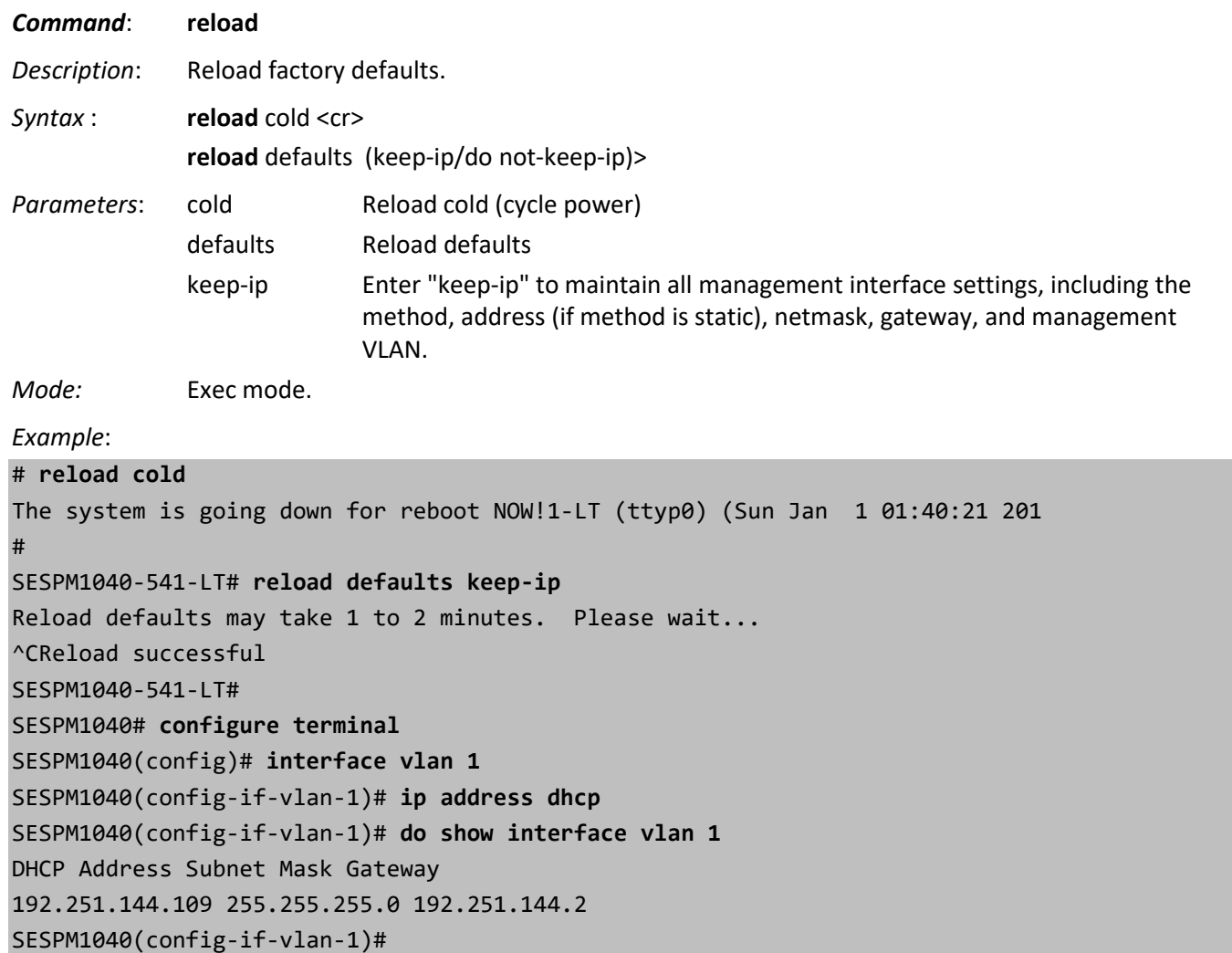

**Note**: A restart is required after a reload factory defaults.

**Note**: It is important to wait for the operation to complete before restarting or running another command that affects the configuration. The message *Success* or *Fail* displays when the operation is complete.

**Note**: After completing a reload factory defaults, and before you restart the device, it is advised to Save startupconfig. Otherwise the system will apply a stale startup-config during initialization.

The restore command will remove all configured users except "admin" before applying the target config. The running config contains only those user accounts that were restored from the target config. This applies to Restore running-config, Apply startup-config, and Factory Defaults.

#### **Messages**:

*Restore successful Restore timed out Restore failed* Displays "*Another reload or copy operation is running. Retry later.*" if a copy or reload defaults operation is already running in another client. See the "Backup and Restore Summary" on page 204.

### <span id="page-28-0"></span>**Show Commands**

The **show** commands display running system information from Exec mode.

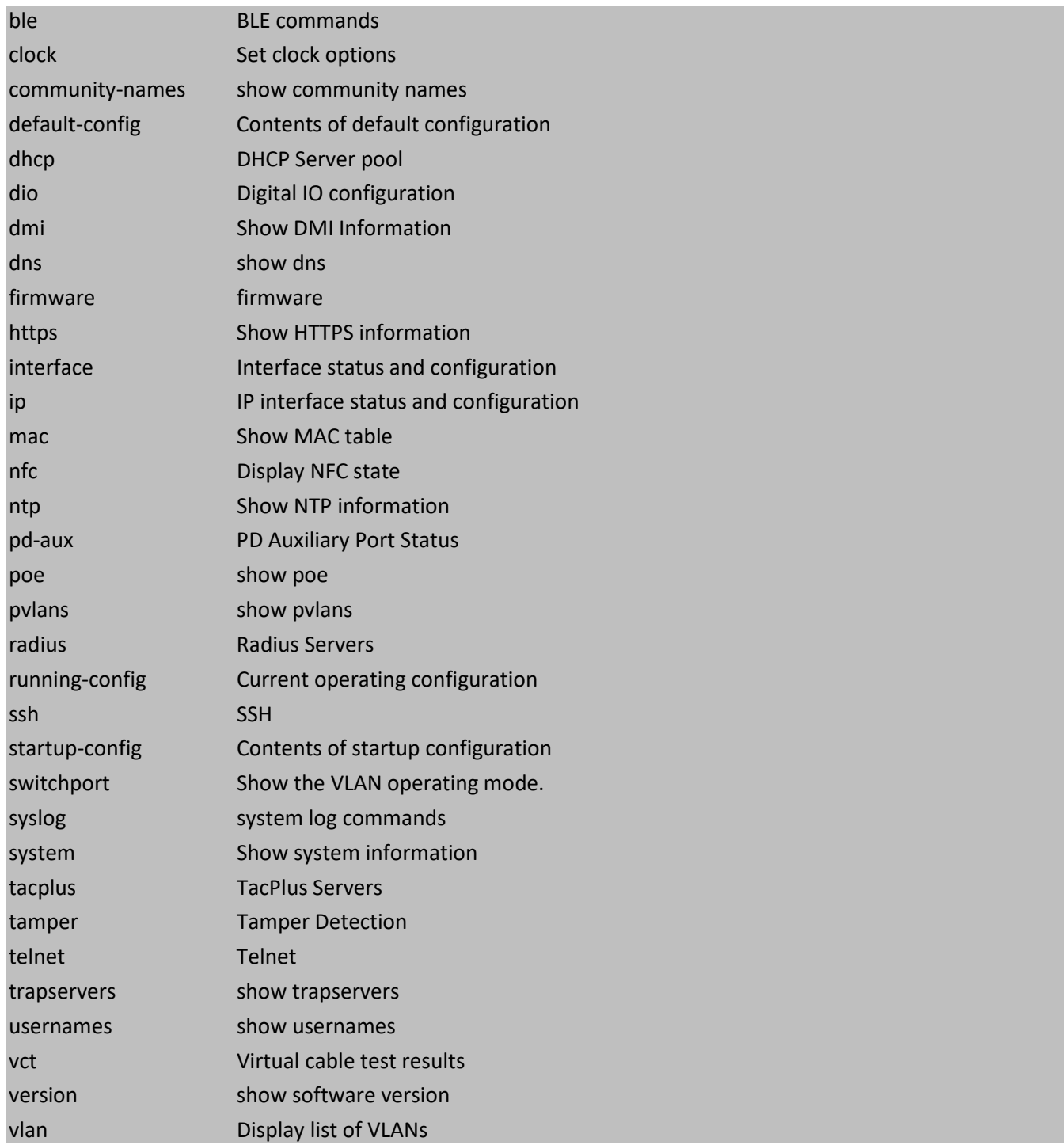

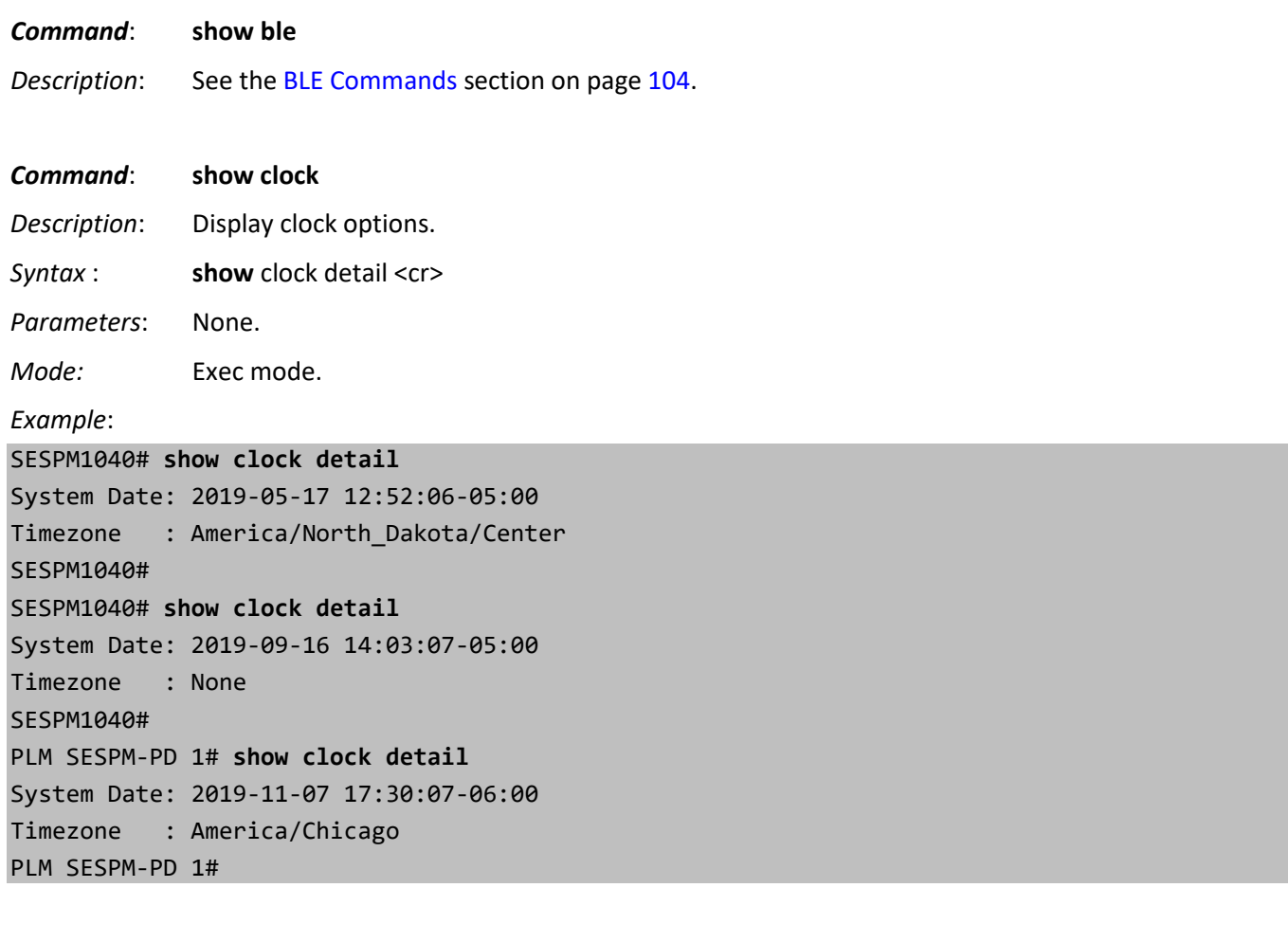

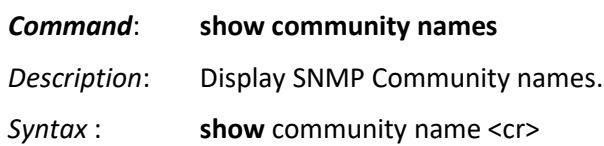

*Mode:* Exec mode.

*Example*:

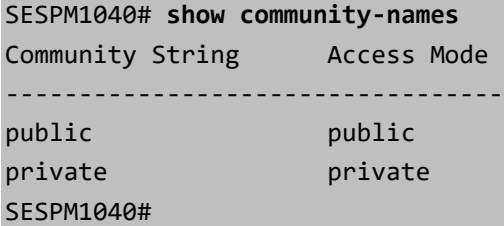

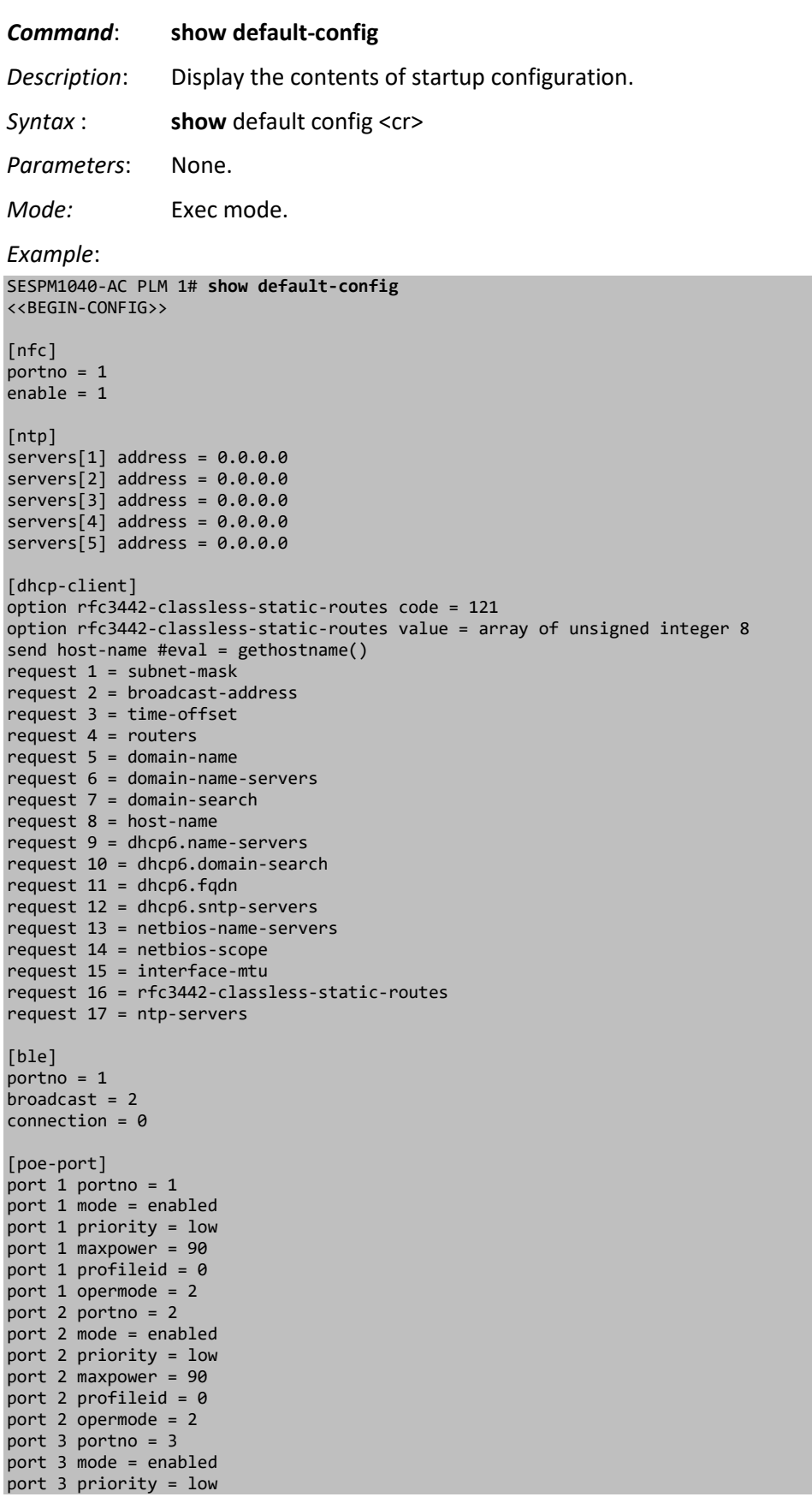

port 3 maxpower = 90

port 3 profileid = 0 port 3 opermode = 2 port 4 portno = 4 port 4 mode = enabled port 4 priority = low port 4 maxpower = 90 port 4 profileid = 0 port 4 opermode = 2 [pvlan] pvlan 1 memberports =  $1, 2, 3, 4, 5, 6$ [port-config] port 1 portno = 1 port 1 adminstatus = enabled port 1 autoneg = enabled port  $1$  speed =  $3$ port 1 duplex = 2 port 1 pauserx = disabled port 1 pausetx = disabled port 1 porttype = 1 port 1 descr  $=$ port 2 portno = 2 port 2 adminstatus = enabled port 2 autoneg = enabled port  $2$  speed =  $3$ port 2 duplex = 2 port 2 pauserx = disabled port 2 pausetx = disabled port 2 porttype = 1 port 2 descr  $=$ port 3 portno = 3 port 3 adminstatus = enabled port 3 autoneg = enabled port  $3$  speed =  $3$ port 3 duplex = 2 port 3 pauserx = disabled port 3 pausetx = disabled port 3 porttype = 1 port  $3$  descr = port 4 portno = 4 port 4 adminstatus = enabled port 4 autoneg = enabled port 4 speed =  $3$ port 4 duplex = 2 port 4 pauserx = disabled port 4 pausetx = disabled port 4 porttype = 1 port 4 descr  $=$ port 5 portno = 5 port 5 adminstatus = enabled port 5 autoneg = enabled port  $5$  speed =  $3$ port 5 duplex = 2 port 5 pauserx = disabled port 5 pausetx = disabled port 5 porttype = 2 port  $5$  descr = port 6 portno = 6 port 6 adminstatus = enabled port 6 autoneg = enabled port  $6$  speed =  $3$ port 6 duplex =  $2$ port 6 pauserx = disabled port 6 pausetx = disabled port 6 porttype = 2 port 6 descr = -

[management]  $b$ r $\theta$  auto 1 =  $b$ r $\theta$  $b$ r $\theta$  iface =  $b$ r $\theta$ br0 iface family = inet br0 iface method = static br0 iface address = 192.168.1.10 br0 iface netmask = 255.255.255.0 br0 iface gateway = 192.168.1.1 br0 iface bridge-vlan-aware = yes [port-vlan]  $iface[1] = port1$  $iface[1] bridge-pvid = 1$  $iface[1] bridge-access = 1$ iface[1] bridge-allow-untagged = yes  $iface[2] = port2$  $iface[2] bridge-pvid = 1$  $iface[2] bridge-access = 1$ iface[2] bridge-allow-untagged = yes  $iface[3] = port3$ iface[3] bridge-pvid = 1 iface[3] bridge-allow-untagged = yes  $iface[3] bridge-access = 1$  $iface[4] = port4$  $iface[4] bridge-pvid = 300$ iface[4] bridge-allow-untagged = yes  $i$ face[4] bridge-trunk = 1  $iface[5] = port5$ iface[5] bridge-pvid = 1 iface[5] bridge-access = 1 iface[5] bridge-allow-untagged = yes  $\texttt{iface[6]} = \texttt{port6}$  $iface[6] bridge-pvid = 1$ iface[6] bridge-access = 1 iface[6] bridge-access = 1 [vlan-global] allowed-access-vlans = 1 [hostname] hostname = SESPM1040-541-LT [snmp-agent] pcom2sec[1] = "public default public" pcom2sec[2] = "private default private" vacmGroup[1] = "1 3 1 0x7075626c696300 0x7075626c696300" vacmGroup[2] = "1 3 1 0x7072697661746500 0x7072697661746500" vacmGroup[3] = "1 3 1 0x707269766174653200 0x7072697661746500" vacmGroup[4] = "1 3 2 0x7075626c696300 0x7075626c696300" engineIDOctStr = "0x800003640300c0f2583f68" [ble]  $portno = "1"$  $broadcast = "1"$ connection = "0" <<END-CONFIG>>

SESPM1040-AC PLM 1#

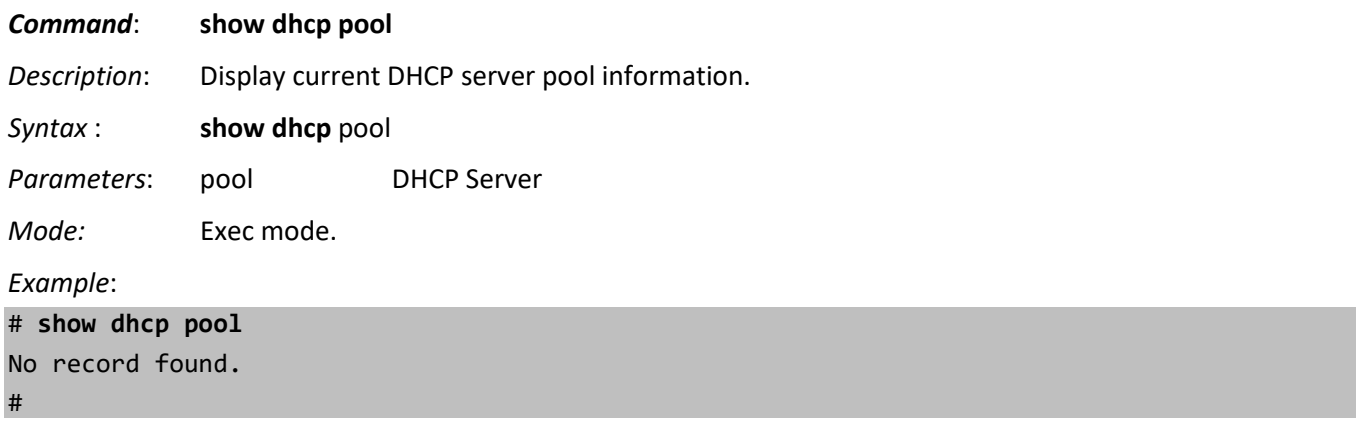

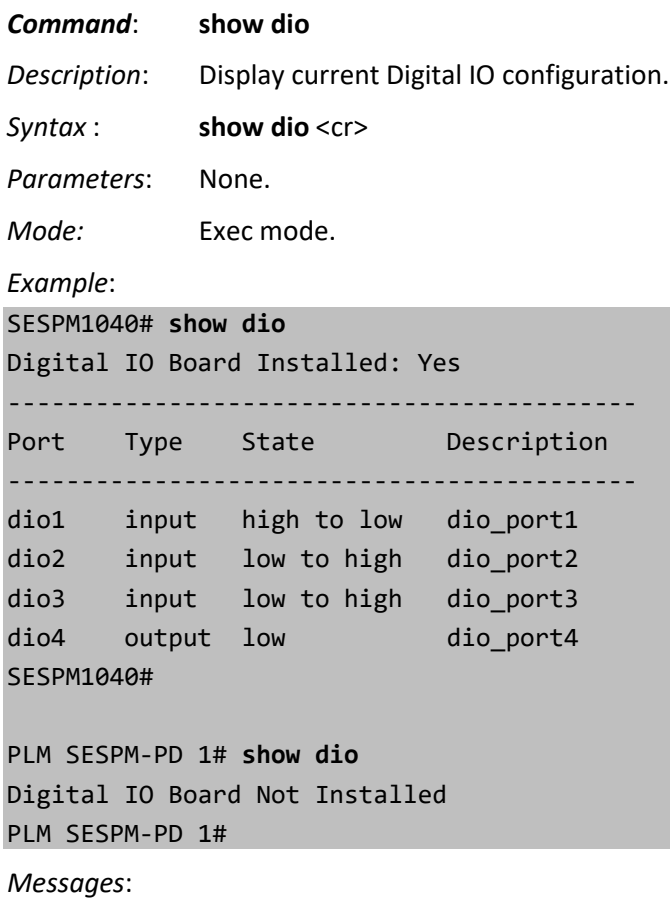

*Failed to read DIO\_ID\_ADDR\n Error reading from address 0x%02x\n Digital IO Board Not Installed*

#### *Command*: **show dmi**

See the [DMI \(Diagnostic Monitoring Interface\) Commands](#page-121-0) section on page 122.

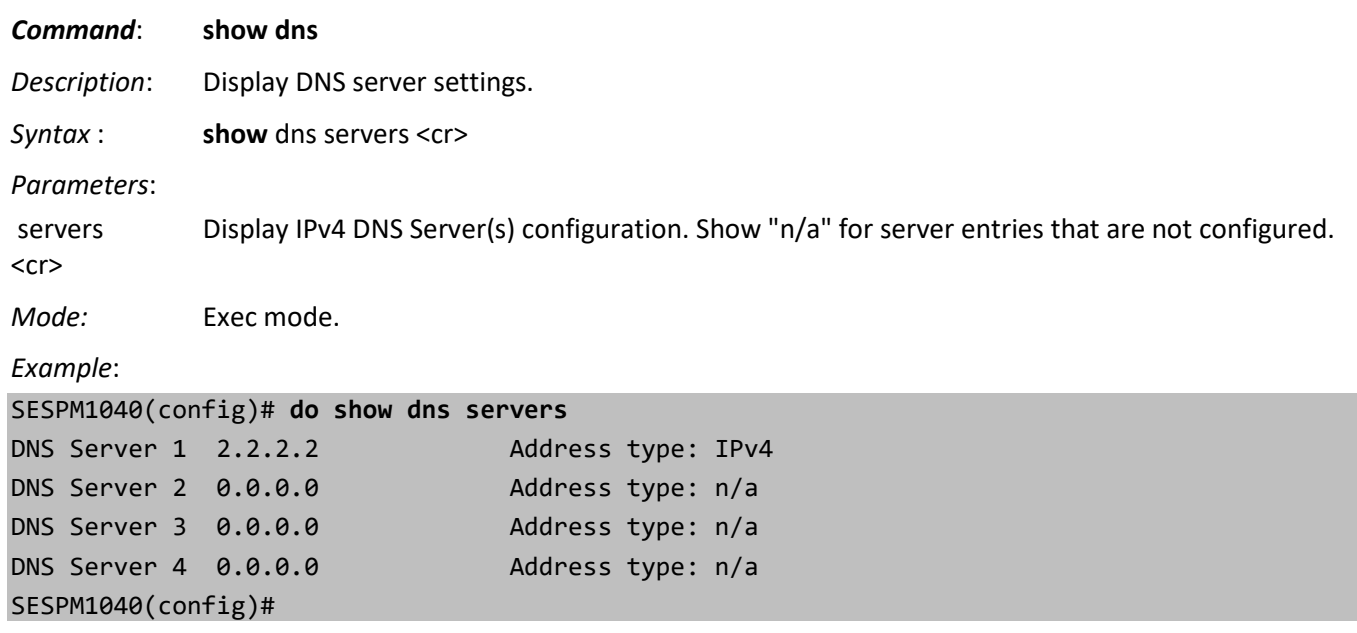

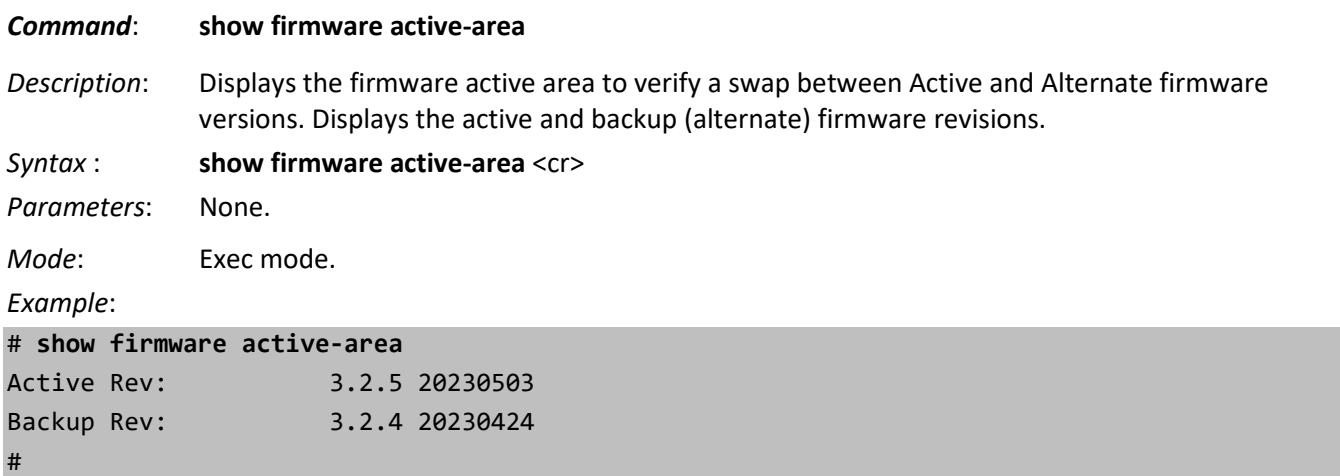

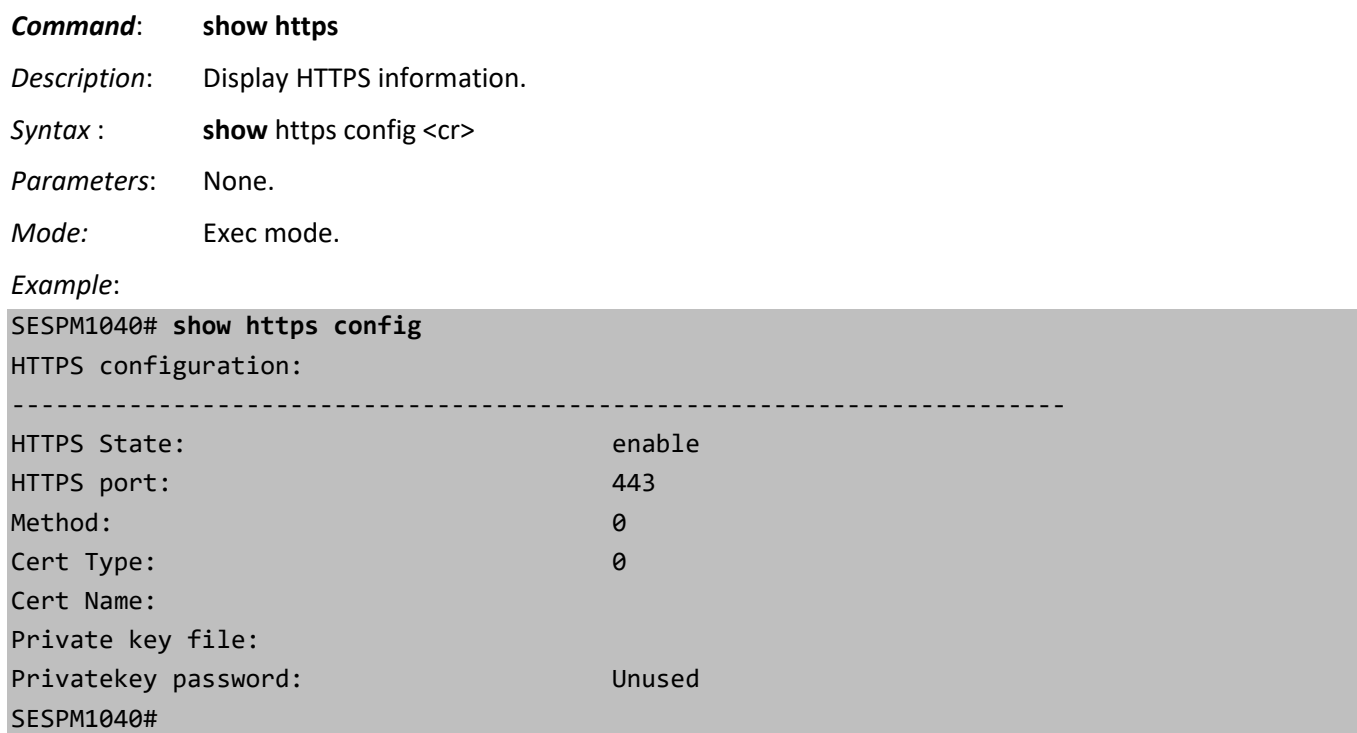
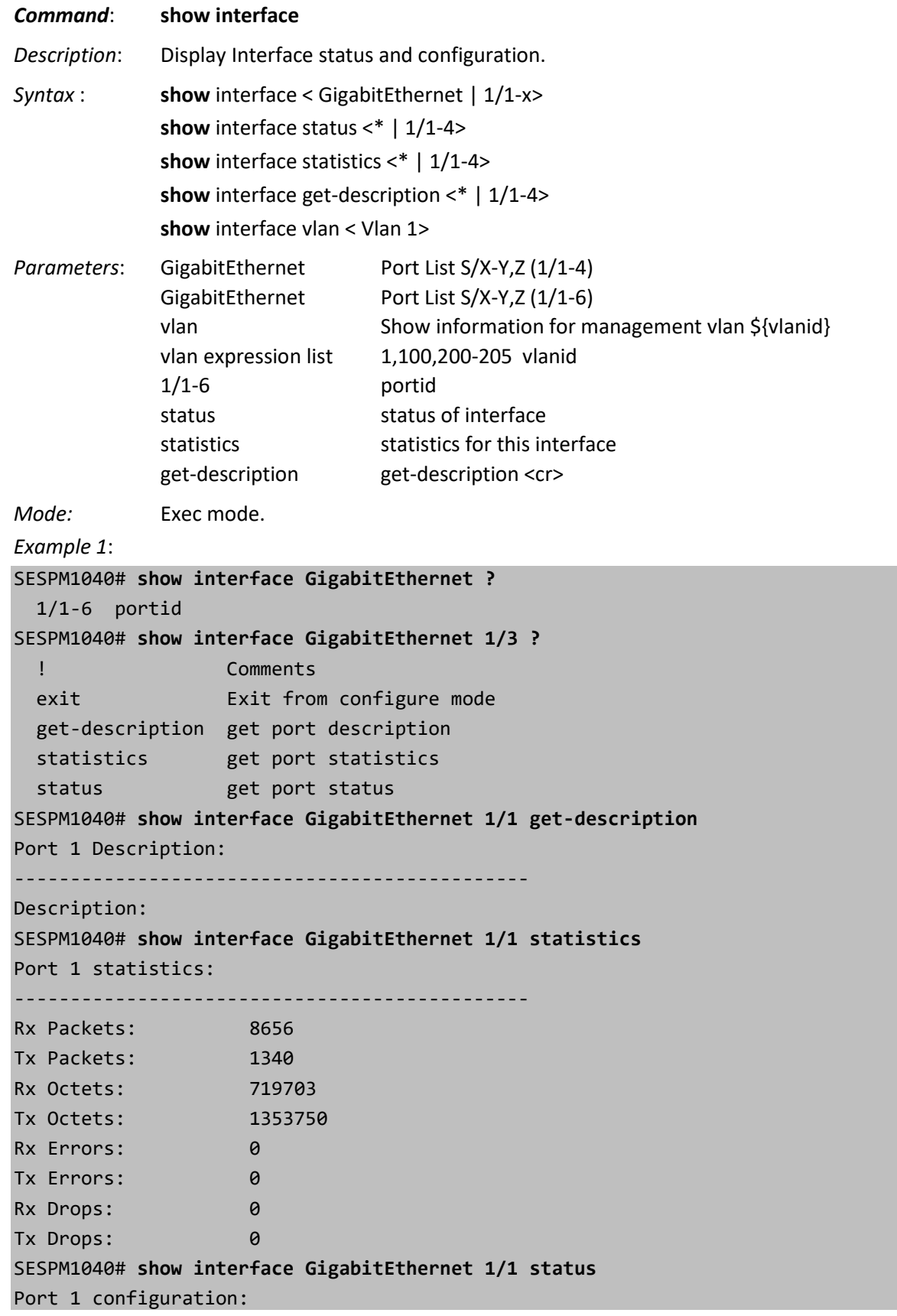

----------------------------------------------

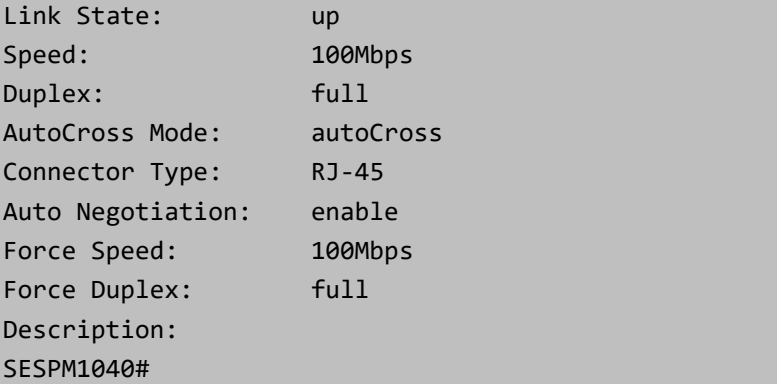

*Example 2*:

```
SESPM1040# show interface <cr>
1: lo: <LOOPBACK,UP,LOWER_UP> mtu 65536 qdisc noqueue state UNKNOWN group default qlen 1
     link/loopback 00:00:00:00:00:00 brd 00:00:00:00:00:00
    inet 127.0.0.1/8 scope host lo
       valid lft forever preferred lft forever
     inet6 ::1/128 scope host
       valid lft forever preferred lft forever
2: eth0: <BROADCAST,MULTICAST,UP,LOWER_UP> mtu 1500 qdisc mq state UP group default qlen 
1000
     link/ether 00:c0:f2:58:3f:08 brd ff:ff:ff:ff:ff:ff
     inet6 fe80::2c0:f2ff:fe58:3f08/64 scope link
        valid_lft forever preferred_lft forever
15: br5: <BROADCAST,MULTICAST,UP,LOWER_UP> mtu 1500 qdisc noqueue state UNKNOWN
group default qlen 1000
     link/ether 52:f6:61:ed:c5:0a brd ff:ff:ff:ff:ff:ff
     inet6 fe80::50f6:61ff:feed:c50a/64 scope link
        valid_lft forever preferred_lft forever
SESPM1040# show interface vlan 1
Static Address Subnet Mask Gateway
--------------------------------------------------
192.168.90.27 255.255.255.0 192.168.1.1
#
```
*Example 3*:

```
# show interface vlan ?
  vlan expression list 1,100,200-205 vlanid
# show interface vlan 1
11: br0.1@br0: <BROADCAST,MULTICAST,UP,LOWER_UP> mtu 1500 qdisc noqueue state UP
group default qlen 1000
     link/ether 00:c0:f2:58:3f:08 brd ff:ff:ff:ff:ff:ff
     inet 192.168.90.27/24 scope global br0.1
```

```
valid lft forever preferred lft forever
 inet6 fe80::2c0:f2ff:fe58:3f08/64 scope link
    valid_lft forever preferred_lft forever
```
## **Messages**:

#

*Command line is not complete. Try option "help" Device "br0.1,100" does not exist. Syntax error: Illegal command line*

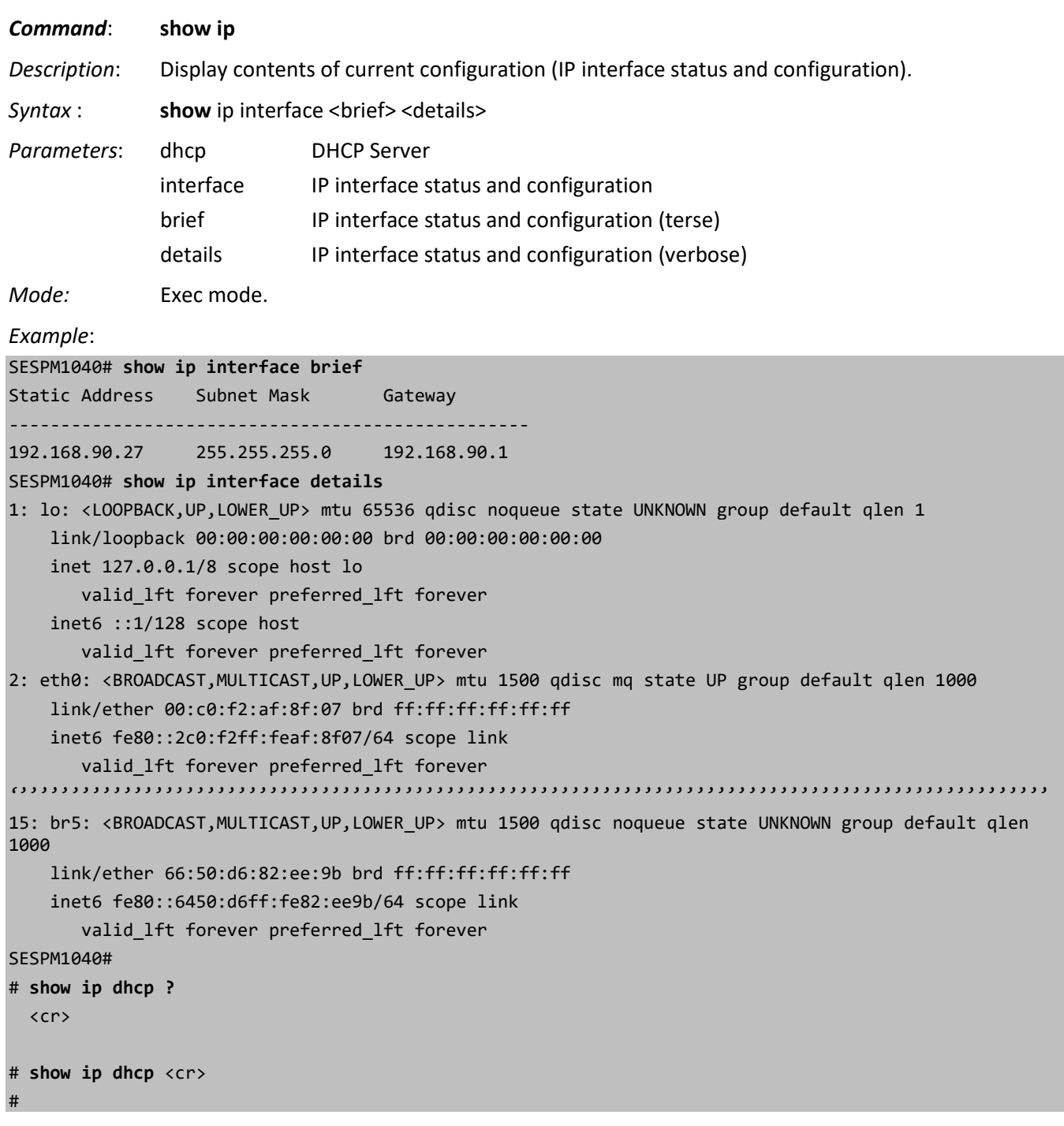

## *Command*: **show mac**

*Description*: See ["MAC Address Table Commands"](#page-124-0) on page 5.

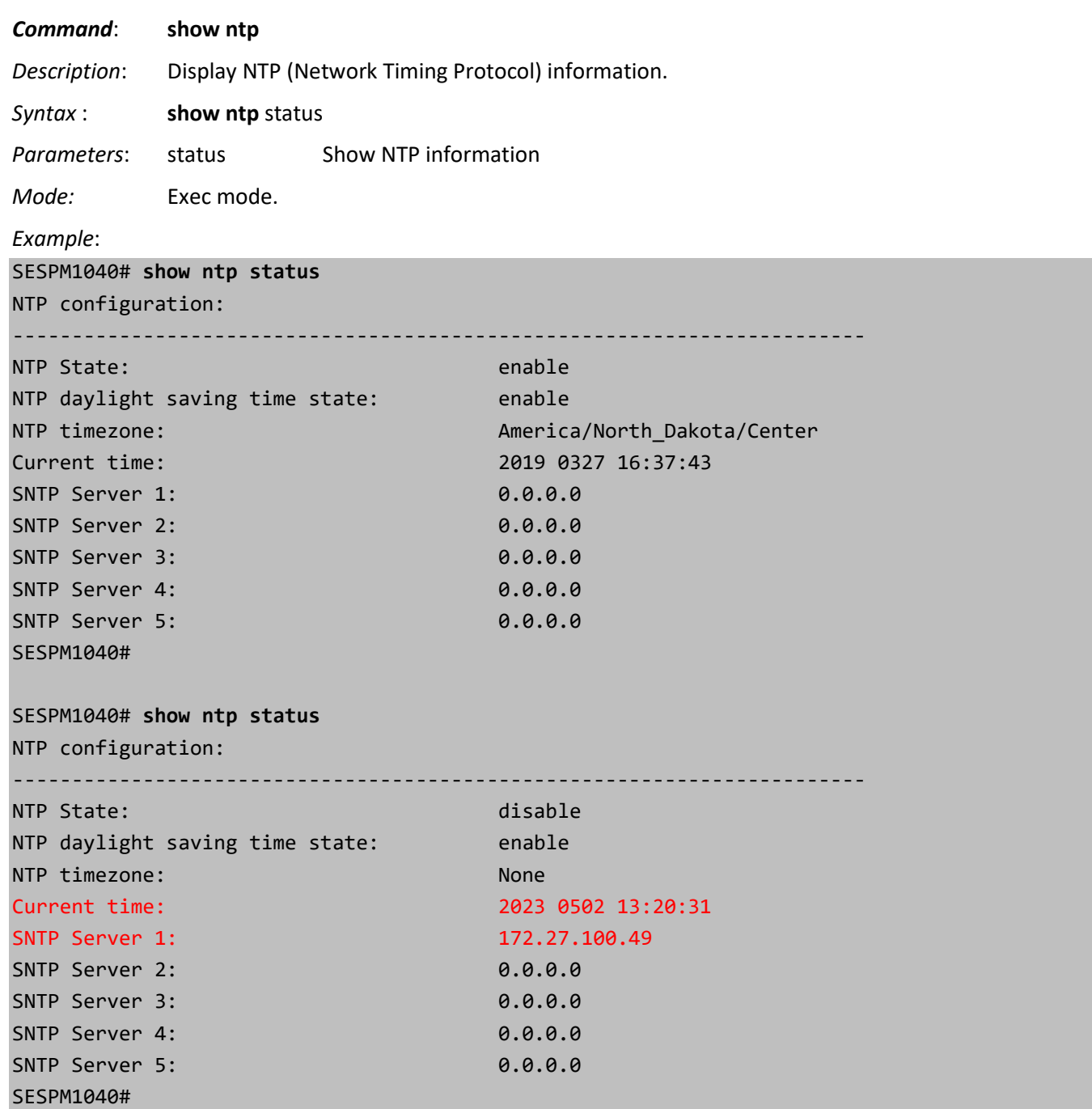

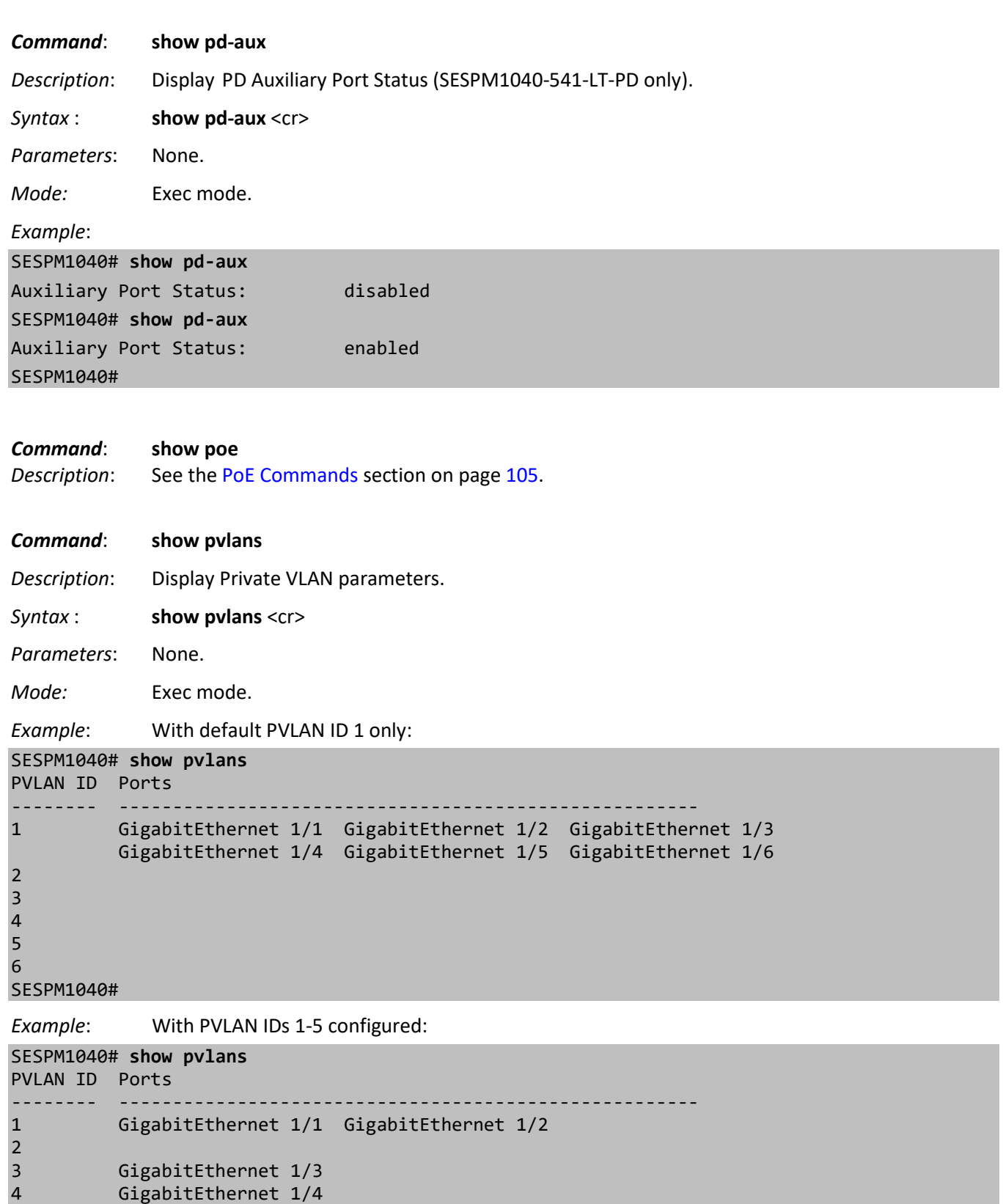

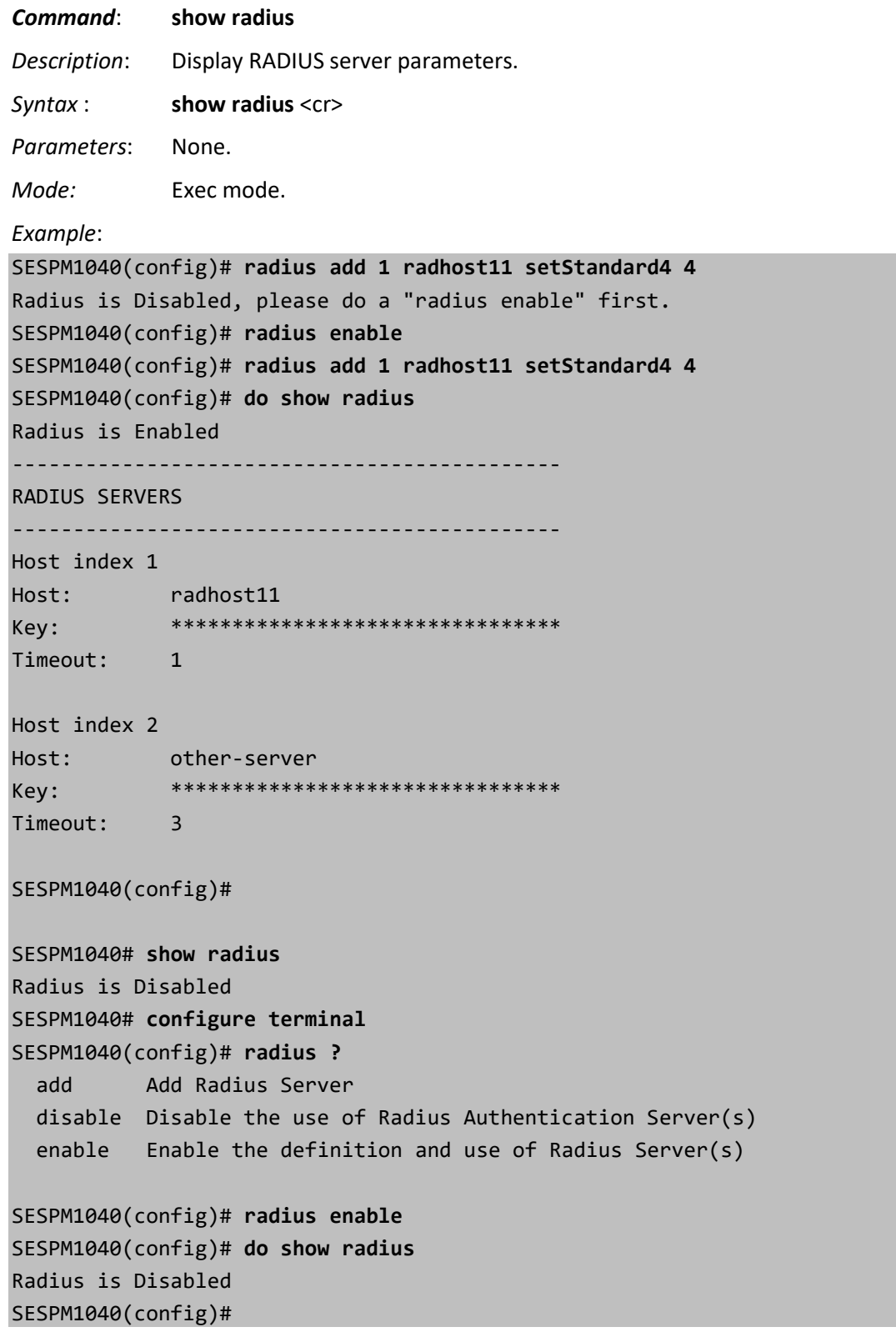

## *Command*: **show running-config** *Description*: Display current operating configuration. Press the **space bar** to continue displaying running-config data. Press the **q** key to quit the running-config display. Note that this command only shows changes; if the IP Address, Subnet mask, and/or Gateway have not been changed then they will not be displayed by this command. *Syntax* : **show** running-config <cr> *Parameters*: None. *Mode:* Exec mode. *Example*: SESPM1040-AC PLM 1# **show running-config** # show running-config Getting running-config <<BEGIN-CONFIG>> [account] <<begin>> U2FsdGVkX186v1blr9rYBLnMUzgefbAudAw1Wm2efz+QSiQDDUCSppgV9cddnG73 Opyw8W8gONT/UuxuIX47ecxDrhtDrTR69fORjCrHhjtK6QRxaZ0zFVG2q/eTP1Br <<end>> [ntp] servers[1] address = 192.168.93.28 [dhcp-server] default-lease-time = 600 max-lease-time = 7200 ddns-update-style = none [ble] portno = 1 broadcast =  $1$  $connection = 0$ [digitalio] dio-port 1 portno = 1  $dio$ -port 1 type = 1 dio-port 1 level =  $0$ dio-port  $1$  trap =  $1$ dio-port 1 description = dio\_port1 dio-port 2 portno = 2 dio-port  $2$  type =  $1$  $dio$ -port 2 level = 0 dio-port  $2$  trap =  $1$ dio-port 2 description = dio\_port2 dio-port 3 portno = 3  $dio$ -port 3 type = 1 dio-port  $3$  level =  $0$  $dio$ -port 3 trap = 1 dio-port 3 description = dio\_port3 dio-port 4 portno = 4 dio-port 4 type =  $1$ dio-port 4 level =  $0$  $dio$ -port 4 trap = 1 dio-port 4 description = dio\_port4 [vlan-global] allowed-access-vlans = 1 [static-mac] [port-vlan]

```
iface[1] = port1iface[1] bridge-pvid = 1
iface[1] bridge-access = 1
iface[1] bridge-allow-untagged = yes
iface[2] = port2iface[2] bridge-pvid = 1
iface[2] bridge-access = 1
iface[2] bridge-allow-untagged = yes
iface[3] = port3iface[3] bridge-pvid = 1
iface[3] bridge-allow-untagged = yes
iface[3] bridge-access = 1
iface[4] = port4iface[4] bridge-pvid = 1
iface[4] bridge-access = 1
iface[4] bridge-allow-untagged = yes
iface[5] = port5
iface[5] bridge-pvid = 1
iface[5] bridge-access = 1
iface[5] bridge-allow-untagged = yes
iface[6] = port6iface[6] bridge-pvid = 1
iface[6] bridge-access = 1iface[6] bridge-allow-untagged = yes
[management]
br\theta iface[2] method = dhcp
auto
[snmp-agent]
engineBoots = 8
oldEngineID = 0x800003640300c0f26a90fe
engineIDOctStr = 0x800003640300c0f26a90fe
[sysinfo]
clocksource = ntp
sespmPassivePoE = enabled
[telnet]
enabled = yes
<<END-CONFIG>>
```
### *Messages*:

#

*Set backup failed Copy successful Copy timed out Copy failed*

## *Command*: **show ssh**

*Description*: Display current Secure SHell configuration.

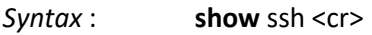

*Parameters*: None.

*Mode:* Exec mode.

*Example*:

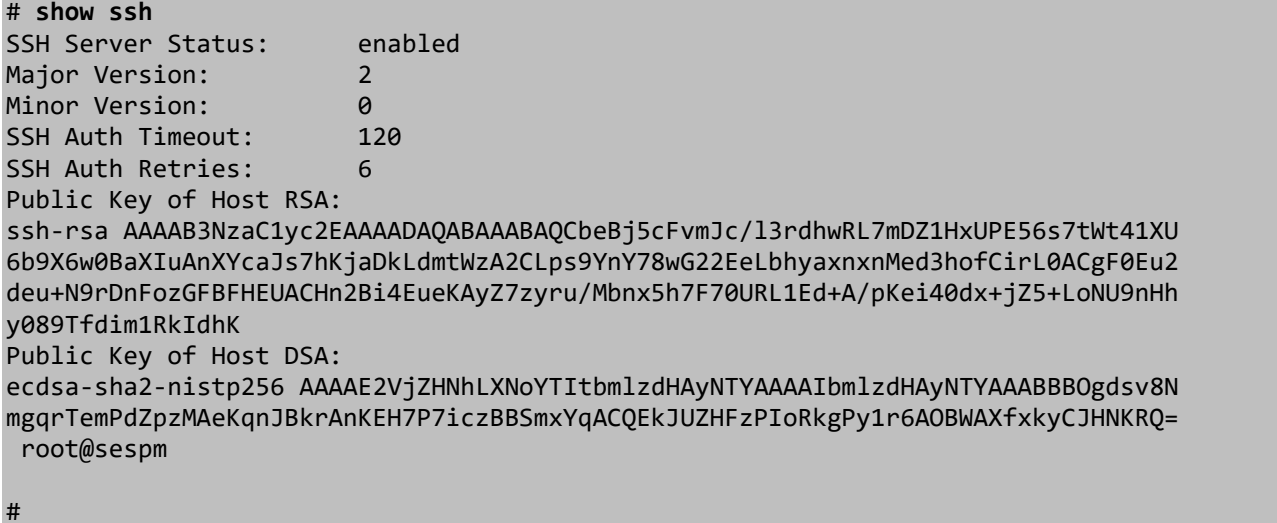

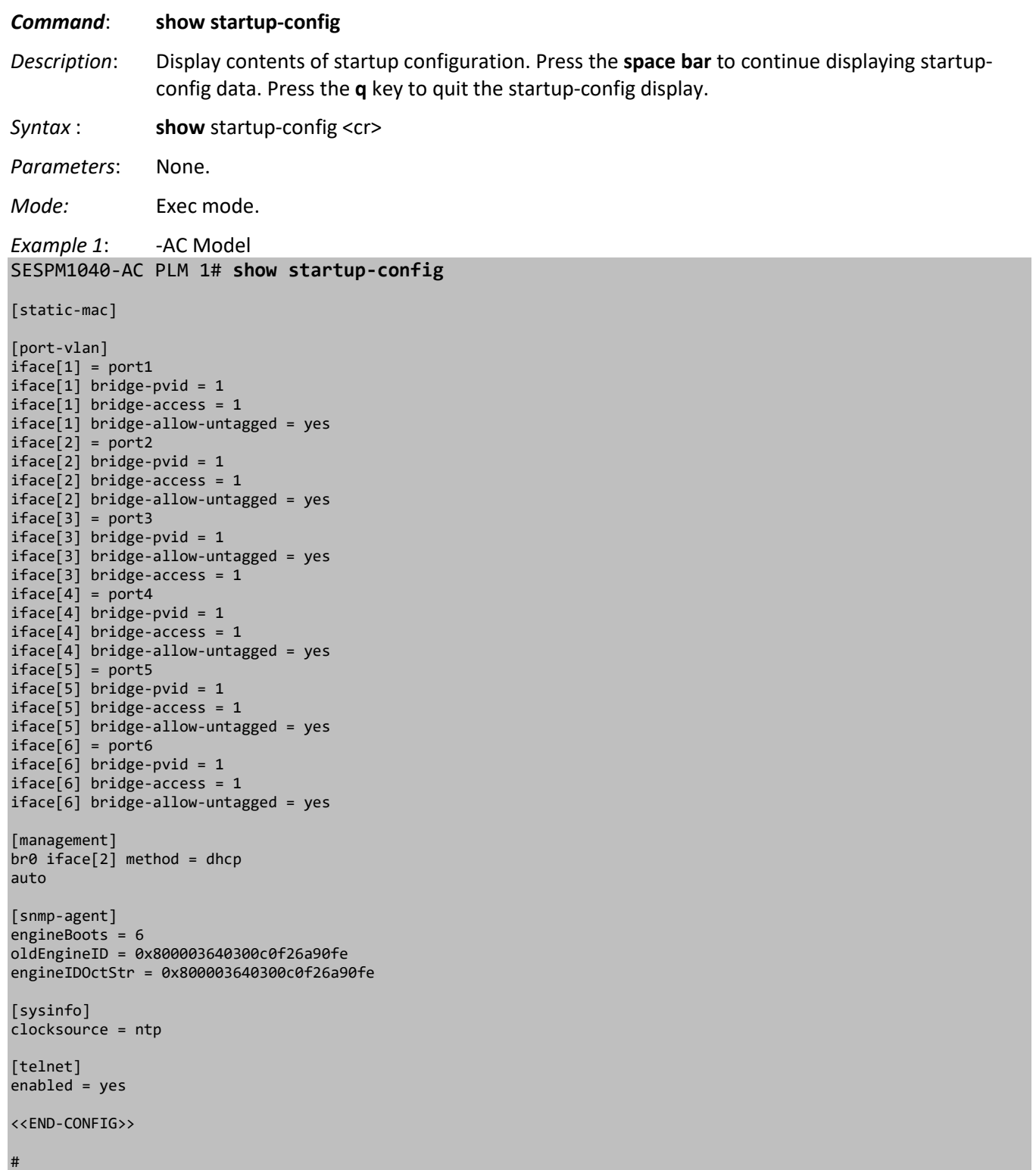

*Example 2*: -PD Model

# **show startup-config**

```
<<BEGIN-CONFIG>>
[account]
<<begin>>
U2FsdGVkX1+nYkAI+EDUhsQVYgWcC5SDmxgjMmapW5FwS6lPusqFDiGvsltY+XV9
MkOv+dq1MZxJ9tZySBIJOg==
<<end>>
[ntp]
servers[1] address = 192.168.93.28
[dhcp-server]
default-lease-time = 600
max-lease-time = 7200
ddns-update-style = none
[ble]
portno = 1broadcast = 1connection = 0[digitalio]
dio-port 1 portno = 1
dio-port 1 type = 1
dio-port 1 level = \thetadio-port 1 trap = 1
dio-port 1 description = dio_port1
dio-port 2 portno = 2
dio-port 2 type = 1
dio-port 2 level = 0dio-port 2 trap = 1
dio-port 2 description = dio_port2
dio-port 3 portno = 3
dio-port 3 type = 1
dio-port 3 level = 0dio-port 3 trap = 1
dio-port 3 description = dio_port3
dio-port 4 portno = 4
dio-port 4 type = 1dio-port 4 level = 0dio-port 4 trap = 1
dio-port 4 description = dio_port4
[vlan-global]
allowed-access-vlans = 1
[static-mac]
[port-vlan]
iface[1] = port1iface[1] bridge-pvid = 1iface[1] bridge-access = 1
iface[1] bridge-allow-untagged = yes
iface[2] = port2iface[2] bridge-pvid = 1
iface[2] bridge-access = 1
iface[2] bridge-allow-untagged = yes
iface[3] = port3iface[3] bridge-pvid = 1
iface[3] bridge-allow-untagged = yes
iface[3] bridge-access = 1iface[4] = port4iface[4] bridge-pvid = 1iface[4] bridge-access = 1
```

```
iface[4] bridge-allow-untagged = yes
iface[5] = port5iface[5] bridge-pvid = 1
iface[5] bridge-pvid = 1
iface[5] bridge-allow-untagged = yes
iface[6] = port6iface[6] bridge-pvid = 1
iface[6] bridge-access = 1
iface[6] bridge-allow-untagged = yes
[management]
br0 iface[2] method = dhcp
auto
[snmp-agent]
engineBoots = 6
oldEngineID = 0x800003640300c0f26a90fe
engineIDOctStr = 0x800003640300c0f26a90fe
[sysinfo]
clocksource = ntp
[telnet]
enabled = yes
<<END-CONFIG>>
#
```
*Messages*: *cat: /etc/startup-config: No such file or directory*

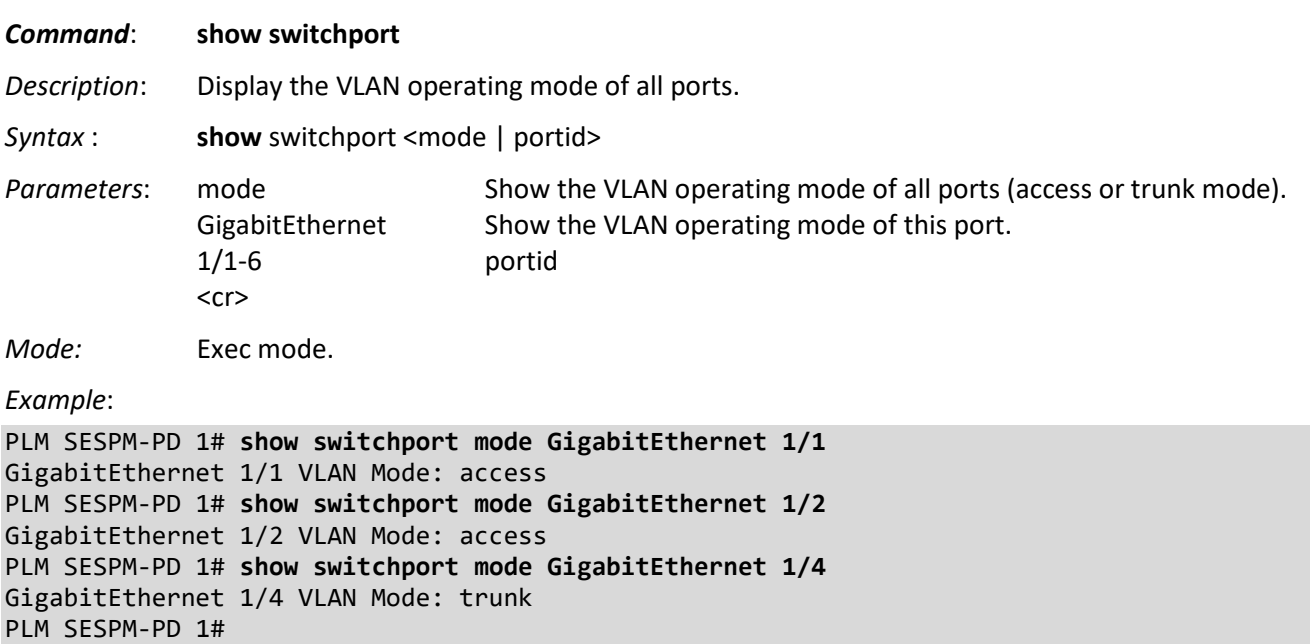

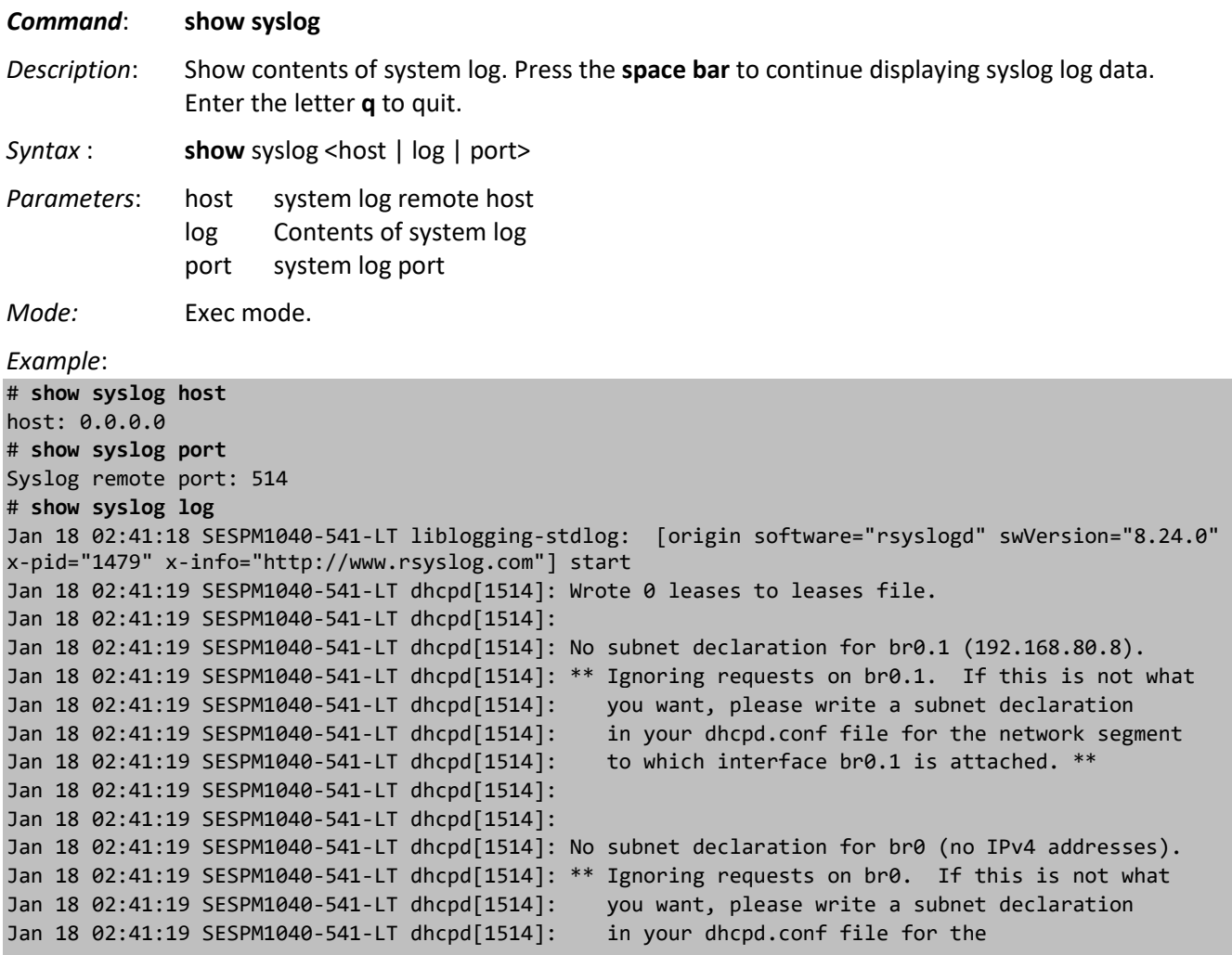

```
--More--(8%)
```
Press the **space bar** to continue displaying syslog log data.

Press the **q** key to quit the syslog display.

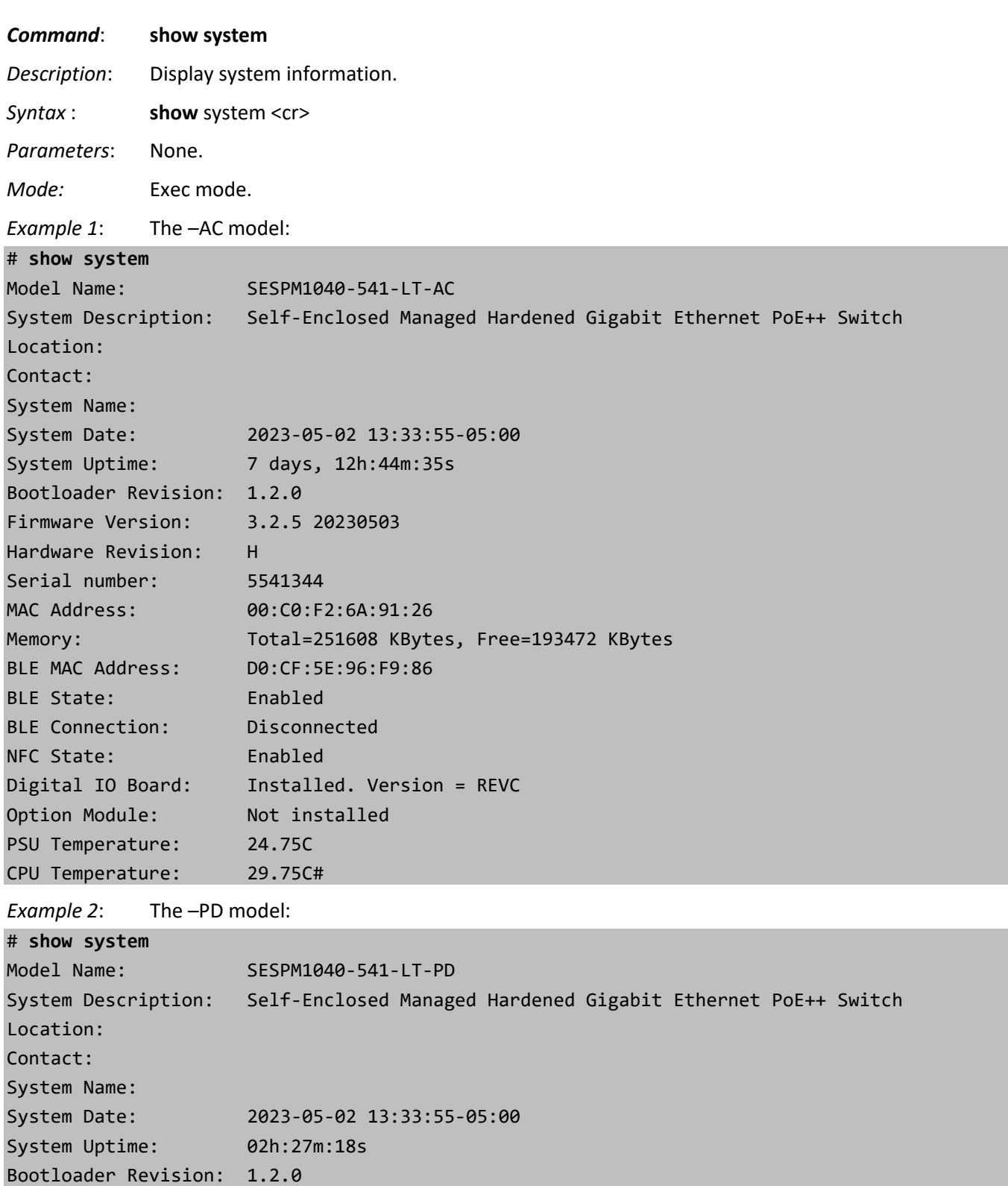

Hardware Revision: H

Serial number: 5536531

MAC Address: 00:C0:F2:6A:90:FE

Firmware Version: 2023-05-11 15:21:36-05:00

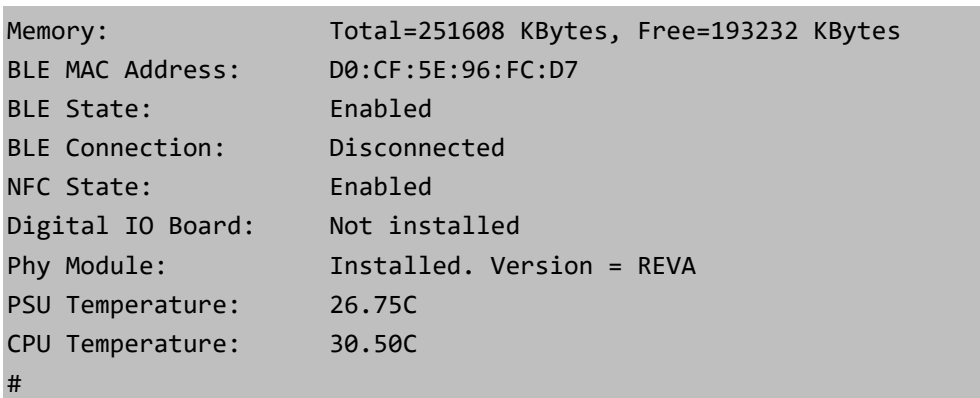

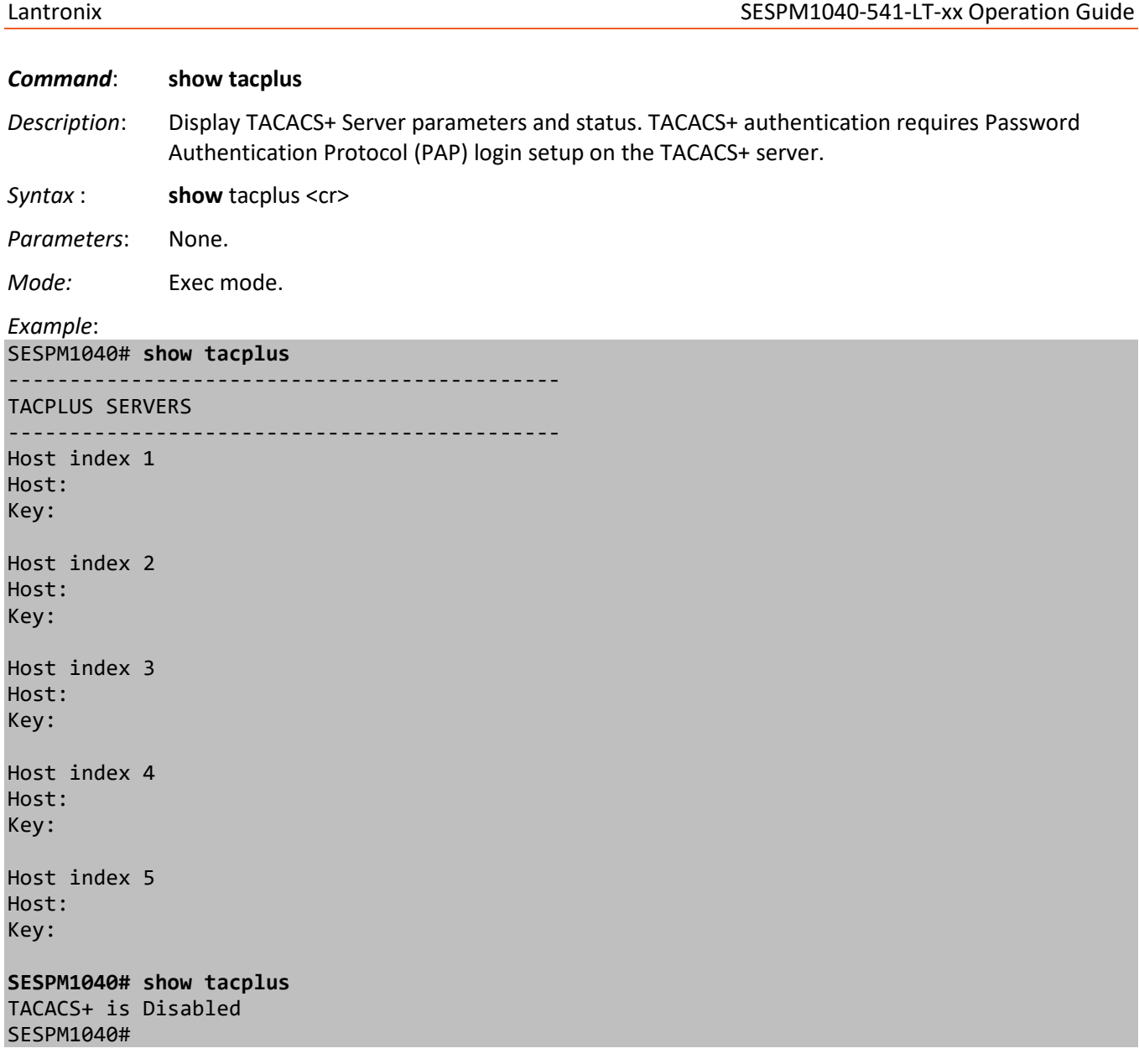

## *Command*: **show tamper**

*Description*: Tamper Detection. Se[e Tamper Detection Commands](#page-119-0) on page [120.](#page-119-0)

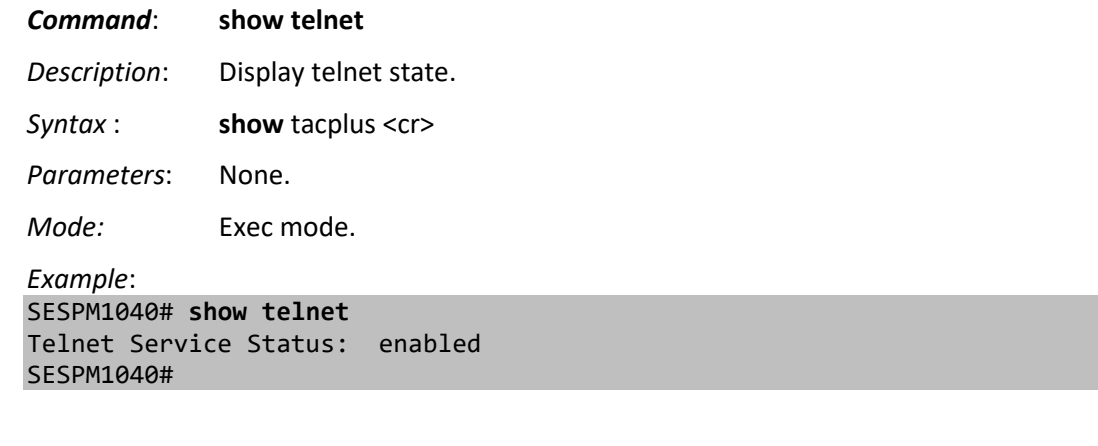

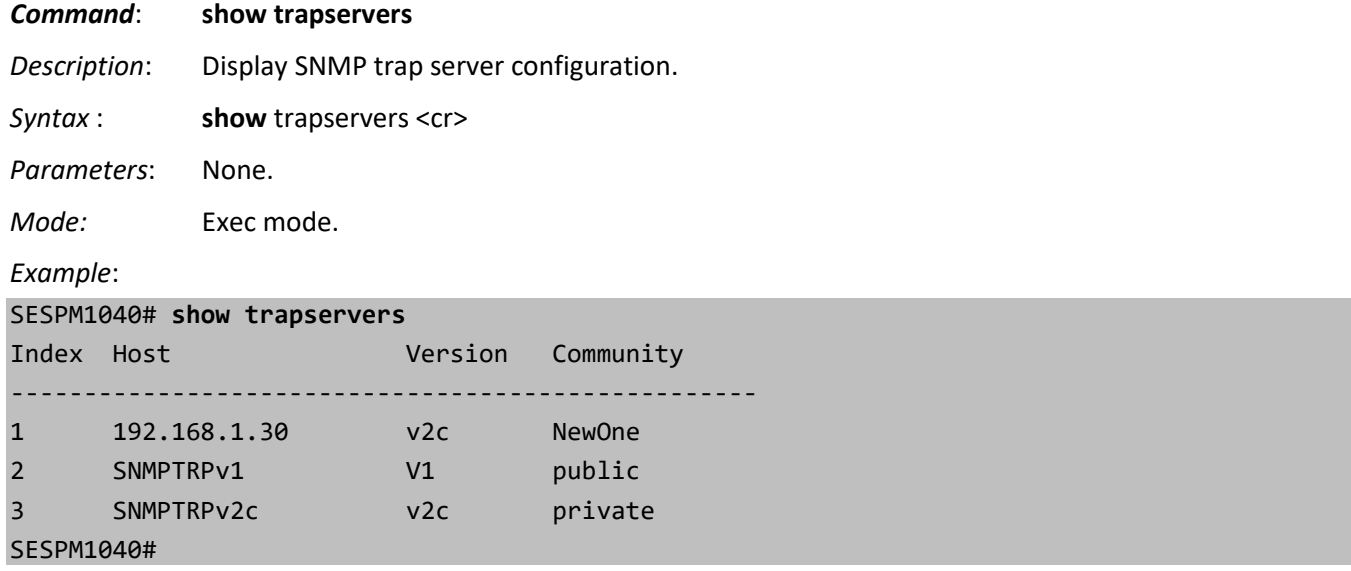

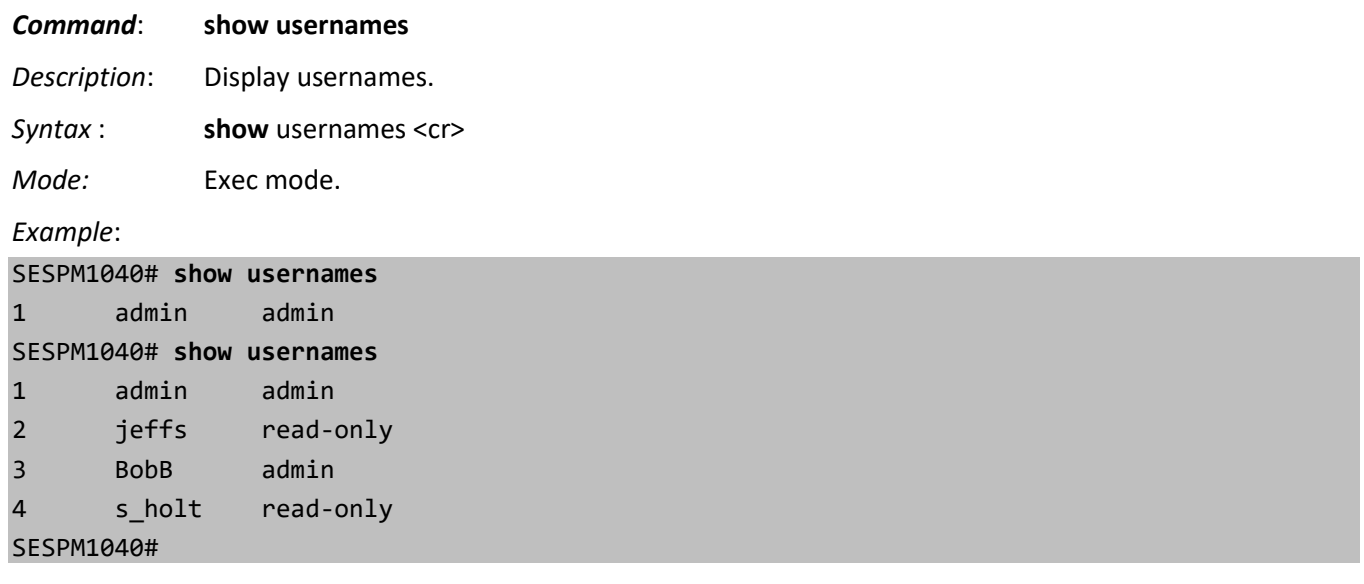

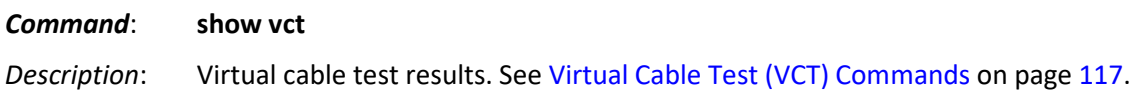

## *Command*: **show version**

*Description*: Display software revisions and related information.

Syntax : **show** version <cr>

*Parameters*: None.

*Mode:* Exec mode.

*Example 1*: The –AC version:

## # **show version**

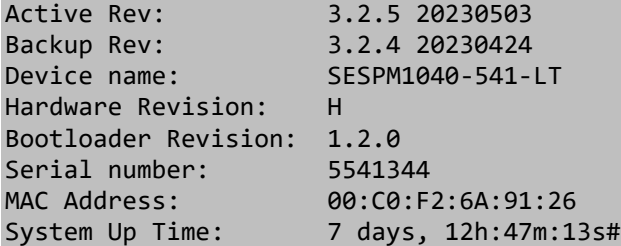

*Example 2*: The –PD version:

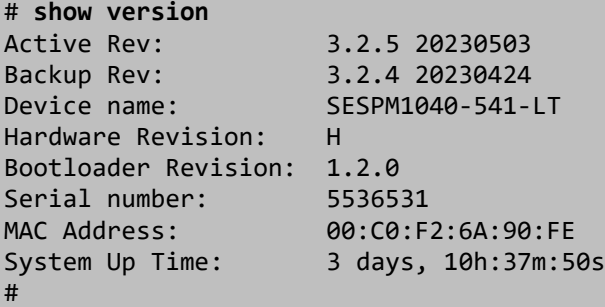

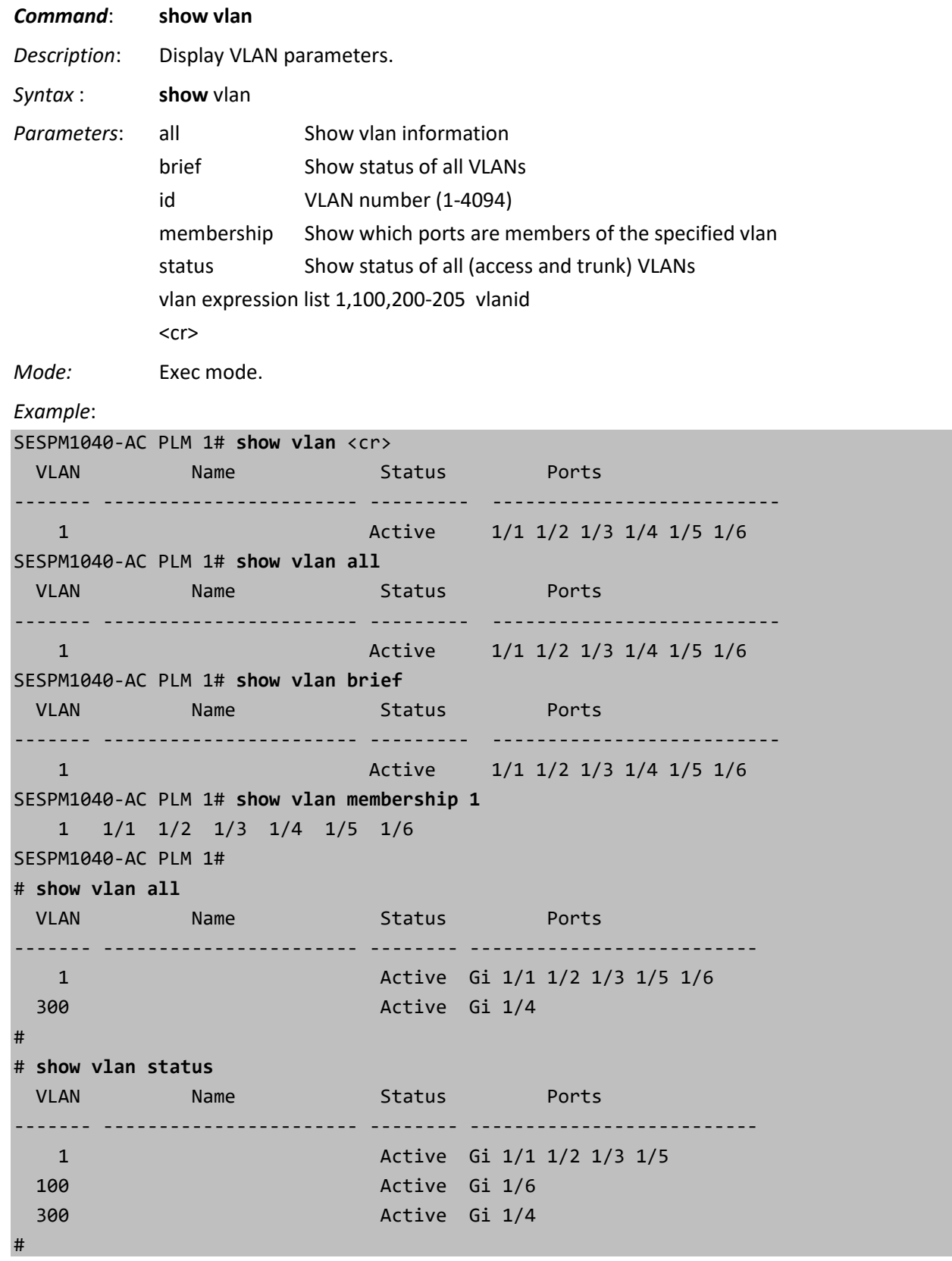

# **Config Mode Commands**

These commands can be entered from Config mode. Enter Config mode with the **configure terminal** command.

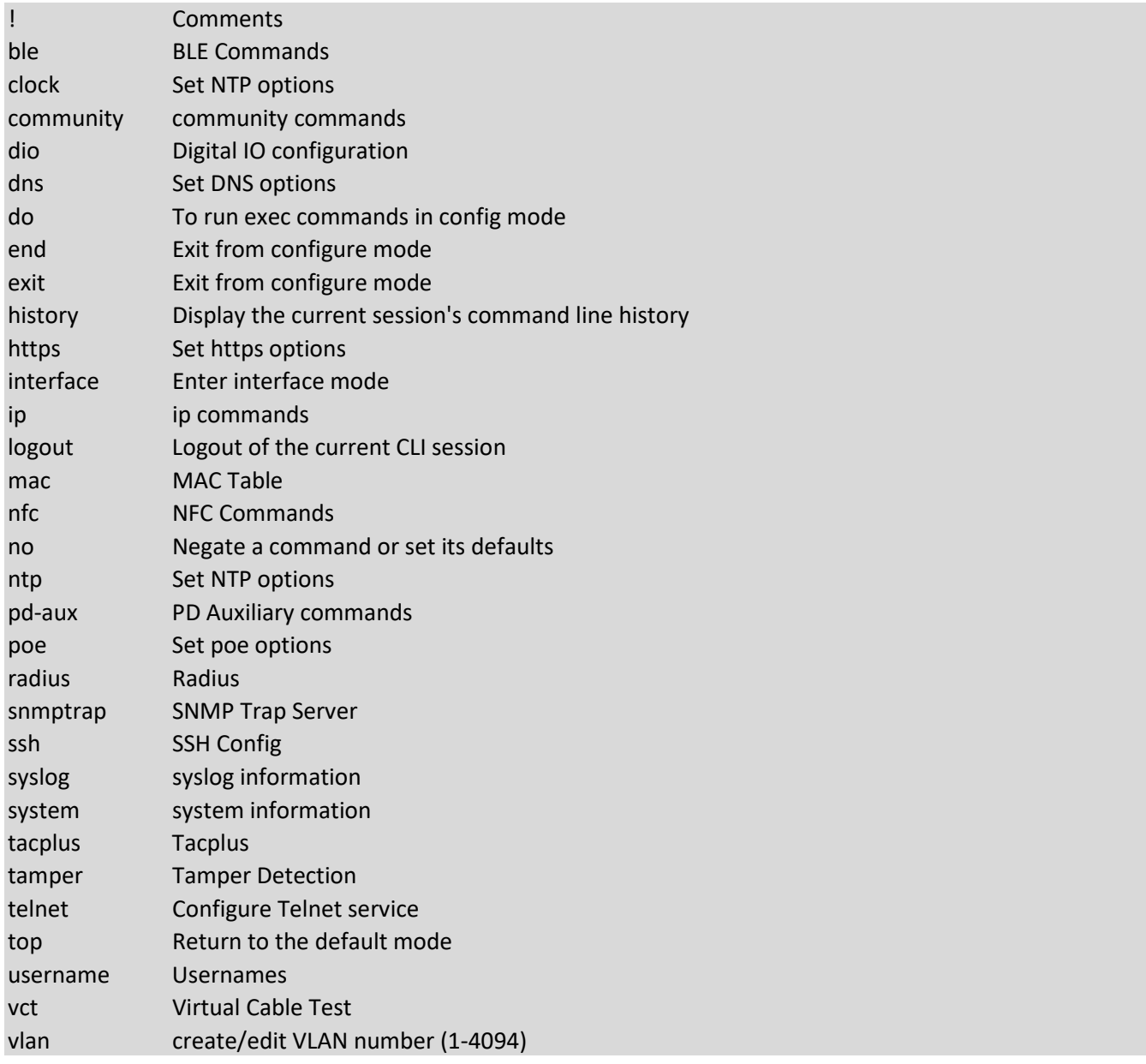

The Config mode commands are described below.

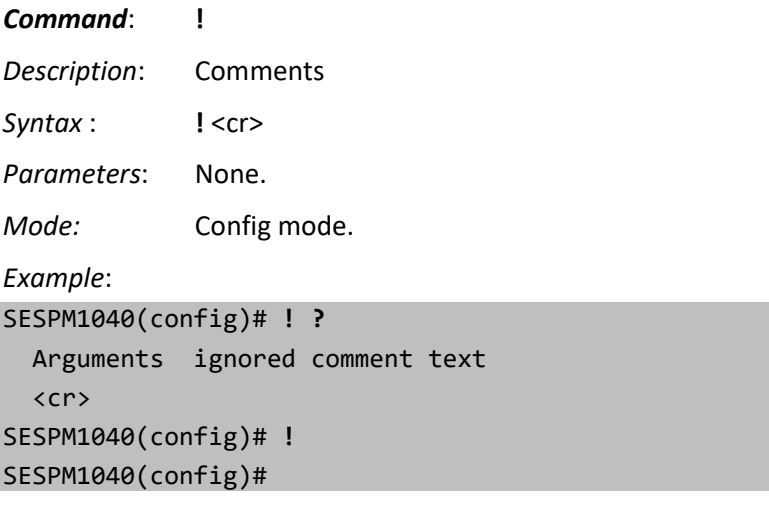

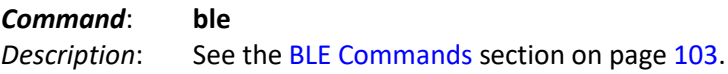

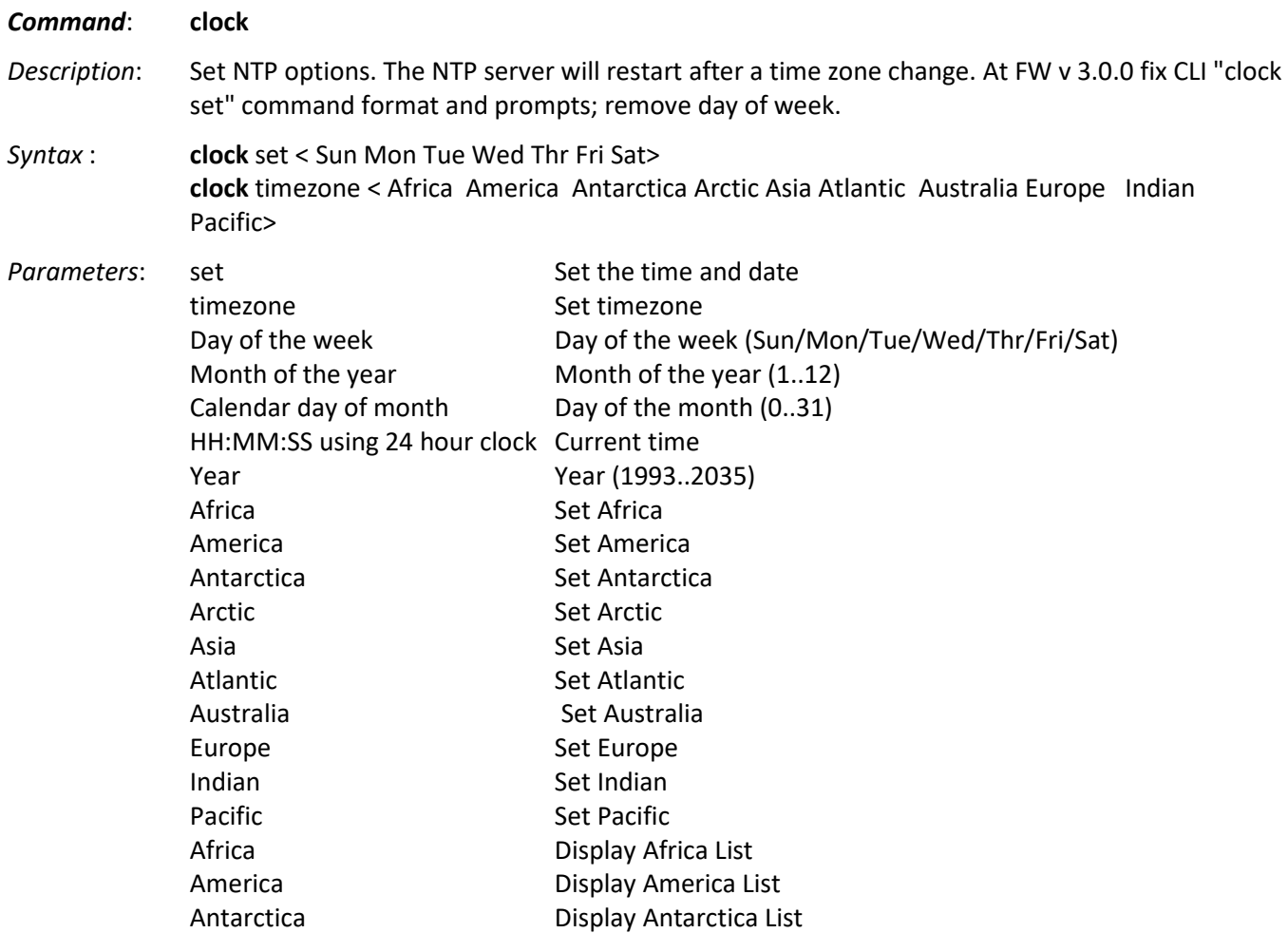

Arctic Display Arctic List Asia Display Asia List Atlantic Display Atlantic List Australia Display Australia List Europe Display Europe List Indian Display Indian List Pacific **Display Pacific List** *Mode:* Config mode. *Example 1*: Before FW v 3.0.0: SESPM1040(config)# **clock timezone Europe Paris** SESPM1040(config)# **do show clock detail** System Date: 2019-02-19 14:13:44+01:00 Timezone : Europe/Paris SESPM1040(config)# **clock set Tue 2 19 01:17:15 2019** SESPM1040(config)# **do show clock detail** System Date: 2020-09-09 02:17:42+02:00 Timezone : Europe/Paris SESPM1040(config)# **clock timezone America North\_Dakota Center** SESPM1040(config)# **do show clock detail** System Date: 2023-05-02 13:43:03-05:00 Timezone : America/North\_Dakota/Center SESPM1040(config)# **clock timezone America ?** Argentina Display Argentina List Indiana Display Indiana List Kentucky Display Kentucky List North Dakota Display North Dakota List pick location locations (Anchorage/Anguilla/Antigua/Araguaina/Aruba/Asuncion/ Atikokan/Atka/Bahia/Bahia\_Banderas/Barbados/Belem/Belize/Blanc-Sablon/Boa\_Vista/ Bogota/Boise/Buenos\_Aires/Cambridge\_Bay/Campo\_Grande/Cancun/Caracas/Catamarca/Ca yenne/Cayman/Chicago/Chihuahua/Coral\_Harbour/Cordoba/Costa\_Rica/Creston/Cuiaba/C uracao/Danmarkshavn/Dawson/Dawson\_Creek/Denver/Detroit/Dominica/Edmonton/Eirunep e/El\_Salvador/Ensenada/Fortaleza/Fort\_Nelson/Fort\_Wayne/Glace\_Bay/Godthab/Goose\_ Bay/Grand\_Turk/Grenada/Guadeloupe/Guatemala/Guayaquil/Guyana/Halifax/Havana/Herm osillo/Inuvik/Iqaluit/Jamaica/Jujuy/Juneau/Knox\_IN/Kralendijk/La\_Paz/Lima/Los\_An geles/Louisville/Lower\_Princes/Maceio/Managua/Manaus/Marigot/Martinique/Matamoro s/Mazatlan/Mendoza/Menominee/Merida/Metlakatla/Mexico\_City/Miquelon/Moncton/Mont errey/Montevideo/Montreal/Montserrat/Nassau/New\_York/Nipigon/Nome/Noronha/Ojinag a/Panama/Pangnirtung/Paramaribo/Phoenix/Port-au-Prince/Porto\_Acre/Port\_of\_Spain/ Porto\_Velho/Puerto\_Rico/Punta\_Arenas/Rainy\_River/Rankin\_Inlet/Recife/Regina/Reso lute/Rio\_Branco/Rosario/Santa\_Isabel/Santarem/Santiago/Santo\_Domingo/Sao\_Paulo/S coresbysund/Shiprock/Sitka/St\_Barthelemy/St\_Johns/St\_Kitts/St\_Lucia/St\_Thomas/St \_Vincent/Swift\_Current/Tegucigalpa/Thule/Thunder\_Bay/Tijuana/Toronto/Tortola/Van couver/Virgin/Whitehorse/Winnipeg/Yakutat/Yellowknife) SESPM1040(config)#

SESPM1040(config)# **clock set Sat 4 13 04:30:00 2019** SESPM1040(config)# **do show clock detail** System Date: 2022-05-03 05:31:08-05:00 Timezone : None SESPM1040(config)#

*Example 2*: FW v 3.0.0 and above:

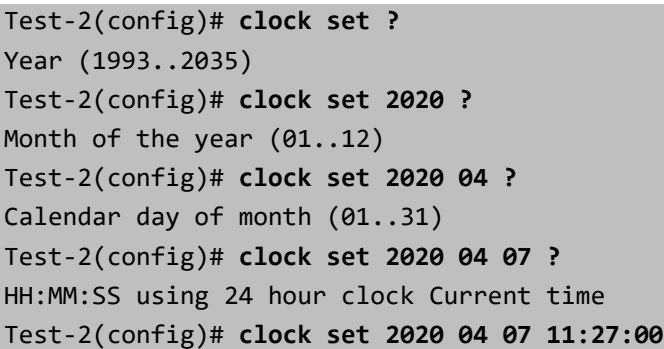

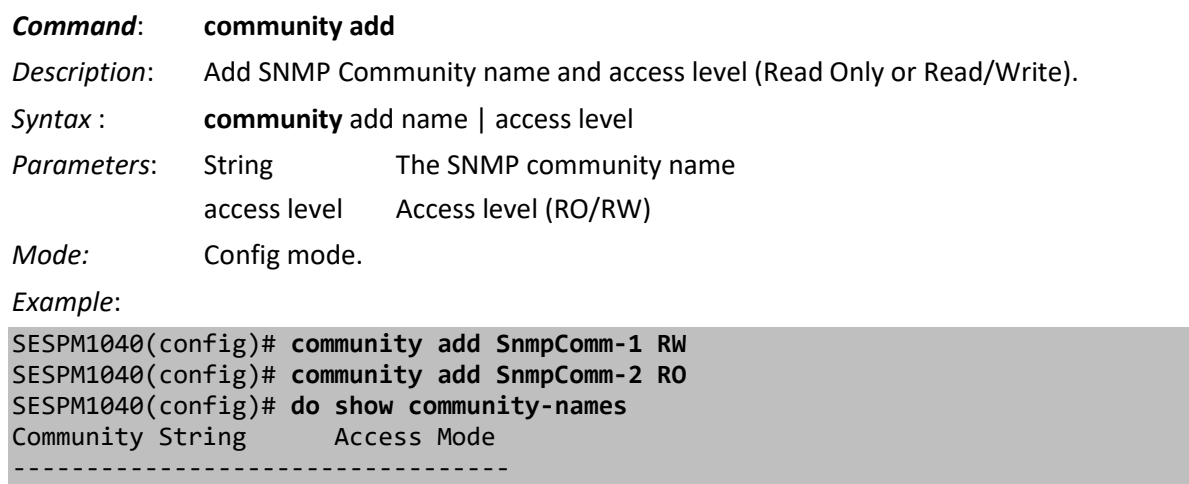

public public private private SnmpComm-1 private SnmpComm-2 public SESPM1040(config)#

**Messages:** *SetSnmp Error 1 SNMP SetTimeout SNMP SetTimeout: No Response from %*

**Note** that after SNMP Community Strings are changed, you must save startup-config and then restart for the changes to take effect. Otherwise the system continues to show and respond to the community strings that were in effect at the last startup.

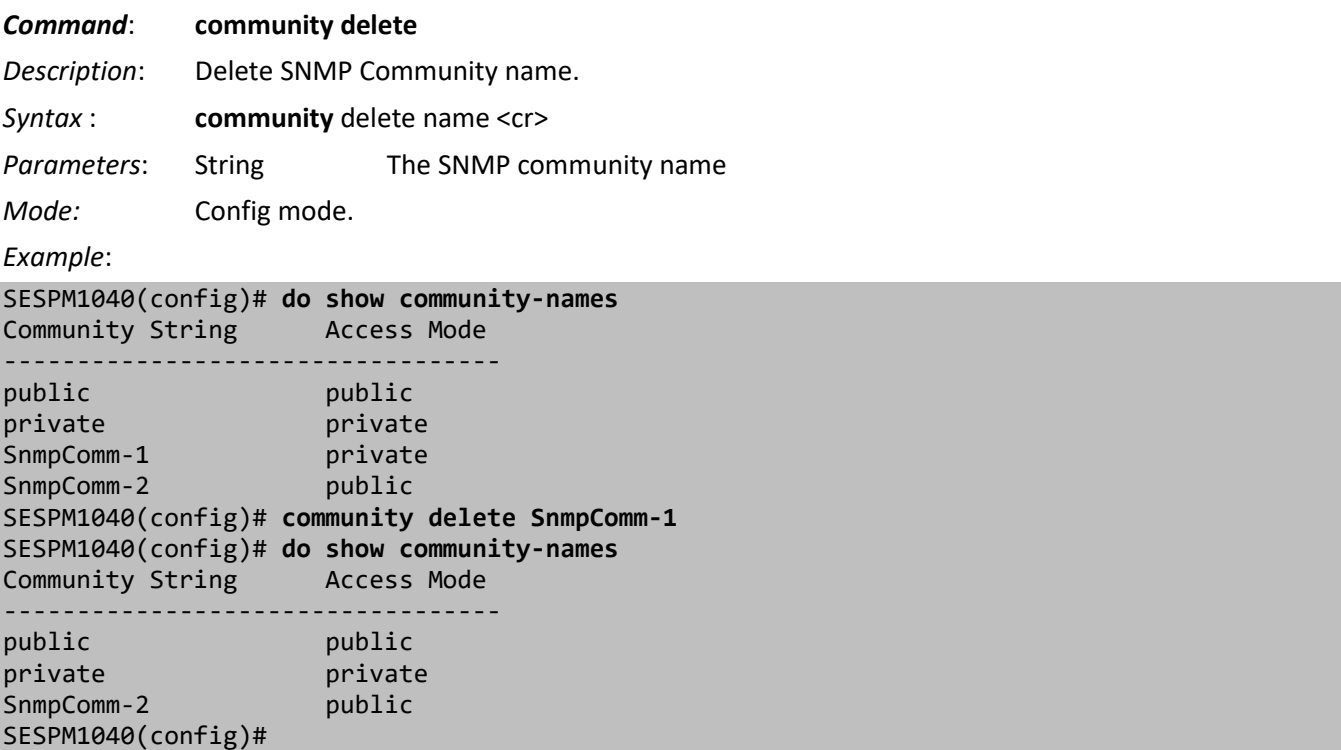

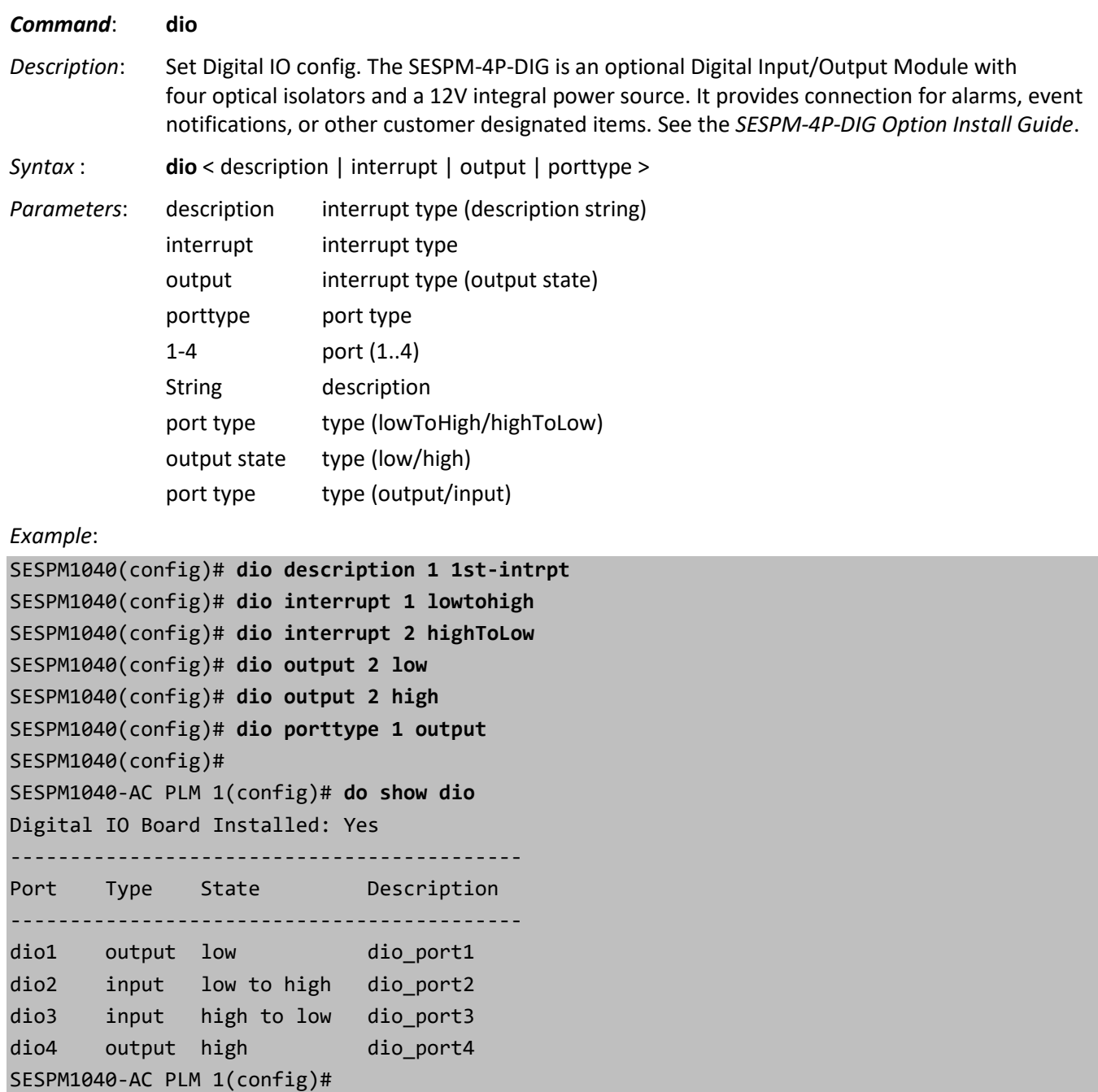

## **Messages**:

*alarm sent %d Write data=%02X\n syslog(LOG\_NOTICE, "Digital IO - Motion alarm\n syslog(LOG\_NOTICE, "Digital IO - Access alarm\n Digital IO input event on port x Digital IO Board Not Installed*

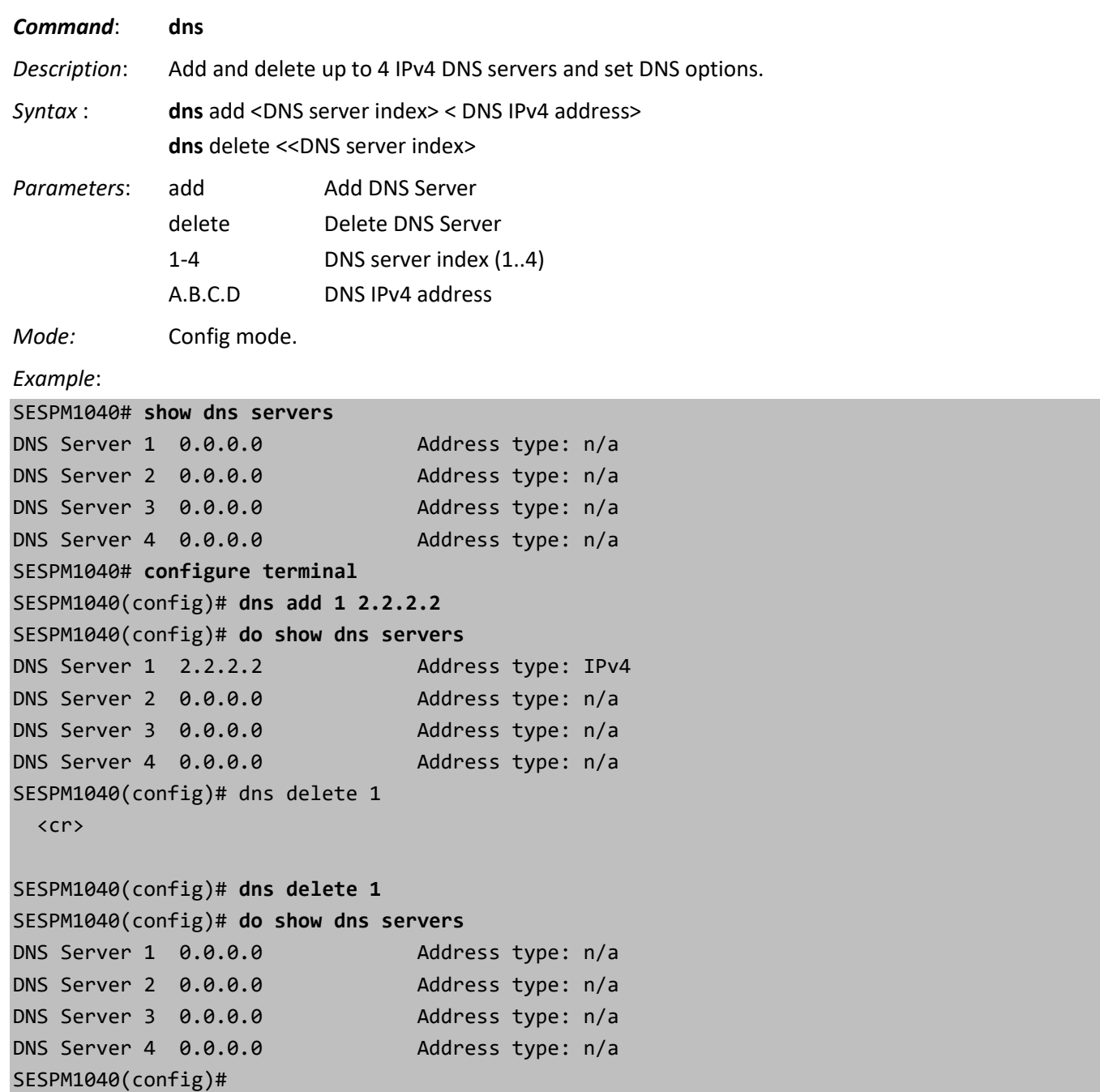

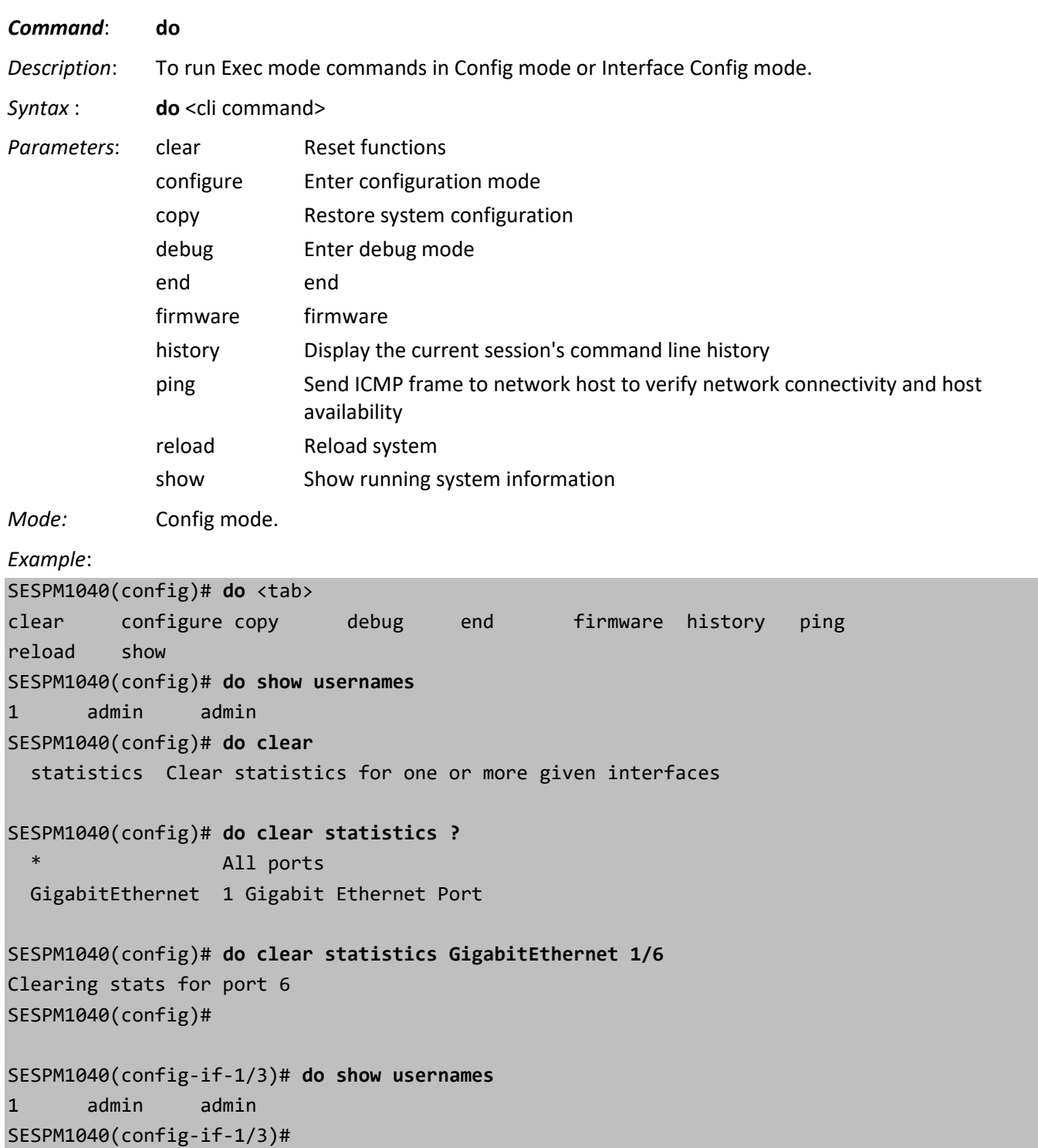

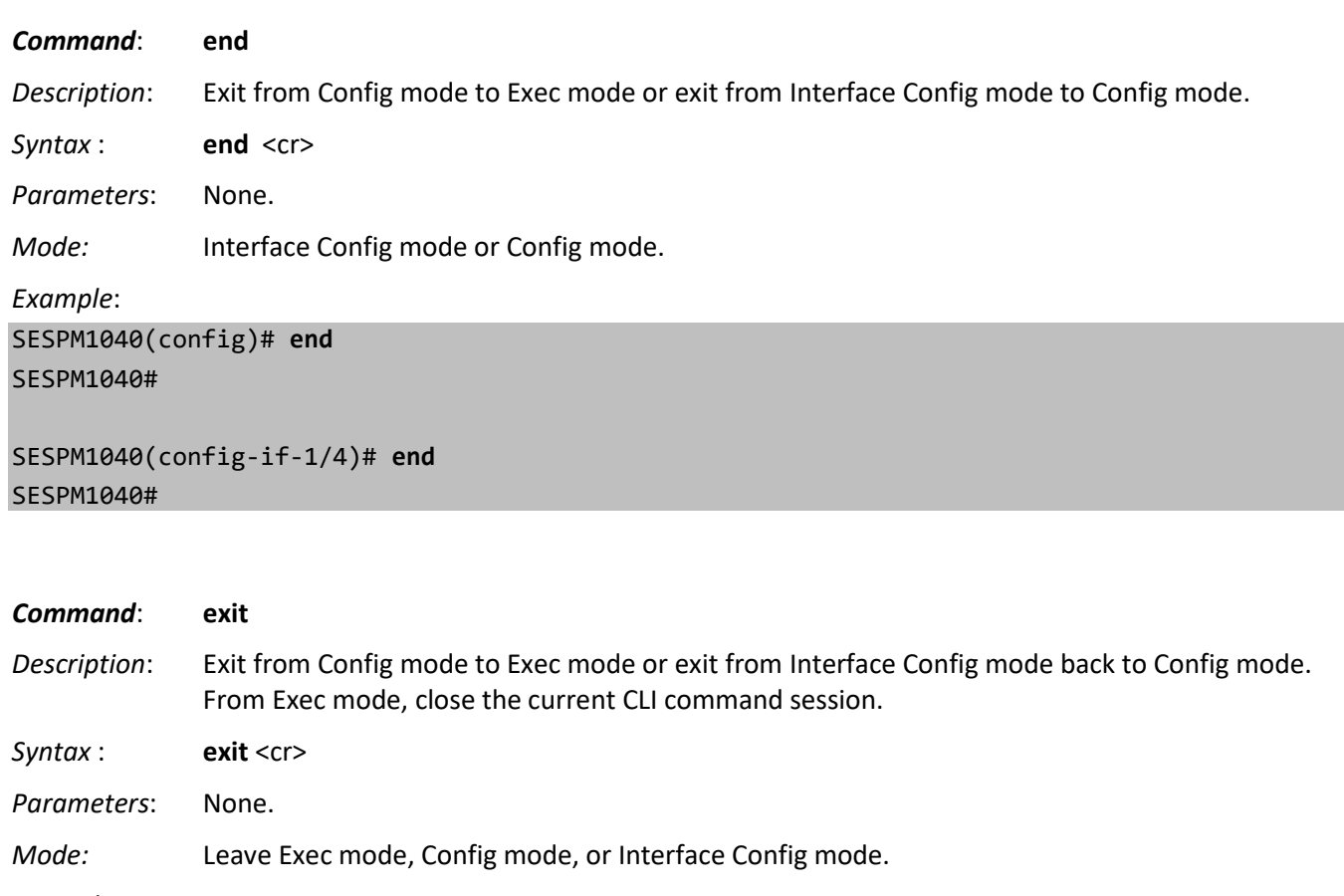

*Example*:

SESPM1040(config)# **exit** SESPM1040#

SESPM1040(config-if-1/3)# **exit** SESPM1040(config)#

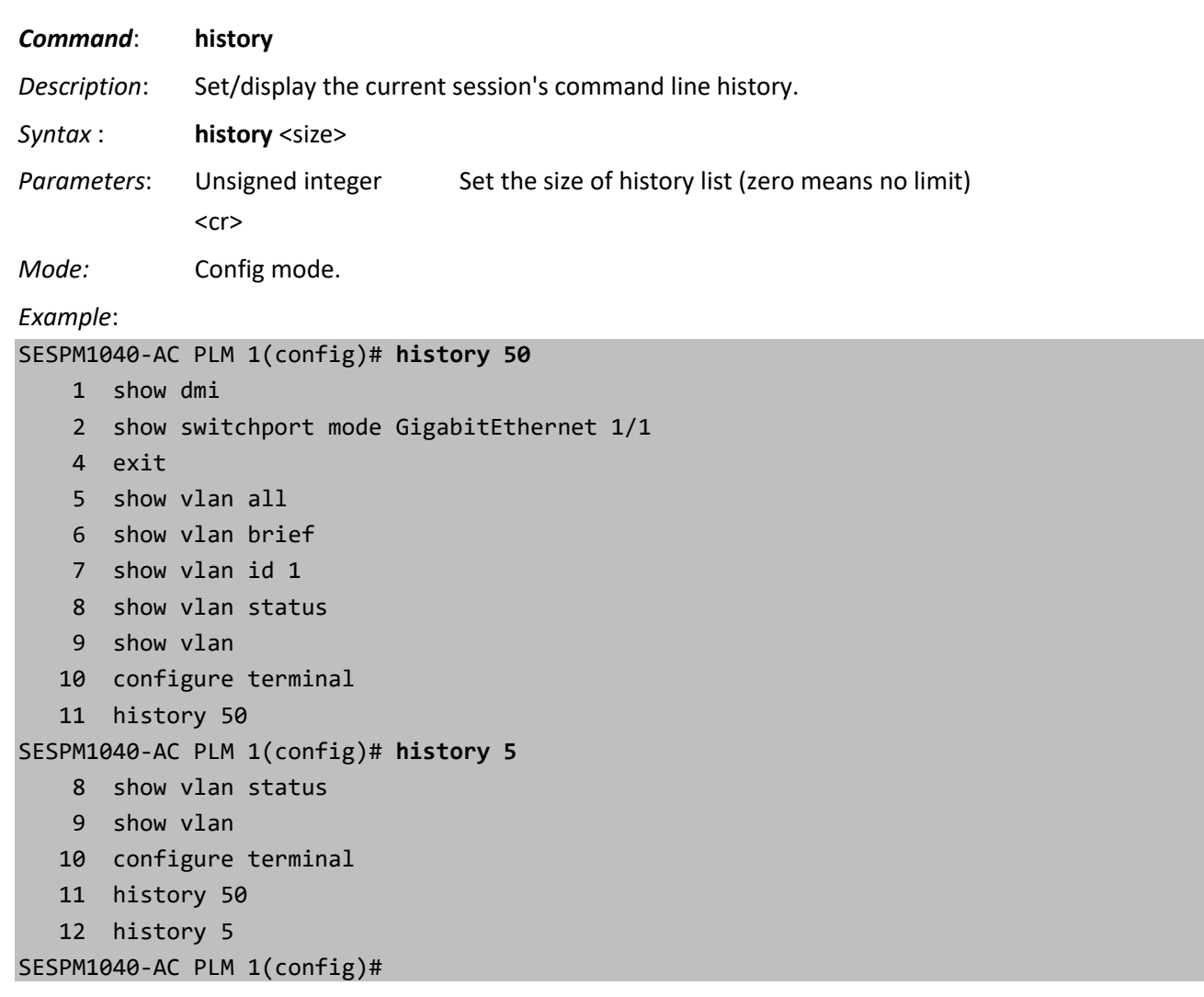

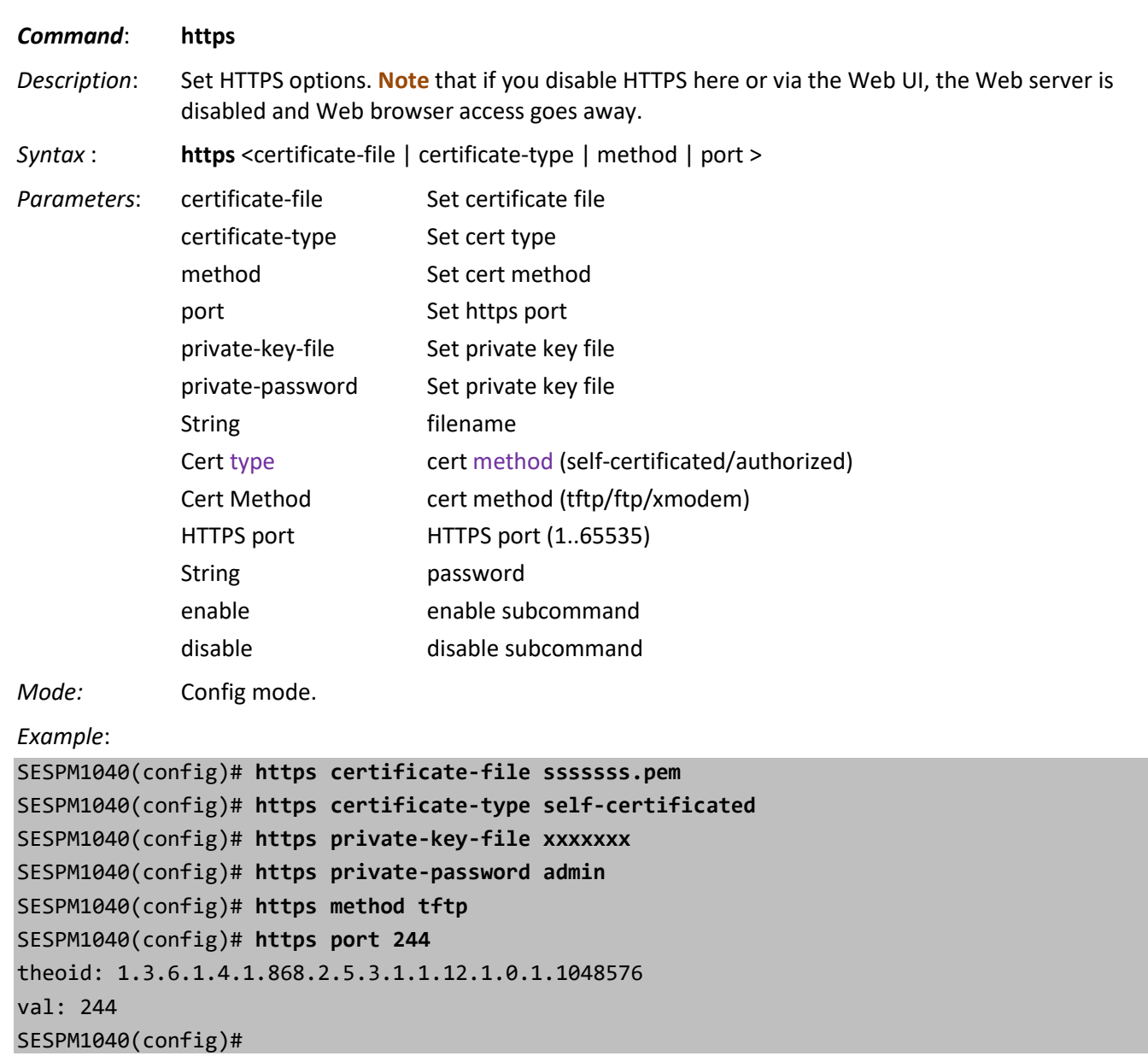

*Message*: *Invalid secret key configuration parameter*

**Note**: HTTPS uses port 443

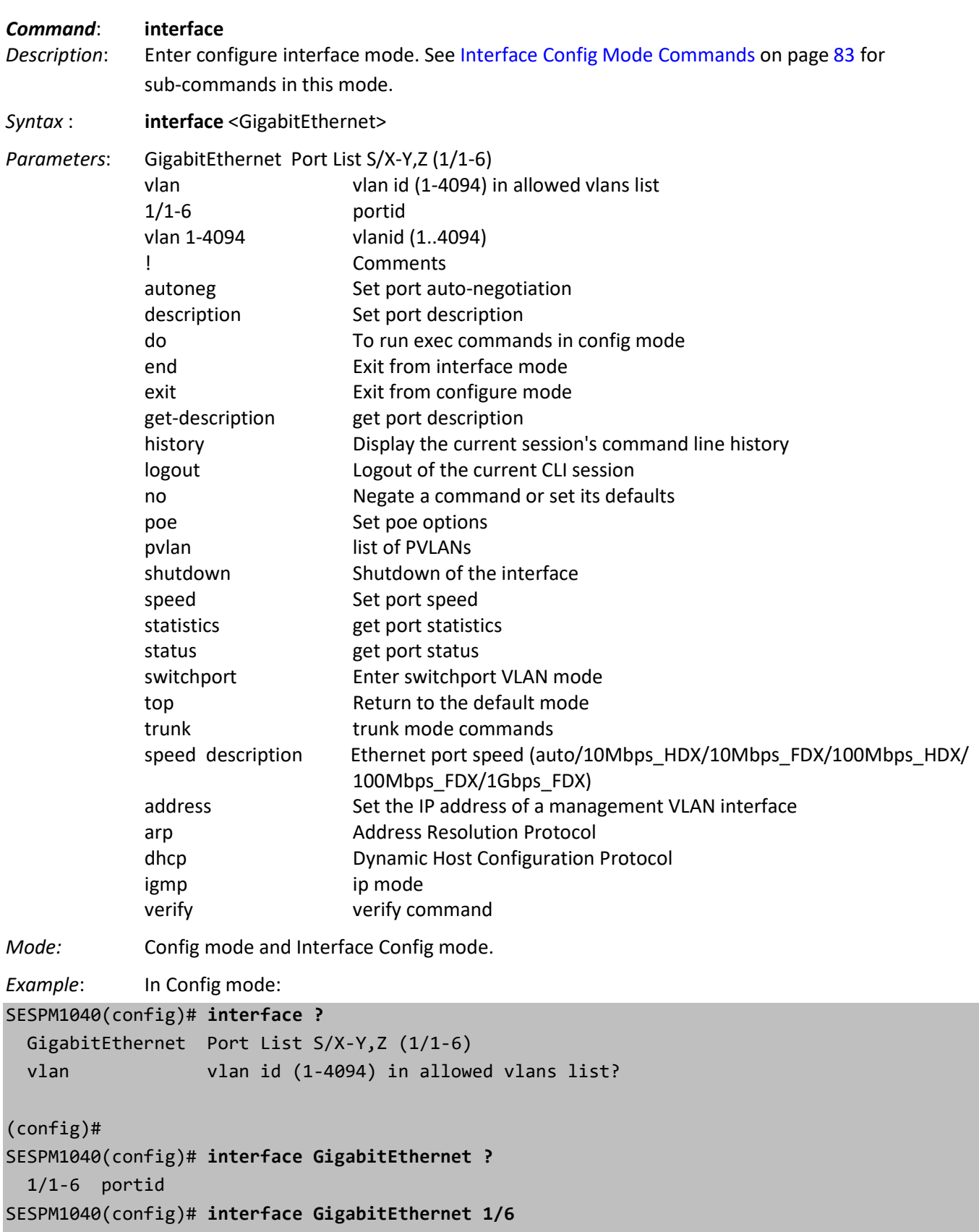

```
SESPM1040(config-if-1/6)# autoneg enable
```
## SESPM1040(config-if-1/6)# **exit**

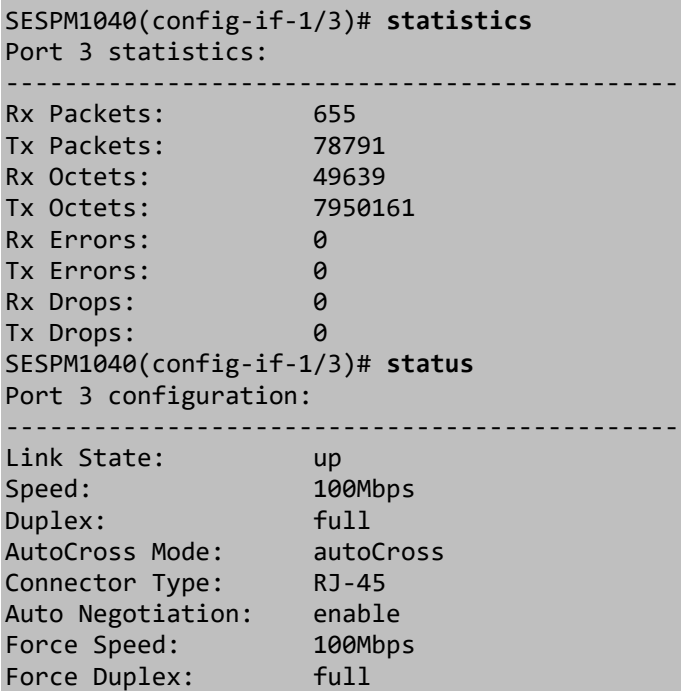

SESPM1040(config-if-1/3)#

Description:

Example: In Interface Config mode:

```
SESPM1040(config)# interface vlan ?
  Number in the range 1-4095 vlanid
SESPM1040(config)# interface vlan 1 ?
  <cr>
SESPM1040(config)# interface vlan 1
Configure interface for the management VLAN with 1.
SESPM1040(config-if-vlan-1)#
   ! Comments
  do To run exec commands in config mode
  end Exit from interface mode
  exit Exit from configure mode
  history Display the current session's command line history
  ip Interface Internet Protocol config commands
  logout Logout of the current CLI session
  no Negate a command or set its defaults
  top Return to the default mode
SESPM1040(config-if-vlan-1)#
```
## **Messages**:

If attempting to configure Port 6 or a PVLAN on Port 6 when no option Port 6 module (e.g., SESPM-2P-1G-CP) is installed, a message will display indicating "*No Port 6 is Present*". (Added at release v3.0.0.1.)

## *Command*: **ip**

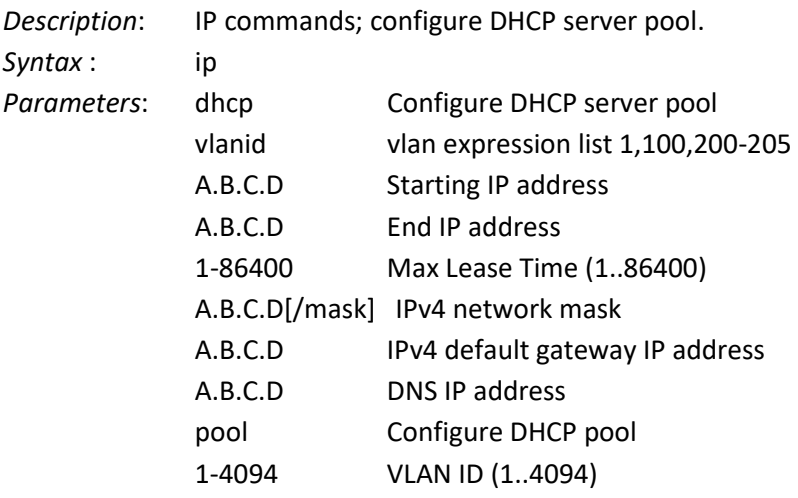

*Mode:* Config mode.

## *Example*:

(config)# **ip dhcp pool 20-40 192.168.80.30 192.168.80.60 3600 255.255.255.0 192.168.80.1 192.168.90.9**

====No record.

No record.

error setting dhcp pool VLAN Id.

(config)# **ip dhcp pool 1 192.168.80.30 192.168.80.60 3600 255.255.255.0 192.168.80.1 192.168.90.9**

(config)#

1. To create a DHCP pool with VLAN ID 1:

```
# configure terminal
(config)# ip dhcp pool 1 192.168.56.90 192.168.56.98 12333 255.255.255.0 192.168.56.5 10.10.10.10
(config)#
```
2. To delete an existing DHCP pool

```
# configure terminal
(config)# no ip dhcp pool 1
(config)#
```
3. Currently only one DHCP pool can be configured. If you try to create another pool, you get the error:

```
# configure terminal
(config)# ip dhcp pool 2 192.168.56.90 192.168.56.98 12333 255.255.255.0 192.168.56.5 10.10.10.10
A pool already exists. Only one pool supported currently, please delete and re-create. 
(config)#
```
*Note*: The DHCP client falls back to 192.168.1.10 if no DHCP server is found.

*Messages*: *error setting dhcp pool VLAN Id.*

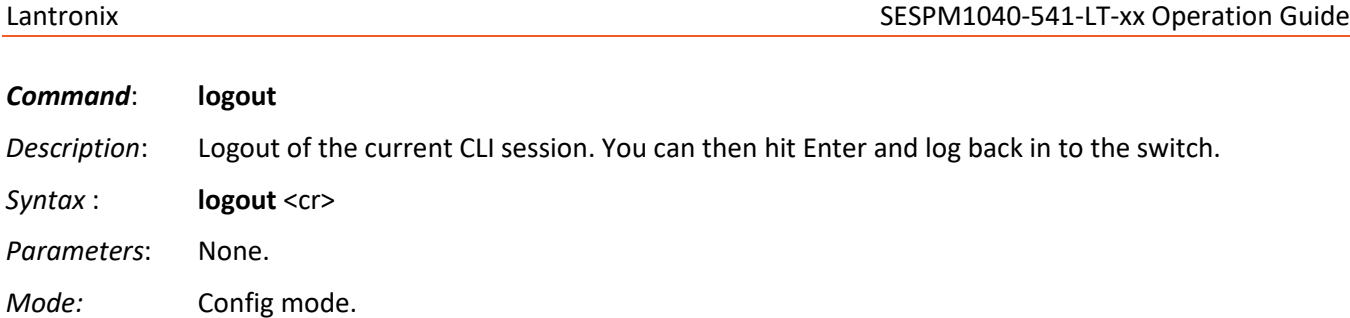

*Example*:

*Mode:* 

Syntax :

SESPM1040-AC PLM 1(config)# **logout**

*Command*: **mac** See the MAC Address Table Commands section on page 125.

*Command*: **nfc** *Description*: NFC Commands

Se[e NFC Commands](#page-115-0) on page [116.](#page-115-0)
## *Command*: **no** *Description*: Negate a command or set its defaults. Most Config mode commands have a 'no' form, generally used to disable a function. Use the command without the 'no' keyword to re-enable a disabled function or to enable a function that is disabled by default. Config mode commands also can have a default form, which returns the command settings to the default values. Most commands are disabled by default, so in these cases using the default form has the same result as using the 'no' form of the command. Some commands however are enabled by default and have parameters set to certain default values. In such cases, the default form of the command enables the command and sets the parameters to their default values. *Syntax* : **no** <command> <cr> Parameters: interface Reset interface options ip Global IP configuration subcommands (Config mode) mac MAC table entries/configuration address-table MAC table entries/configuration poe Restore defaults on PoE commands passive Restore defaults on Passive PoE commands enable Enable Passive PoE username Delete user (Config mode) vlan delete/destroy VLAN number (1-4094 in allowable vlans) String Delete user autoneg Clear port auto-negotiation (Interface config mode) shutdown Shutdown of the interface (Interface config mode) switchport Remove switchport VLAN mode no switchport access vlan Remove vlan access mode for a port ip Interface Internet Protocol config commands (Interface config mode) GigabitEthernet Port List S/X-Y,Z (1/1-6) vlan vlan id (1-4094) in allowed vlans list? vlan expression list 1,100,200-205 vlanid dhcp no ip dhcp commands pool Delete a DHCP pool vlan expression list 1,100,200-205 VLAN of the subnet. *Mode:* Config mode and Interface Config mode. *Example 1*: In Config Mode: (config)# **no interface vlan 200** /usr/bin/vlan-cli setmgmtvlan 1 /usr/bin/vlan-cli commitmgmtvlan (config-if-vlan)# *Example 2*: In Interface Config Mode: SESPM1040(config)# SESPM1040-AC PLM 1(config-if-1/5)# **no autoneg** theoid=1.3.6.1.2.1.26.5.1.1.1.1049856.1 SESPM1040-AC PLM 1(config-if-1/5)# **no shutdown** Port 5 up

SESPM1040-AC PLM 1(config-if-1/5)# **no switchport access vlan** should remove VLAN 5 and default back to VLAN 1

**Message:** *Additional Combo Port currently not installed*

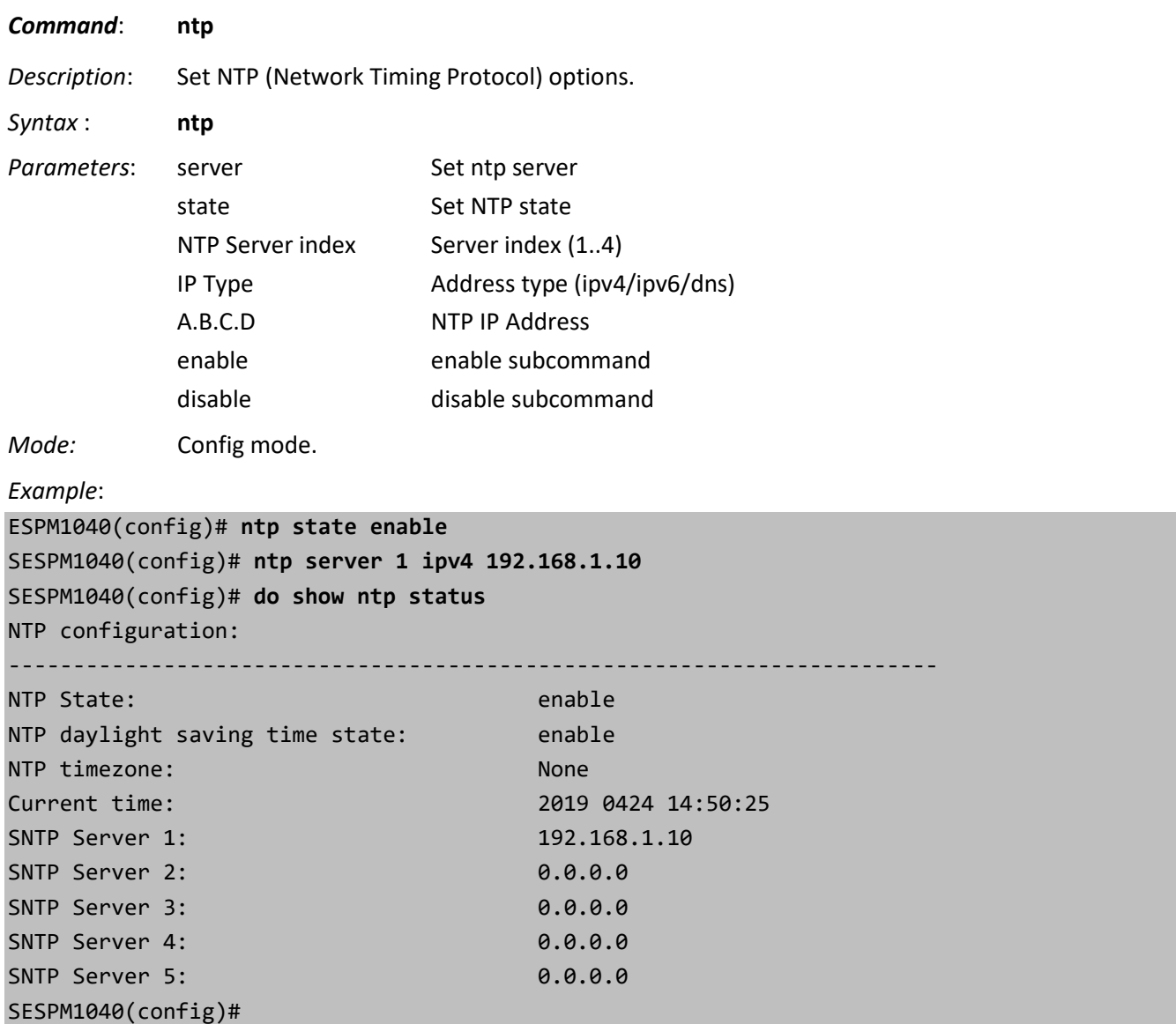

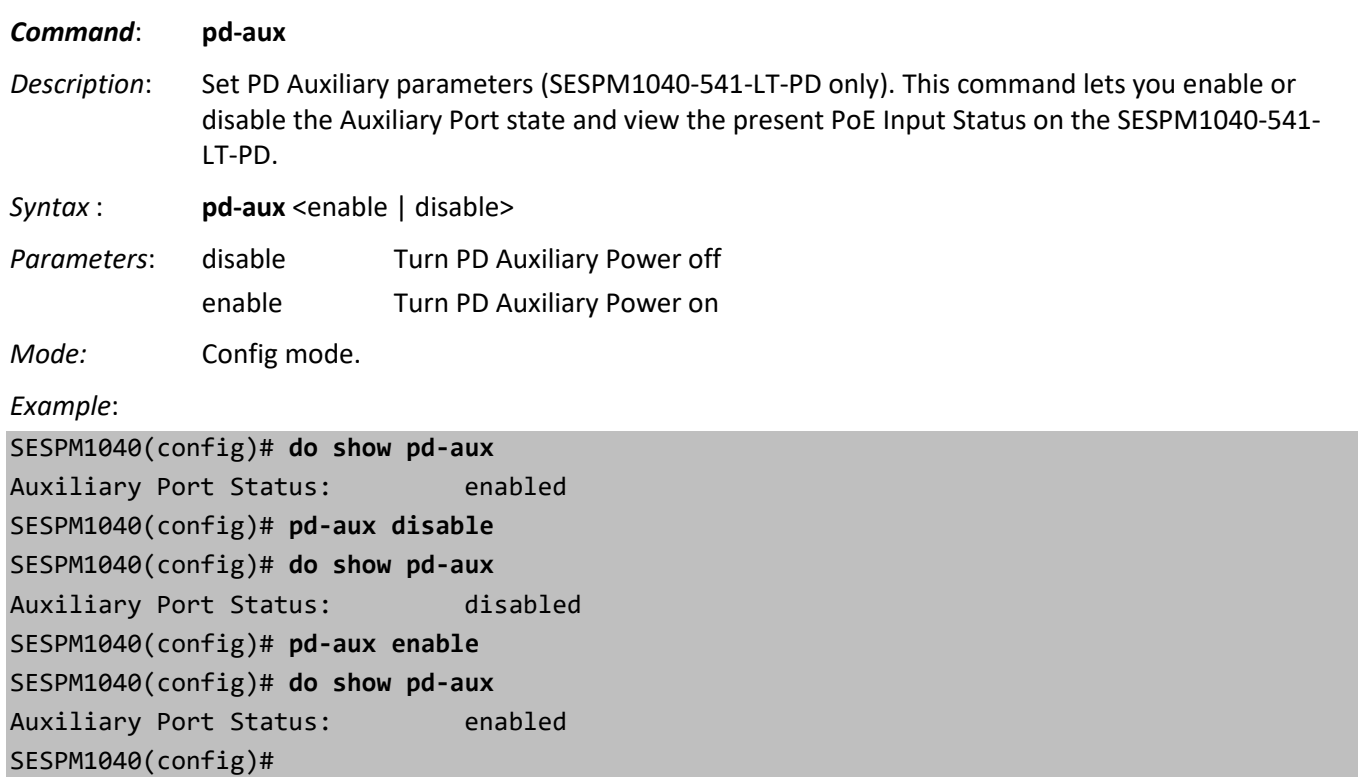

Message: *Operation not supported*

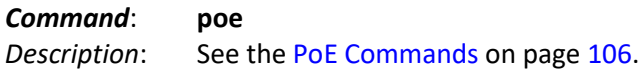

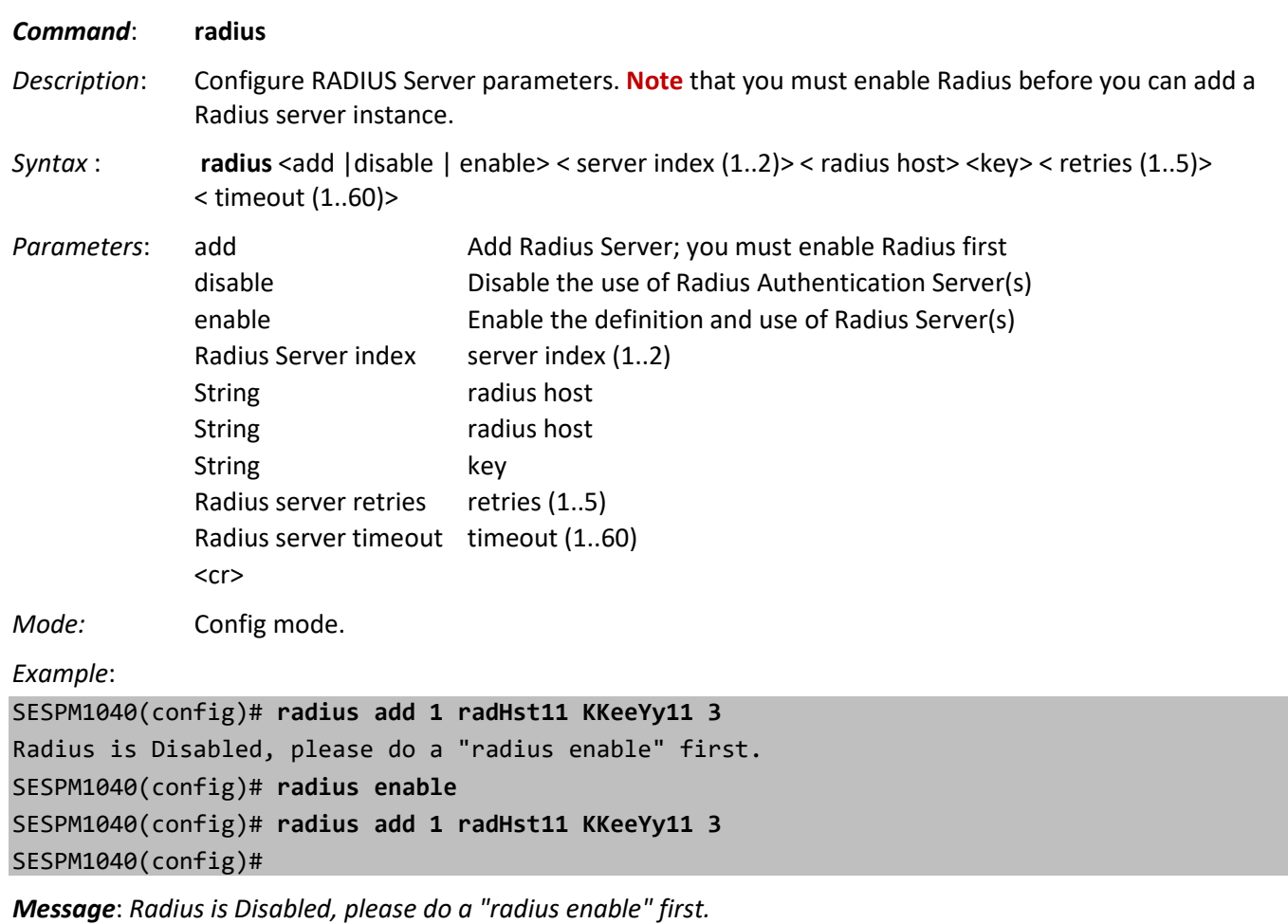

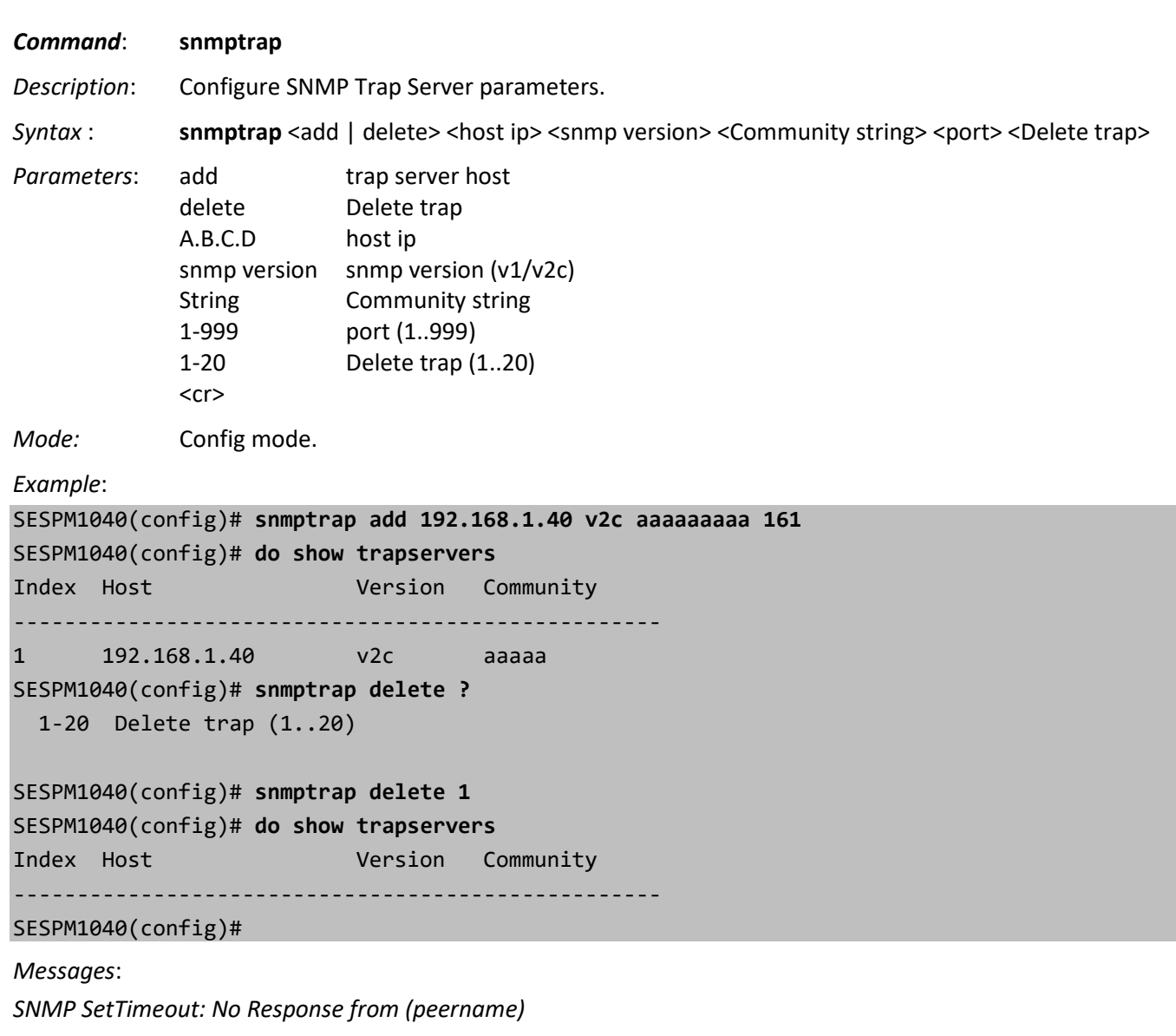

*SetSnmp Error x*

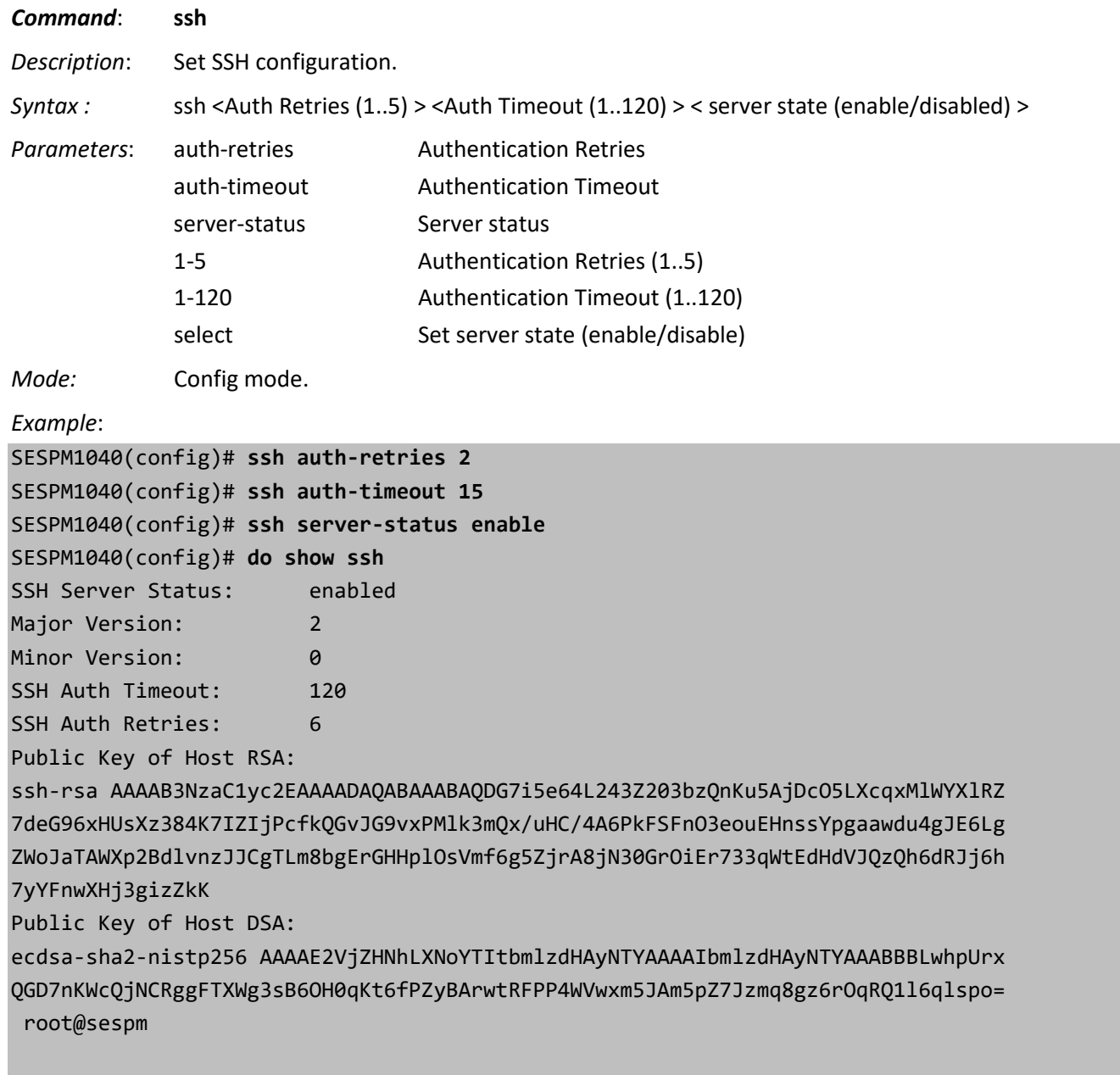

SESPM1040(config)#

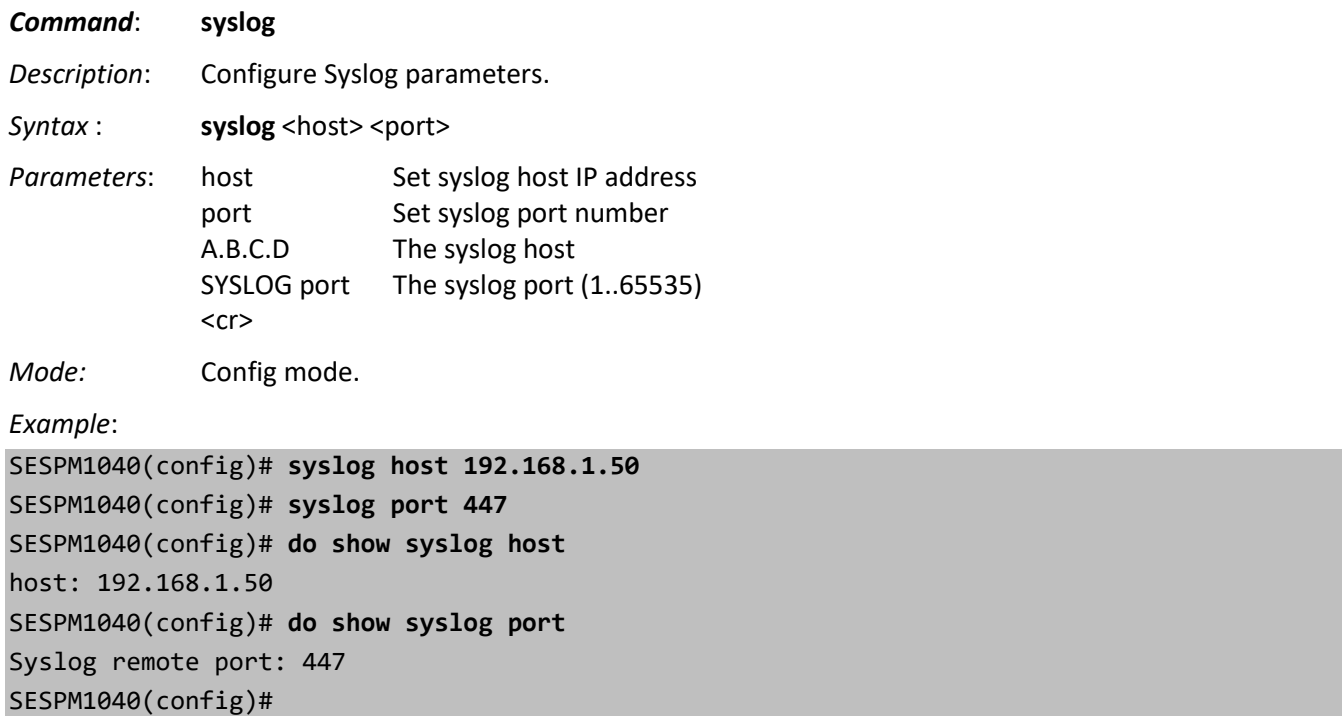

# *Command*: **system** *Description*: Set system commands. Do not enter spaces or the pound sign (#) in these commands. **Note**: starting at Software Version 2.1.0.3, when configuring " System Name" in the Web UI, it does not update in the CLI until you switch CLI modes (e.g., from Config mode to either Exec mode or Interface Config mode and back). *Syntax* : **system** <contact | location | name> Parameters: contact Set sysContact location Set sysLocation name Set sysName String The sysContact String The sysLocation String The sysName *Mode:* Config mode. *Example*: PLM SESPM-PD 1(config)# **system contact Bob** PLM SESPM-PD 1(config)# **system location Test** PLM SESPM-PD 1(config)# **system name PLM Lab** Syntax error: Illegal command line PLM SESPM-PD 1(config)# **system name PLM\_Lab** PLM\_Lab(config)# **do show system** Model Name: SESPM1040-541-LT-PD System Description: Self-Enclosed Managed Hardened Gigabit Ethernet PoE++ Switch Location: Test Contact: Bob System Name: PLM\_Lab System Date: 2012-01-30 16:55:26-06:00 System Uptime: 477 days, 08h:19m:39s Bootloader Revision: 1.2.0 Firmware Version: 3.2.3 20230215 Hardware Revision: A1 Serial number: 00019 MAC Address: 00:C0:F2:58:3F:60 Memory: Total=251724 KBytes, Free=198948 KBytes BLE MAC Address: 90:FD:9F:60:63:98 BLE State: Enabled BLE Connection: Disconnected NFC State: Enabled Digital IO Board: Not installed Phy Module: Not installed PSU Temperature: 35.75C CPU Temperature: 37.50C PLM Lab(config)#

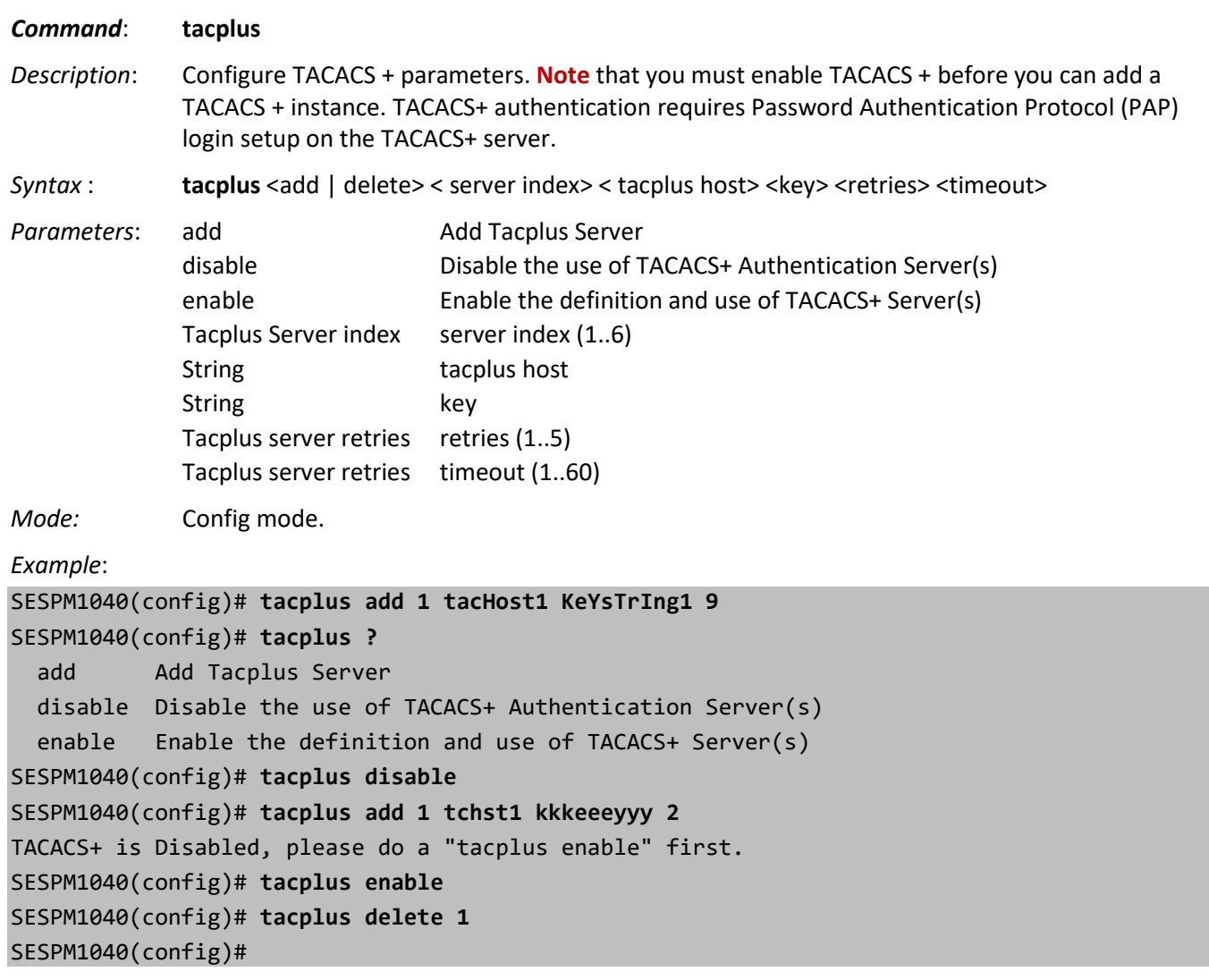

*Message*: *TACACS+ is Disabled, please do a "tacplus enable" first.*

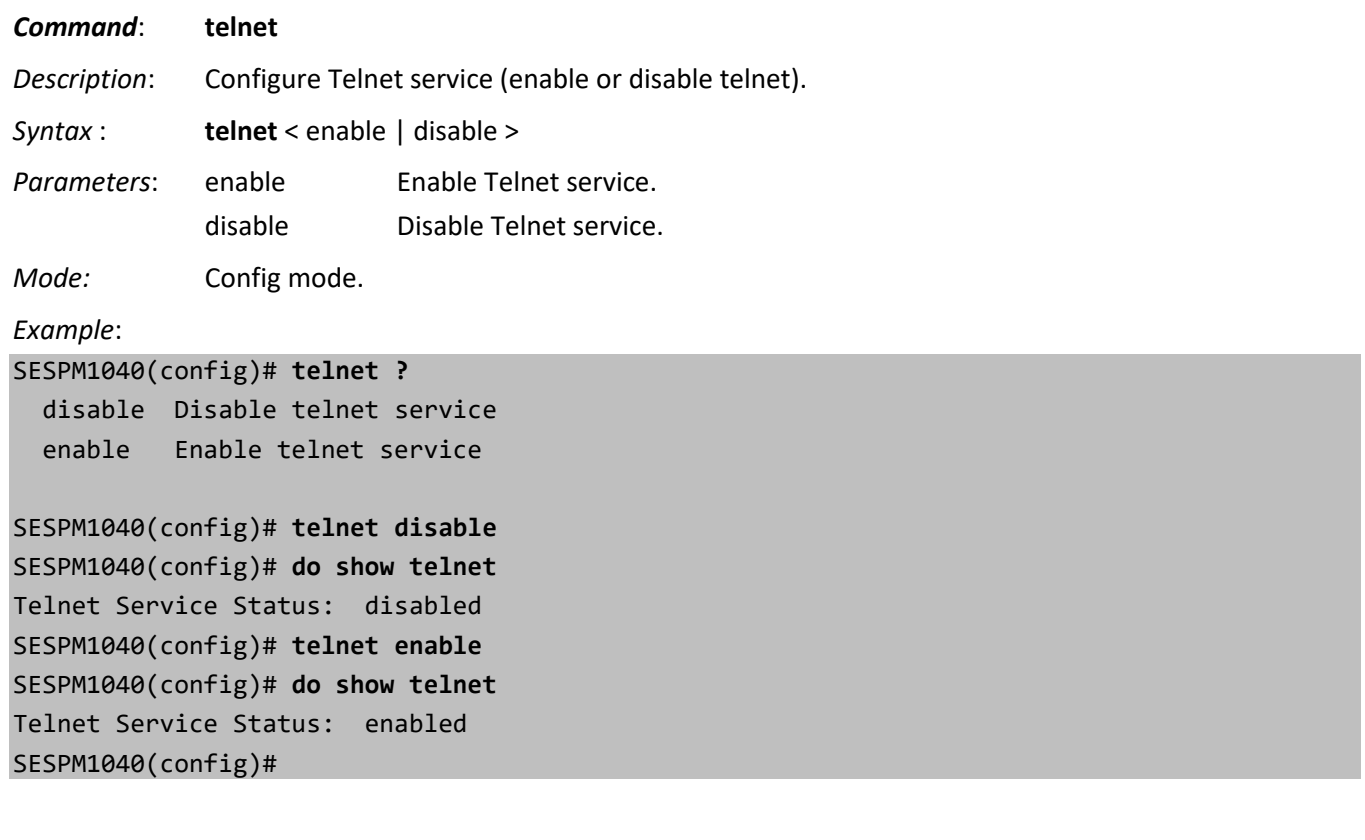

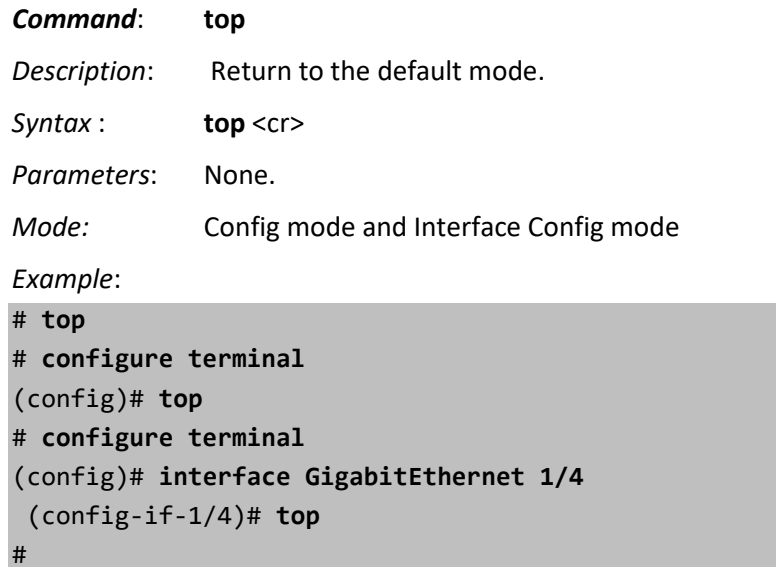

#### *Command*: **username**

- *Description*: Add a new user, set user name parameters, and delete a user. Each user requires a username, password, and privilege level. Initially, one user (admin) exists. You can add up to 50 users via the CLI.
- Syntax : **username** <add> <delete> <name>

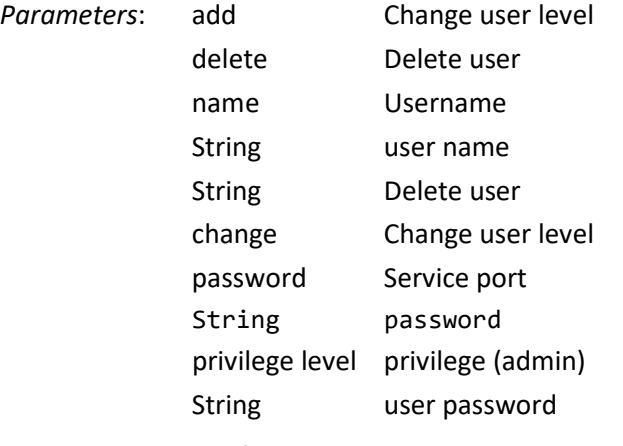

*Mode:* Config mode.

*Example*:

```
SESPM1040(config)# username add jeffs admin admin
SESPM1040(config)# do show usernames
1 admin admin
2 jeffs admin
SESPM1040(config)# username name change jeffs admin
SESPM1040(config)# username delete jeffs
SESPM1040(config)# do show usernames
1 admin admin
SESPM1040(config)# username name change wily admin
SESPM1040(config)# username add emilee admin admin
username add failed - user name already exists.
SESPM1040(config)#
```
#### **Messages**

*user: bob not found username add failed - user name already exists. cannot add user - user table is full. username add failed - user name already exists. username add failed. username add failed to activate user Syntax error: Illegal parameter*

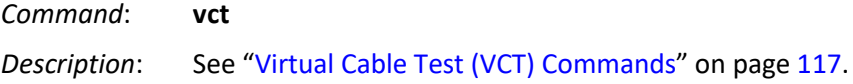

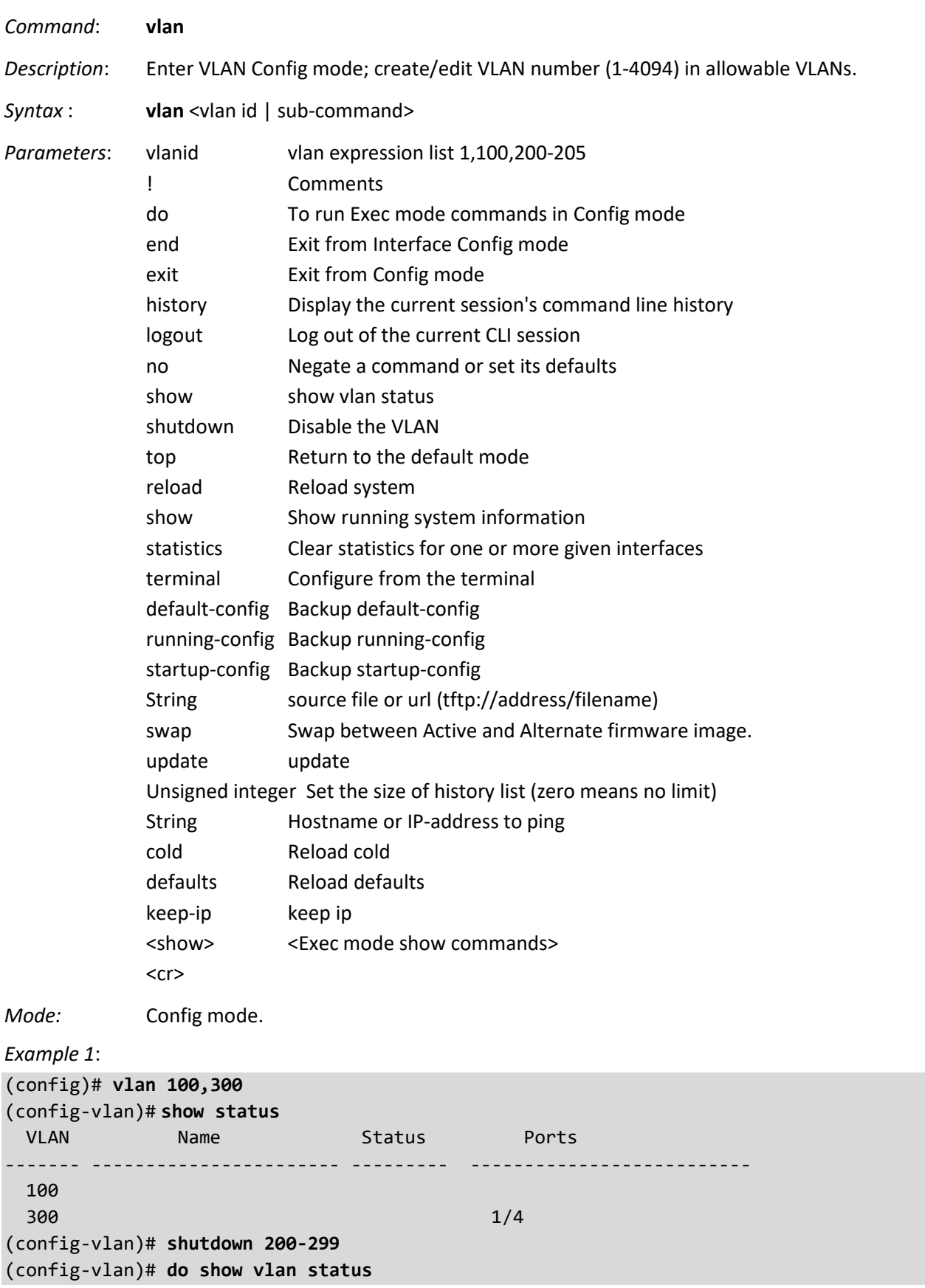

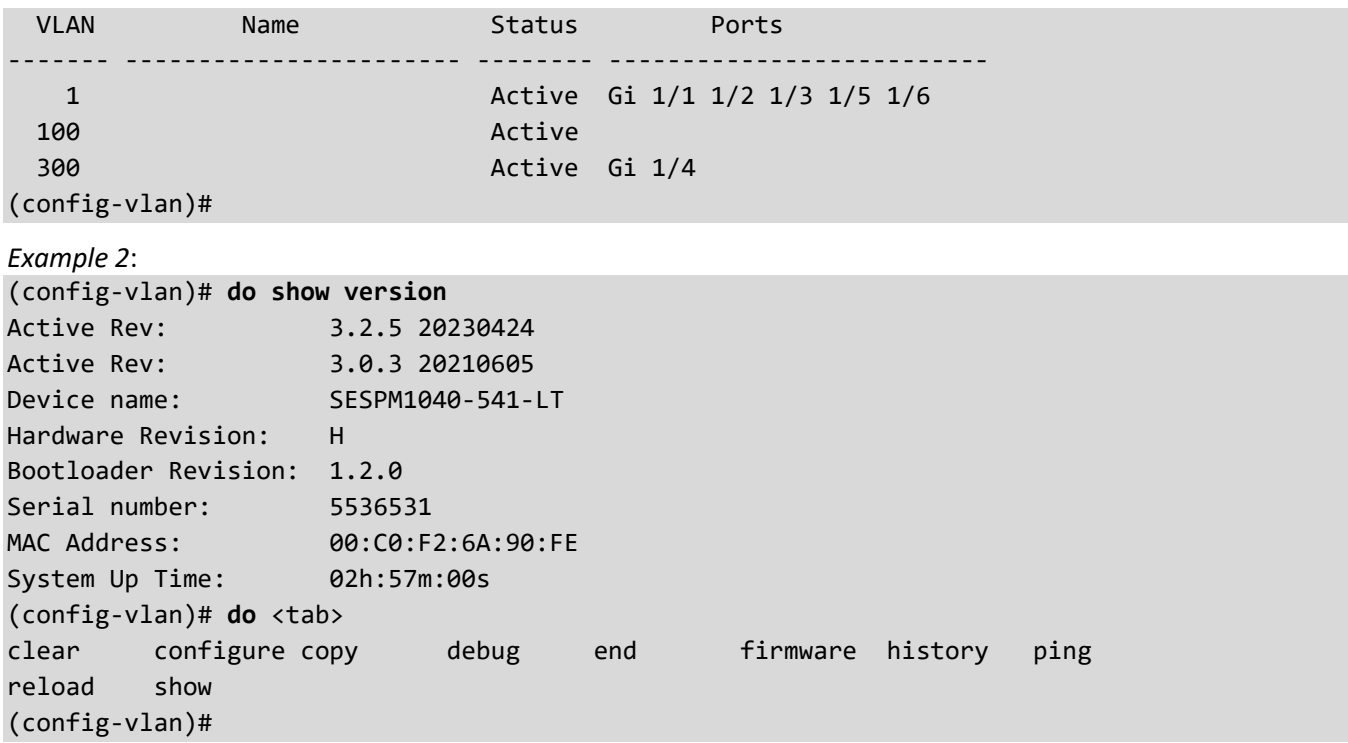

### **Managing the Switch from a VLAN other than VLAN 1**

You can create different VLANs and add ports to them, but you can't currently remove VLAN 1. **Note**: If you do the steps below in reverse order, you will lock yourself out. The VLAN must be on the Port first before being defined as a Management VLAN.

*Example 3*: Create VLAN 5, assign an IP address to VLAN 5, and then add port 2 to VLAN 5:

```
# configure terminal
(config)# vlan 5
(config-vlan)# exit
(config)# interface vlan 5
Configure interface for the management VLAN with 5.
(config-if-vlan)# ip address 192.168.5.205 255.255.255.0
(config-if-vlan)# exit 
(config)# interface GigabitEthernet 1/2 Configure interface 1/2.
(config-if-1/2)# switchport access vlan 5 Couldn't set VLAN id=5 for port "1/2"
(config-if-1/2)#
```
# **Interface Config Mode Commands**

These commands can be entered from Interface Config mode. Enter Interface Config mode with the **configure interface** command.

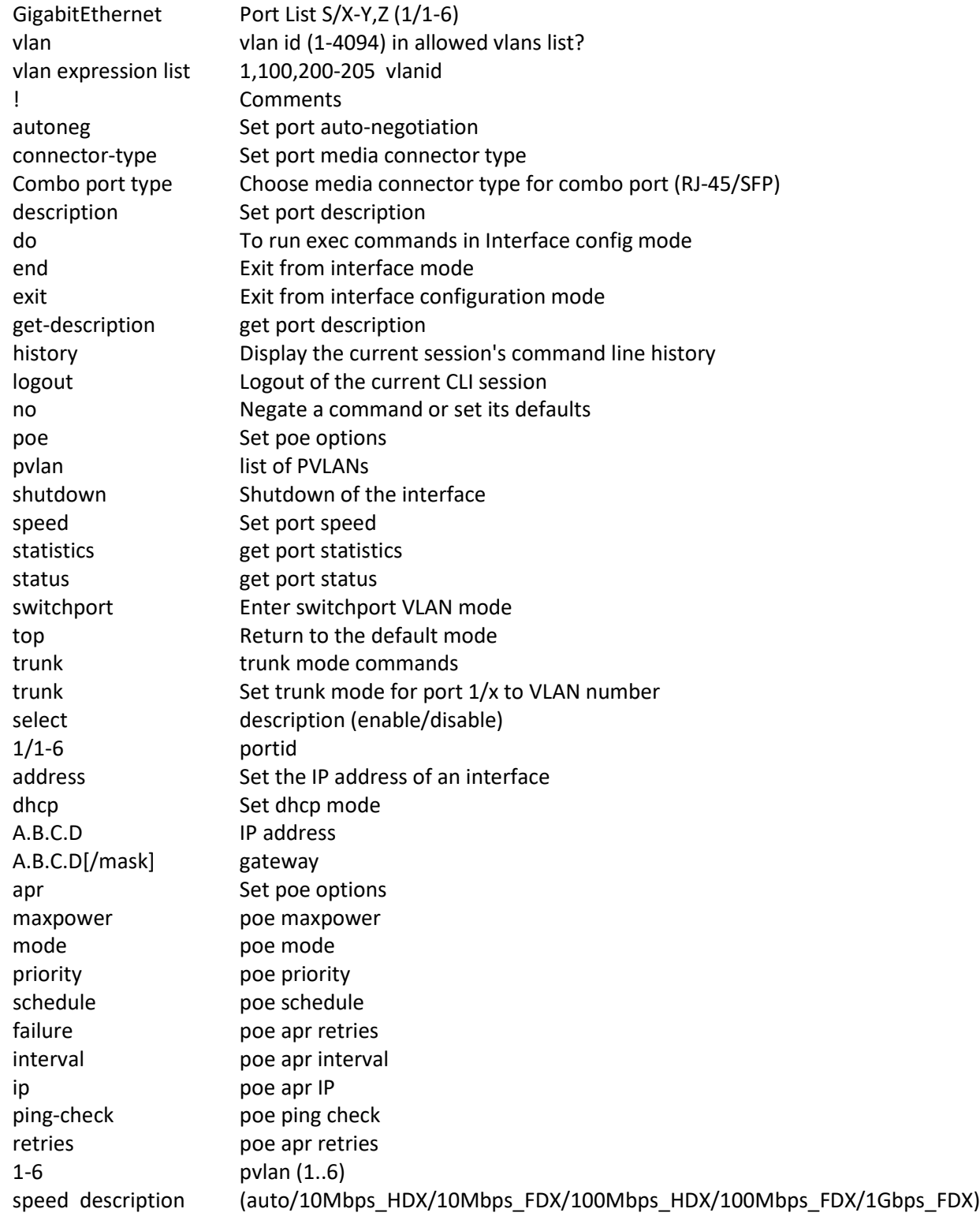

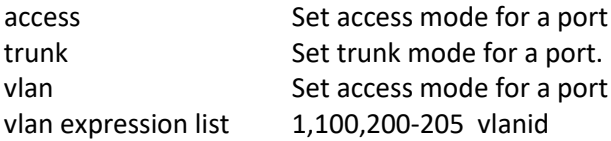

### *Command*: **configure interface**

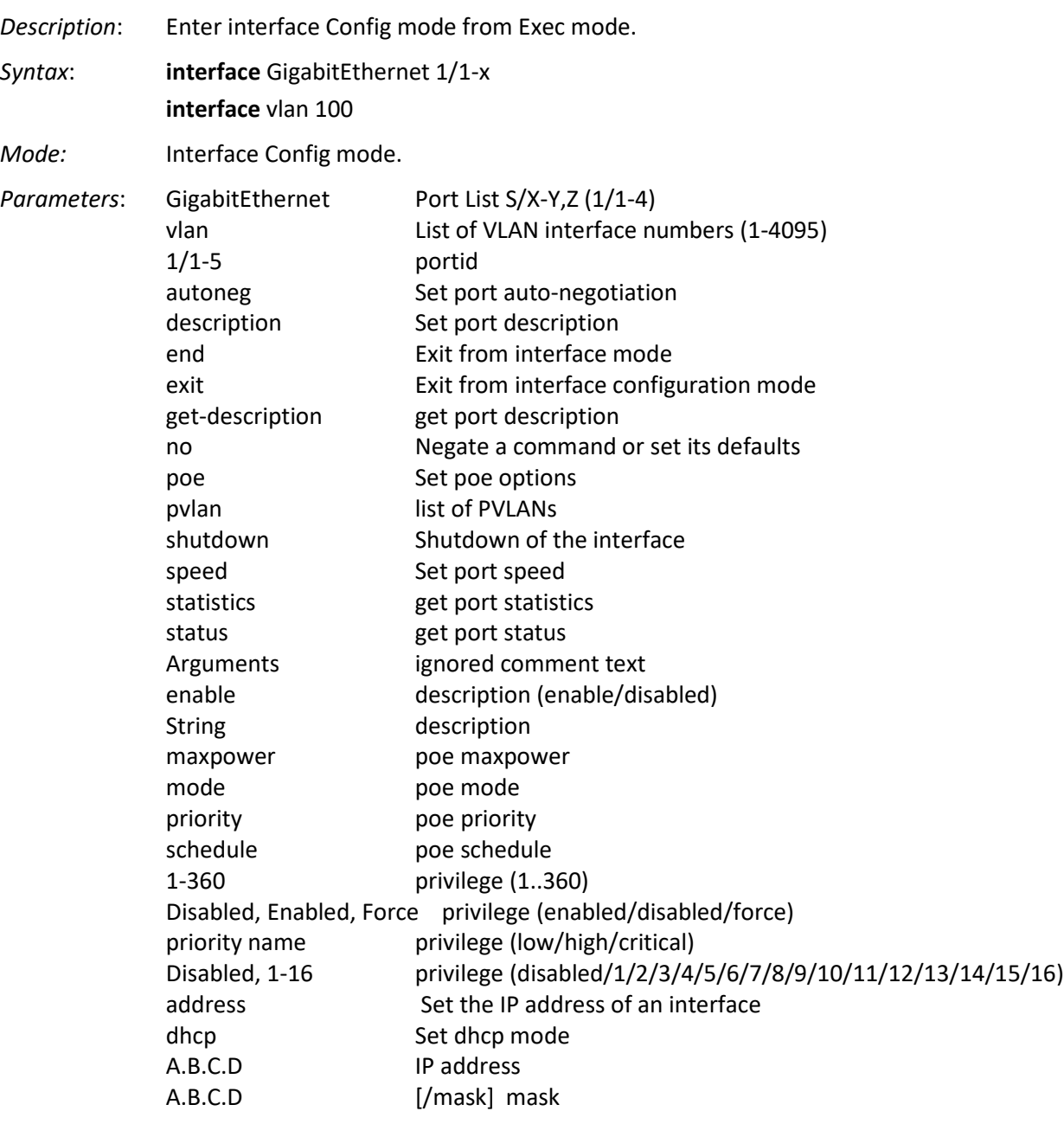

*Example*:

SESPM1040(config)# **interface GigabitEthernet 1/1** SESPM1040(config-if-1/1)# **autoneg enable** SESPM1040(config-if-1/1)# **description r2d2** SESPM1040(config-if-1/1)# **poe maxpower 1**

```
SESPM1040(config-if-1/1)# poe mode enabled
SESPM1040(config-if-1/1)# poe priority critical
SESPM1040(config-if-1/1)# poe schedule 15
SESPM1040(config-if-1/1)#
```
Messages: *Combo port 6 is not installed* displays if you try to configure Port 6 when no optional port 6 module (e.g., SESPM-2P-1G-CP Additional Combo Port Module) is installed (added at FW v3.0.0.1.).

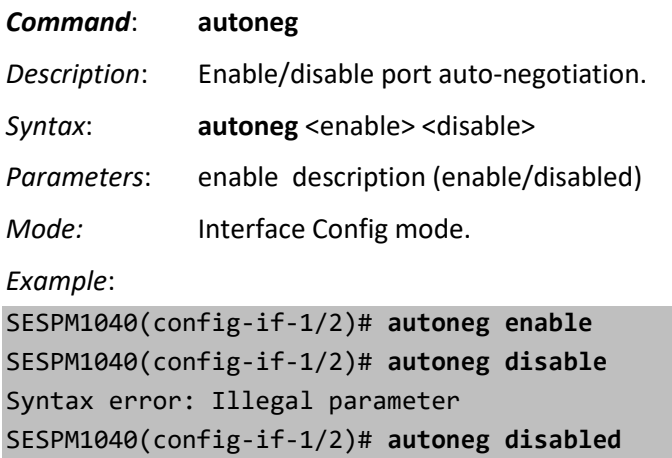

SESPM1040(config-if-1/2)#

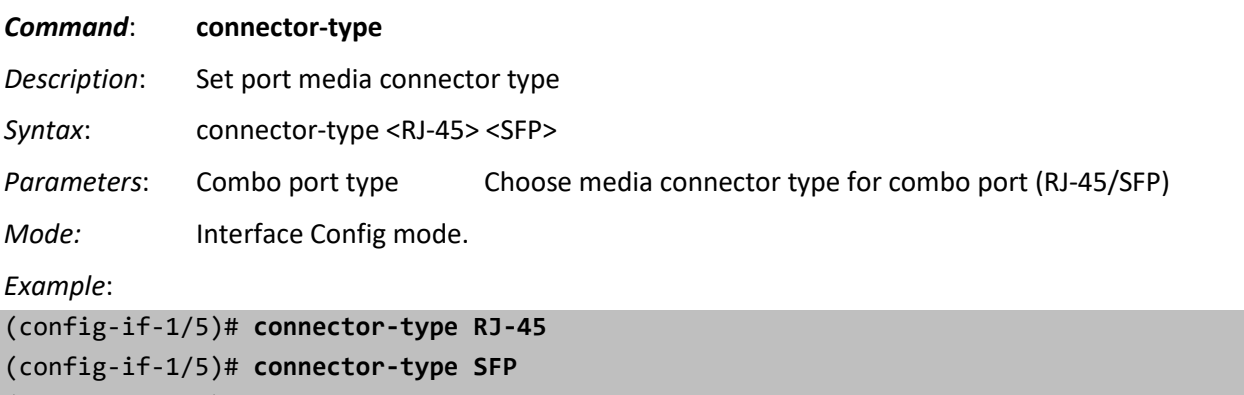

```
(config-if-1/5)#
```
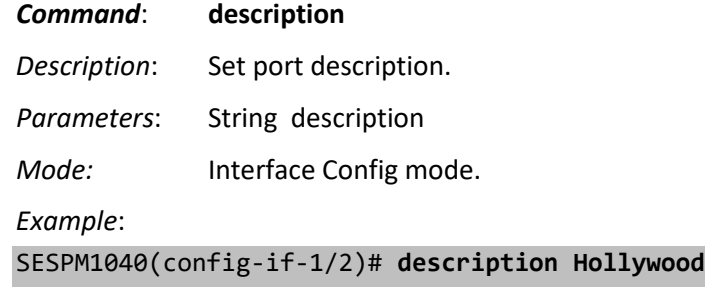

SESPM1040(config-if-1/2)#

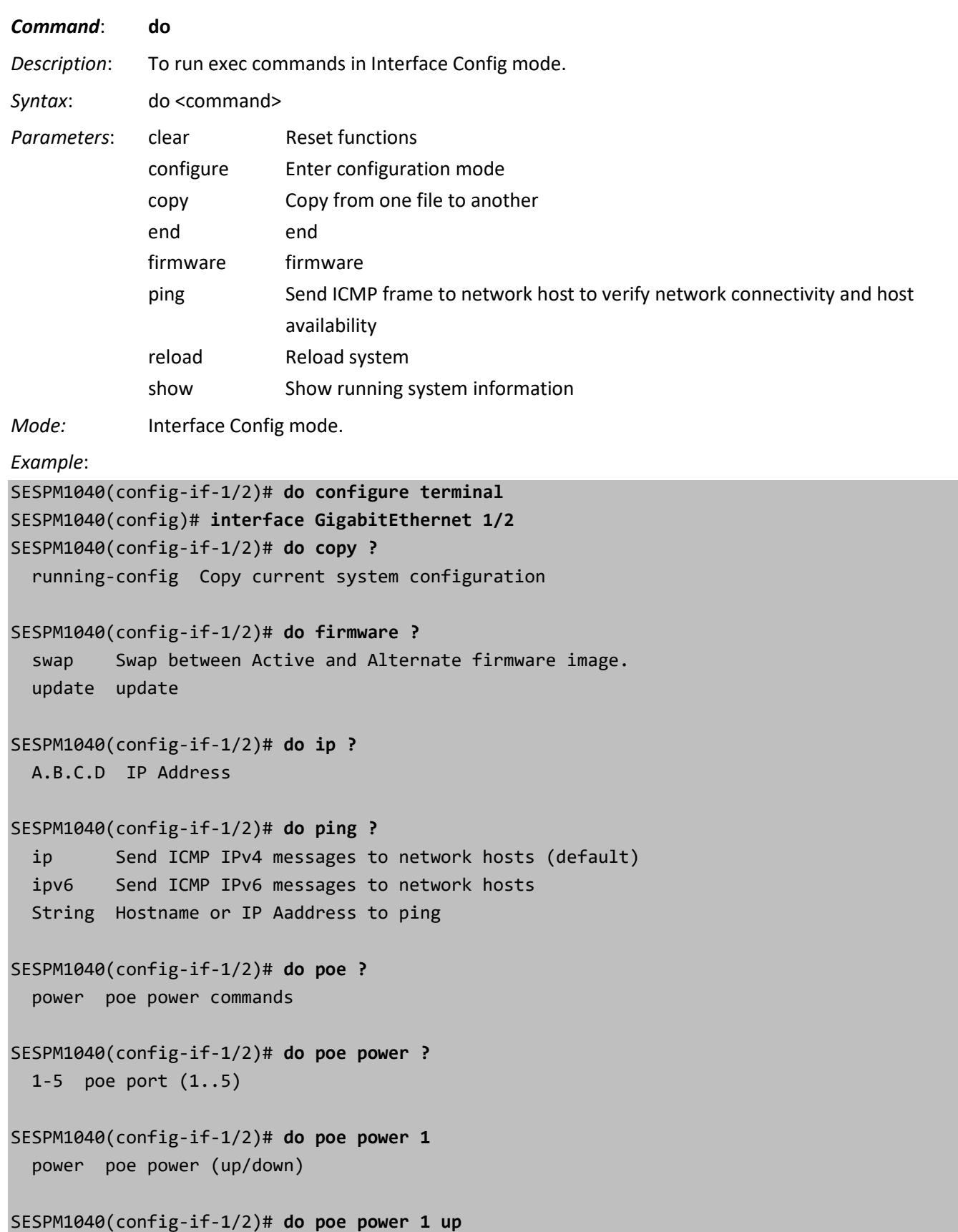

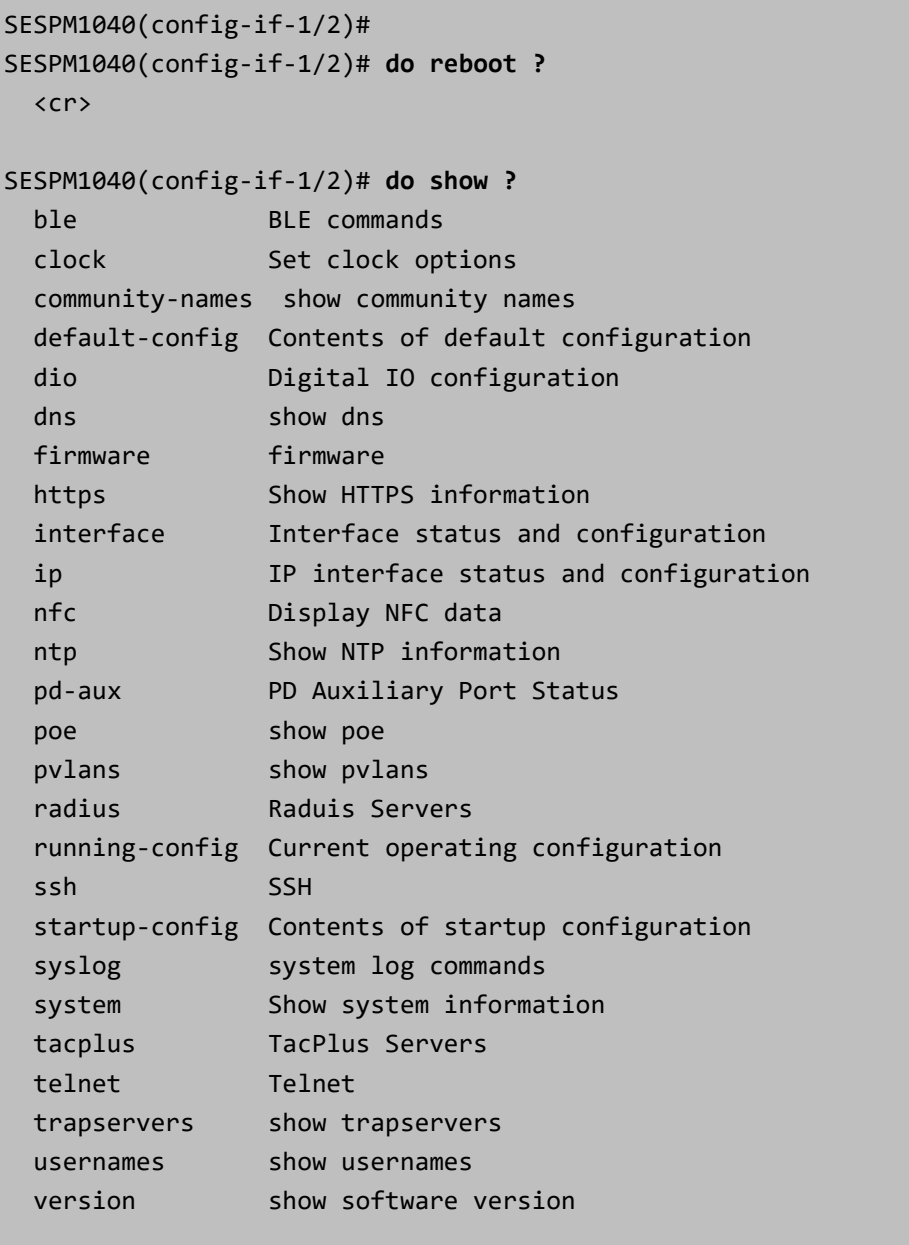

SESPM1040(config-if-1/2)#

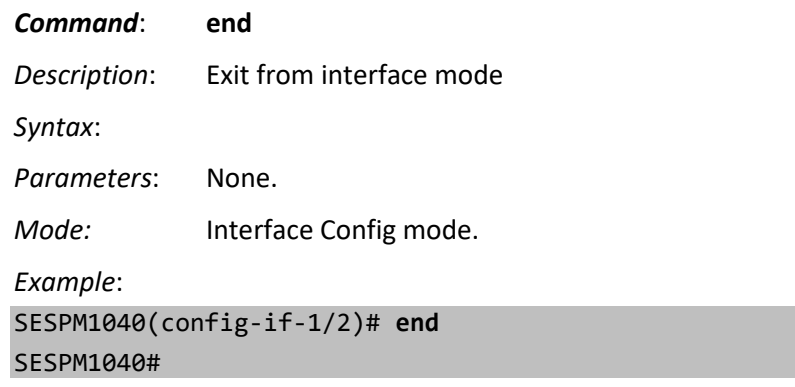

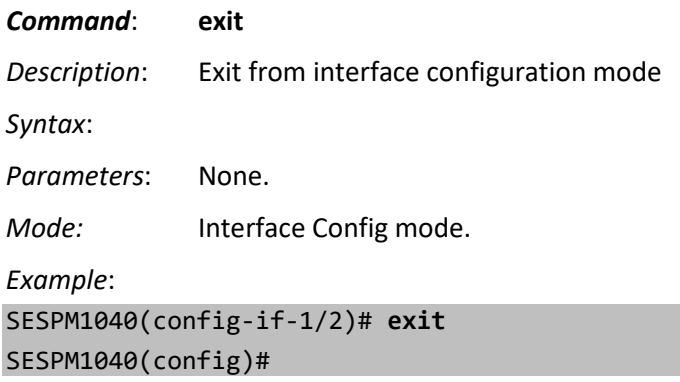

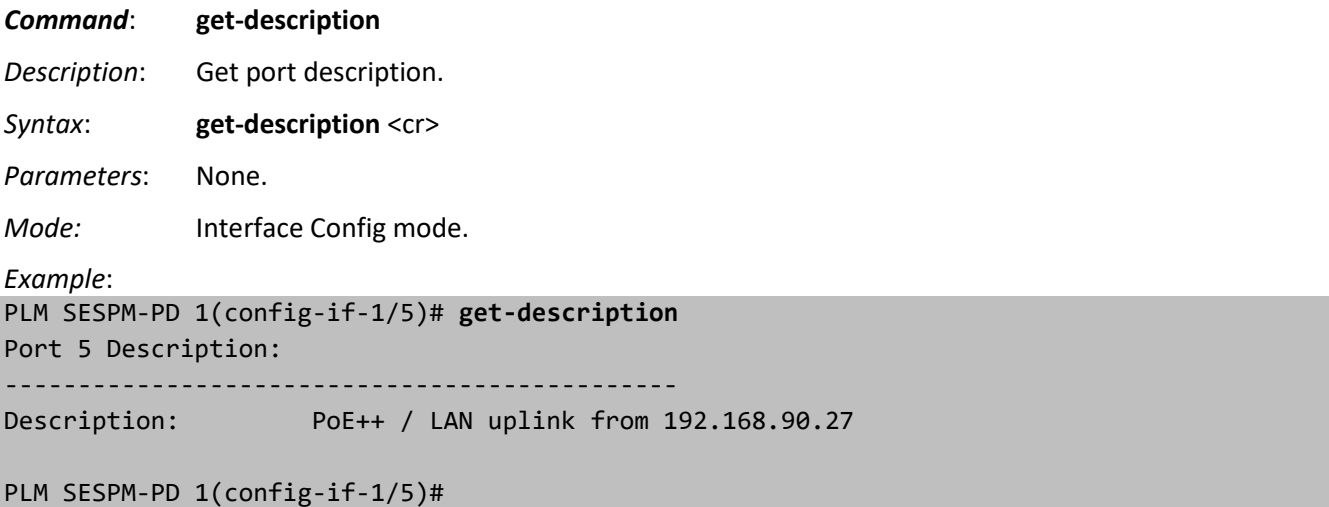

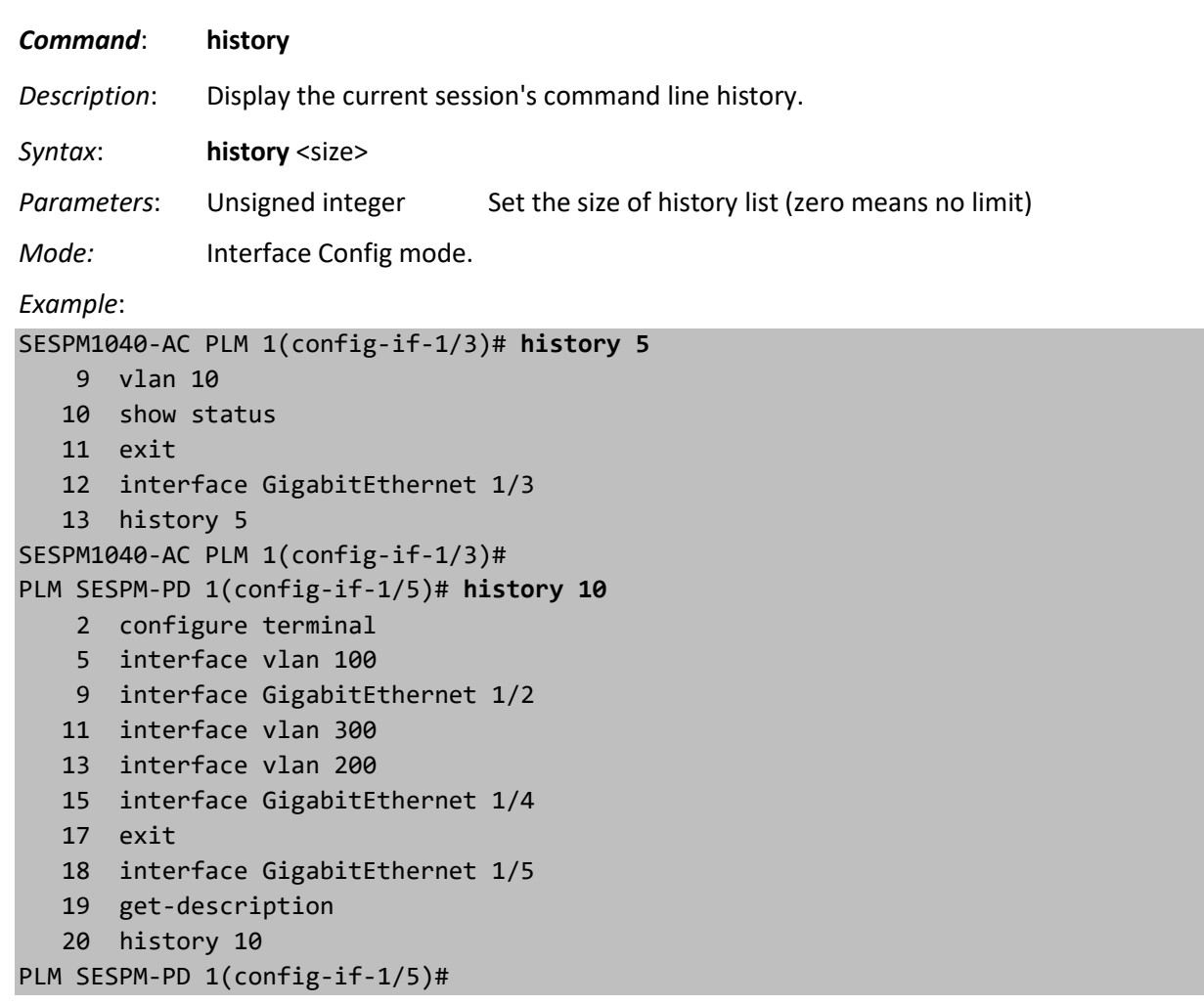

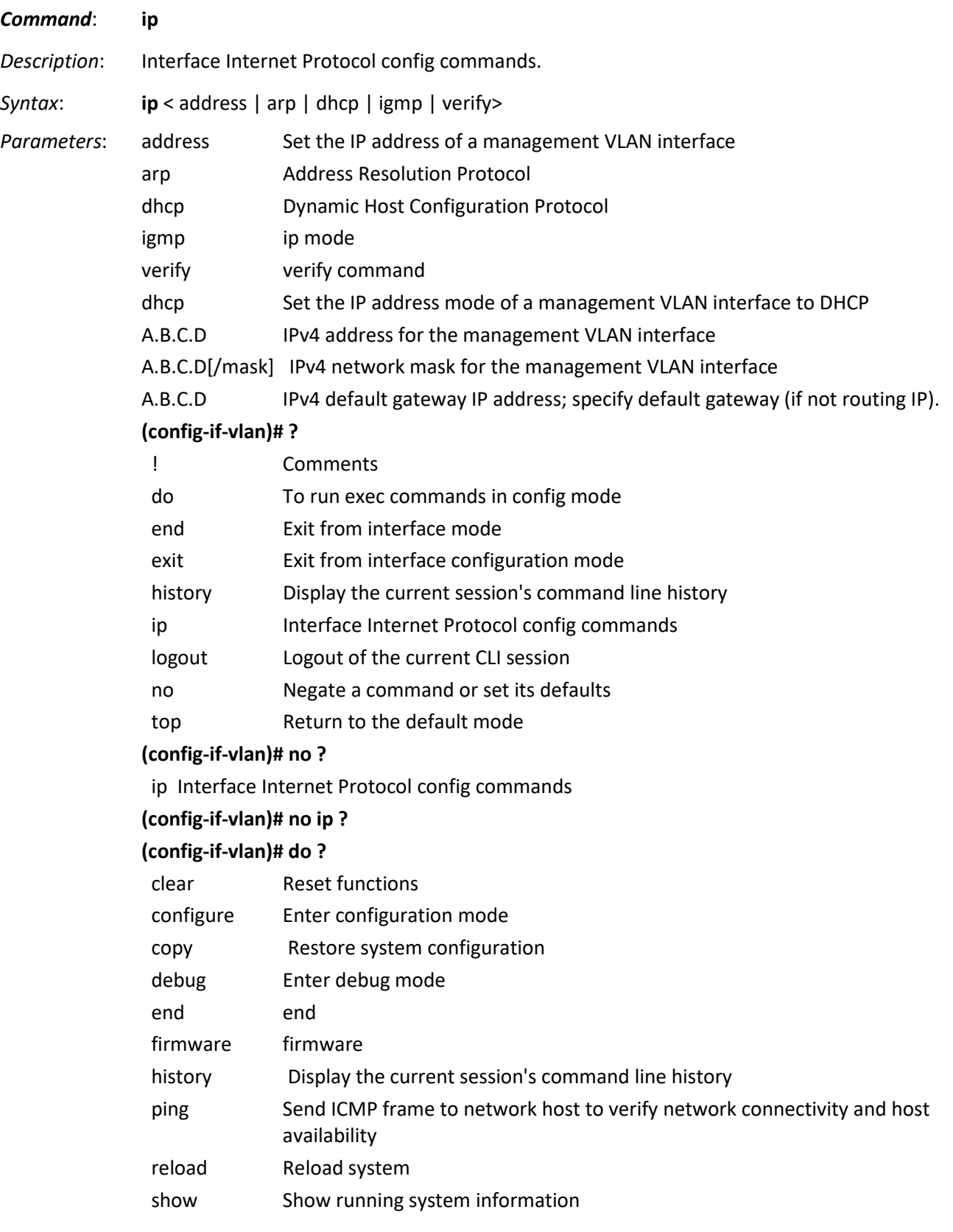

```
Mode: Interface Config mode.
Example: 
(config-if-vlan)# ip address 192.168.90.27 255.255.255.0 192.168.90.1
(config-if-vlan)# do show vlan
 VLAN Name Status Ports
------- ----------------------- -------- --------------------------
    1 Active Gi 1/1 1/2 1/3 1/5
  10 Active
  300 Active Gi 1/4
(config-if-vlan)#
PLM SESPM-PD 1(config-if-vlan)# ip <tab>
address arp dhcp igmp verify
PLM SESPM-PD 1(config-if-vlan)# ip dhcp
PLM SESPM-PD 1(config-if-vlan)# ip igmp
PLM SESPM-PD 1(config-if-vlan)# ip verify
PLM SESPM-PD 1(config-if-vlan)# ip ?
  address Set the IP address of a management VLAN interface
  arp Address Resolution Protocol
  dhcp Dynamic Host Configuration Protocol
  igmp ip mode
  verify verify command
(config-if-vlan)# ip arp
(config-if-vlan)# ip dhcp
(config-if-vlan)# ip igmp
(config-if-vlan)# ip verify
PLM SESPM-PD 1(config-if-vlan)#
```
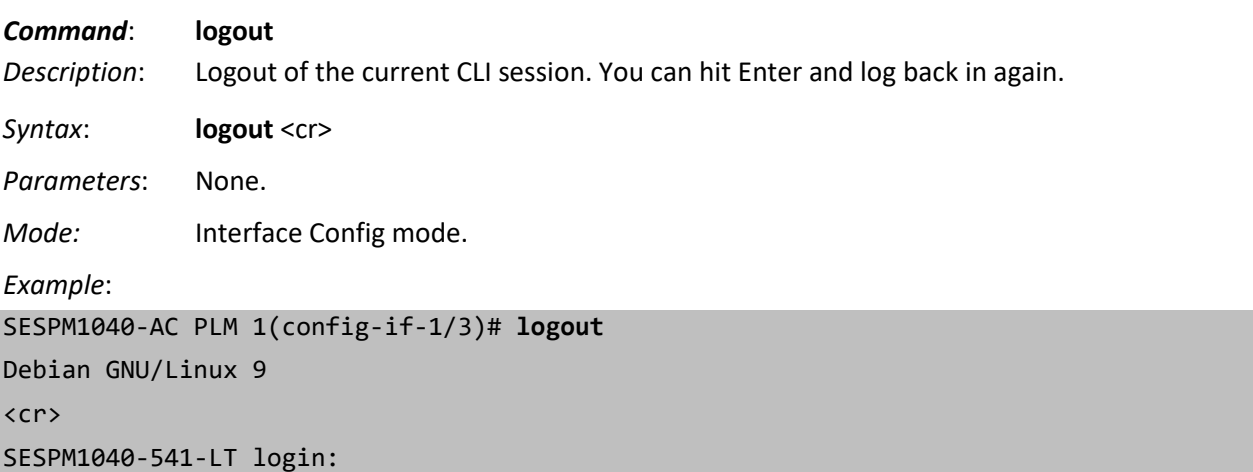

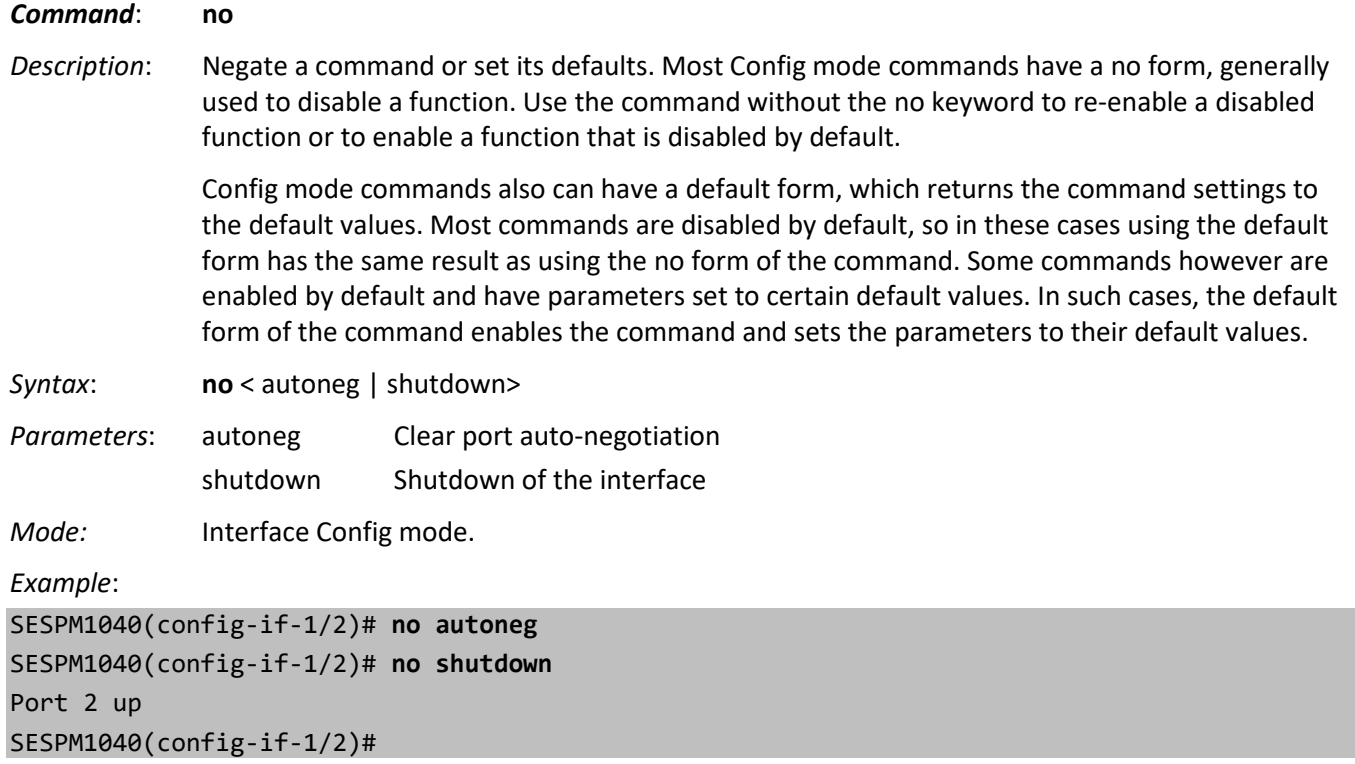

*Command*: **poe** *Description*: See the [PoE Commands](#page-104-0) section on page 105.

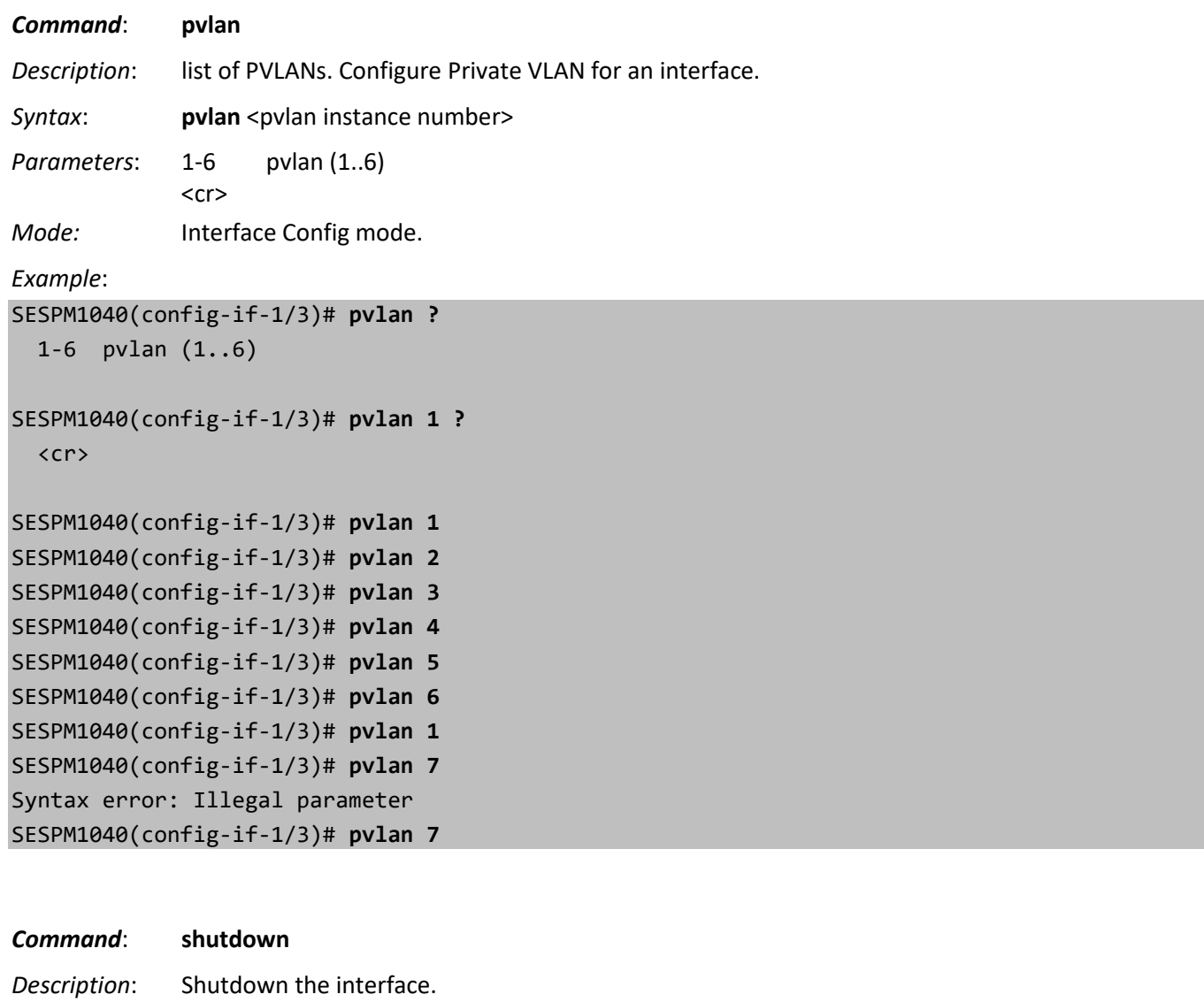

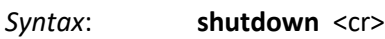

*Parameters*: None.

*Mode:* Interface Config mode.

*Example*:

SESPM1040(config-if-1/5)# **shutdown**

<cr>

SESPM1040(config-if-1/5)#

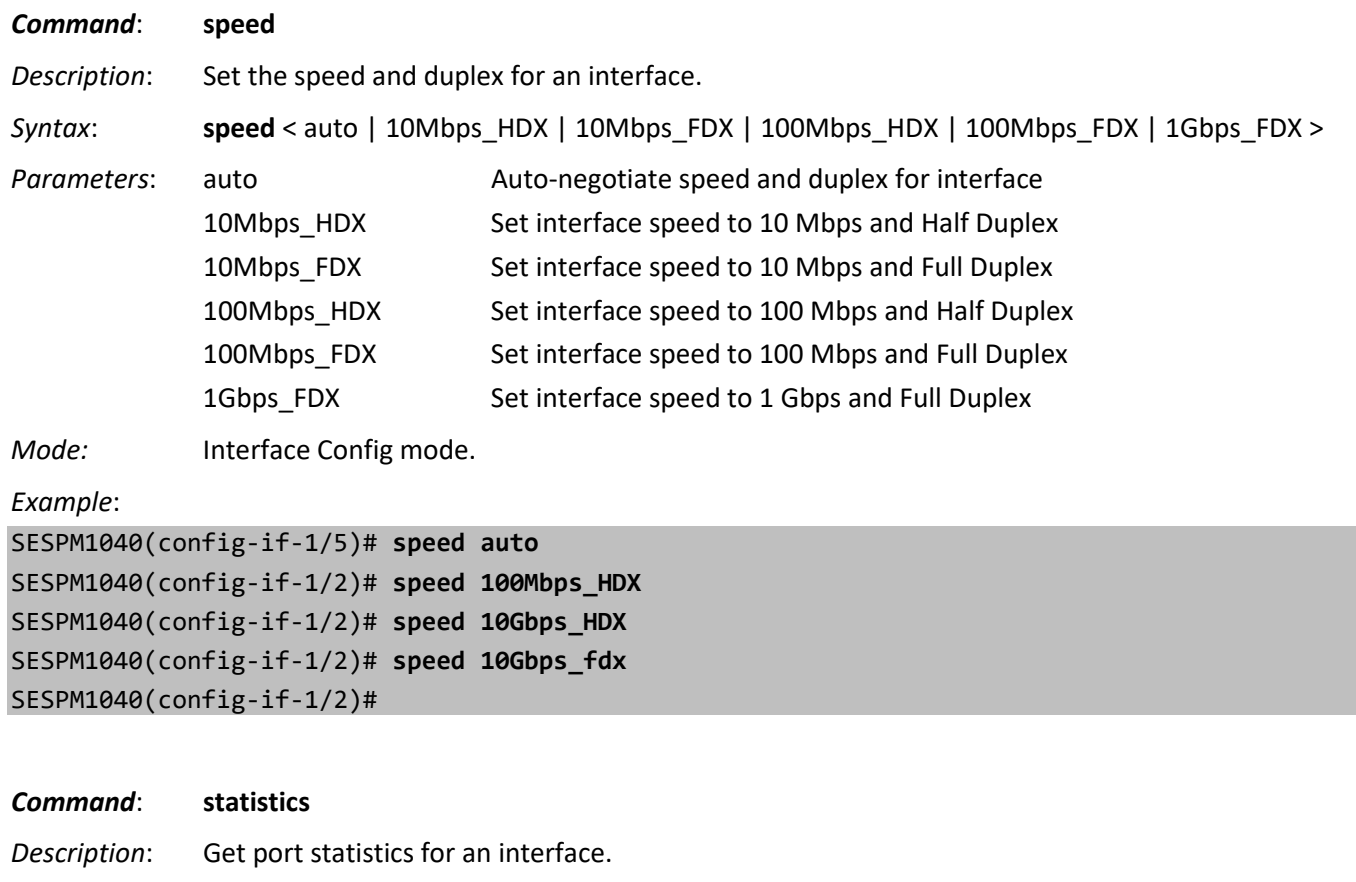

Syntax: **statistics** <cr>

*Parameters*: None.

*Mode:* Interface Config mode.

*Example*:

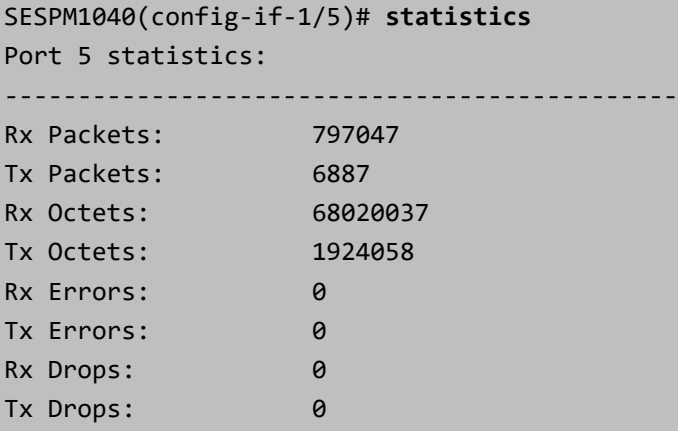

SESPM1040(config-if-1/5)#

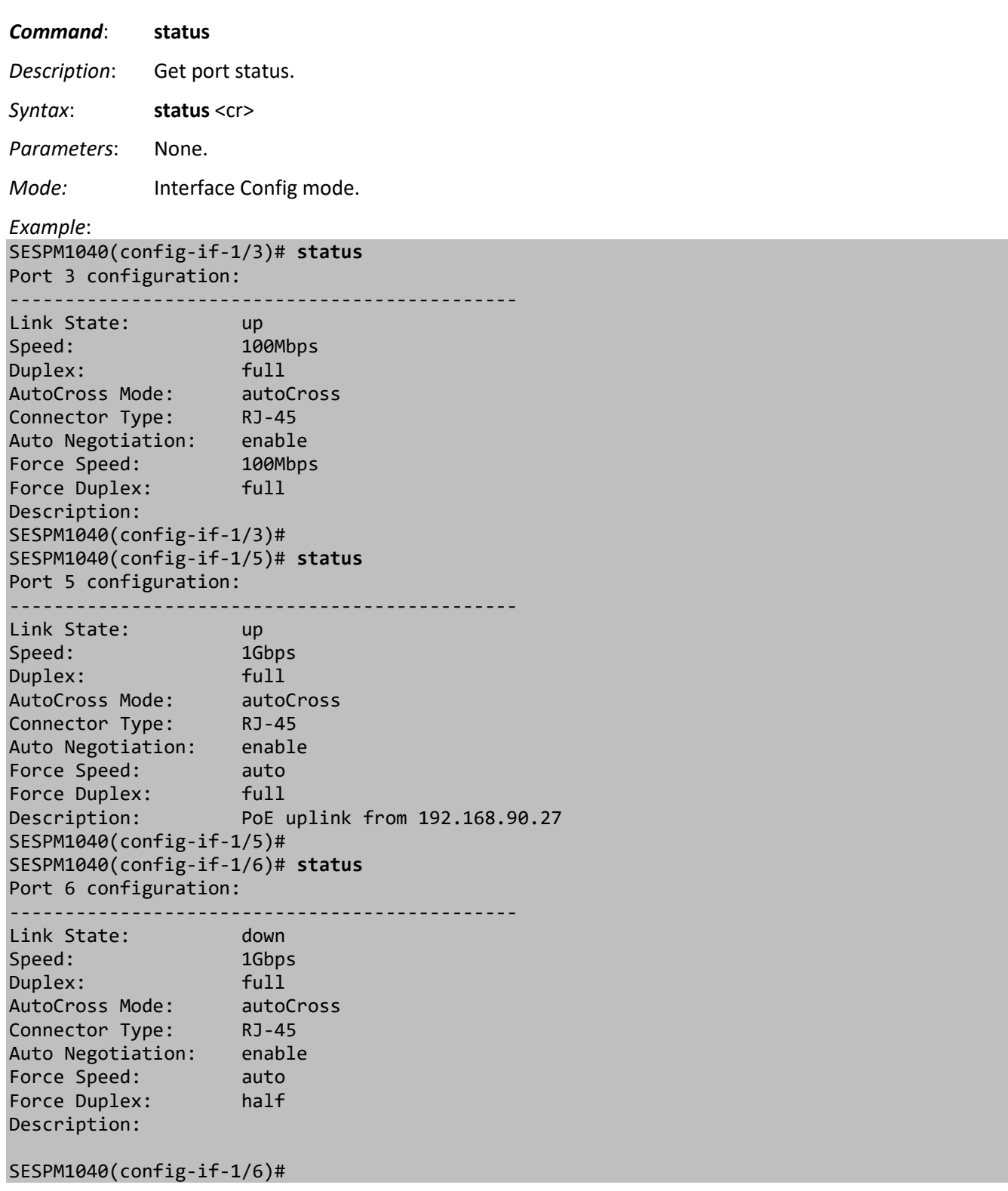

### *Command*: **switchport**

*Description*: Enter and set switchport VLAN mode. Allow vlan expression list 1,100,200-205.Note: Range checking of the VLAN IDs is not yet present. A number larger than 4095 will be map/truncated to the 0-4095 range and will be used in the back end. If you wind up with a VLAN ID > 4095, it can be removed by using a negation command (no ....) with the same too-large number.

*Syntax*: **switchport** <access | trunk | Vlan>

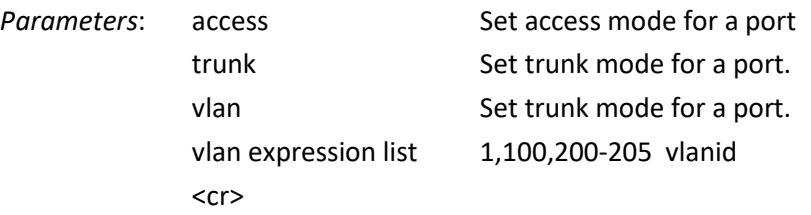

*Mode:* Interface Config mode.

#### *Example 1*:

SESPM1040-AC PLM 1(config-if-1/4)# **switchport** Entering switchport VLAN mode for 1/4 SESPM1040-AC PLM 1(switchport-1/4)# **access vlan 10** Set access mode for port 1/4 to VLAN number 10 SESPM1040-AC PLM 1(switchport-1/4)# **mode trunk** Set port 1/4 to VLAN mode trunk SESPM1040-AC PLM 1(switchport-1/4)# **access** Set access mode for port 1/4 to VLAN number SESPM1040-AC PLM 1(switchport-1/4)#

SESPM1040-AC PLM 1(switchport-1/6)# **mode access** Set port 1/6 to VLAN mode access SESPM1040-AC PLM 1(switchport-1/6)#

```
SESPM1040-AC PLM 1(switchport-1/2)# exit
Debian GNU/Linux 9
```
#### SESPM1040-541-LT login:

```
Example 2: 
SESPM1040-AC PLM 1(config)# vlan ?
  vlan 1-4094 vlanid (1..4094)
  <cr>
SESPM1040-AC PLM 1(config)# vlan 10 ?
   <cr>
SESPM1040-AC PLM 1(config)# vlan 10
Entered VLAN configure mode for 10
SESPM1040-AC PLM 1(config-vlan)# ?
  ! Comments
  do To run exec commands in config mode
  end Exit from interface mode
  exit Exit from configure mode
  history Display the current session's command line history
  logout Logout of the current CLI session
```

```
 no Negate a command or set its defaults
 no<br>show show vlan status
  shutdown Disable the VLAN
  top Return to the default mode
SESPM1040-AC PLM 1(config-vlan)#
Example 3: 
SESPM1040-AC PLM 1(config)# vlan ?
  vlan 1-4094 vlanid (1..4094)
  <cr>
SESPM1040-AC PLM 1(config)# vlan 10 ?
  <cr>
SESPM1040-AC PLM 1(config)# vlan 10
Entered VLAN configure mode for 10
SESPM1040-AC PLM 1(config-vlan)# show status
Show VLAN status for 10
SESPM1040-AC PLM 1(config-vlan)#
SESPM1040-AC PLM 1(config-vlan)# show
 VLAN Name Status Ports
------- ----------------------- --------- --------------------------
   1 1/1 1/2 1/3 1/4 1/5 1/6
  100
SESPM1040-AC PLM 1(config-vlan)# show status
 VLAN Name Status Ports
------- ----------------------- --------- --------------------------
  100
SESPM1040-AC PLM 1(config-vlan)#
Example 4: 
SESPM-PD(config-if-1/6)# switchport trunk vlan 200,300
Syntax error: Illegal parameter
(config-if-1/3)# switchport trunk vlan 10-20
Syntax error: Illegal parameter
(config-if-1/2)# switchport trunk vlan 10
....................
(config-if-1/2)#
```
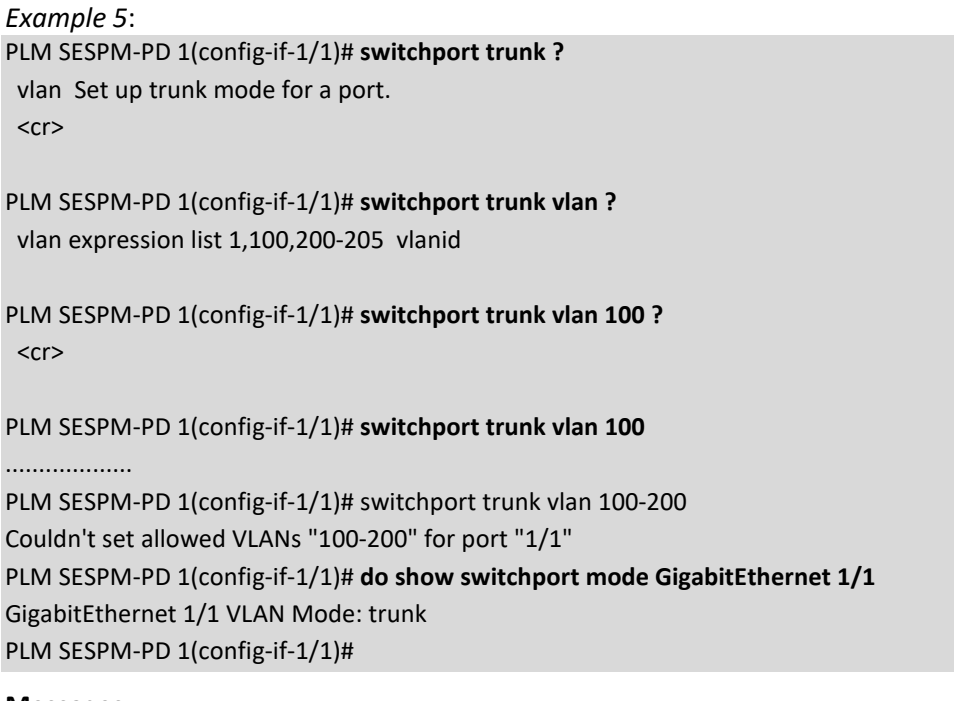

### **Messages**:

*error setting ip error setting dhcp mode Syntax error: The command is not completed Couldn't set VLAN id=10 for port "1/4" Set switchport access mode for port 1/5 Couldn't set allowed VLANs "100-200" for port "1/1" Couldn't set VLAN mode=2 for port "1/5"*

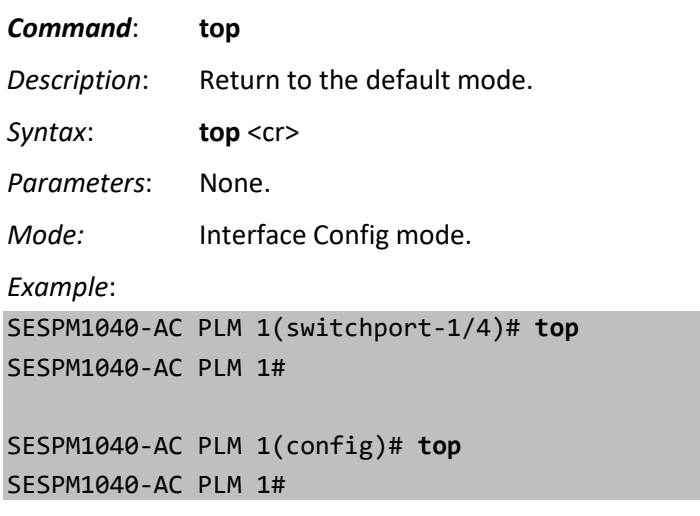

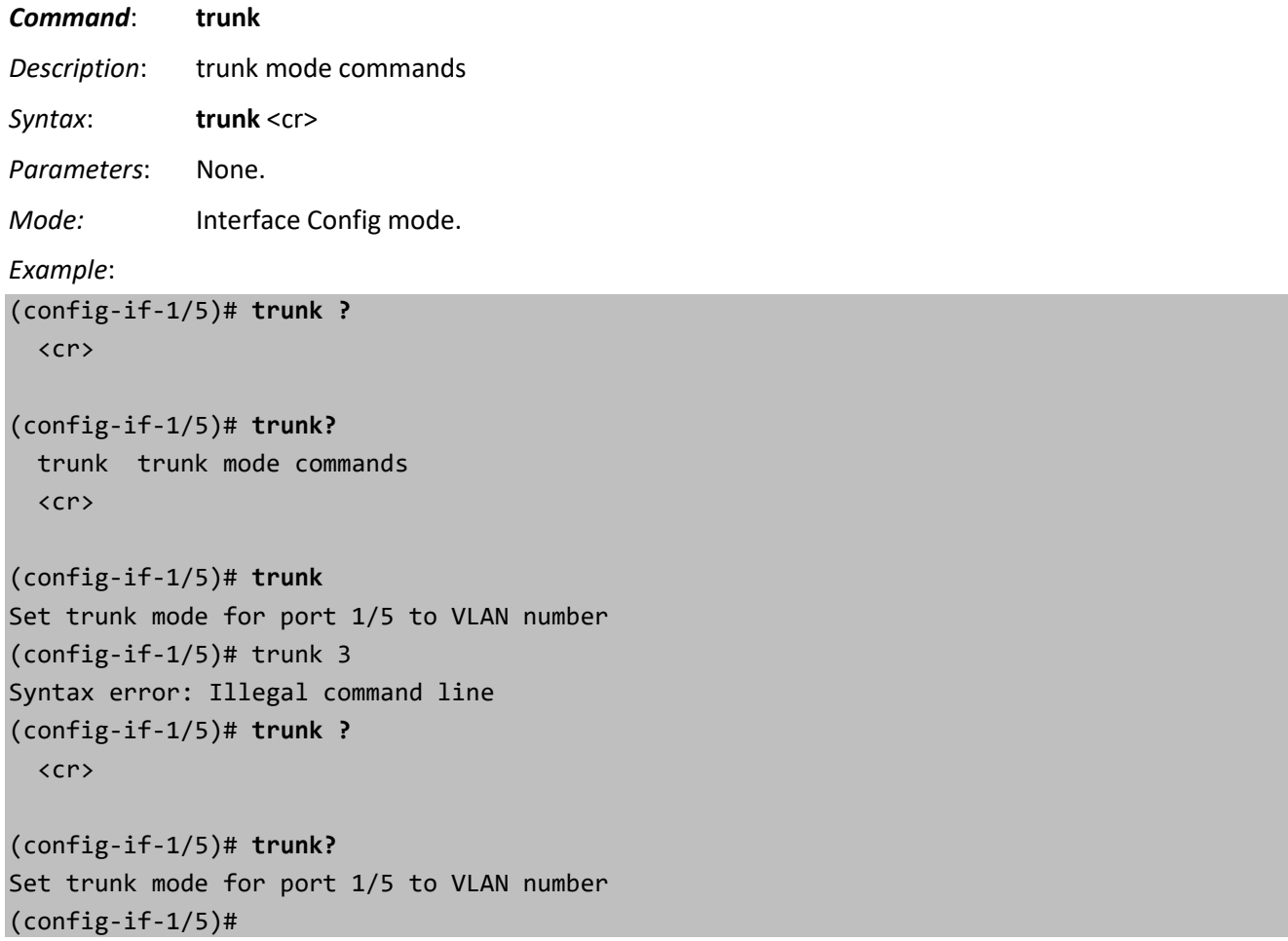

# **BLE Commands**

Bluetooth Low Energy (BLE) allows remote access to alarm information or to read or change equipment settings without requiring physical access using ladders or scissor lifts.

BLE session timeout: within a minute of inactivity the CLI session will be logged out and BLE connection dropped.

**Note** that there are BLE commands in Exec mode and Config mode.

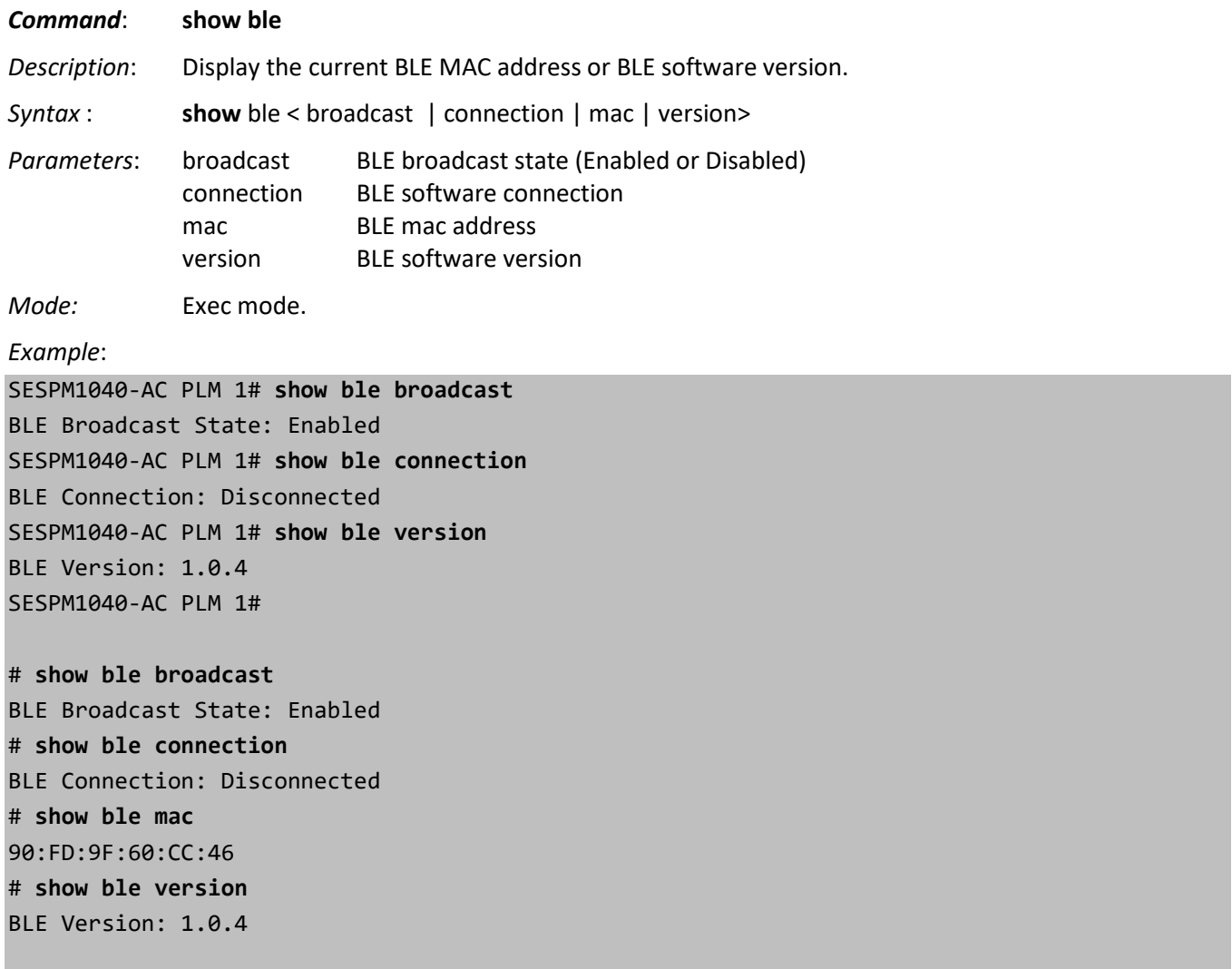

#

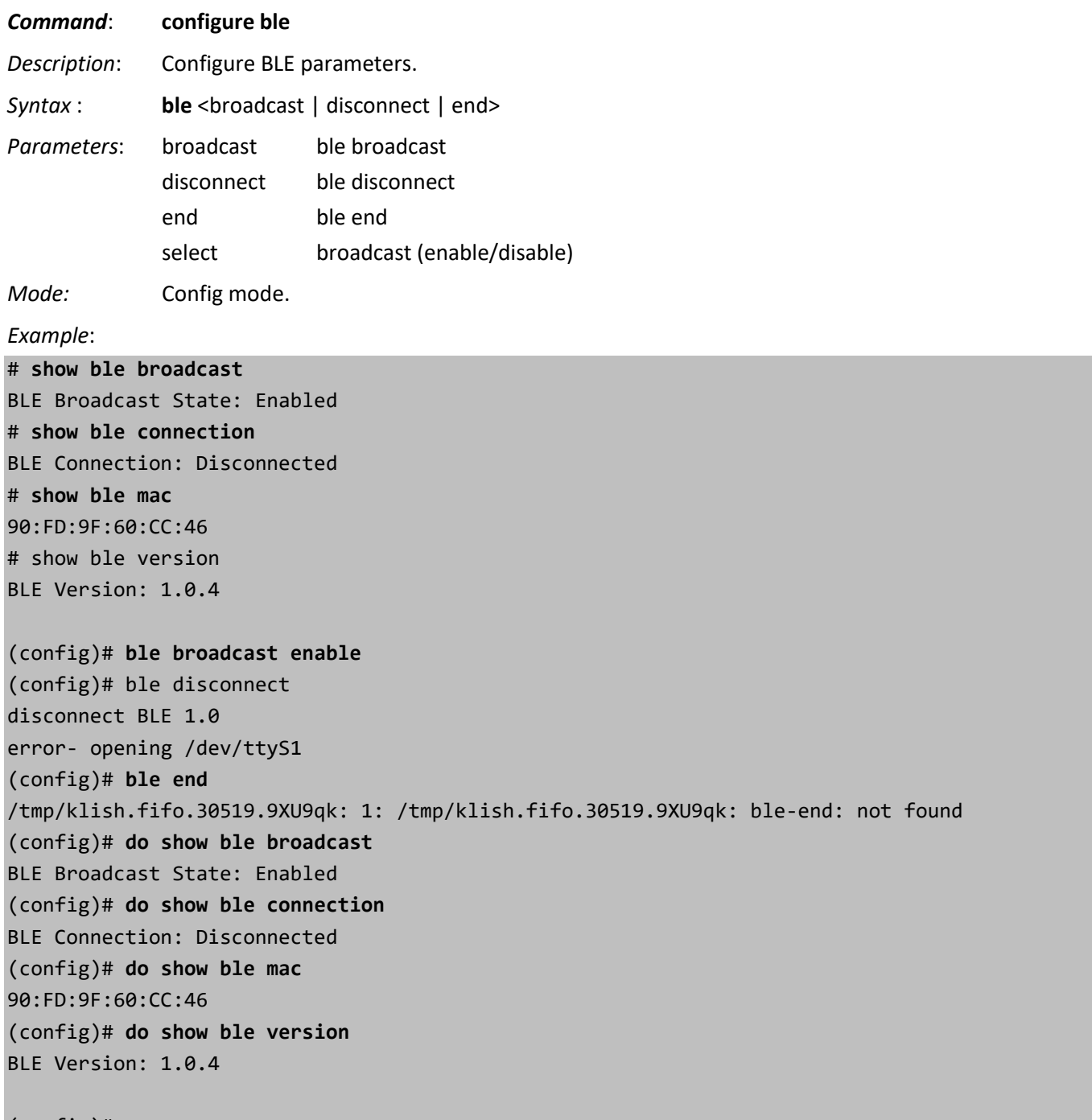

## (config)#

## **BLE Messages**:

syslog (LOG\_NOTICE) *BLE Disconnect trap*  syslog (LOG\_NOTICE) *BLE Connect trap BLE Trap sent...\n ble-end: not found*

# <span id="page-104-0"></span>**PoE Commands**

Commands for configuring Power over Ethernet and Passive PoE. **Note** that there are commands for configuring PoE in Exec mode, Config mode and Interface Config mode. Also, be aware that not all PoE commands are available for Passive PoE operation (e.g., APR and PoE Scheduling are not available with Passive PoE).

### **Exec mode**:

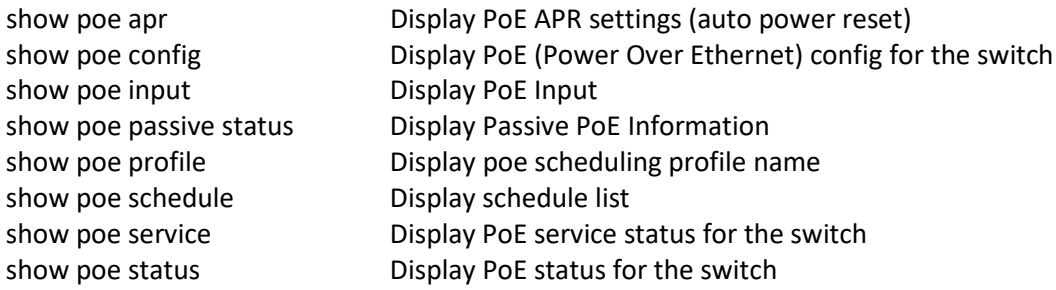

### **Config mode**:

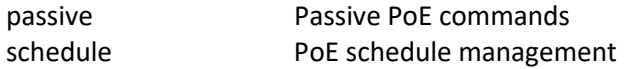

### **Interface Config mode**:

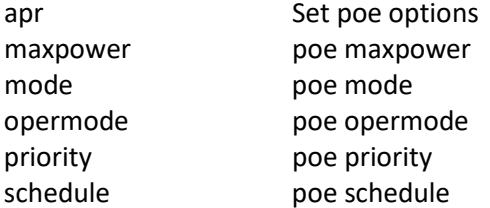

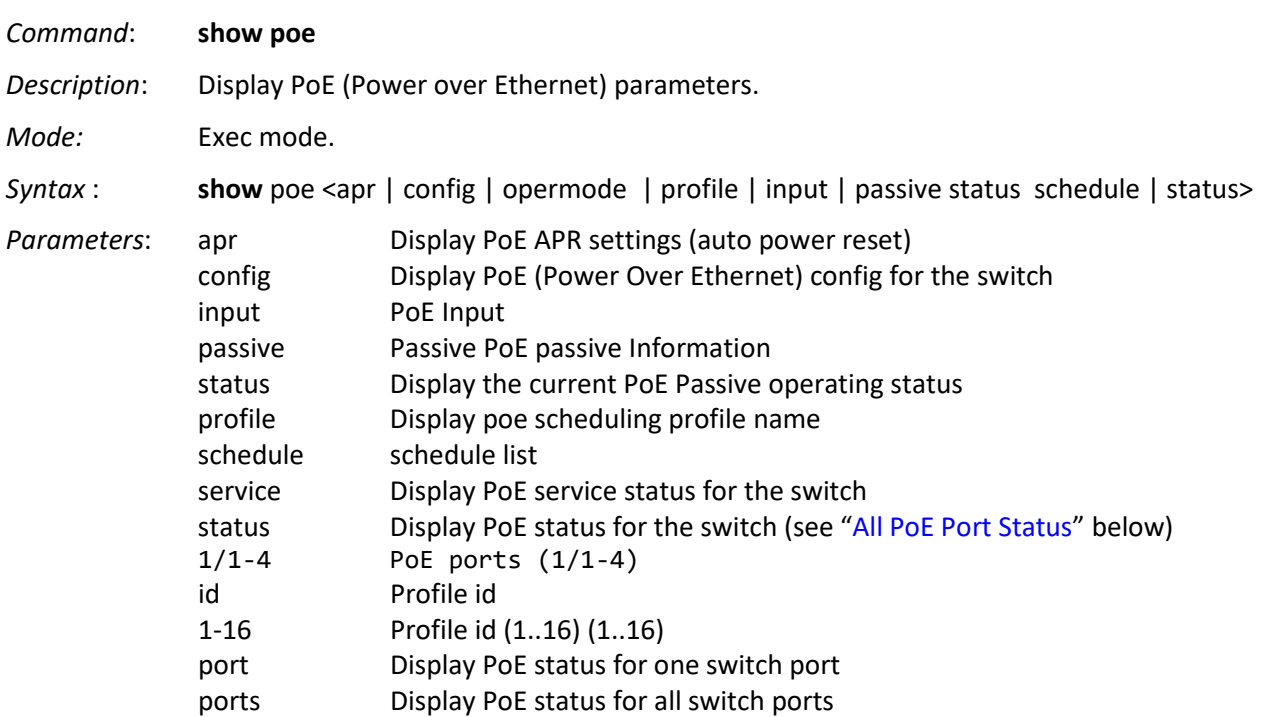

*Example*:

SESPM1040# **show poe apr** -------------------------------------------------------------------------- Port Ping Check Ping IP Address Interval Retry Failure Action -------------------------------------------------------------------------- 1 enable 192.168.1.30 30 3 Reset and Log & Trap 2 enable 192.168.1.40 30 3 Log & Trap 3 enable 192.168.1.30 30 3 Reset and Log & Trap 4 enable 192.168.1.50 30 3 Log & Trap SESPM1040# **show poe profile id 1** Profile 1 Name: profile1 SESPM1040# **show poe schedule** Profile: 1 saturday 09:00 reset SESPM1040# **show poe config port 1/4** -------------------------------- Port configuration -------------------------------- SESPM1040# **configure terminal**  SESPM1040(config)# **interface GigabitEthernet 1/4** SESPM1040(config-if-1/4)# **poe opermode ?** Operation Mode opermode (bt\_90w/bt\_60w/bt\_30w/bt\_15w/bt\_90w\_legacy/bt\_60w\_legacy/bt\_30w\_legacy/bt\_15w\_legacy/bt\_90w \_poh\_legacy/at\_type2\_60w\_legacy/at\_type3\_cdp\_60w\_legacy/bt\_90w\_legacy\_2p\_45w) SESPM1040(config-if-1/4)# **poe opermode bt\_30w\_legacy** Operation Mode opermode ?(bt\_90w/bt\_60w/bt\_30w/bt\_15w/bt\_90w\_legacy/bt\_60w\_legacy/bt\_30w\_legacy/bt\_15w\_leg acy/bt 90w poh legacy/at type2\_60w\_legacy/at type3\_cdp\_60w\_legacy/bt\_90w\_legacy\_2p\_45w) SESPM1040(config-if-1/4)# **do show poe config ports** --------------------------------------------- Port configuration -------------------------------------------- port mode priority opermode max power 1 Enabled Critical bt\_90w 90 2 Enabled High bt\_90w 90 3 Enabled Low bt\_90w 90 4 Enabled Low bt\_90w 90 # **show poe status** ---------------------------------------------------------------------------------- PD Power Power Power Current Port Port Port Class Requested Allocated Used Used Priority Status ---------------------------------------------------------------------------------- 1 - 0.000 0.000 0.000 0.000 Low Port Off (User configured) 2 1 4.000 4.000 1.000 0.019 Critical PD Detected (2-Pair, IEEE 802.3af/at) 3 1 4.000 4.000 1.000 0.018 High PD Detected (2-Pair, IEEE 802.3af/at) 4 8 90.000 90.000 2.600 0.048 Low PD Detected (4-Pair, IEEE 802.3bt Single Signature) # **show poe service** Service Config Status ----------------------------------------------------------------------- Port: 1 APR Disabled Off Scheduler Disabled Off Port Power Monitor Enabled Monitoring PSU Temperature Monitor Enabled Monitoring - PSU temperature: 42.5C

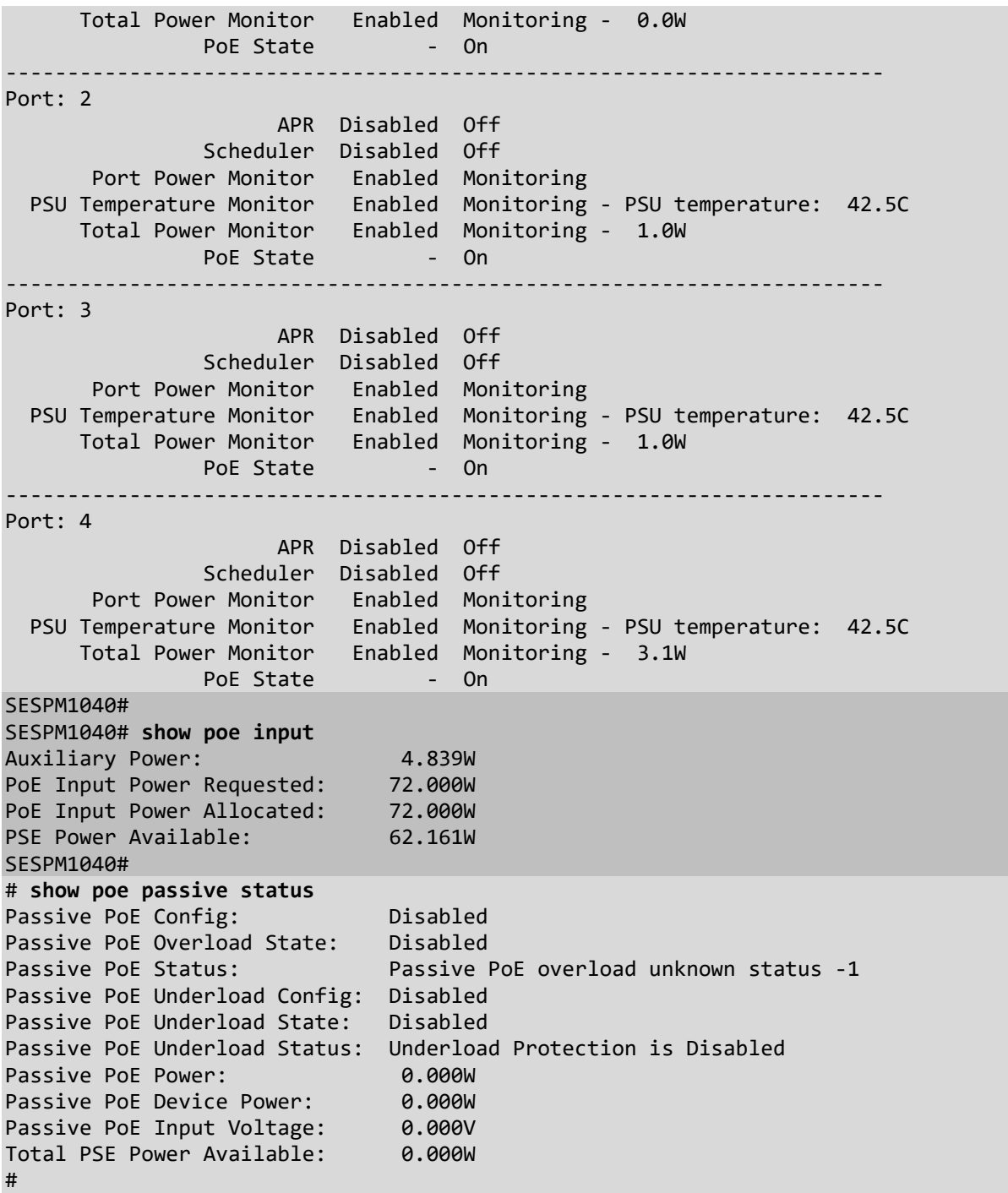

## *Messages*:

*No scheduled tasks* displays if no PoE Schedule tasks are configured. ARP Status: *APR Failure - PoE Off, Discovery failed after 20 minutes, please verify configuration*

### **All PoE Port Status**

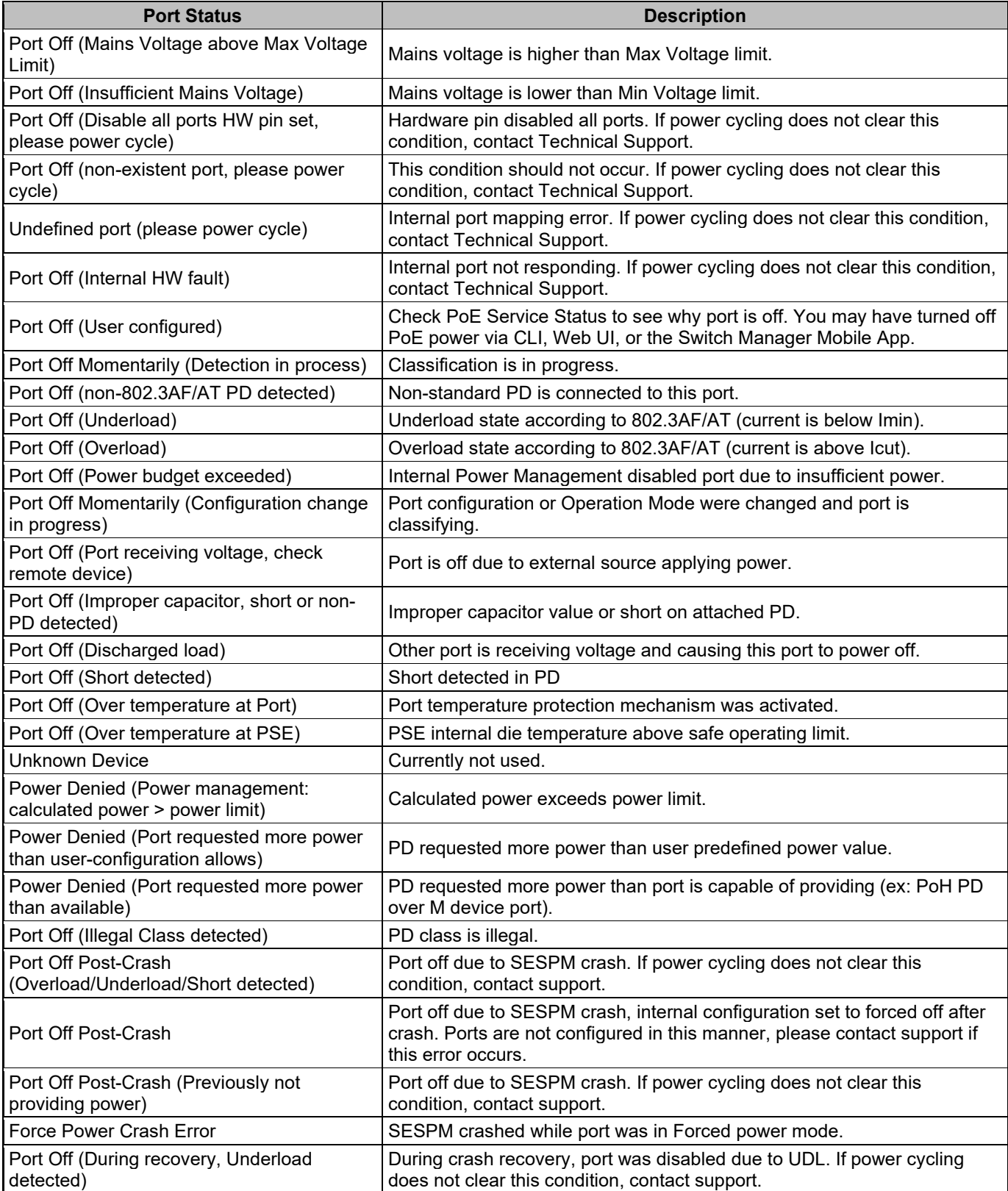
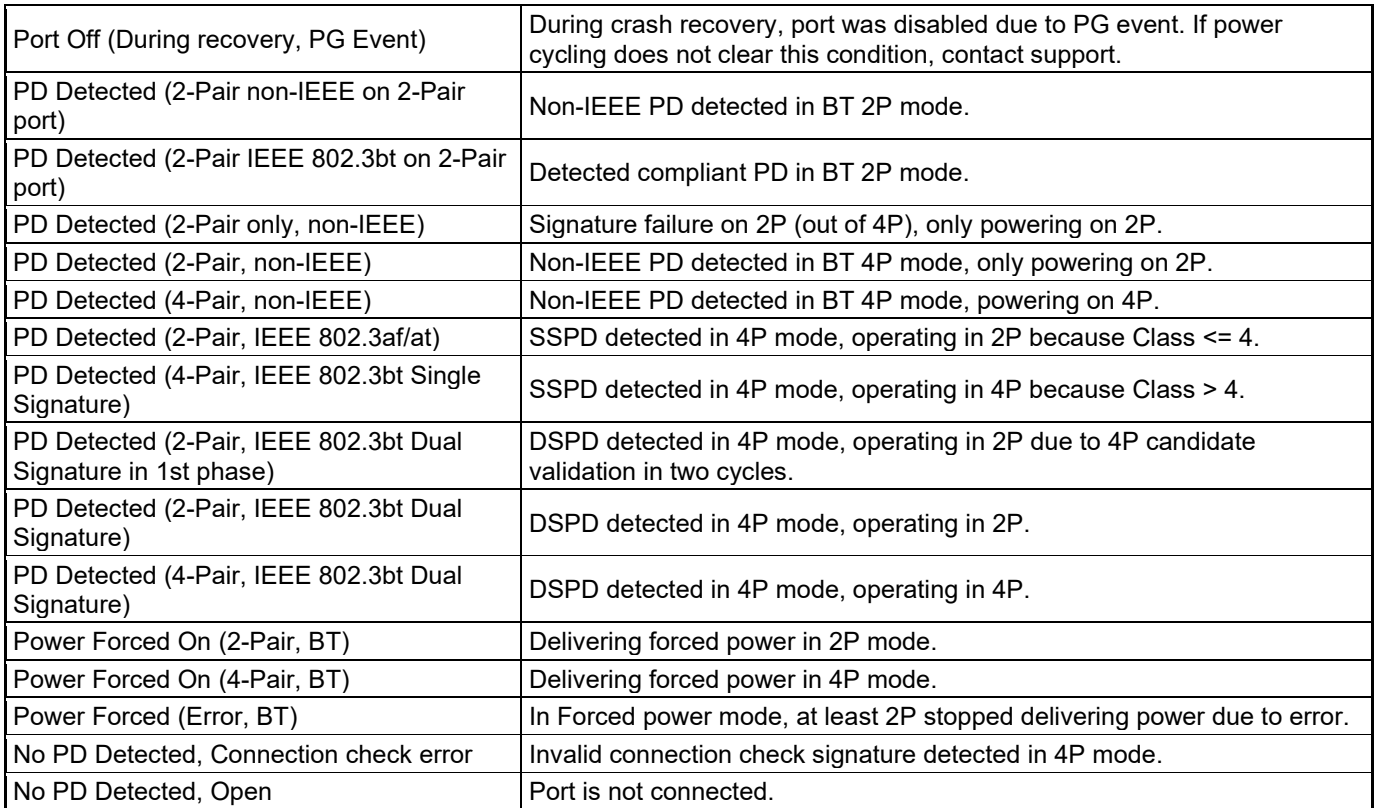

**SSPD** = Series Surge Protection Device

**DSPD** = Data Series Surge Protection Device

### *Command*: **poe apr**

- *Description*: Set PoE Auto Power Reset (APR) parameters. This command lets you enable and configure a ping check of connected powered devices. The Auto Power Reset feature provides savings by allowing connected powered devices to be remotely monitored and reset (rebooted) in the event they become unresponsive, eliminating the need to dispatch technicians for simple power issues.
- *Mode:* Interface Config mode.

*Syntax* : **poe** apr <failure | interval | ip | ping-check | retries>

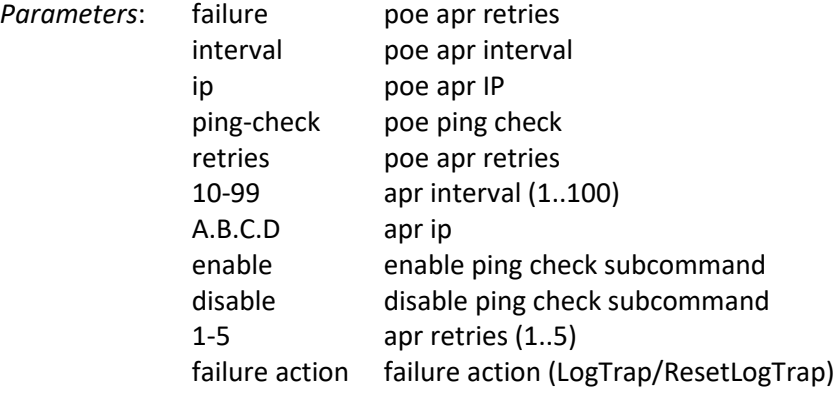

### *Example*:

```
SESPM1040(config-if-1/3)# poe apr interval 20
SESPM1040(config-if-1/3)# poe apr retries 4
SESPM1040(config-if-1/3)# poe apr failure LogTrap
SESPM1040(config-if-1/3)# poe apr ping-check enable
SESPM1040(config-if-1/3)# poe apr ip 192.168.1.100
# show poe status
----------------------------------------------------------------------------------
       PD Power Power Power Current Port Port
Port Class Requested Allocated Used Used Priority Status
----------------------------------------------------------------------------------
1 - 0.000 0.000 0.000 0.000 Low Port Off (User configured)
2 1 4.000 4.000 1.000 0.019 Critical PD Detected (2-Pair, IEEE 
802.3af/at)
3 1 4.000 4.000 1.000 0.018 High PD Detected (2-Pair, IEEE 
802.3af/at)
4 8 90.000 90.000 2.600 0.048 Low PD Detected (4-Pair, IEEE 802.3bt 
Single Signature)
# show poe config port 1/1
--------------------------------
Port configuration
--------------------------------
port 1
mode Disabled
priority Low
opermode bt_60w
max power 90
# show poe config port 1/2
--------------------------------
Port configuration
  --------------------------------
```
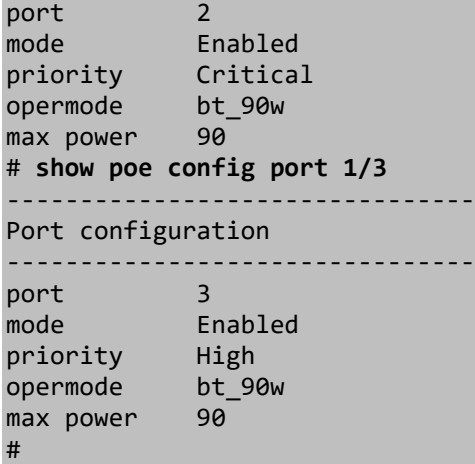

*Command*: **poe maxpower** *Description*: Set maximum PoE power for a specific interface. *Mode:* Interface Config mode. *Syntax*: **poe** maxpower <maximum power in Watts) *Parameters*: 0-90 maxpower (0..90 W) *Example*:

SESPM1040(config-if-1/1)# poe maxpower 0-90 maxpower (0..90)

SESPM1040(config-if-1/1)# poe maxpower 90 SESPM1040(config-if-1/1)#

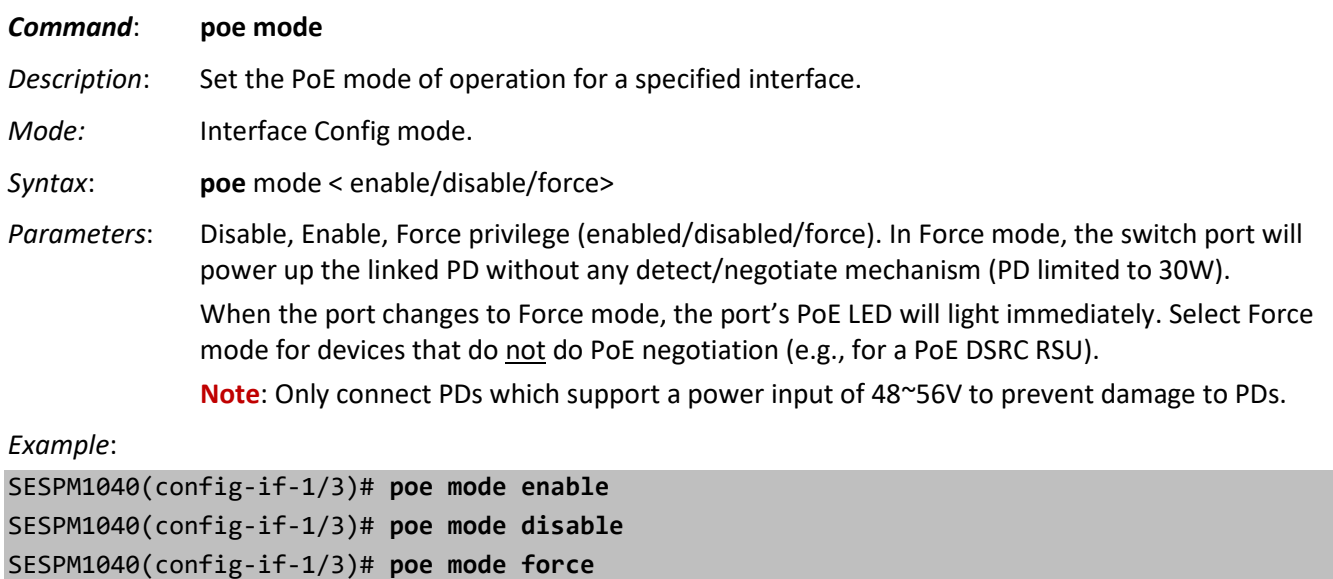

SESPM1040(config-if-1/3)#

### *Command*: **poe opermode**

*Description*: Configure PoE port Operation Mode for ports 1-4. See "Operation Mode Details" below for more information. **Note**: the default Operation Mode is IEEE 802.3bt 90W but the switch should recognize other IEEE 802.3 devices. If the device to be powered is not recognized, it may be a non-standard device and you may need to manually change the Operation Mode to the correct mode.

*Mode:* Interface Config mode.

*Syntax*: **opermode** <mode>

(bt\_90w/bt\_60w/bt\_30w/bt\_15w/bt\_90w\_legacy/bt\_60w\_legacy/bt\_30w\_legacy/bt\_15w\_legacy/bt\_90w\_poh \_legacy/at\_type2\_60w\_legacy/at\_type3\_cdp\_60w\_legacy/bt\_90w\_legacy\_2p\_45w)

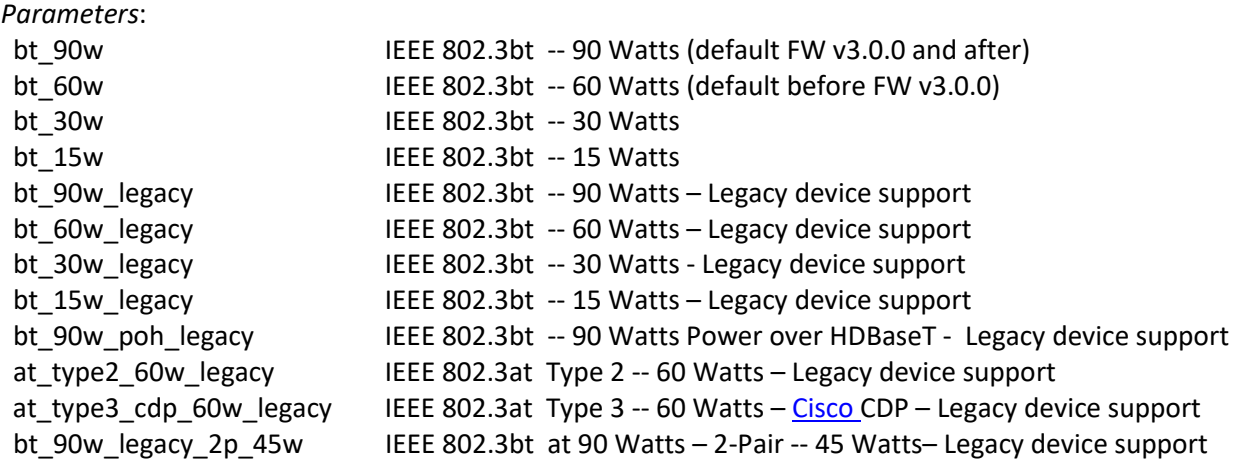

*Example*:

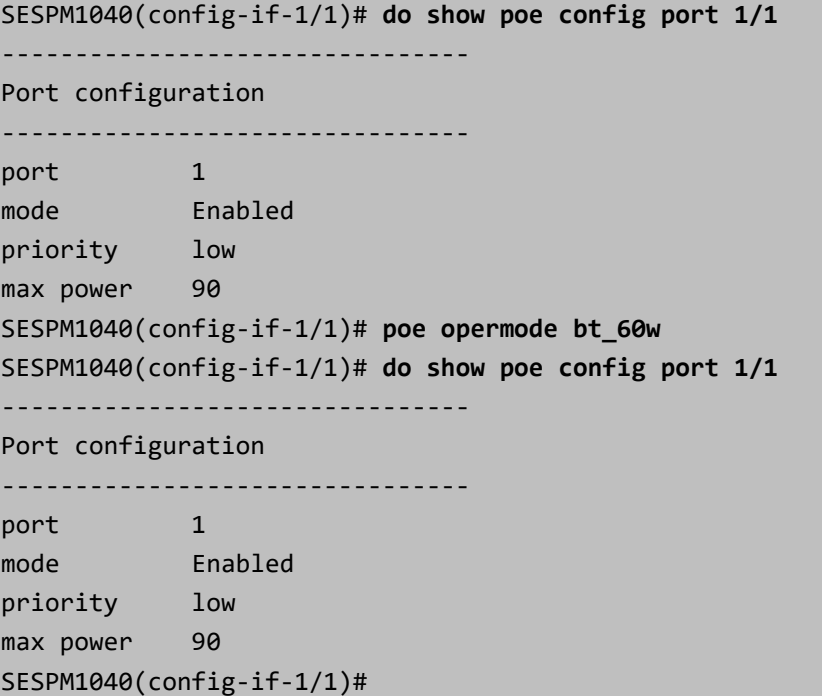

### **PoE Operation Mode Details**

**PoE Operation Mode**, set with the poe opermode' CLI command or on the PoE Configuration web page, controls what the port presents to an attached PD. The available modes are:

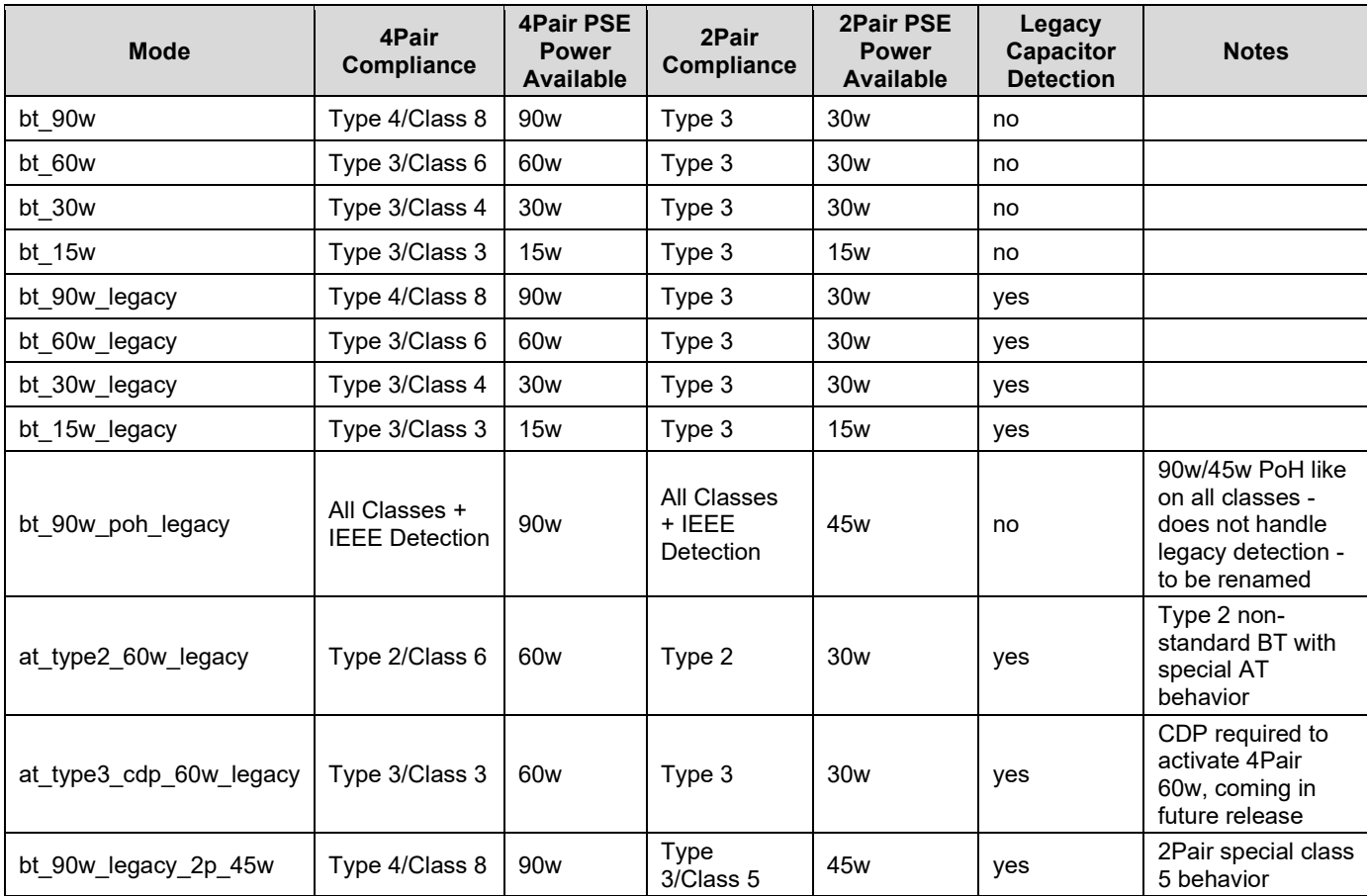

### **CLI Example**:

(config-if-1/5)# **poe opermode ?**

Operation Mode opermode (bt\_90w/bt\_60w/bt\_30w/bt\_15w/bt\_90w\_legacy/bt\_60w\_leg

acy/bt\_30w\_legacy/bt\_15w\_legacy/bt\_90w\_poh\_legacy/at\_type2\_60w\_legacy/at\_type3\_c

dp\_60w\_legacy/bt\_90w\_legacy\_2p\_45w)

(config-if-1/5)# **poe opermode bt\_60w**

 $(config-if-1/5)$ #

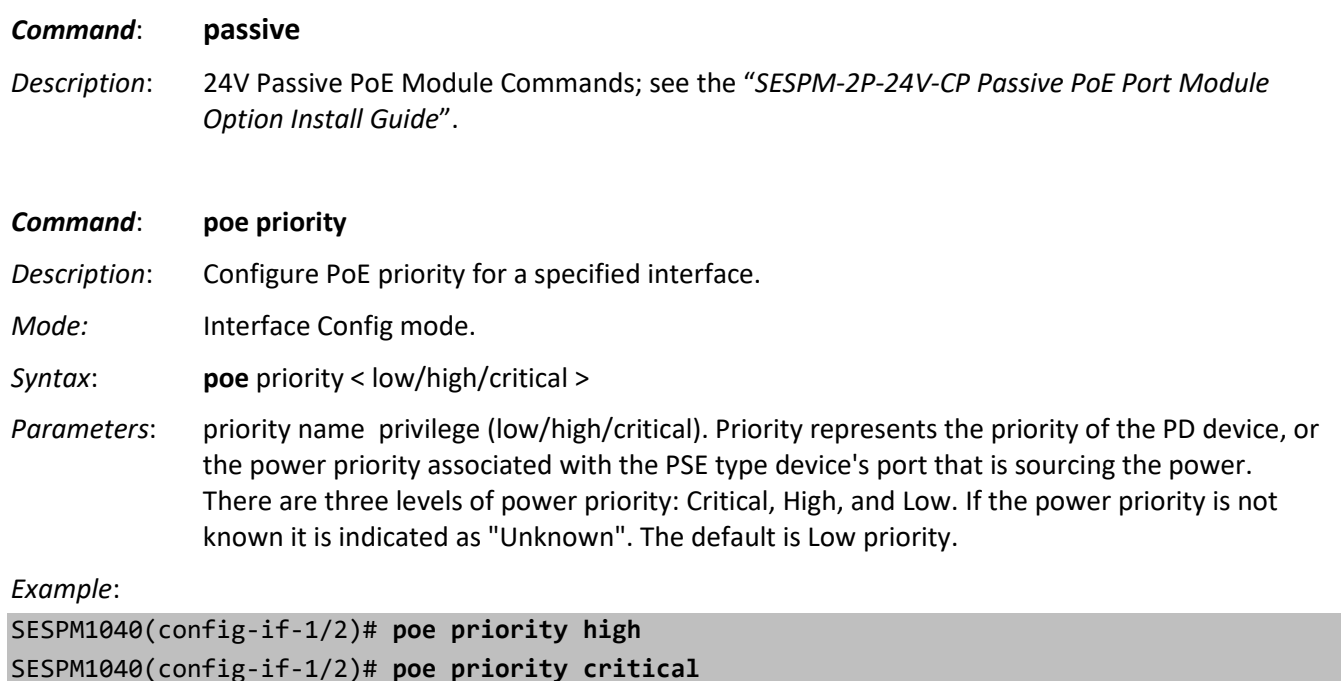

### **PoE Port Power Shutdown Order**

SESPM1040(config-if-1/2)#

The -AC powered version of the switch is capable of supplying 180W total PoE across all ports, and the -DC powered version of the switch is capable of supplying 240W total PoE across all ports with up to 90W per individual port. The switch should be able to supply 90W to two ports (180W) under all normal circumstances.

It is recommended that Port 1 and Port 3 be used for the most critical devices and set to Critical PoE Port Priority to ensure power remains up on those ports in the event the connected devices attempt to draw too much power.

If the switch exceeds the 180/240W PoE limit, then it will begin to shut power down on ports according to PoE Port Priority settings (Low Priority ports first, then High Priority ports, then Critical Priority ports last). If ports are set to the same priority, then the order of shutdown will be Port 4  $\rightarrow$  Port 2  $\rightarrow$  Port 3  $\rightarrow$  Port 1.

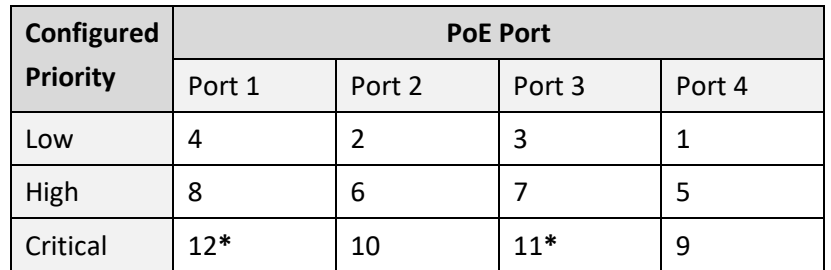

### **Order of Port Power Shutdown in Case of Overpowering of Connected Devices**

For the PoE powered version (-PD), the same priority rules apply, although the maximum total power is 80W.

There are temperature sensors within the switch to monitor the temperature inside the switch. If the power supply within the switch gets too hot, all ports will be shut down regardless of priority. This is to prevent the switch from overheating and causing permanent damage.

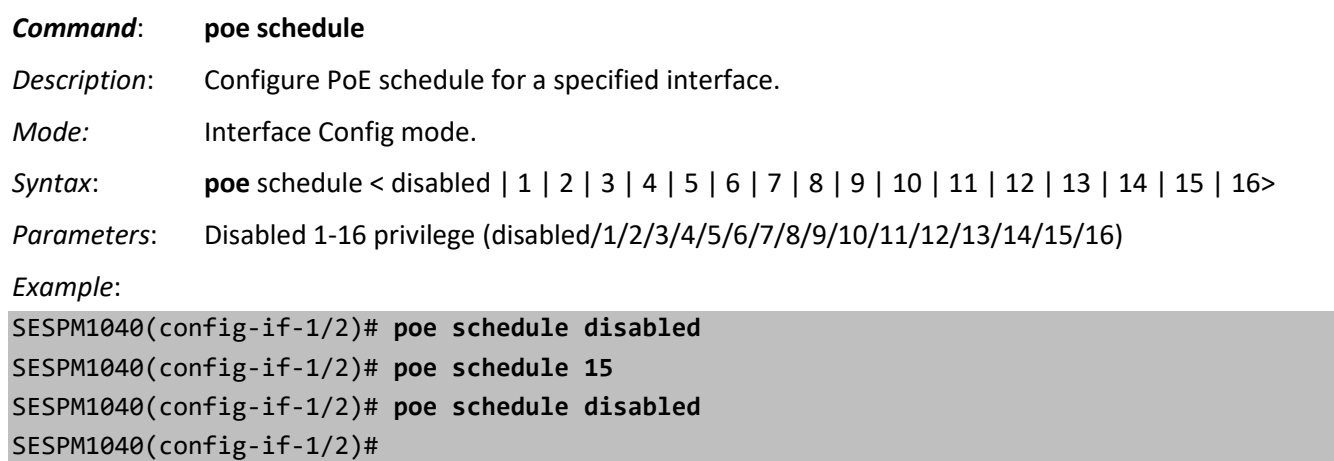

## **NFC Commands**

Commands for configuring Near Field Communications. You can display and set NFC state.

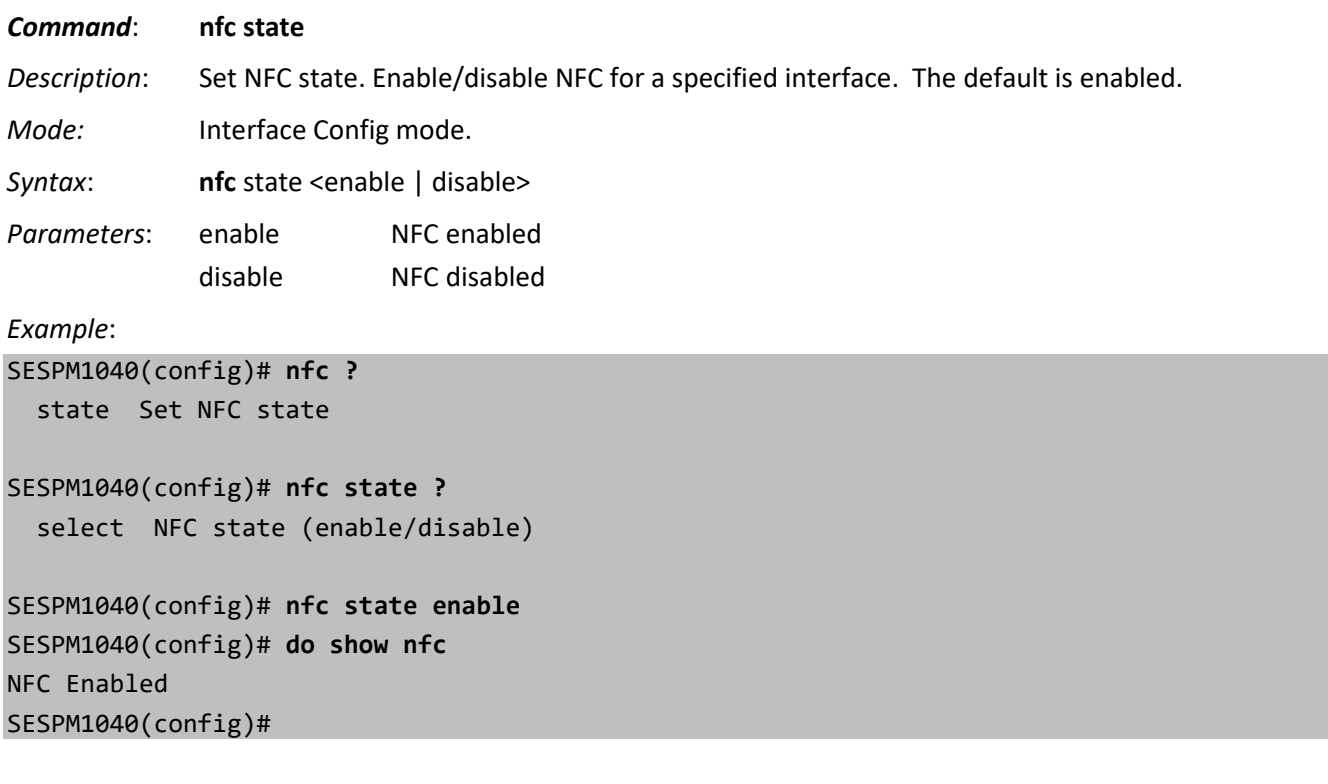

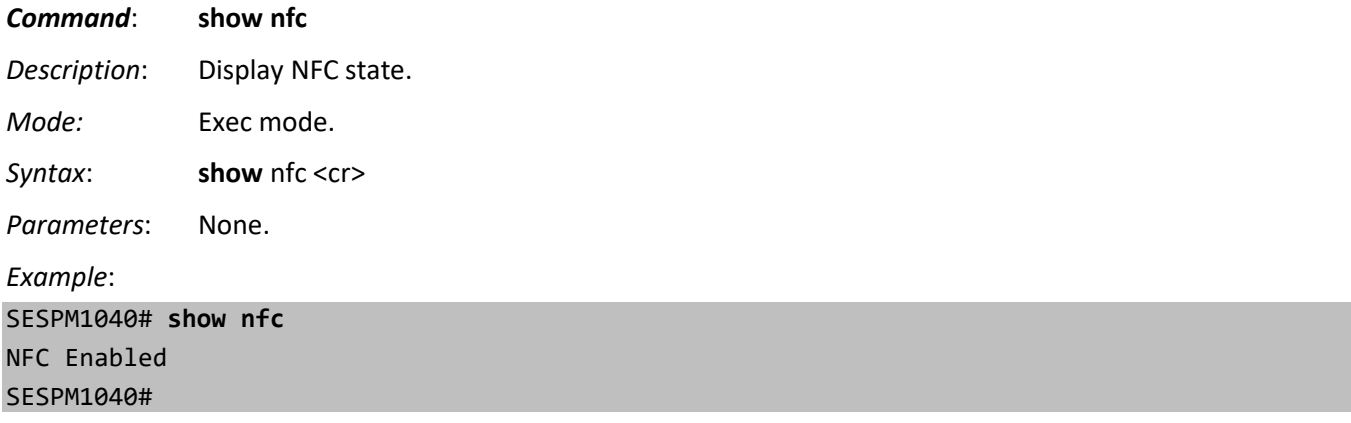

## **Virtual Cable Test (VCT) Commands**

The SESPM1040-541-LT-xx Virtual Cable Tester uses TDR (Time Domain Reflectometry) for remote identification of potential cable malfunctions. VCT detects and reports potential cabling issues such as pair swaps, pair polarity, and excessive skew. It can also detect cable opens, shorts, or impedance mismatch in the cable and report accurately within one meter the distance to the fault.

The CLI displays and tests a single selected port. Note that Link can be lost during the test.

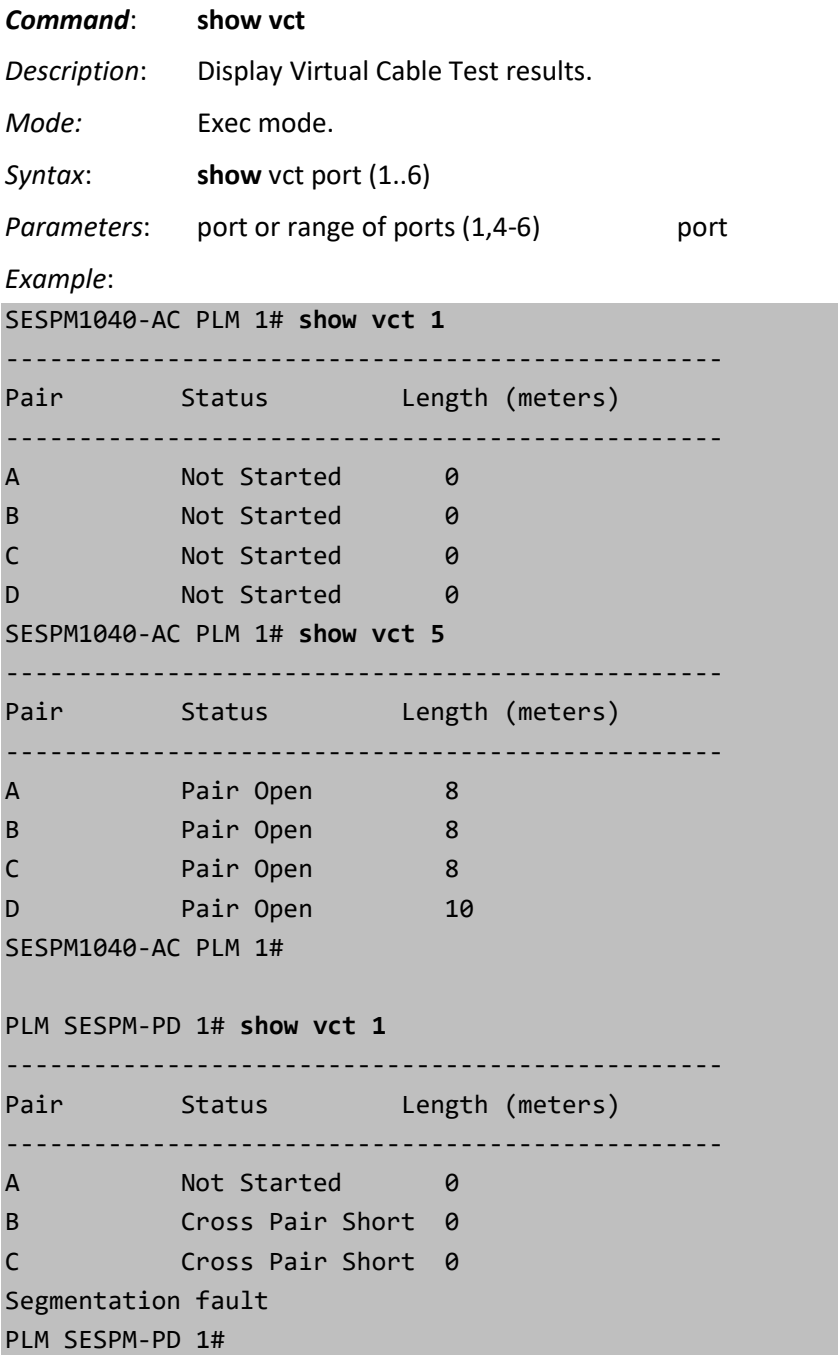

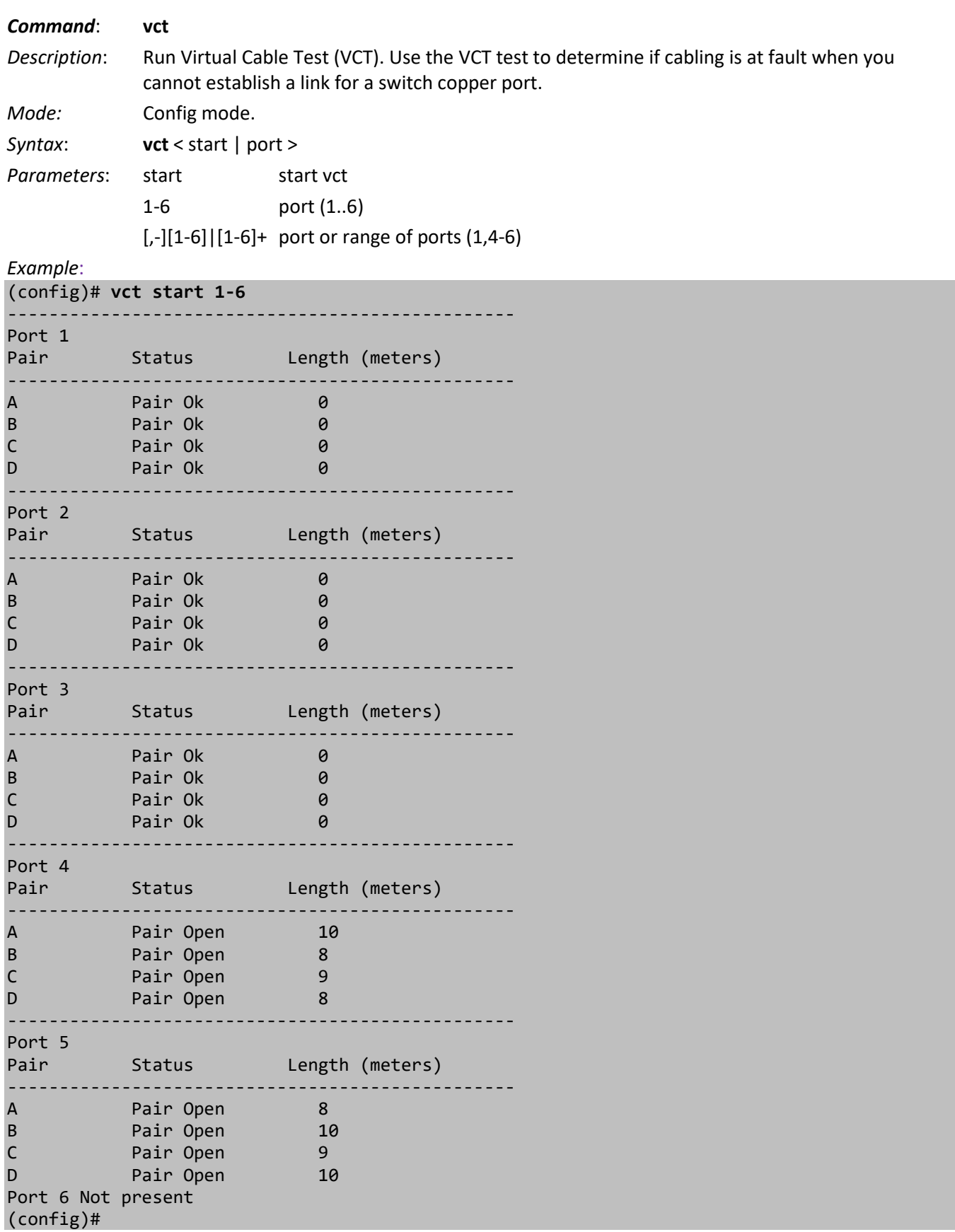

### **Cable Test Results**

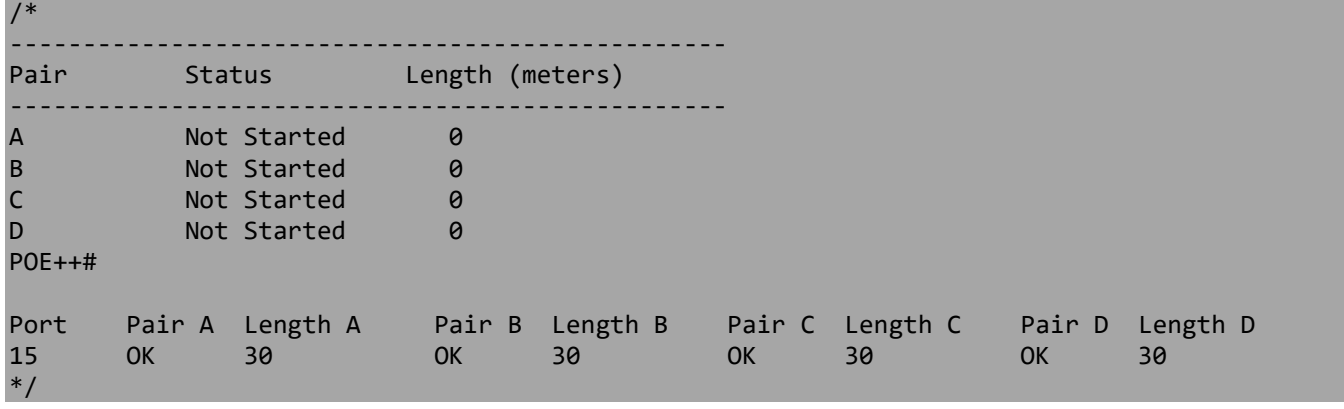

### **Virtual Cable Test Status**

**Not Started**: The Virtual Cable Test has not begun yet.

**Same Pair Short**: A short circuit was detected within the same pair tested.

**Cross Pair Short**: A short circuit was detected between the tested pair and an untested pair.

**Pair Busy**: The Virtual Cable Test was not done because the pair was detected as busy.

**Port**: The Port number tested.

**Pair**: The status of the cable pair tested.

**Pair OK**: Correctly terminated pair.

**Pair Open**: Open pair detected.

**Pair Short**: Shorted pair detected.

**Abnormal**: incorrect termination detected.

**Short x**: Cross-pair short to pair x detected (where x is pair A, B, C, or D).

**Cross x**: Abnormal cross-pair coupling with pair x detected (where x is pair A, B, C, or D).

**Length**: The length (in meters) of the cable pair. The resolution is 3 meters.

### **Virtual Cable Test Messages**

*Port x Not present subAgent is not ready. Syntax error: Illegal parameter*

## **Tamper Detection Commands**

The switch includes tamper detection. A 3-axis linear accelerometer detects if the switch has exceeded user-selected vibration limits, indicating someone may be tampering with the switch or if the switch mount has somehow been compromised.

Tamper detection is turned off by default. The tamper parameters are state (enable/disable) and threshold 1-100 with 1 being the least sensitive (i.e., takes the most impact to cause an event). Tamper detection will generate SNMP traps and syslog entries. Tamper Event Detected is a binary state: True indicates an event was detected; False indicates no event was detected.

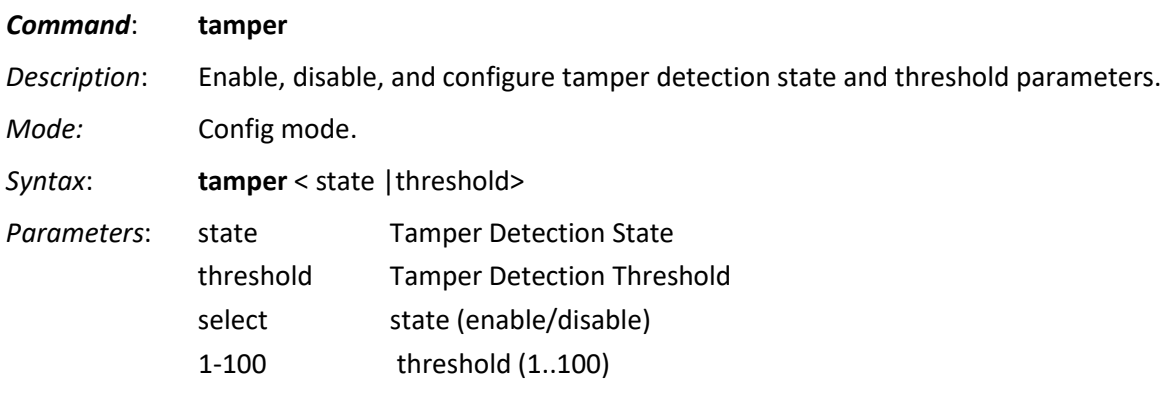

*Example*:

(config)# **do show tamper** Tamper Detection ---------------- Tamper Detection is Enabled Tamper Event: True Threshold = 100 (config)# **tamper threshold 88** (config)# **do show tamper** Tamper Detection ---------------- Tamper Detection is Enabled Tamper Event: False Threshold = 88 (config)# **tamper state enable** (config)# **do show tamper** Tamper Detection ---------------- Tamper Detection is Enabled Tamper Event: False Threshold =  $1$ (config)# tamper state disable (config)# do show tamper Tamper Detection

----------------

Tamper Detection is Disabled Tamper Event: False Threshold =  $1$ (config)#

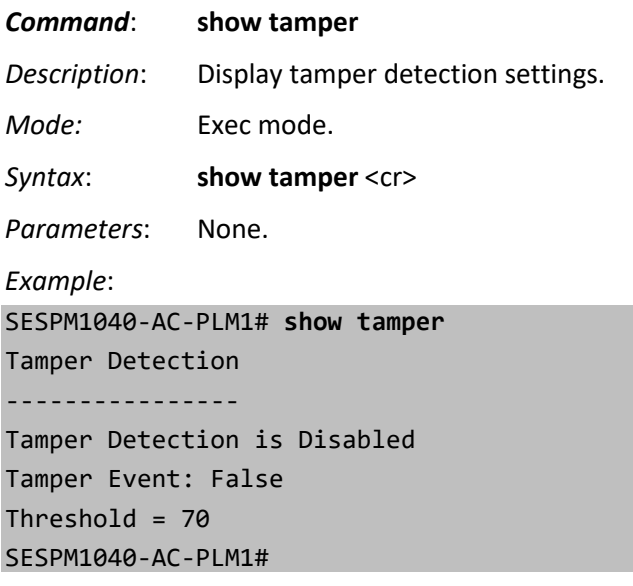

### **Tamper Detection Messages**

*Tamper Interrupt Detected.....\n OUT\_Z\_H = %-2d (0x%02X)\n send Tamper trap ...\n"); syslog(LOG\_NOTICE, "Digital IO - Tamper Detected Trap\n Tamper detection interrupt\n Tamper detection interrupt"); // add status reg*

*Error - pthread\_create() return code: %d\n",iret1); 519 exit(EXIT\_FAILURE); printf("pthread\_create() for thread 1 returns: %d\n Tamper monitor disabled Tamper monitor restarting...\n DEBUGMSGTL(("tamper-demon", "%s:%d more than 1 matching rows.....\n Failed to read configuration value: reg0\n*

## **DMI (Diagnostic Monitoring Interface) Commands**

The switch can display electrical and vendor information specific to an SFP module present in an SFP port. DMI values are shown for ports 5 and 6. The switch polls the SFPs every 30 seconds to test for threshold and alarm events. Events detected will cause SNMP traps and syslog entries.

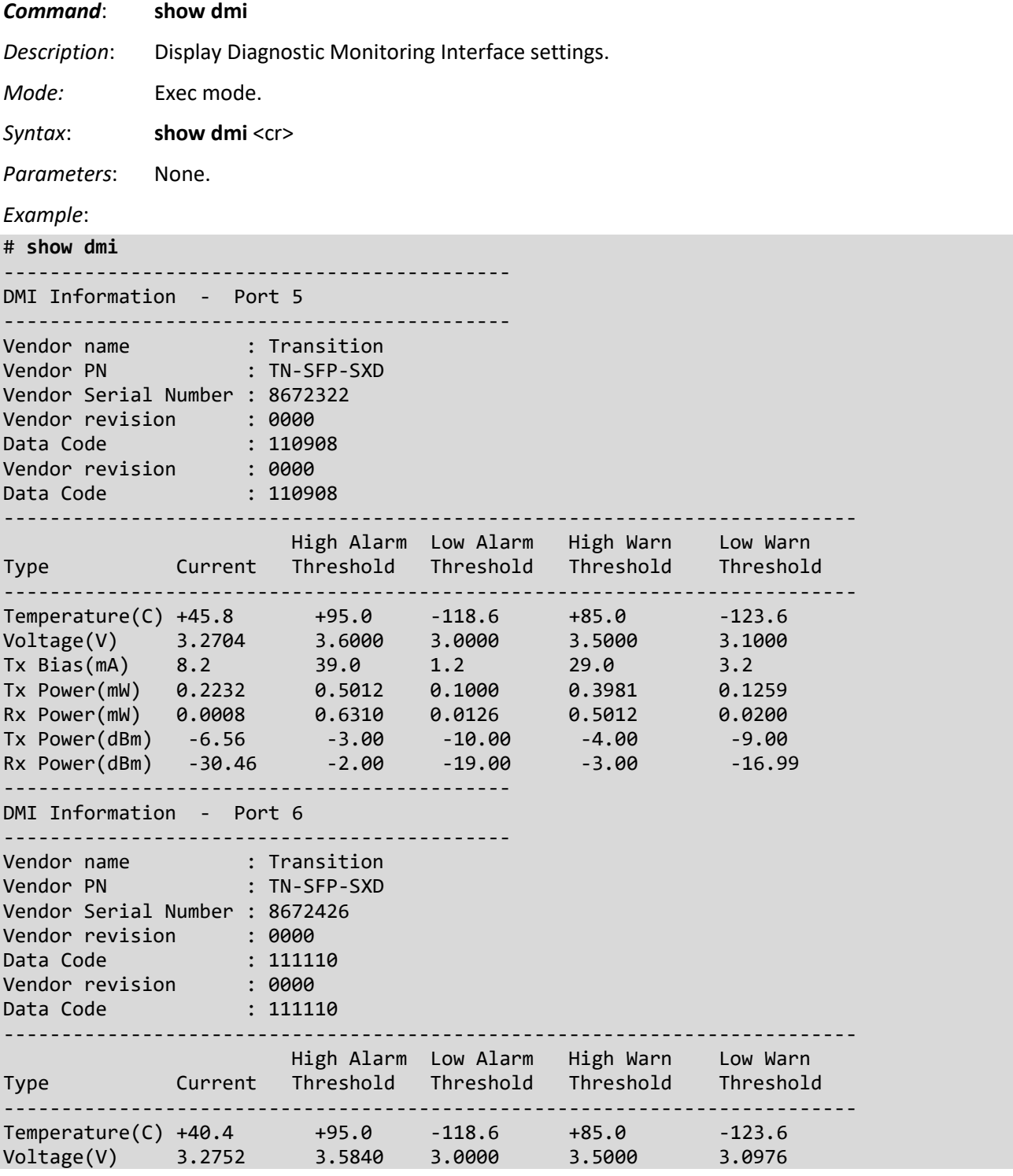

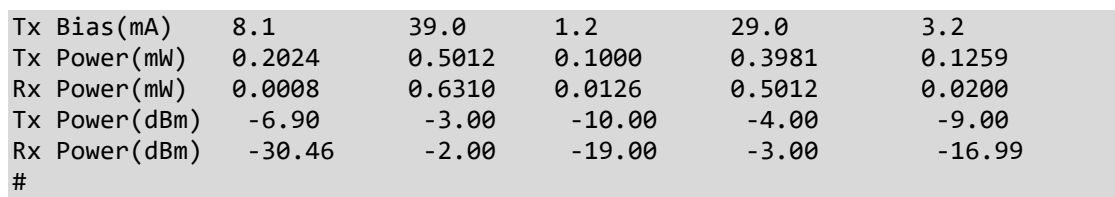

**Messages**: *SFP is not present in port 5, SFP is not present in port 6*

### **Parameter descriptions**:

**Vendor Name**: Displays the name of the SFP module vendor (e.g., *Transition*).

**Vendor PN**: Displays the vendor part number or product name of the SFP module (e.g., *TN-SFP-SXD*).

**Vendor Serial Number**: Displays the serial number of the SFP (e.g., *8672426* or *TWDW34Z001*).

**Vendor revision**: Displays the revision of the SFP (e.g., *2.0*).

**Data Code**: Displays the date the SFP module was made (e.g., *111110* or *160730*).

The table displays Current, High Alarm Threshold, Low Alarm Threshold, High Warn Threshold, Low Warn Threshold for each of the following parameters:

**Temperature(C)**: Displays the current internally measured temperature of SFP module in degrees Celsius (e.g., *37.968*). Temperature accuracy is vendor specific but must be better than 3 degrees Celsius over specified operating temperature and voltage.

**Voltage(V)**: Displays the working DC voltage of SFP module (e.g., *3.2776*). This is the internally measured SFP transceiver supply voltage. Accuracy is vendor specific but must be better than 3 percent of the manufacturer's nominal value over specified operating temperature and voltage. Note that in some transceivers, transmitter supply voltage and receiver supply voltage are isolated. In that case, only one supply is monitored. Refer to the SFP specification for more detail.

**TX Bias(mA)**: Displays the Bias current of SFP module (e.g., *4.304*). This is the measured TX bias current in mA. Accuracy is vendor specific but must be better than 10 percent of the manufacturer's nominal value over specified operating temperature and voltage.

**TX Power(mW)**: Displays the transmit power of SFP module (e.g., *0.2024* mW). This is the measured coupled TX output power in mW. Accuracy is vendor specific but must be better than 3dB over specified operating temperature and voltage. Data is assumed to be based on measurement of a laser monitor photodiode current. Data is not valid when the transmitter is disabled.

**RX Power(mW)**: Displays the receive power of SFP module (e.g., *0.0001*). This is the measured received optical power in mW. Absolute accuracy is dependent upon the exact optical wavelength. For the vendor specified wavelength, accuracy should be better than 3dB over specified temperature and voltage. This accuracy should be maintained for input power levels up to the lesser of maximum transmitted or maximum received optical power per the appropriate standard. It should be maintained down to the minimum transmitted power minus cable plant loss (insertion loss or passive loss) per the appropriate standard. Absolute accuracy beyond this minimum required received input optical power range is vendor specific.

**Tx Power(dBm)**: Shows the transmit power of the SFP module (e.g., -2.30 dBm). Displays the measured coupled TX output power in mW. Accuracy is vendor specific but must be better than 3dB over specified operating temperature and voltage. Data is assumed to be based on measurement of a laser monitor photodiode current. Data is not valid when the transmitter is disabled.

**Rx Power(dBm)**: Shows the receiver power of the SFP module (e.g., none). Displays the measured received optical power in mW. Absolute accuracy is dependent upon the exact optical wavelength. For the vendor specified wavelength, accuracy should be better than 3dB over specified temperature and voltage. This accuracy should be maintained for input power levels up to the lesser of maximum transmitted or maximum received optical power per the appropriate standard. It should be maintained down to the minimum transmitted power minus cable plant loss (insertion loss or passive loss) per the appropriate standard. Absolute accuracy beyond this minimum required received input optical power range is vendor specific.

## **MAC Address Table Commands**

The switch lets you configure and view MAC Address Table parameters.

Switching of frames is based on the DMAC address contained in the frame. The switch builds a table that maps MAC addresses to switch ports for knowing which ports the frames should go to (based on the DMAC address in the frame). This table contains both static and dynamic entries. Static entries are configured by the network administrator if they want to do a fixed mapping between the DMAC address and switch ports.

The frames also contain a MAC address (SMAC address), which shows the MAC address of the equipment sending the frame. The SMAC address is used by the switch to automatically update the MAC table with these dynamic MAC addresses. Dynamic entries are removed from the MAC table if no frame with the corresponding SMAC address has been seen after a configurable age time.

**Learning Mode**: The switch maintains a MAC address table for switching frames efficiently between VLAN ports. When the switch receives a frame, it associates the MAC address of the transmitting interface with the recipient VLAN and port. When MAC address learning is enabled for the recipient port, the entry is added to the MAC address table. When MAC address learning is not enabled, the entry is not added to the table.

**Aging Time**: Defines the time period an entry is in the table, measured from the most recent reception of a frame on the entry's VLAN from the specified MAC address. The switch removes entries when their presence in the MAC address table exceeds this aging time setting. The Aging time range is 10 - 1,000,000 seconds; the default is 300 seconds (five minutes). **Note** that the CLI has 15-3000 seconds as the valid range.

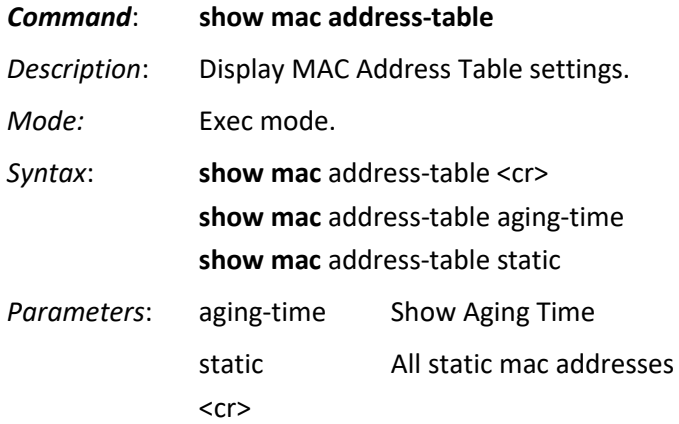

### *Example 1*:

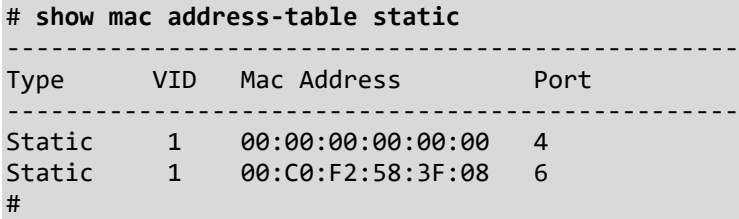

### *Example 2*:

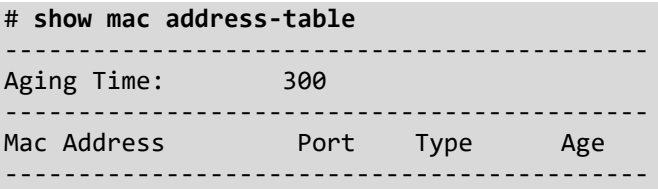

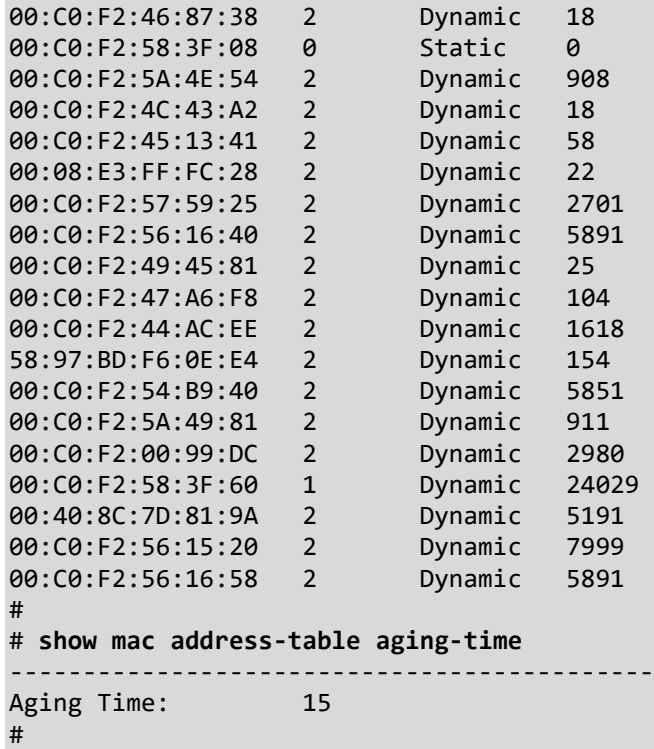

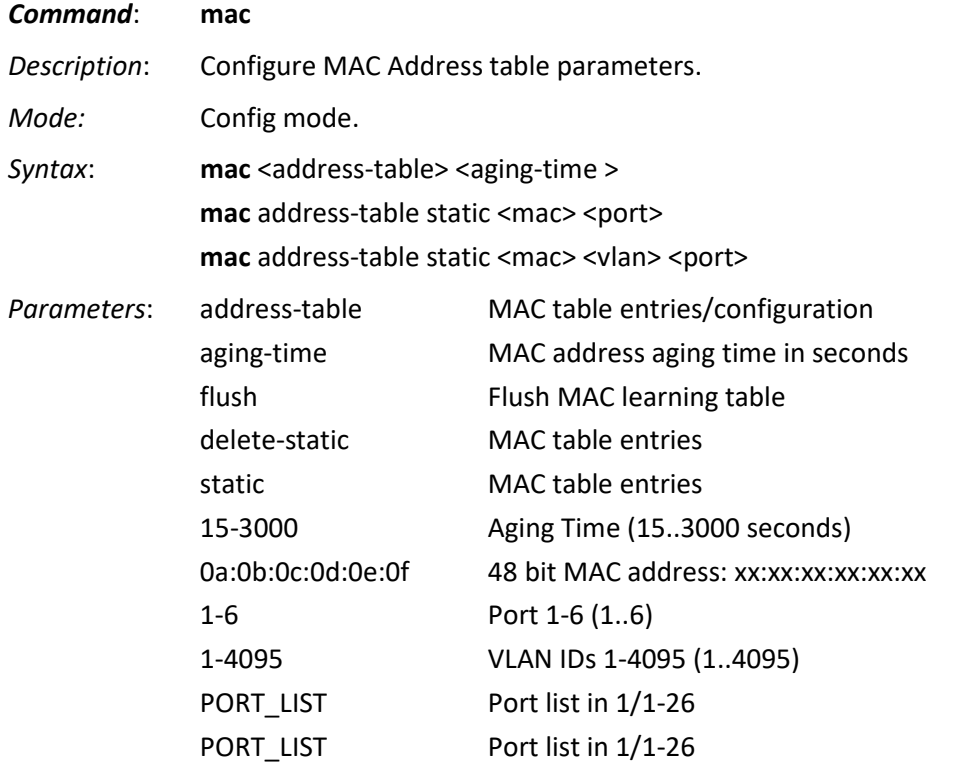

### *Example 1*:

(config)# **mac agingtime 200** Aging Time Set To: 200

### (config)# **exit**

# **show mac address-table**

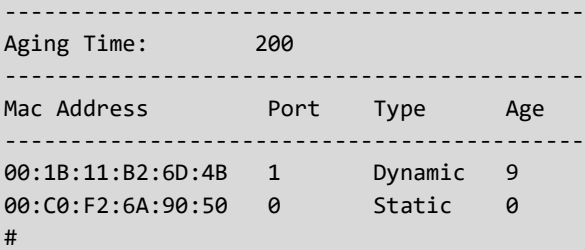

### *Example 2*:

```
# show mac address-table static
   --------------------------------------------------
Type VID Mac Address Port
  --------------------------------------------------
Static 1 00:00:00:00:00:00 4
Static 1 00:C0:F2:58:3F:08 6
# show mac address-table ?
  static All static mac addresses
   <cr>
# configure terminal
(config)# mac ?
  address-table MAC table entries/configuration
  agingtime Aging Time
(config)# mac address-table ?
   aging-time Mac address aging time
  delete-static MAC table entries
  static MAC table entries
 (config)# mac address-table static
 0a:0b:0c:0d:0e:0f 48 bit MAC address: xx:xx:xx:xx:xx:xx
(config)# mac address-table static 11:22:33:44:55:66 2
(config)# mac address-table ?
  aging-time Mac address aging time
  delete-static MAC table entries
  static MAC table entries
(config)# mac address-table delete-static ?
 0a:0b:0c:0d:0e:0f 48 bit MAC address: xx:xx:xx:xx:xx:xx
(config)# do show mac address-table static
  --------------------------------------------------
Type VID Mac Address Port
--------------------------------------------------
        Static 1 00:00:00:00:00:00 4
Static 1 00:C0:F2:58:3F:08 6
Static 1 11:22:33:44:55:66 2
(config)# mac address-table delete-static
 0a:0b:0c:0d:0e:0f 48 bit MAC address: xx:xx:xx:xx:xx:xx
(config)# mac address-table static 11-22-33-44-55-66 5
SetStaticMac: 11-22-33-44-55-66 5
(config)#
```
Example 3: (config)# **do show mac address-table static** -------------------------------------------------- Type VID Mac Address Port -------------------------------------------------- Static 1 00:C0:F2:58:3F:08 3 Static 1 11:22:33:44:55:66 5 Static 1 00:00:00:00:00:00 5 (config)# **mac address-table delete-static** 0a:0b:0c:0d:0e:0f 48 bit MAC address: xx:xx:xx:xx:xx:xx (config)# **mac address-table delete-static 00-00-00-00-00-00 ?** <cr> (config)# **mac address-table delete-static 00-00-00-00-00-00** mac=00-00-00-00-00-00 (config)# **do show mac address-table static** -------------------------------------------------- Type VID Mac Address Port -------------------------------------------------- Static 1 00:C0:F2:58:3F:08 3 Static 1 11:22:33:44:55:66 5 (config)# Example 4: (config)# **mac flush** MAC learning table flushed. (config)# **do show mac address-table** -------------------------------------------- Aging Time: 300 -------------------------------------------- Mac Address **Port** Type Age -------------------------------------------- 70:85:C2:26:CE:68 5 Dynamic 656 4C:BD:8F:C3:D7:00 5 Dynamic 725 20:47:47:04:24:84 5 Dynamic 3308 00:C0:F2:44:A6:79 5 Dynamic 305 00:C0:F2:6A:8D:20 5 Dynamic 166 AC:CC:8E:BA:F7:C1 5 Dynamic 425 5C:83:8F:55:14:DF 5 Dynamic 67 00:08:E3:FF:FC:28 5 Dynamic 6 00:C0:F2:6A:90:FE 0 Static 0 (config)#

**Messages**:

*Syntax error: Illegal parameter SetSnmp Error 2*

### *CLI Change at Switch FW v 2.1.0*

**Command format before switch firmware v 2.1.0.3**: mac address-table static <mac> <port> Example: mac address-table static aa:bb:cc:dd:ee:ff 4

**Command at v 2.1.0.3 and after** (added "vlan" parameter to static mac create command): mac address-table static <mac> <vlan> <port> Example: mac address-table static aa:bb:cc:dd:ee:ff 100 4

## **CLI Messages**

**At CLI startup**: (login prompt; not an error message).

```
Debian GNU/Linux 9
SESPM1040-541-LT login: admin
Password:
Last login: Thu Apr 11 18:54:18 UTC 2019 on ttyS1
Linux SESPM1040-541-LT 4.9.52-linux4sam_5.7-gbb425e1 #81 Wed Apr 10 10:13:38 CDT
2019 armv7l
```
SESPM1040-541-LT

SESPM1040#

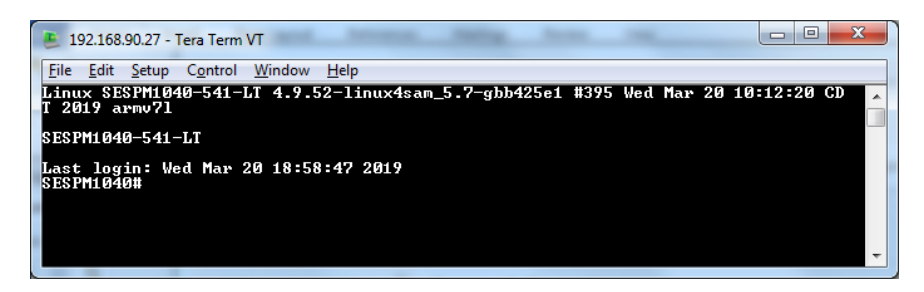

### *Message*: *Authentication required.*

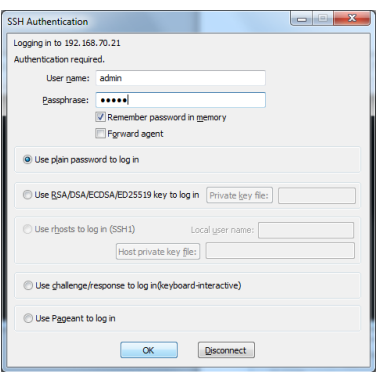

### **CLI Error messages**:

**Message**: *Syntax error: The command is not completed Meaning:* You entered only part of a CLI command. *Recovery:* Type the entire CLI command; see the related command description above.

**Message**: *The system is going down for reboot NOW!n (ttyp1) (Wed Nov 7 09:20:15 2018):*

*Meaning:* CLI operation timed out.

*Recovery:* Hit Enter, wait for the login prompt to display, and then log in.

*Example:*

```
Broadcast message from root@SESPM1040-541-LT (Wed May 15 16:11:38 2019):
```
The system is going down for reboot NOW! Debian GNU/Linux 9

agent3-tn-ion login: **admin** Password: Last login: Wed Dec 12 15:46:53 UTC 2018 on ttyS1 Linux agent3-tn-ion 4.9.52-linux4sam\_5.7-gc7774e9 #3 Wed Dec 12 09:29:04 CST 201 8 armv7l

SESPM1040-541-LT

SESPM1040# SESPM1040(config-if-vlan-100)# **ip 192.168.90.27** The system is going down for reboot NOW!1-LT (ttyp2) (Mon Mar 11 17:50:10 201

### **Message**: *Login timed out after 60 seconds.*

Meaning: No CLI entries have been made in the last 60 seconds.

Recovery: Re-open a session, hit Enter, wait 20 seconds, log in, and continue operation.

Example:

agent3-tn-ion login: Login timed out after 60 seconds. Debian GNU/Linux 9

**Message**: *subAgent is not ready*

Meaning: A function is broken in the CLI.

Recovery: **1**. Try using the Web UI for the desired functionality that's broken in the CLI. **2**. Try enabling HTTPS at Security > Management > HTTPS.

### **Message**: *Command Failed (1)*

Meaning: The attempted command entry failed.

Recovery: **1**. Verify the command syntax and re-enter the command.

**Message**: *Syntax error: Illegal command line*

Meaning: You entered an unsupported command / parameter.

Recovery: Use the **?** (help) command to determine the command / parameter required.

Example:

### SESPM1040# **show version brief**

Syntax error: Illegal command line SESPM1040#

### **Reset (System) button** (FW v 2.1.0.3 and above)

If the Reset (System) button on the switch PCB is pressed and released in less than .5 seconds (500 milliseconds), the system considers this to be unintentional and nothing changes on the system. The following messages will be printed to the user console (RJ-45 console):

Reset Button pressed...

Reset Button released...

Reset Button held for 0.000000 seconds (95.000000ms)

Reset Button - accidental press - ignoring.

If the Reset (System) button is held for greater than .5 seconds and less than 10 seconds, the system considers this a reset command. The system will reboot. The following messages will appear on the user console:

System Button pressed...

System Button released...

System Button held for 4.000000 seconds (4329.000000ms)

System Button - pressed - Resetting...

If the Reset (System) button is held for >10 seconds, the system considers this a factory reset command. The system will execute a 'reload defaults'. The system will not reboot, and the system will not store the defaultconfig as the startup-config. With access to the system restored, the user can execute those tasks when desired. The following messages will appear on the user console (note that there will be a delay before the last line appears while the factory settings are applied to the system):

System Button pressed...

System Button released...

System Button held for 14.000000 seconds (14283.000000ms)

System Button - long press - Restoring Factory Defaults...

System Button - Factory Settings restored

# **CLI Command Summary**

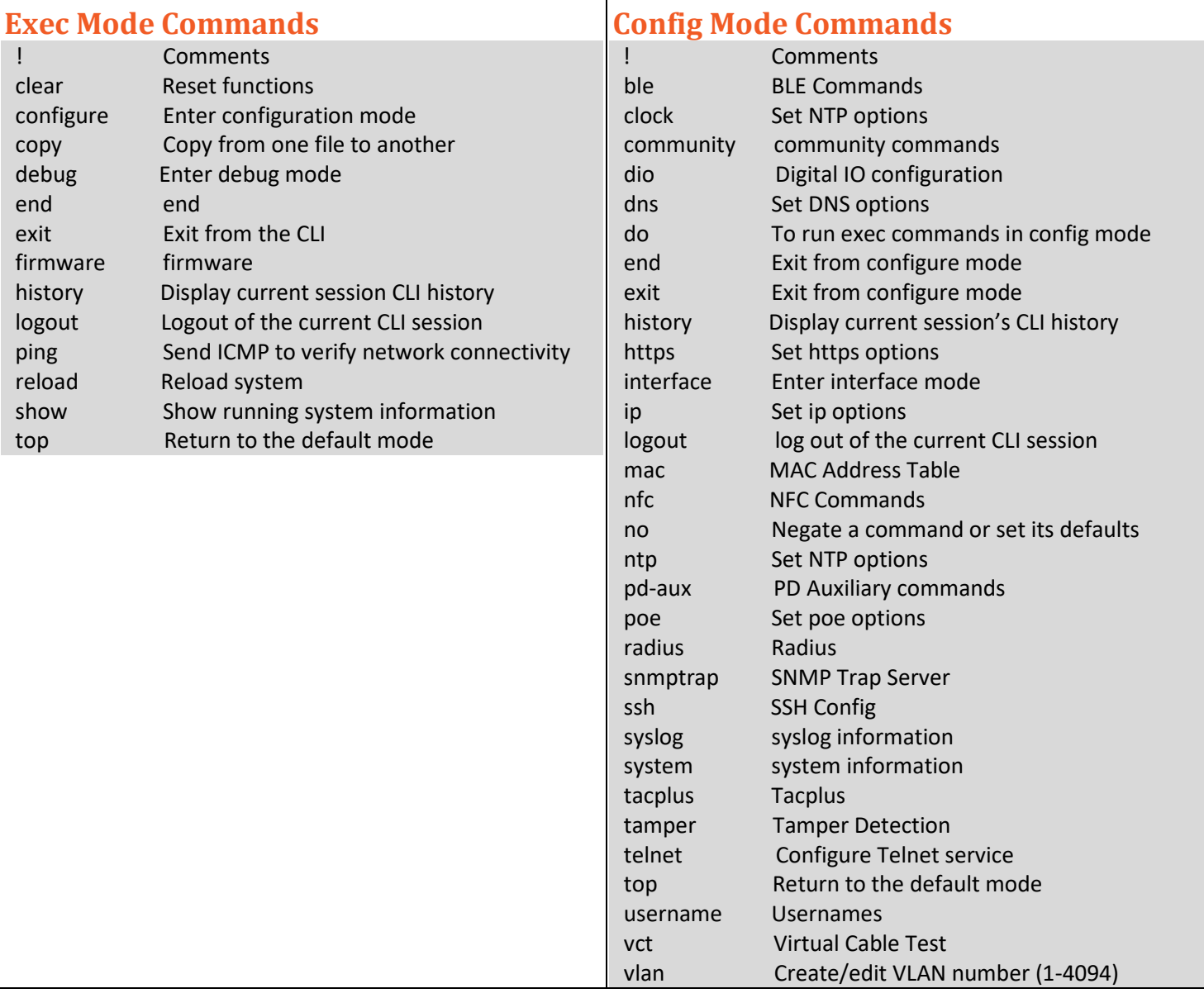

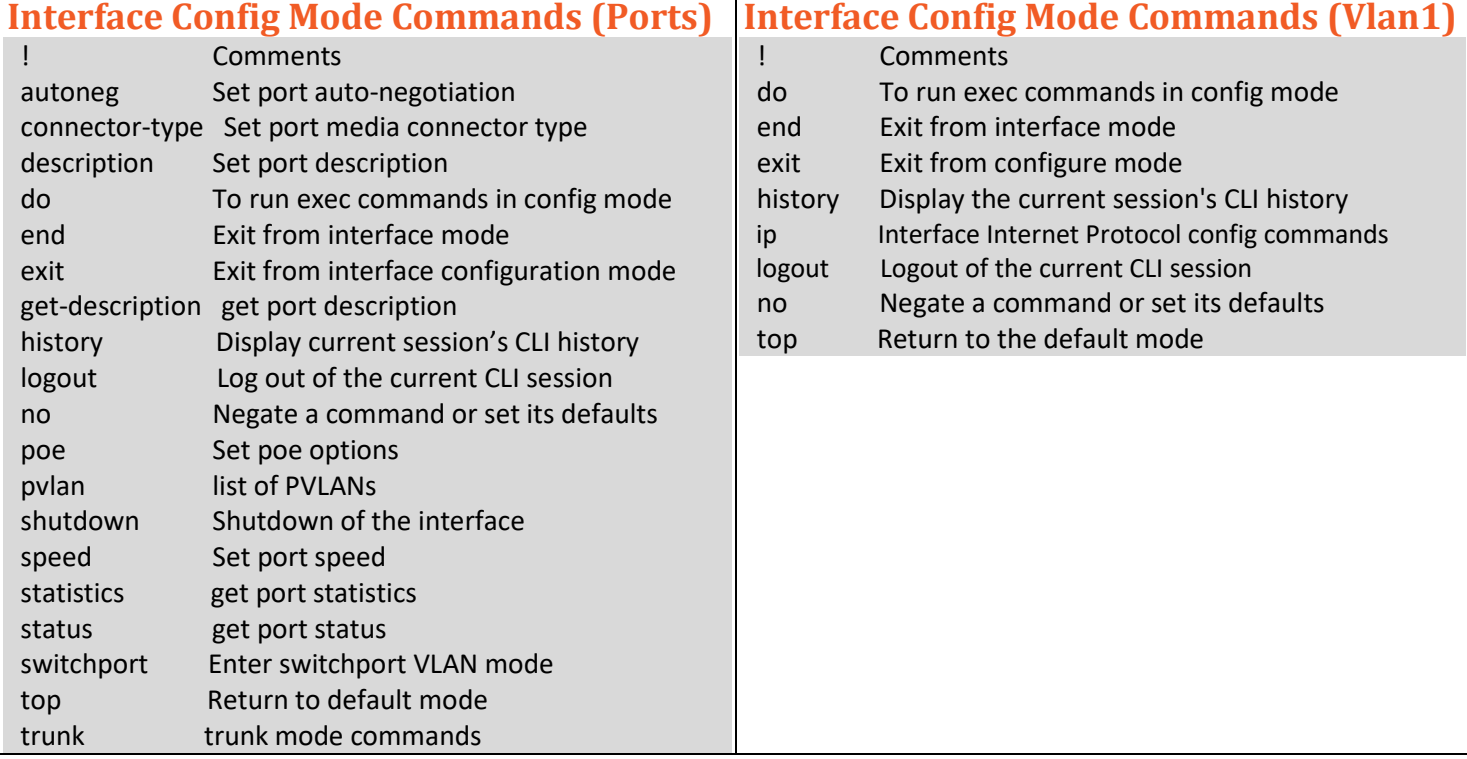

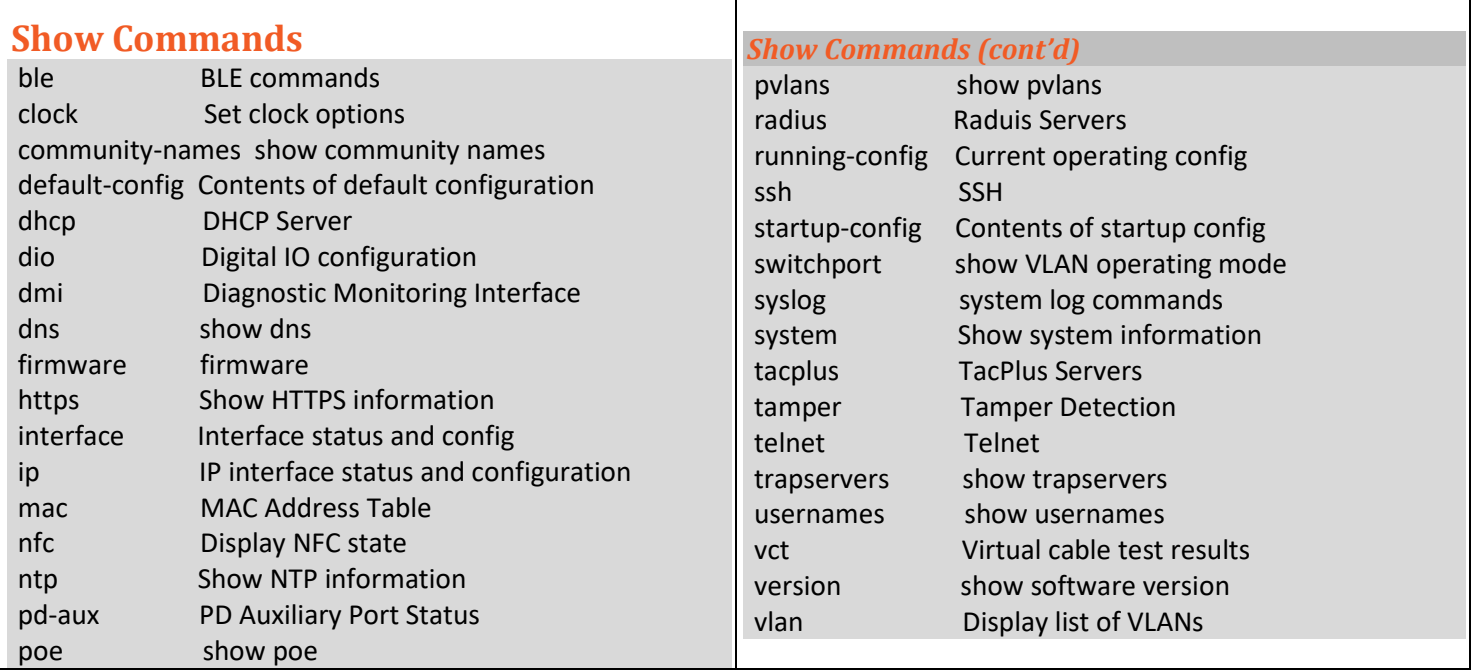

## **Web UI Menu System**

The left-hand menu contains one main tab (Switch) and several sub-tabs for configuring and monitoring the switch's major functions. The major Switch tab functions include System, Port Management, PoE Management, Security, Event Notifications, and Maintenance. Each of the major Switch tabs has sub-tabs. The Web UI has a 15-minute auto-logout timer.

## **Web UI Navigation Tools**

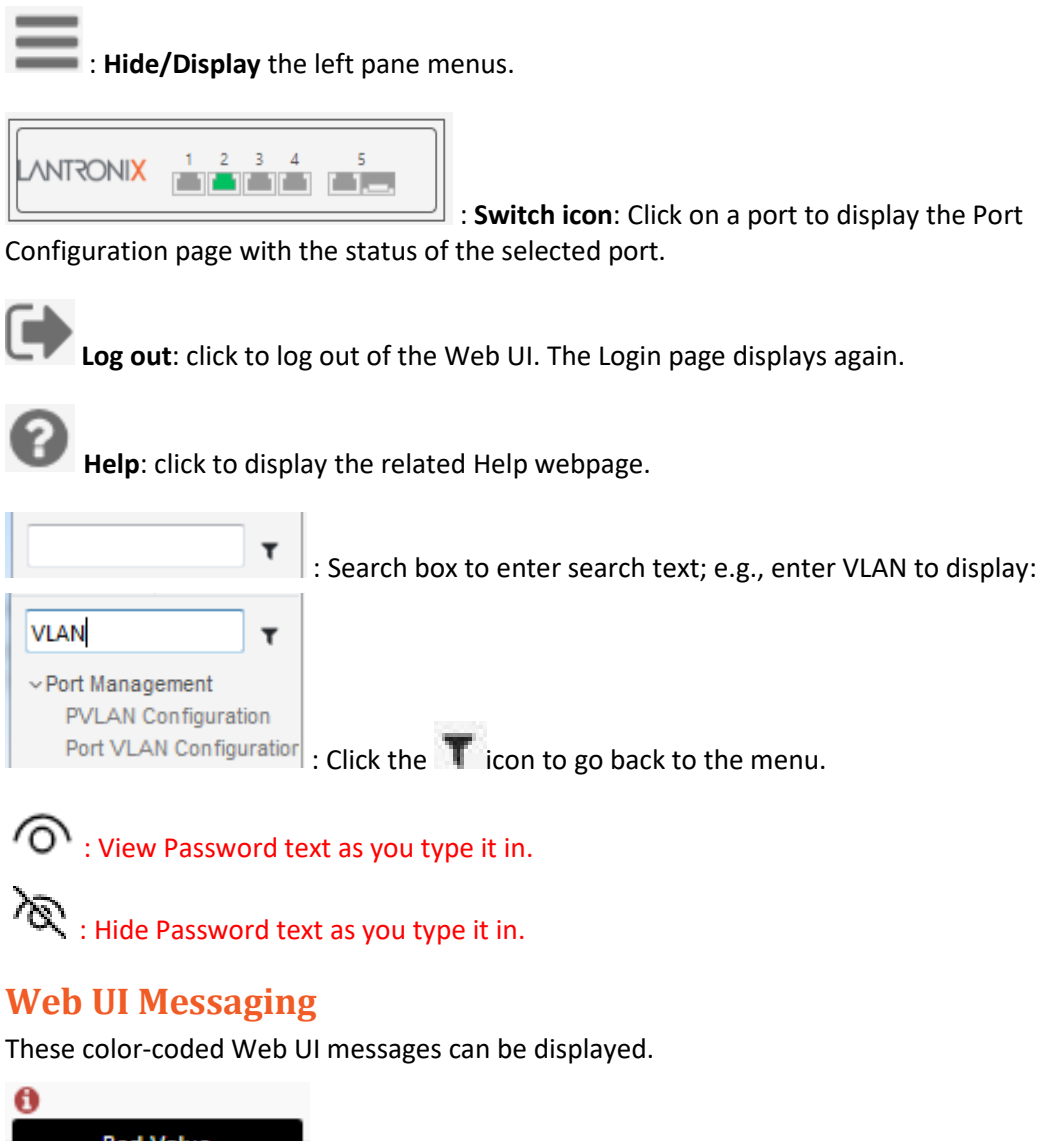

SESPM1040-541-LT-AC Switch  $\mathbf{r}$  $\sim$  System System Information **IP Settings** IP Status System Time SNMP Configuration Digital I/O DHCP Server Port Management Port Configuration PVLAN Configuration Port VLAN Configuratio **Port Statistics** Cable Diagnostics MAC Address Table Static MAC Configuratio DMI Information v PoE Management PoE Configuration PoE Status 24V Passive PoE PoE Service Status PoE Auto Power Reset PoE Schedule PoE Input  $\vee$  Security  $\vee$  Management Account **BLE HTTPS NFC Tamper Detection SSH** Telnet RADIUS TACACS+  $\vee$  Event Notifications SNMP Traps System Log  $\vee$  Maintenance  $\backsim$  Configuration Backup Restore Save startup-config Activate startup-config **Restart Device Factory Default**  $\vee$  Firmware Firmware Selection Firmware Upgrade

**XIIVOSTIVAL** 

### **Bad Value**

: The switch detected an incorrect entry.

Nothing was changed No parameters were changed when you clicked the Apply button.

Error in setting the values You set an invalid value for one or more parameters.

Form data has been reset The parameter entry (change) was accepted.

## **Valid Characters**

Most text entry fields have a set of 65 valid characters: "ABCDEFGHIJKLMNOPQRSTUVWXYZabcdefghijklmnopqrstuvwxyz0123456789+/"

The '#' is the only printable character that is not allowed in text fields. Spaces are allowed within strings in most text fields, but the Web UI trims leading and trailing spaces. User names cannot contain a space and are limited to alpha-numeric characters plus '.', '-' and ''.

## **Log In to the Web UI**

- 1. Set the static IP address for the device to be used for configuration to the same network IP address as the SESPM1040-541-LT-xx. The SESPM1040-541-LT-xx default address is 192.168.1.10.
- 2. Connect one end of the network cable to the network jack on the SESPM1040-541-LT-xx and the other to the network connection of the device to be used for configuration.
- 3. Open a browser on the configuration device and enter **192.168.1.10** into the address bar. The Login page displays requesting a Username and a Password.

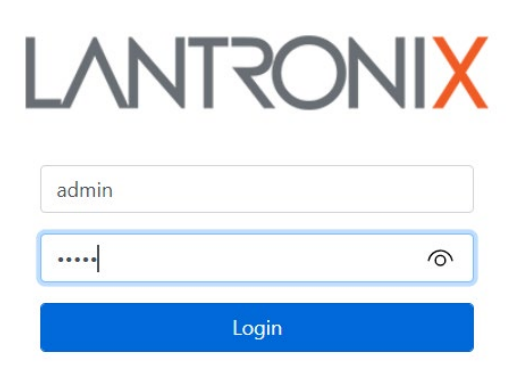

- 4. Enter the default values (Username: **admin**, and Password: **admin**).
- 5. Click on the **Login** button. The System Information page displays as shown and described below.

## **Switch > System > System Information**

This page lets you view and configure device level parameters. The System Information page for the SESPM1040-541-LT**-AC** is shown below.

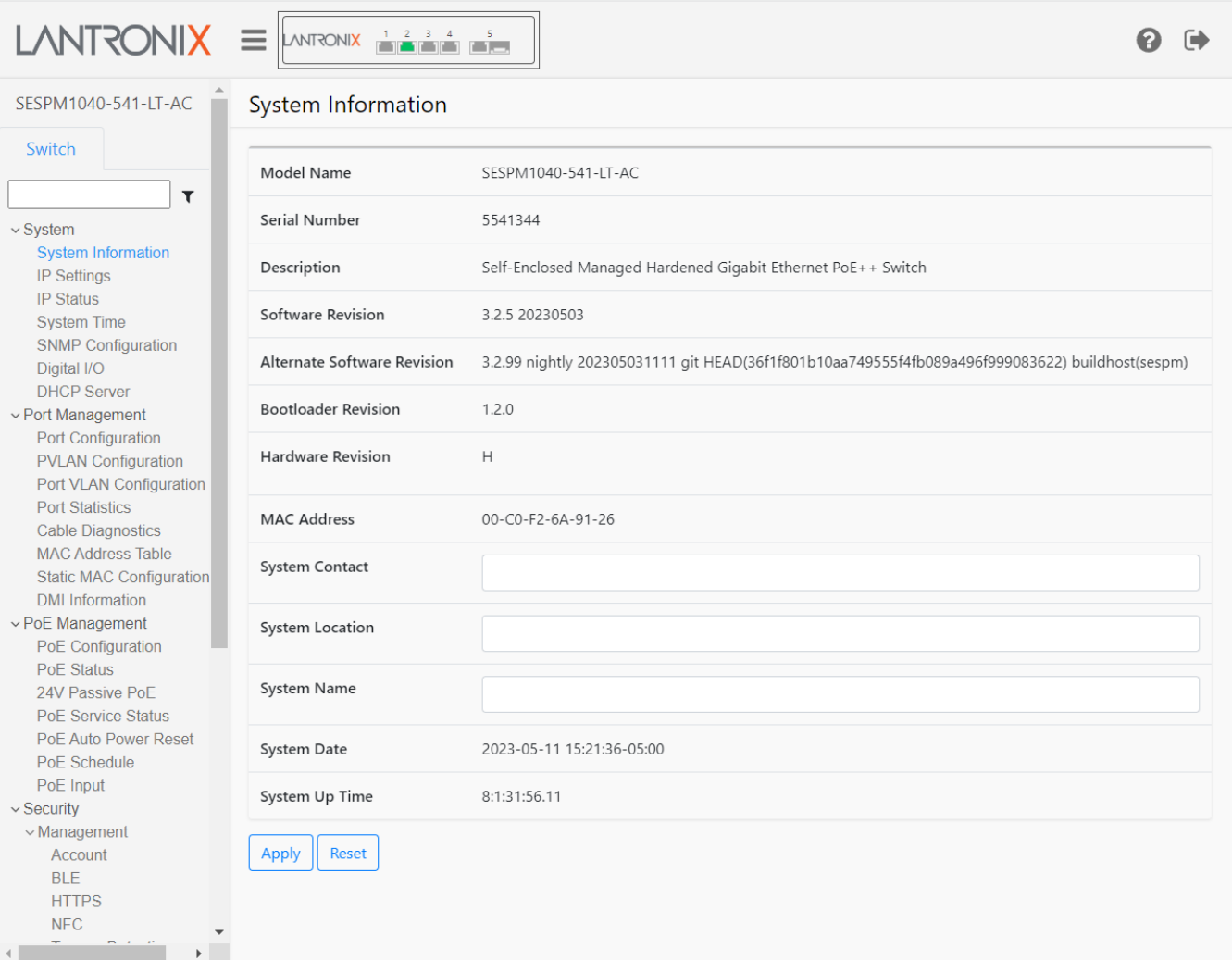

### **Parameter descriptions**:

**Model Name**: displays the device model name (e.g., *SESPM1040-541-LT-AC* or *SESPM1040-541-LT-PD*). **Serial Number**: displays the device S/N (e.g., *5536531*).

**Description**: describes the device (*Self-Enclosed Managed Hardened Gigabit Ethernet PoE++ Switch*).

**Software Revision**: shows the current (running) SW rev. and date (e.g., 3.2.5 20230503).

**Alternate Software Revision**: describes the alternate SW rev. and date (e.g., *3.2.4 20230424)*.

**Bootloader Revision**: displays the bootloader rev. (e.g., *1.2.0*).

**Hardware Revision**: displays the HW rev. (e.g., *H* ).

**MAC Address**: displays the MAC address of this switch in the format 11-22-33-44-55-66.

**System Contact**: lets you enter a person to contact for this system. Do not enter the pound sign (#).

**System Location**: lets you enter a place for this system. Do not enter the pound sign (#).

**System Name**: lets you enter a name for this system. Do not enter the pound sign (#). **Note**: starting at Software Version 2.0.3, when configuring "System Name" in the Web UI, it does not update in the CLI until you switch CLI modes (e.g., from Config mode to either Exec mode or Interface Config mode and back).

**System Date**: shows the currently-configured system date and time in the format *2023-05-11 15:21:36-05:00*.

**System Up Time**: displays the amount of time this system has been up and running in the format *dd*:*hh:mm:ss* (e.g., *8:1:31:56.11*).

### **Buttons**:

**Apply**: Saves the entries on this page to the running-config file.

**Reset**: Resets the page data to previous settings and momentarily displays the message "*Form data has been reset*."

### *Message*: *Alternate Software Revision = INVALID*

Meaning: You upgraded FW to the existing version.

Recovery: In the Web UI, hit the browser Back button. In the CLI, hit CTRL-C. The alternate image is marked invalid in U-Boot, but the alternate version will not change to "INVALID" on Web pages and CLI show commands until a restart.

*Problem*: After a switch reboot, the System Up Time starts at 0:00:00:00.00 plus whatever time has elapsed between boot and when the page displays. Other page parameters may be affected similarly.

Description: The browser cache may be causing a stale value to be displayed.

Solution: Clear browser cache and check if the parameter is updated.

## **Switch > System > IP Settings**

Here you can view and configure IP address parameters and DNS Server parameters for up to four DNS Servers.

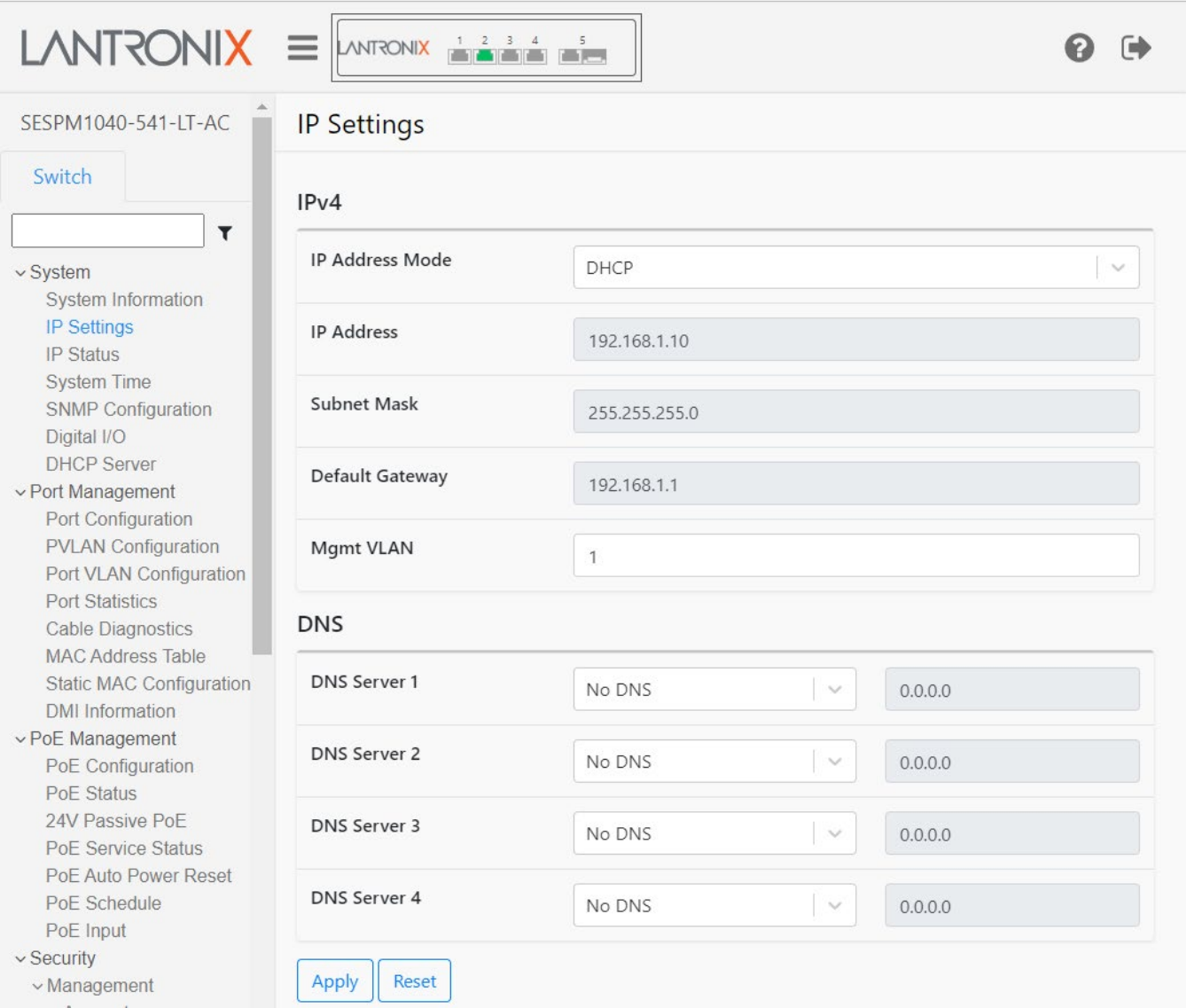

### **Parameter descriptions**:

### **IPv4 section**

**IP Address Mode**: At the dropdown select DHCP or Static, where:

**DHCP:** A configured and running DHCP server assigns the IP address for this device.

**Static:** You assign the IP address for this device (default setting).

**IP Address**: The IP address of this switch (e.g., 192.168.1.10 by default).

**Subnet Mask**: The subnet mask for this switch (e.g., 255.255.255.0).

**Default Gateway**: The default gateway (e.g., 192.168.1.30). A default gateway is the node in a computer network using the Internet Protocol Suite that serves as the forwarding host (router) to other networks when no other route specification matches the destination IP address of a packet.

**Mgmt VLAN**: Enter a Management VLAN ID. The valid range is 1-4094. The default is VLAN ID 1. A Mgmt VLAN entry is required.

### **DNS section**

**DNS Server x**: At the Select dropdown select DNS mode as *No DNS* or *Configured* and enter an IP address for each of 1-4 configured DNS Servers.

### **Buttons**:

**Apply**: Saves the entries on this page to the running-config file.

**Reset**: Resets the page data to previous settings and momentarily displays the message "*Form data has been reset."*

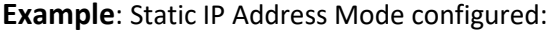

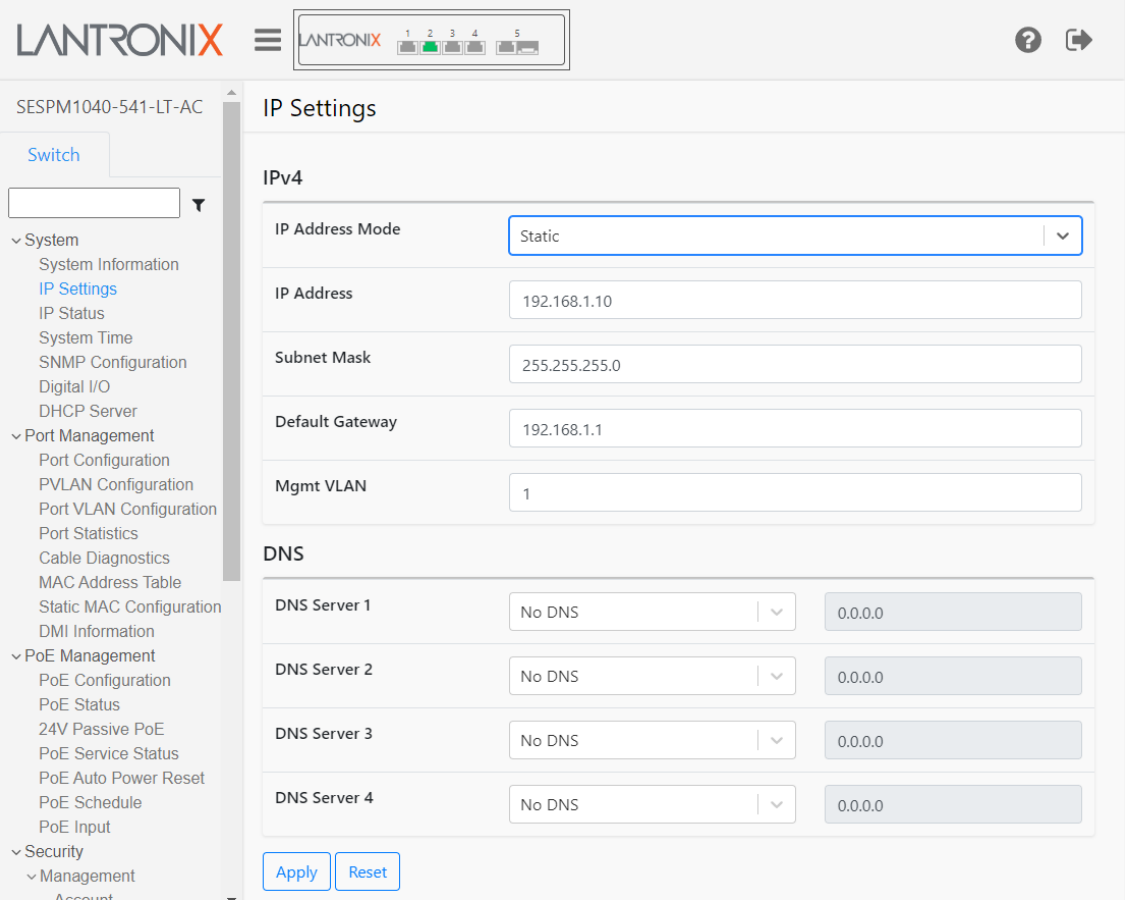

### **Messages**:

*Error in setting the values Form data has been reset Mgmt VLAN is required*

## **Switch > System > IP Status**

This page lets you view IP status parameters assigned to the switch (read only fields).

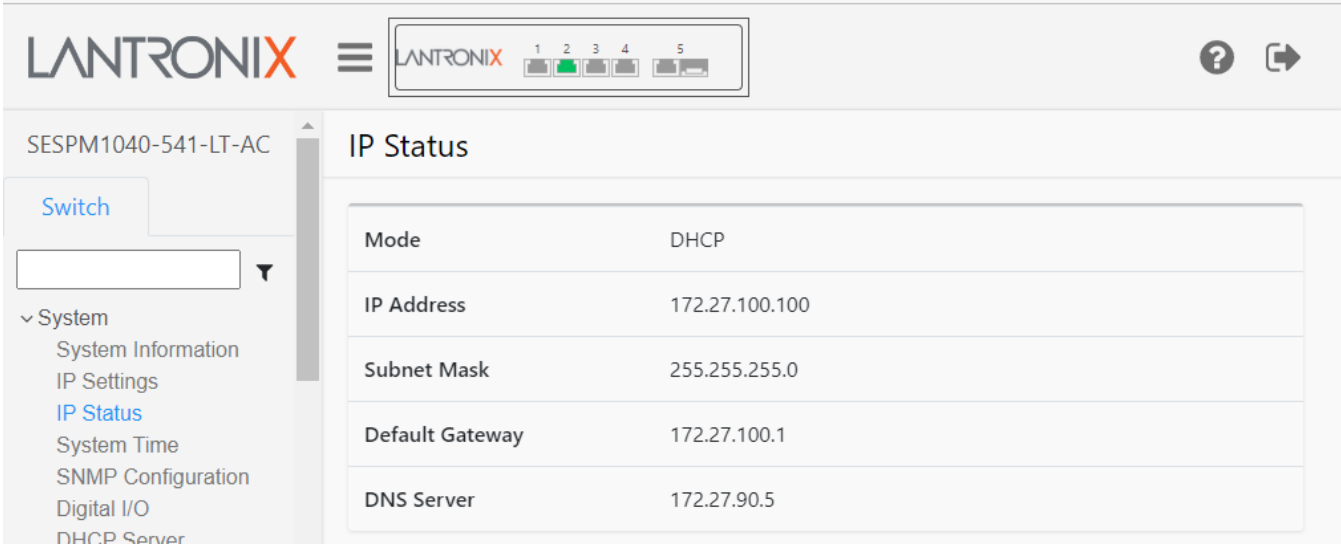

If one or more DNS Servers are configured at the Switch > System > IP Settings page, then you can view the DNS Server parameters.

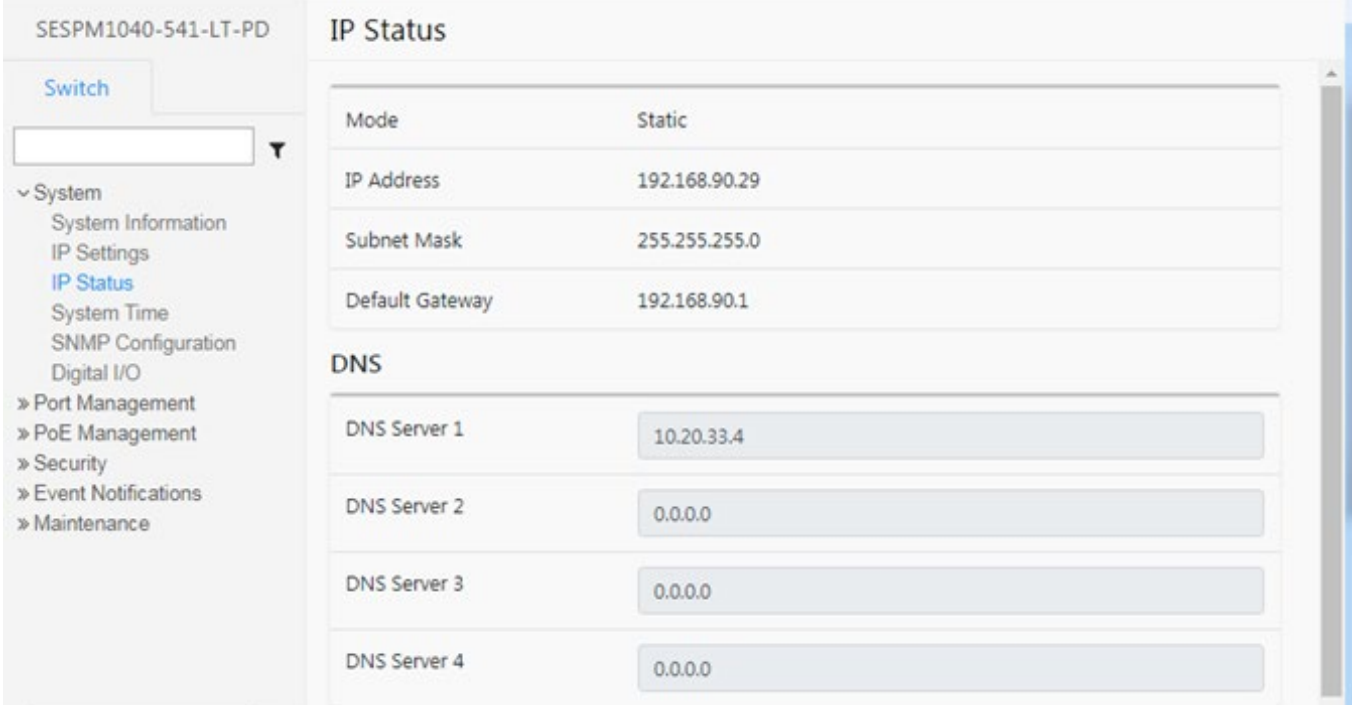

### **Parameter descriptions**:

### **IP Status**

**Mode** : The current IP mode (e.g., *Static* or *DHCP*).

**IP Address** : The current IP address assigned to the switch (192.168.90.10 by default).

**Subnet Mask** : The current Subnet Mask assigned to the switch (255.255.255.0 by default).

**Default Gateway** : The current Default Gateway assigned to the switch (192.168.90.1 by default).

### **DNS**

**DNS Server 1 -4**: Displays the DNS Server(s) IP address(es) if one or more DNS Server(s) are configured at the Switch > System > IP Settings page.

## **Switch > System > System Time**

This page lets you configure clock, time, time zone, and/or NTP parameters.

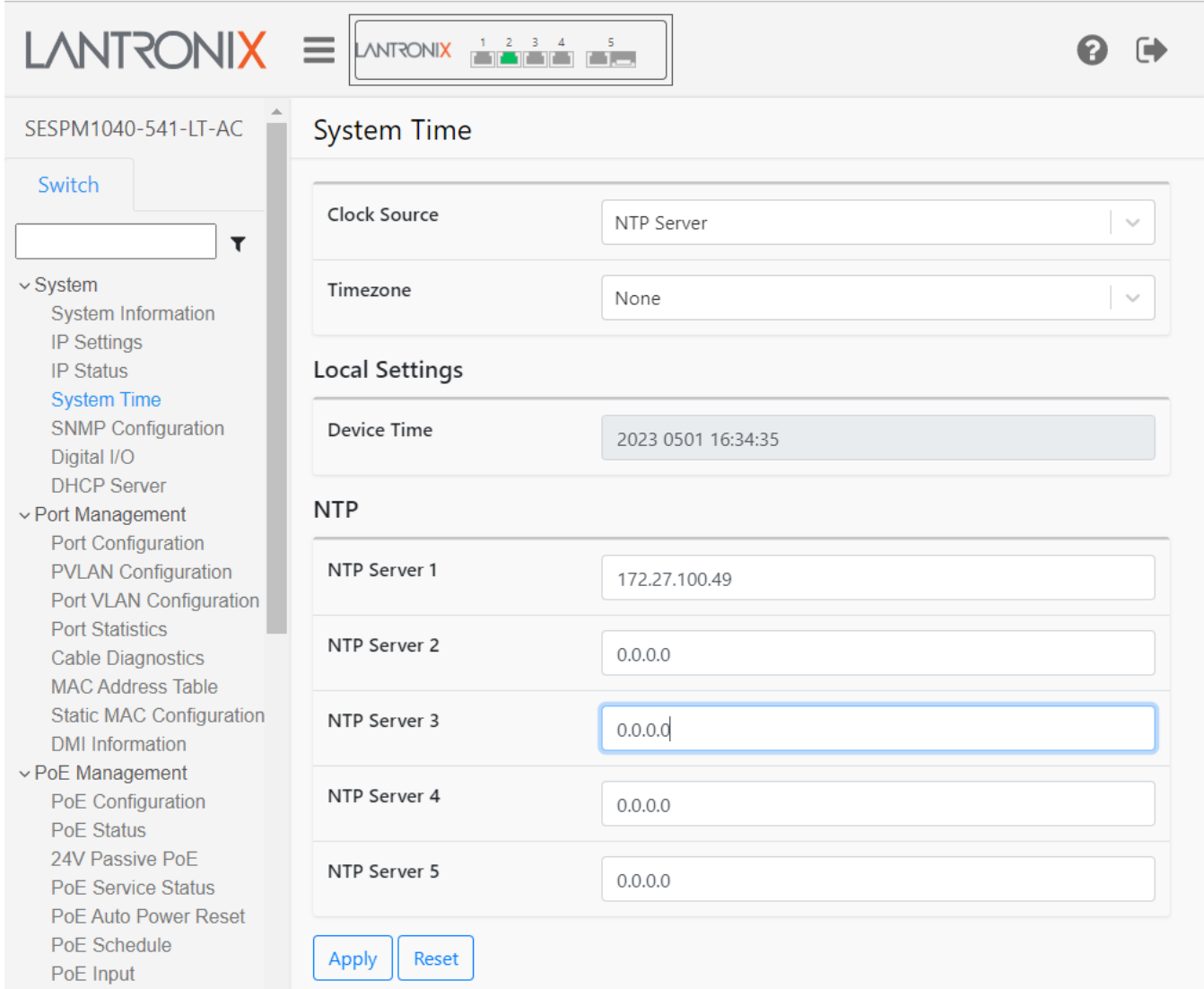

### **Parameter descriptions**:

**Clock Source** : At the dropdown select Local Settings or NTP Server. This selection determines the remaining page selections available.

**Device Time** : Enter the desired time in the format *yyyy mmdd hh:mm:ss* (e.g., *2023 0501 16:34:35*). The default is *2011 1231 20:15:19*.

**Timezone** : At the dropdown select a UTC time zone (e.g., *America/Chicago* or *Asia/Dubai* or *Europe/Brussels*). Se[e Current UTC, Time Zone \(Coordinated Universal Time\)](https://www.timeanddate.com/worldclock/timezone/utc) for more information.

**NTP Server 1**: Enter an IP address for the first NTP Server (e.g., [https://www.ntppool.org/en/\)](https://www.ntppool.org/en/).

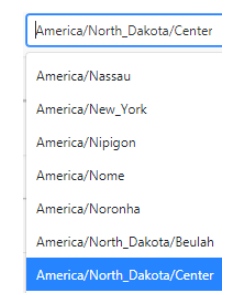

**NTP Server 2-5**: Enter an IP address for a second, third, fourth and fifth NTP Server. If local time is set the Device Time field is grayed out. The NTP fields are grayed out when NTP is not set.

### **Buttons**:

**Apply**: Saves the entries on this page to the running-config file.

**Reset**: Resets the page to default parameter settings.

### **Messages**:

*Error in setting the values Form data has been reset Nothing was changed*

## **Switch > System > SNMP Configuration**

This page lets you view and configure SNMP parameters. The SNMP Configuration page configures the SNMPv2 community strings to which the switch will respond. You can add additional read-only or read-write community strings, and you can optionally delete the default "public" read-only community string. You cannot delete or modify the default "private" read-write community string.

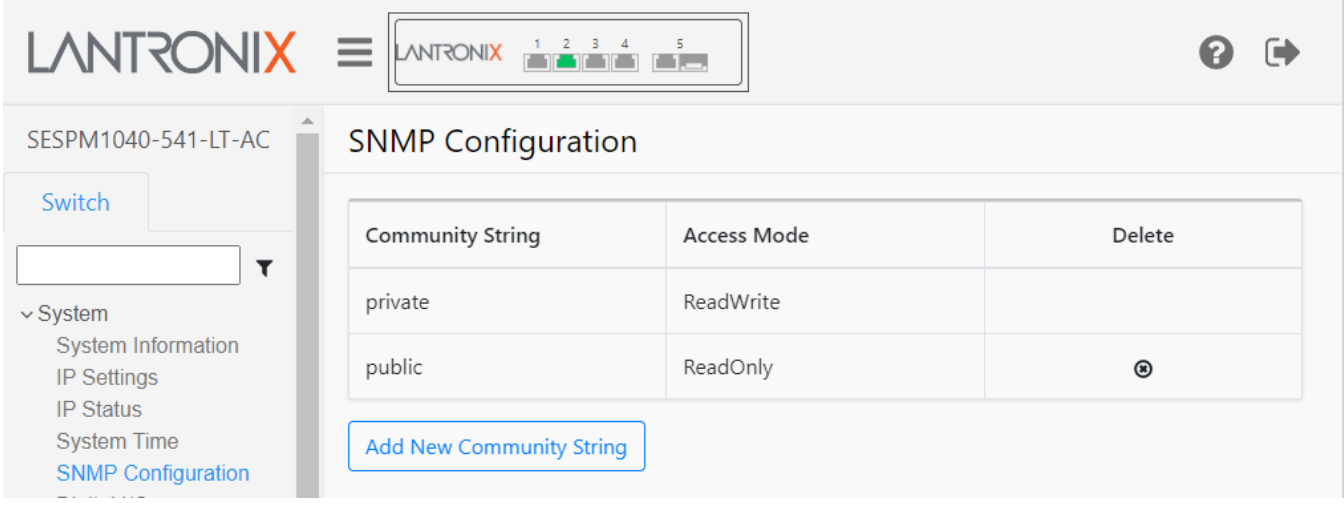

### **Parameter description**s:

**Community String**: The SNMP Write Community string. SNMPv1 and SNMPv2 use communities to establish trust between managers and agents. Most agents support three community names, one each for read-only, readwrite, and trap. These three community strings control different types of activities. The read-only community applies to get requests. The read-write community string applies to set requests. The trap community string applies to receipt of traps.

**Access Mode**: At the dropdown select ReadOnly or ReadWrite. The SNMP Read Community string. The SNMP Read*-*Only Community String is like a user ID or password that is sent along with each SNMP Get-Request and allows (or denies) access to a device's statistics.

**Delete**: Click the  $\bullet$  icon to delete the row in the table. The message"*SESPM1040541LTAC is deleted*" displays.

### **Buttons**

**Add New Community String**: Click to display the SNMP Configuration page as shown below.
**SNMP Configuration – Add Community String page**:

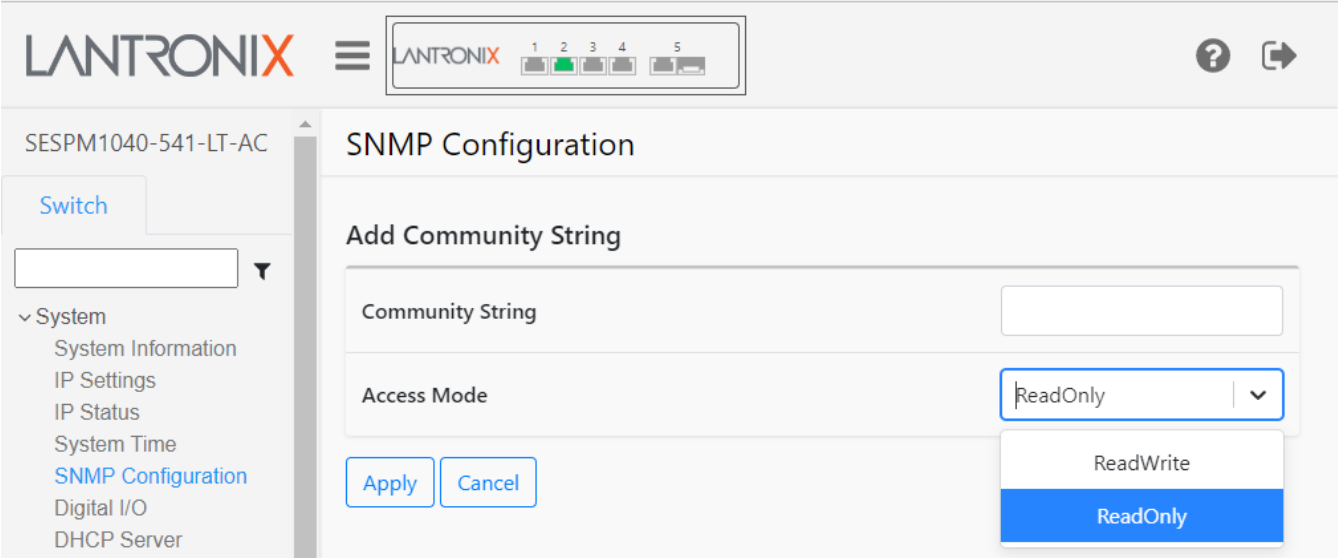

**Apply**: Saves the entries on this page to the running-config file. **Cancel**: Click to re-display the SNMP Configuration page.

## **Messages**:

*Failed. Server error: 12 Successfully saved! Form data has been reset*

# **Switch > System > Digital I/O**

This page displays the install status of the optional SESPM-4P-DIG (Digital Input/Output Module). The SESPM-4P-DIG is a Digital Input/Output Module with four optical isolators. It provides connection for alarms, event notifications, or other customer designated items. The kit consists of four optical isolators independently configurable as either inputs or outputs, and a 12 VDC power source. See the *SESPM-4P-DIG Option Install Guid*e.

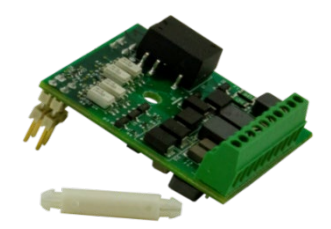

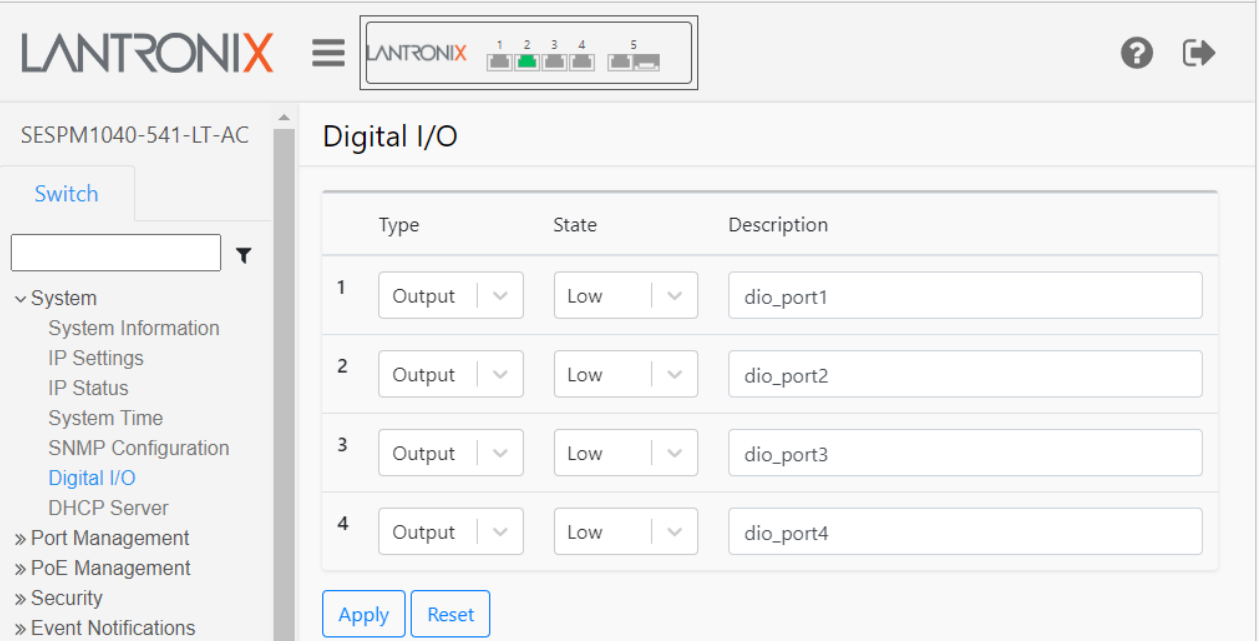

## **Parameter description**s:

**Type**: At the dropdown select the DIO port type for each DIO port.

**Output:** Sets this port as an output port.

*Input*: Sets this port as an output port.

**State**: At the dropdown select the DIO state for each DIO port:

*Low to High*: for Input Type, sets this port for low-to-high DIO state.

*High to Low*: for Input Type, for Input Type, sets this port for high-to-low DIO state.

*Low*: for Output Type, sets this port to low DIO state.

*High*: for Output Type, sets this port to high DIO state.

**Description**: Enter descriptive text for this DIO instance in the entry field.

## **Buttons**:

**Apply**: Saves the entries on this page to the running-config file.

**Reset**: Resets the page to default parameter settings.

## **Messages**:

*Digital IO board is not present*: displays if the Digital IO board is not installed in the switch.

*! Successfully saved!* displays when a change to the page is successfully applied.

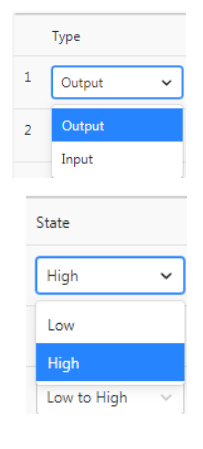

# **Switch > System > DHCP Server**

This page lets you view and configure up to five DHCP server instances.

A DHCP Server is a network server that automatically provides and assigns IP addresses, default gateways and other network parameters to client devices. It relies on the standard protocol known as Dynamic Host Configuration Protocol to respond to broadcast queries by clients.

This page lets you add, modify and delete DHCP Server entries. The page displays a table with configurable columns for Start IP, End IP, Lease Time, Subnet Mask, Default Router, and DNS Server. The page also lets you add a new interface where the VLAN field is configurable.

At the default DHCP Server page click the Add Interface button to display the DHCP Server table.

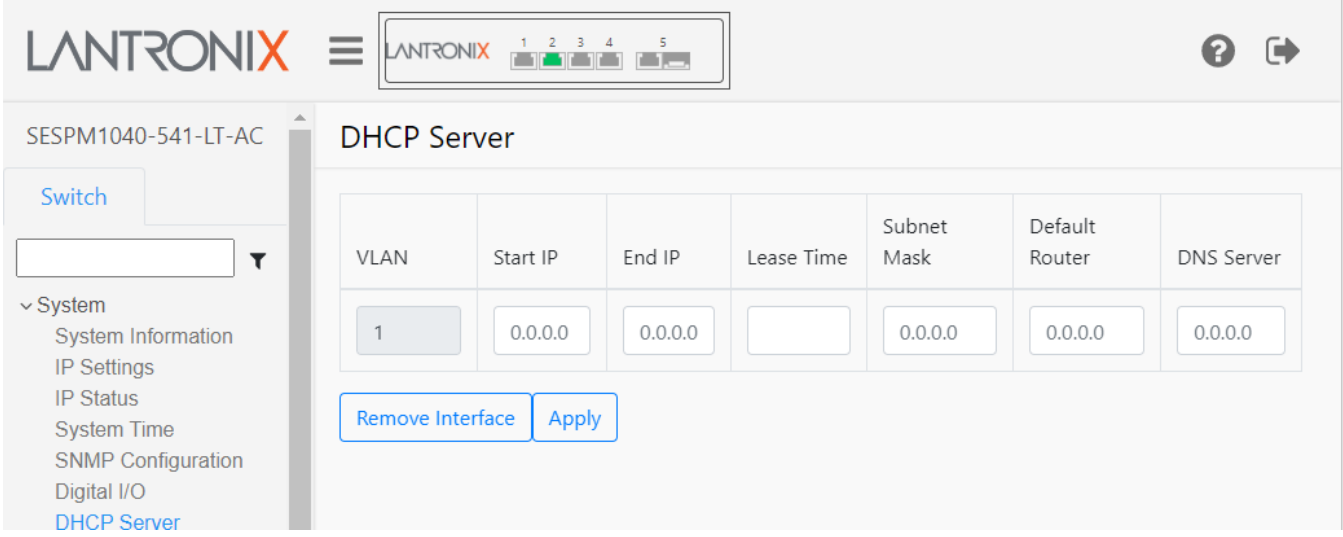

## **Parameter descriptions**:

**VLAN**: The VLAN ID (VID) defined by this row of the DHCP Server table. Displays the associated VLAN ID (read only).

**Start IP**: The starting IP address for this row of the DHCP Server table. Enter the DHCP server beginning IP address. The default is 192.168.1.11.

**End IP**: The ending IP address for this row of the DHCP Server table. Enter the DHCP server ending IP address. The default is 192.168.1.15.

**Lease Time**: The DHCP server's Lease Time in seconds. Enter the DHCP server lease time. The valid range is 1 - 86400 seconds. The default is 3000 seconds.

**Subnet Mask**: The DHCP server's Subnet mask. Enter the subnet mask to be used. The default is 255.255.255.0.

**Default Router**: The DHCP server's default router IP address. Enter the IP address of the default router. The default is 192.168.1.1.

**DNS Server**: The DNS server's IP address. Enter the IP address of the Domain Name Server. The default is 192.168.1.1.

## **Buttons**:

**Add Interface**: Click to add a line to the table. Add a DHCP Server instance to the table. Up to five DHCP servers can be configured.

**Remove Interface**: Click to delete a line from the table. Click to delete a DHCP Server instance from the table. **Reset**: Resets the page to default parameter settings.

**Apply**: Click to save the entries on this page to the running-config file.

## **Messages**:

*Start IP is invalid. Update subnet mask or change value. End IP is invalid. Update subnet mask or change value.*

*Note*: The DHCP client falls back to 192.168.1.10 if no DHCP server is found.

# **Switch > Port Management > Port Configuration**

This page lets you view and configure port parameters such as Link Status, Speed, etc. The Port Configuration page for the –AC and the –DC is shown below:

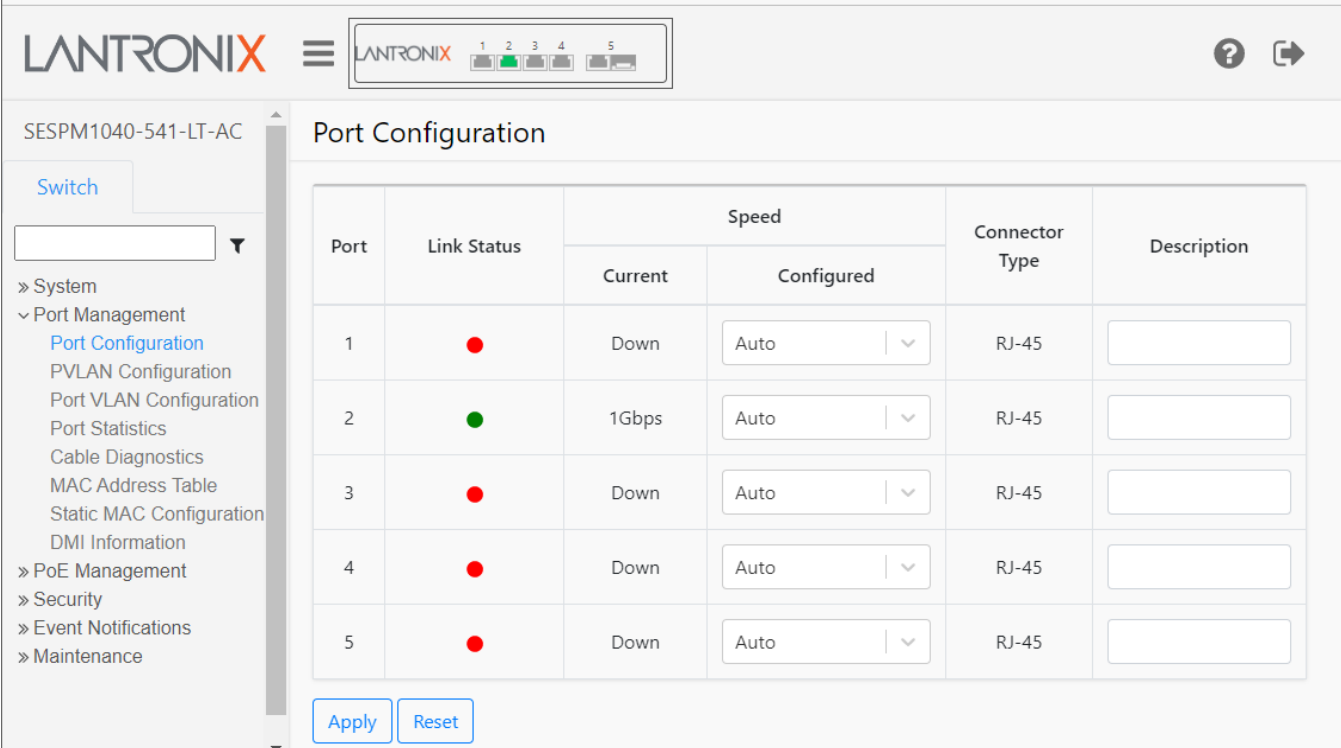

## **Parameter descriptions**:

**Port**: The port number described by this line in the table.

**Link Status**: The current status of the link (port). Green (●) = link up and red (●) = link down.

**Speed Current**: The currently configured port speed (i.e., Disabled, Auto, 10Mbps HDX, 10Mbps FDX, 100Mbps HDX, 100Mbps FDX, 1Gbps HDX, 1Gbps FDX) (read only field).

**Speed Configured**: At the dropdown you can select a different speed than the Current Speed. The default is Auto. You can select 10Mbps HDX, 10Mbps FDX, 100Mbps HDX, 100Mbps FDX, 1Gbps FDX, or Disabled. FDX indicates Full Duplex and HDX indicates Half Duplex.

**Connector Type**: the configured connector type such as, RJ-45, combo, SFP, or RP-SMA (for wireless module). This is a read only field.

**Description**: lets you enter a description for your site.

## **Buttons**:

**Apply**: Saves the entries on this page to the running-config file.

**Reset**: Resets the page data to previous settings and momentarily displays the message "*Form data has been reset"*.

The SESPM1040-541-LT-PD version is a PoE-powered self-enclosed switch. The -PD version includes a 12V Aux port which can be used to provide auxiliary power to a PC, lighting or other accessories.

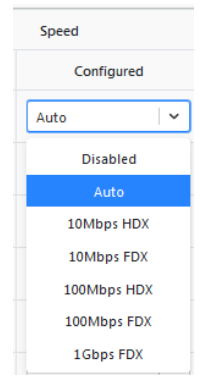

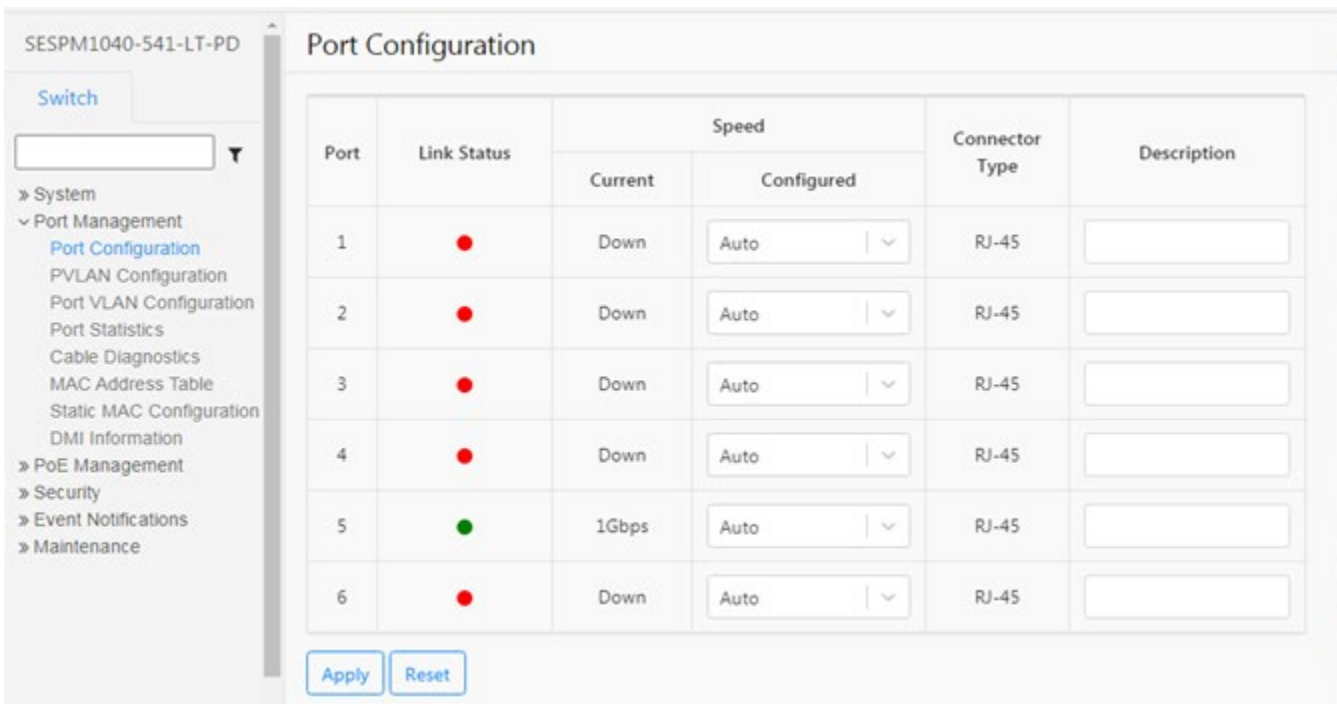

The Port Configuration page for the –PD is shown below:

**Note**: Port 5 is a combo 10/100/1000Base-T or a 100/1000Base-X uplink port. On the -AC and -DC version, it can either be used as a copper or fiber port. However, on the -PD version, it is normally used for PoE power input, in which case the SFP option is not available unless you are using fiber cable running in parallel to a copper cable as the power input, then port 5 can be used as a fiber port (or copper) instead of using it exclusively as the PoE power input port.

**Note:** Changing the cable copper to fiber or fiber to copper requires resetting on Port 5.

# **Switch > Port Management > PVLAN Configuration**

This page lets you assign port membership for up to six Private VLAN instances. By default, all ports are members of PVLAN ID 1. **Note**: You can manage the device only from ports of PVLAN 1.

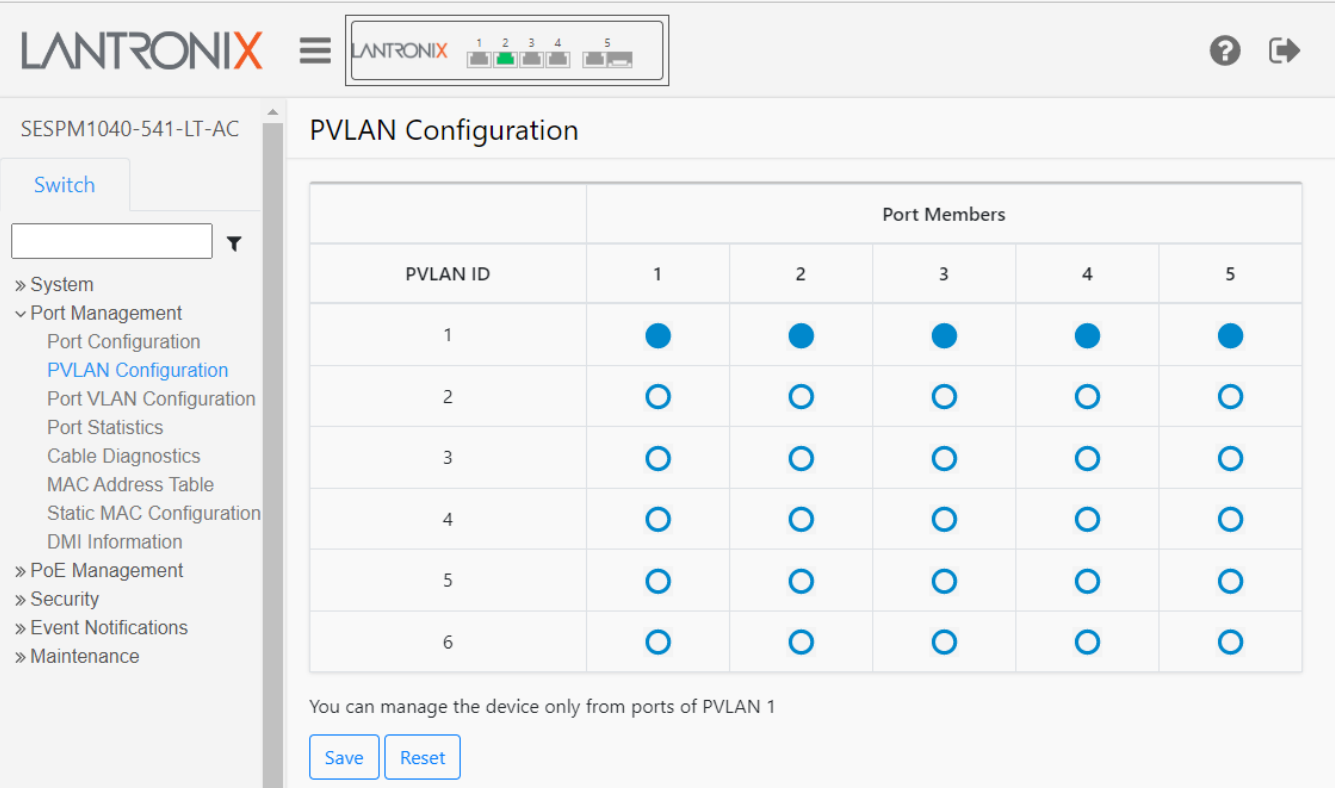

## **Parameter descriptions**:

**PVLAN ID**: This column displays a PVLAN ID (1-6) for each configurable PVLAN instance.

**Port Members**: Provides five columns of radio buttons to assign port membership for up to six switch ports.

## **Buttons**:

**Save**: Saves the entries on this page to the running-config file. Displays the message "*Successfully Updated pvLans*!" when successfully completed.

**Reset**: Resets the page data to previous settings and momentarily displays the message "*Form data has been reset."*

## *PVLANs vs. Port VLANs*

PVLANs (Private VLANs) as discussed in the section above are internal to the switch only and are intended to segregate traffic between ports. Management must be on PVLAN 1.

Port VLANs as discussed in the section below are external and internal to the switch. Management can be on any single VLAN currently. Management on multiple VLANs is a planned future enhancement.

# **Switch > Port Management > Port VLAN Configuration**

The switch supports up to 50 VLANs per port. This page lets you perform port VLAN related tasks:

- 1. Create A VLAN: Create a VLAN and associate a VLAN ID (number from 1 4094) with it.
- 2. Assign a Switch Port to a VLAN: Create an association between a port on the SESPM switch and a previously created VLAN.
- 3. Define the Switch Port usage type: The common port types for VLAN usage are Trunk and Access:
	- a. Trunk type ports: All ingressing or egressing frames have 802.1q tags.
	- b. Access type ports: All ingressing or egressing frames have no 802.1q tags.

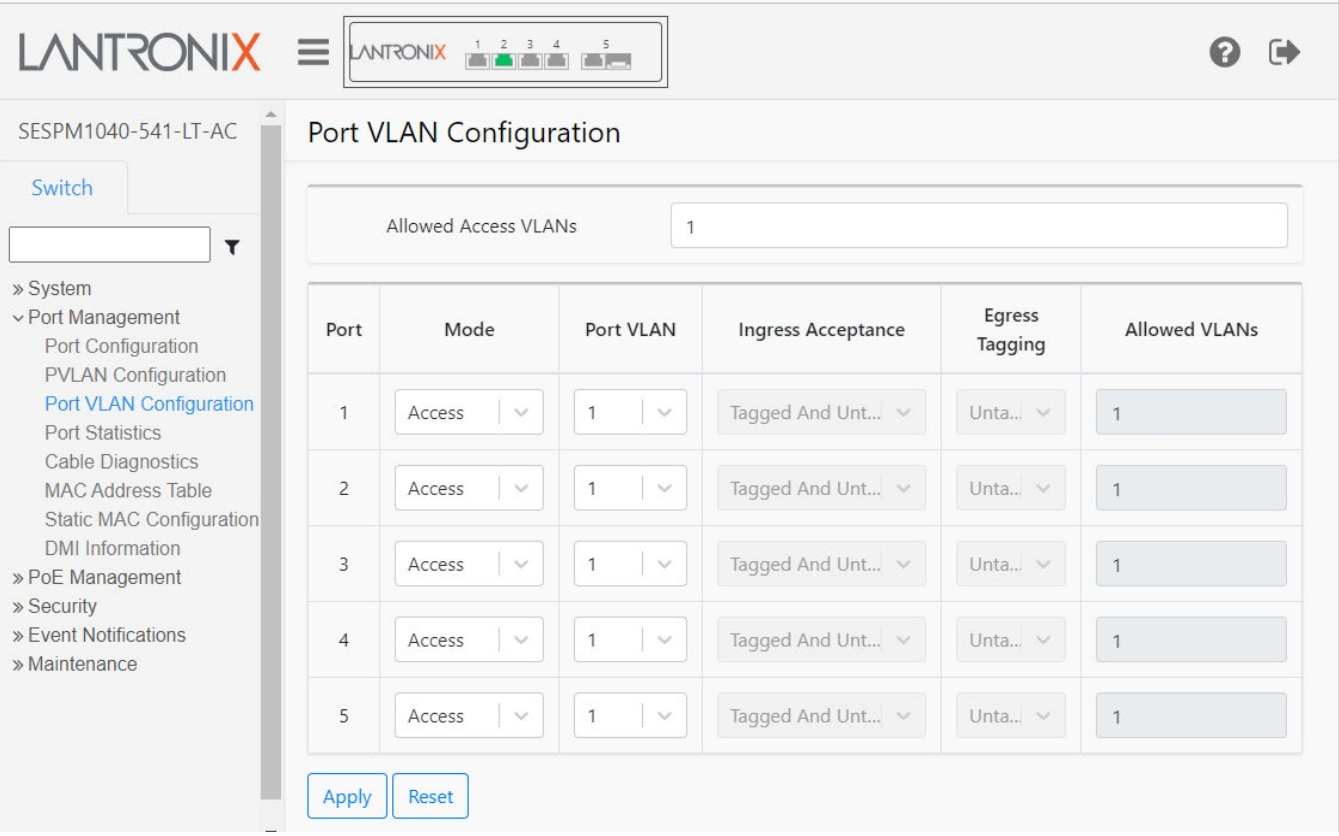

## **Parameter descriptions**:

**Allowed Access VLANs** : Enter the VLAN IDs that you would be associating to a port in Access mode (e.g., 1, 20, 30). This field shows the VLANs that are created on the switch. By default, only VLAN 1 exists. More VLANs may be created by using a list syntax where the individual elements are separated by commas. Ranges are specified with a dash separating the lower and upper bound.

**Port** : This is the logical port number of this row.

**Mode** : The port mode determines the fundamental behavior of the port in question. A port can be in one of the modes described below. Whenever a particular mode is selected, the remaining fields in that row will be either grayed out or made changeable depending on the mode in question. Grayed out fields show the value that the port will get when the mode is applied.

*Access***:** Access ports are normally used to connect to end stations. Dynamic features like Voice VLAN may add the port to more VLANs behind the scenes. Access ports (the default) have these characteristics:

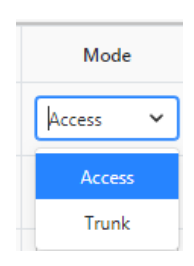

- Member of exactly one VLAN, the Port VLAN (a.k.a. Access VLAN), which by default is 1,
- accepts untagged frames and C-tagged frames with VLAN configured as Port VLAN,
- discards all frames that are not classified to the Access VLAN, and
- on egress all frames are transmitted untagged.

*Trunk*: Trunk ports can carry traffic on multiple VLANs simultaneously and are normally used to connect to other switches. Trunk ports have the following characteristics:

- By default, a trunk port is a member of VLAN 1 (may be limited by the use of [Allowed VLANs\)](http://192.168.1.102/help/help_vlan.htm#AllowedVIDs).
- Frames classified to a VLAN that the port is not a member of will be discarded.
- By default, all frames but frames classified to the Port VLAN (a.k.a., Native VLAN) get tagged on egress. Frames classified to the Port VLAN do not get C-tagged on egress.
- Egress tagging can be changed to tag all frames, in which case only tagged frames are accepted on ingress.

**Port VLAN** : Determines the port's VLAN ID (a.k.a. PVID). Allowed port VLANs are any VLAN ID from 1 to 4094 is allowed (provided they are listed in "Allowed Access VLANs"; the default is 1.

On ingress, frames get classified to the Port VLAN if the frame is untagged and the port is in Access mode. On egress, frames classified to the Port VLAN do not get tagged if [Egress Tagging](http://192.168.1.102/help/help_vlan.htm#EgressTagging) configuration is set to untag Port VLAN.

The Port VLAN is called an "Access VLAN" for ports in Access mode and "Native VLAN" for ports in Trunk mode.

**Ingress Acceptance** : Hybrid ports allow for changing the type of frames that are accepted on ingress. The dropdown displays *Tagged and untagged* : both tagged and untagged frames are accepted in both Access and Trunk modes (read-only).

**Egress Tagging** : Ports in Trunk mode may control the tagging of frames on egress. At the dropdown select:

**Untag Port VLAN** : Frames classified to the Port VLAN are transmitted untagged. Other frames are transmitted with the relevant tag.

**Tag All**: All frames, whether classified to the Port VLAN or not, are transmitted with a tag.

**Allowed VLANs** : Ports in Trunk and Hybrid mode may control which VLANs they can become members of. An Access ports can only be a member of one VLAN, the Access VLAN. The field's syntax is identical to the syntax used in the Allowed Access VLANs field described above. By default, a port is member of VLAN 1. But you can configure VLANs from 1 - 4094. You can configure up to 50 VLANs per port. This field may not be left empty.

## **Buttons**:

**Apply**: Saves the entries on this page to the running-config file. Displays "*Successfully saved!*" when successfully completed.

**Reset**: Resets the page data to previous settings and momentarily displays the message "*Form data has been reset*."

## **Messages**:

*Error in setting the values Nothing was changed Form data has been reset.*

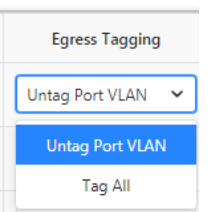

Port VLAN

 $\overline{2}$ 3 5 6  $\overline{7}$ 

 $\checkmark$ 

*Count VLANs should be equal to 50 or less Additional Combo Port currently not installed Successfully saved!*

These messages may display momentarily: *The port #3 still in progress please wait and apply again. The port #4 still in progress please wait and apply again.*

## **Example**:

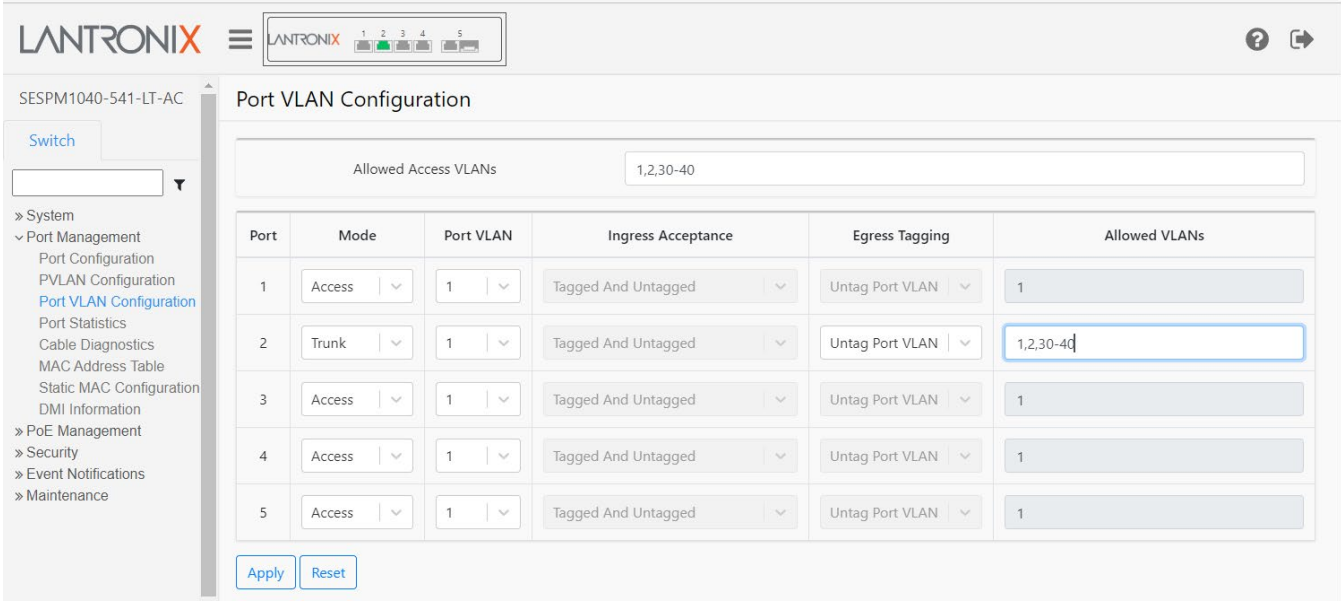

## **Managing the Switch from a VLAN other than VLAN 1**

You can create different VLANs and add ports to them, but you can't currently remove VLAN 1. **Note**: If you do this in reverse order, you will lock yourself out. The VLAN must be on the Port first before being defined as a Management VLAN.

**1.** At Port Management > Port VLAN Configuration build the VLAN config. Build the desired port as a Trunk VLAN Port since trunks can have multiple VLANs and they are tagged on the egress of that interface. (Access VLANs are for attached devices as they only support one VLAN and are untagged on the egress of the port; i.e. a camera doesn't know what a VLAN is). This is typically then networked to a port on the core network switch which has a Trunk Port including that VLAN.

**2.** Build the IP interface with that management VLAN associated with it. Then you can access and manage the switch with the management VLAN.

# **Switch > Port Management > Port Statistics**

This page displays the current port statistics for the switch ports.

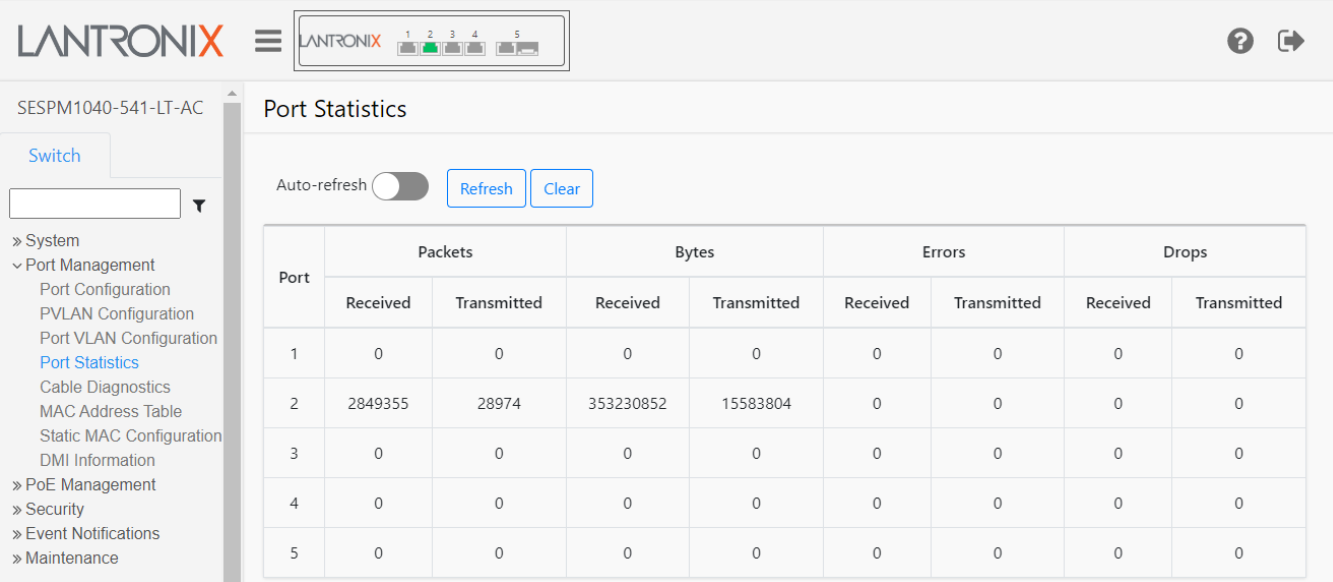

## **Parameter descriptions**:

**Port** : This column shows the set of switch ports.

**Packets**: Shows the number of packets received and transmitted for each port.

**Bytes** : Shows the number of bytes received and transmitted for each port.

**Errors** : Shows the number of errors received and transmitted for each port.

**Drops** : Shows the number of drops received and transmitted for each port.

## **Buttons**:

**Auto-refresh** : Click to update the page automatically every 6 seconds. **Refresh** : Click to manually refresh (update) the entries on this page immediately.

**Clear** : Clears (resets to 0) the page statistics.

**Messages**: *Successfully cleared* displays when the Clear operation successfully completes. If this message displays and the counters are not cleared, click the Refresh button to complete the Clear.

# **Switch > Port Management > Cable Diagnostics**

This page lets you run cable diagnostic tests per port.

The SESPM1040-541-LT-xx Cable Diagnostics uses TDR (Time Domain Reflectometry) for remote identification of potential cable malfunctions. Cable Diagnostics detects and reports potential cabling issues such as pair swaps, pair polarity, and excessive skew. It can also detect cable opens, shorts, or impedance mismatch in the cable and report accurately within one meter the distance to the fault.

The webpage allows running the cable diagnostic tests all ports that are selected. Note that Link can be lost during the test.

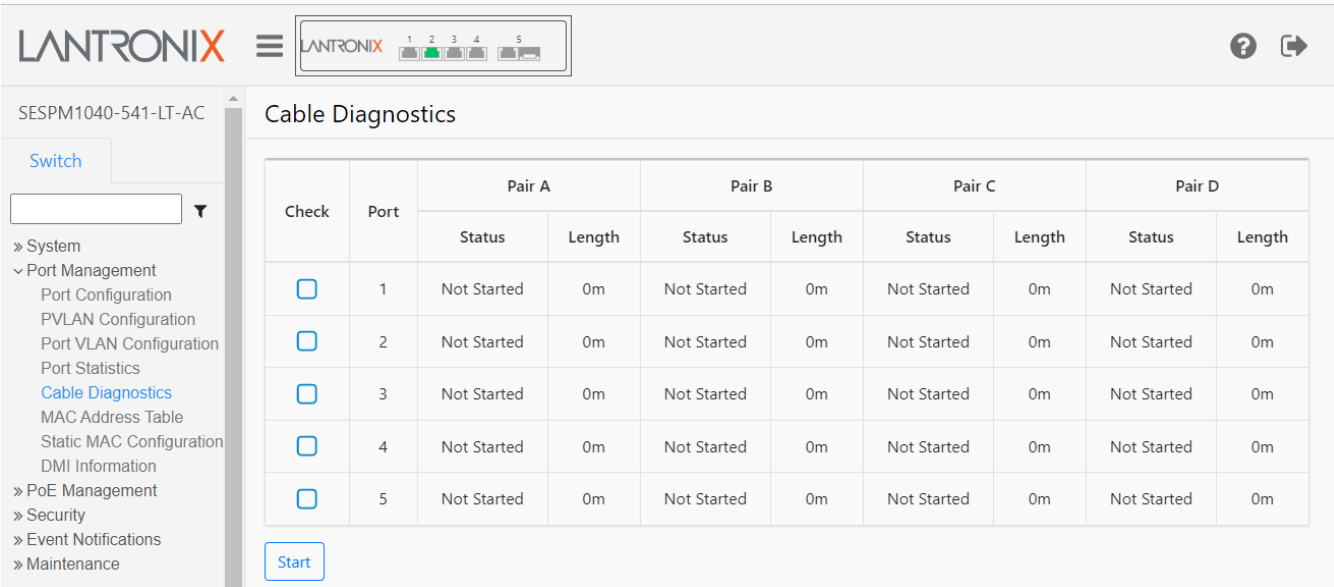

## **Parameter descriptions**:

**Check**: Check or uncheck the box to enable or disable diagnostics per port. The default is no ports checked (all ports disabled for cable diagnostics).

**Port**: The number of the switch port that this line of the table defines.

**Status**: The diagnostic status for Pairs A, B, C and D per port. Can display Not Started, Pair OK, Pair Open, Same Pair Short, etc.

**Length**: The determined cable length in meters for Pairs A, B, C and D per port (e.g., 0M, 8m, 13m).

## **Buttons**:

**Start** : Click to begin the diagnostic test.

## **Messages**:

*Cable Diagnostics is Running...*

The status indicator values are  $0 =$  unknown,  $1 =$  begin (unused),  $2 =$  started,  $3 =$  running,  $4 =$  finished, and 5 = fiber port (diagnostic unavailable).

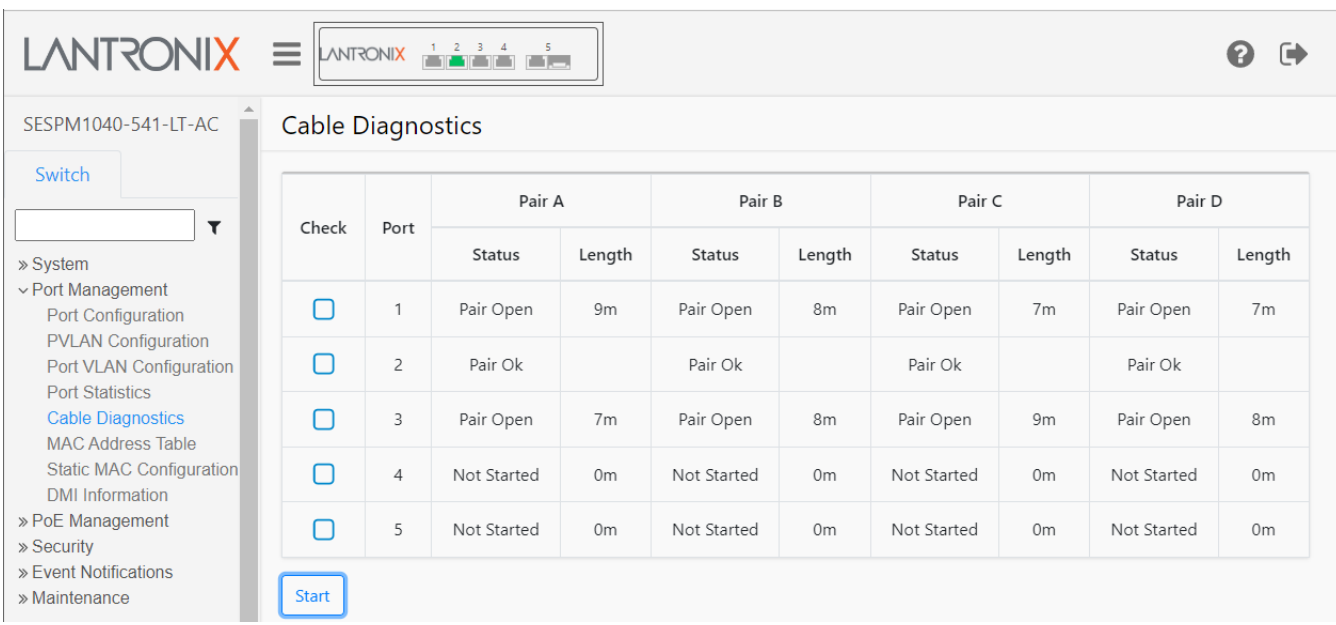

**Example**: Ports 1 and 3 show Pair Open, Port 2 shows Pair OK, Ports and 5 have Not Started.

# **Switch > Port Management > MAC Address Table**

This page lets you view and set MAC Address Table parameters.

The switch maintains a MAC address table for switching frames efficiently between ports. The MAC address table contains Static and Dynamic MAC addresses.

- *Static* MAC addresses are added to the table with a CLI command or via the Web UI.
- *Dynamic* MAC addresses are added to the table when the switch receives a frame whose source MAC address is not listed in the MAC address table. The switch builds the table dynamically by referencing the source MAC address of frames it receives.

Switching of frames is based on the Destination MAC address (DMAC address) contained in the frame. The switch builds a table that maps MAC addresses to switch ports for knowing which ports the frames should go to (based on the DMAC address in the frame). This table contains both static and dynamic entries. The static entries are configured by the network administrator if the administrator wants to do a fixed mapping between the DMAC address and switch ports.

The frames also contain a Source MAC address (SMAC address), which shows the MAC address of the device sending the frame. The SMAC address is used by the switch to automatically update the MAC table with these dynamic MAC addresses. Dynamic entries are removed from the MAC table if no frame with the corresponding SMAC address has been seen after a configurable age time.

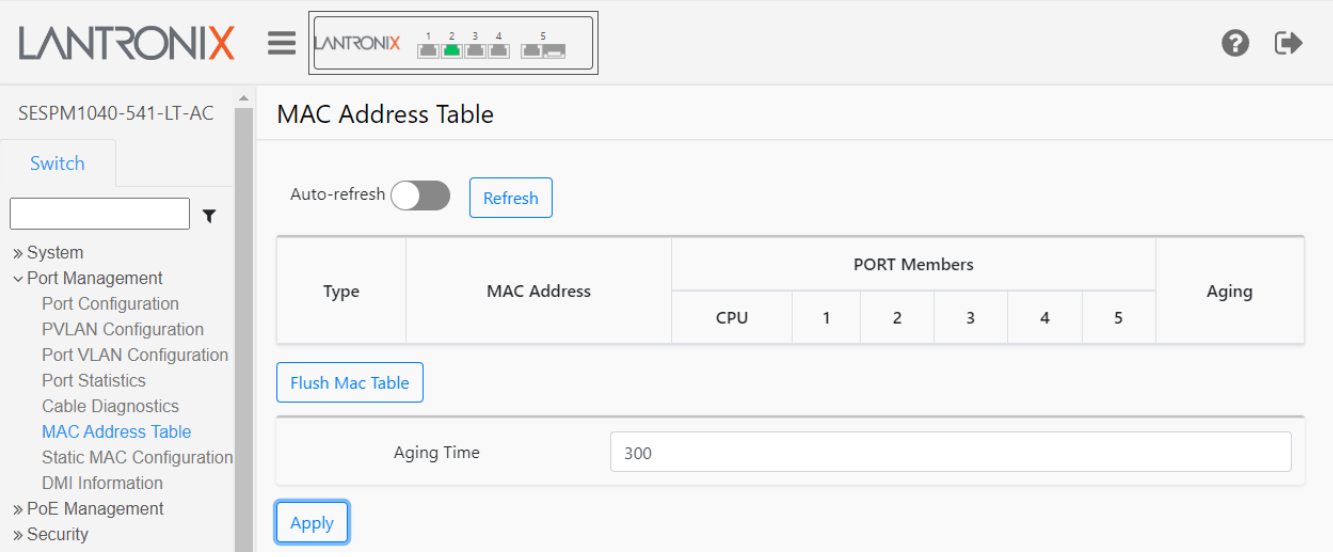

## **Parameter descriptions**:

**Type**: Displays the type of MAC address table (*Static* or *Dynamic*):

*Static*: entries are configured by the network administrator if the administrator wants to do a fixed mapping between the DMAC address and switch ports.

*Dynamic*: entries are removed from the MAC table if no frame with the corresponding SMAC address was seen after a configurable Aging Time (see below).

**MAC Address**: Displays the related 48-bit MAC address in the format xx-xx-xx-xx-xx-xx.

**PORT Members**: Displays the Member ports (CPU or ports 1-5 or 1-6). A Member port is indicated by a green dot in its respective column.

**Aging**: Displays the time period that an entry can remain in the table, measured from the most recent reception of a frame on the entry's VLAN from the specified MAC address. The switch removes entries when their presence in the MAC address table exceeds this aging time setting. The valid Aging Time range is 10 - 1,000,000 seconds; the default is 300 seconds (five minutes).

**Aging Time**: Enter or scroll to the time period that an entry can remain in the table before being removed (timed out). The valid Aging Time range is 10 - 1,000,000 seconds; the default is 300 seconds (five minutes).

## **Buttons**:

**Auto-refresh** : Click to update the page automatically every 6 seconds.

**Refresh** : Click to manually refresh (update) the entries on this page immediately.

**Flush MAC Table**: Click to immediately remove all dynamic entries from the table.

**Apply** : Click to save the new parameter settings to the running-config file.

## **Messages**: *Aging Time must be between 15 and 3000*

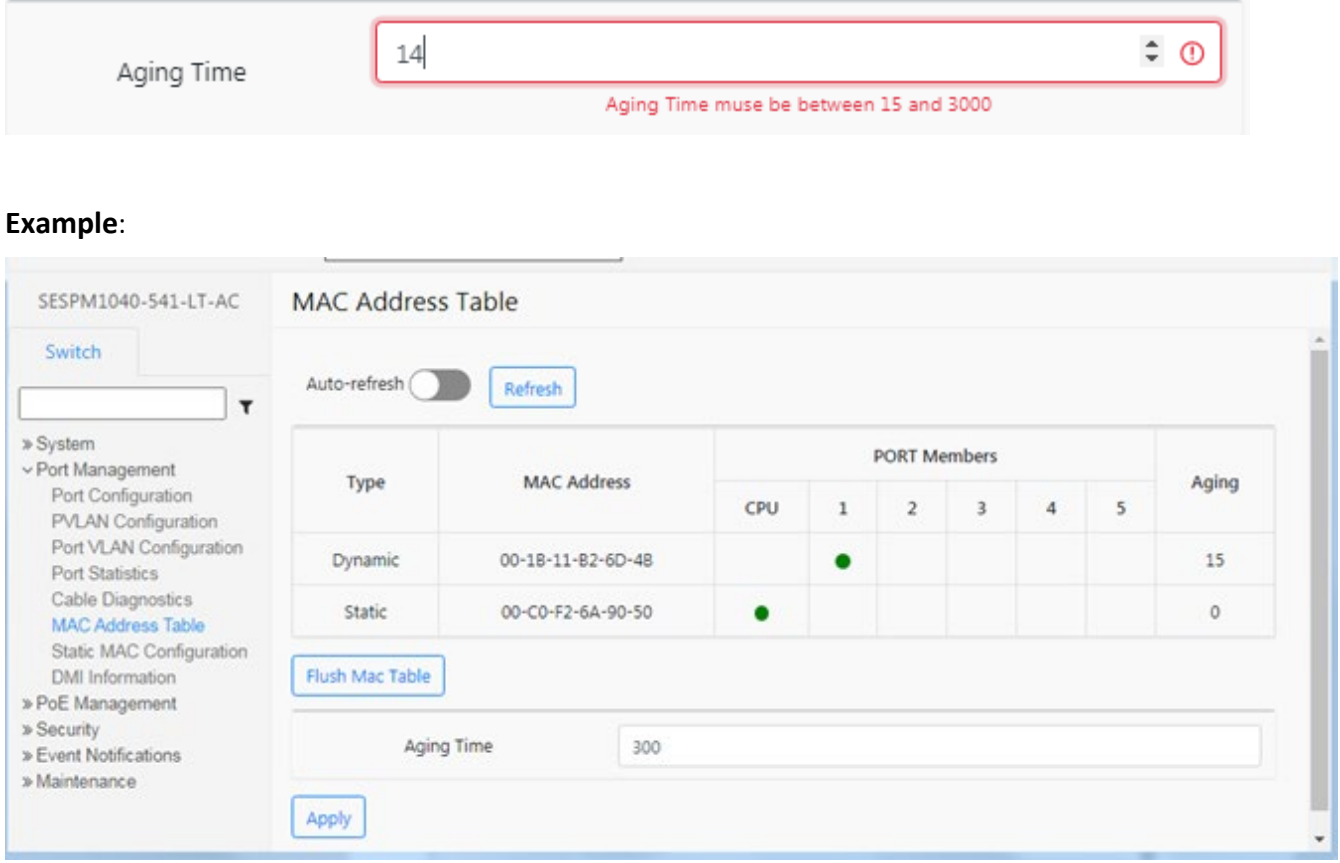

# **Switch > Port Management > Static MAC Configuration**

This page lets you create, view, configure, and delete Static MAC addresses. The default (startup) page is shown below.

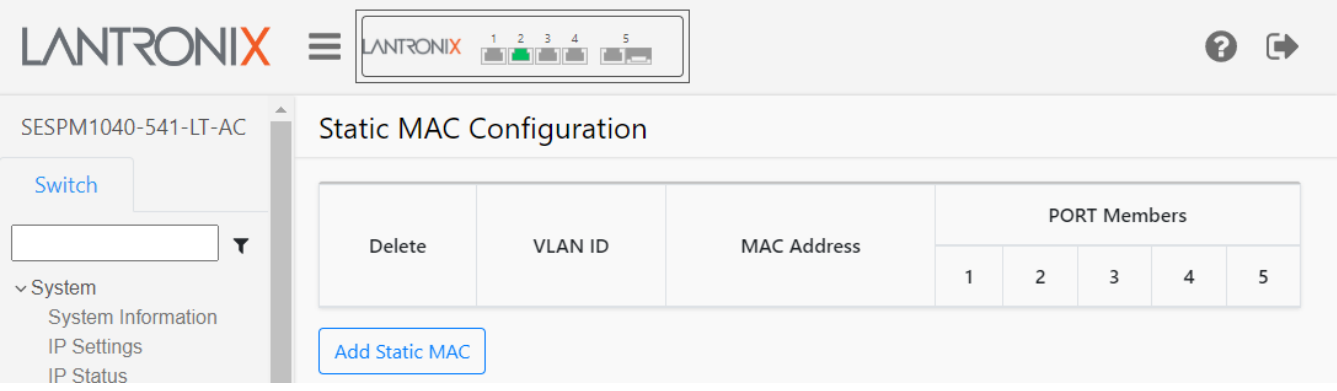

## **Parameter descriptions**:

**Delete**: Click to delete an existing Static MAC address from the table. The valid range is 1-2049.

**VLAN ID**: Displays the existing set of related VLAN IDs.

**MAC Address**: Displays the related 48 bit MAC address in the format xx-xx-xx-xx-xx-xx.

**PORT Members**: Displays Port members of each Static MAC (Port 1 – Port 6). A green dot indicates a port member.

## **Buttons**:

**Add Static MAC**: Click to add a Static MAC address and configure its parameters on the Static MAC Configuration page (shown below).

## **Create Static MAC Configuration**

Click the Add Static MAC button to display the configurable parameters:

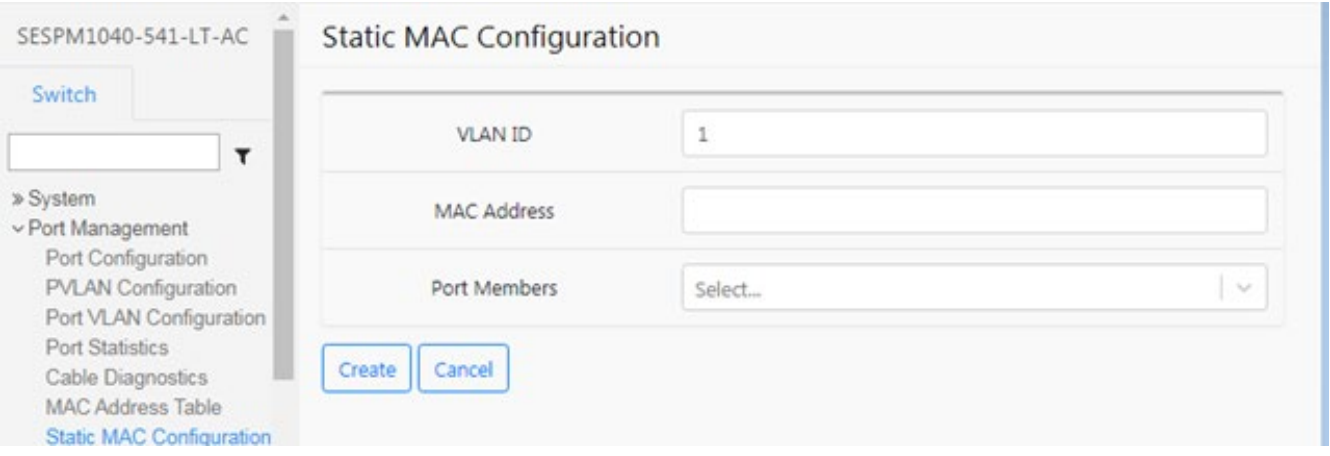

## **Parameter descriptions**:

**VLAN ID:** Enter an existing VLAN ID. The default is VID 1 (the default Management VLAN).

**MAC Address**: Enter a valid MAC address in the format *11-22-33-44-55-66*.

**PORT Members**: At the dropdown select Port 1 – 5 or 1- 6 as the Port member for this Static MAC.

## **Buttons**:

**Create**: Click to add the Static MAC address, as configured on this page, to the MAC Address Table page. You may need to refresh the browser to display the table on the webpage.

**Cancel**: Click to quit (cancel) this webpage operation and return to the Static MAC Configuration table.

## **Messages**:

*Successfully added! The MAC Address is not valid*

## **Example 1**:

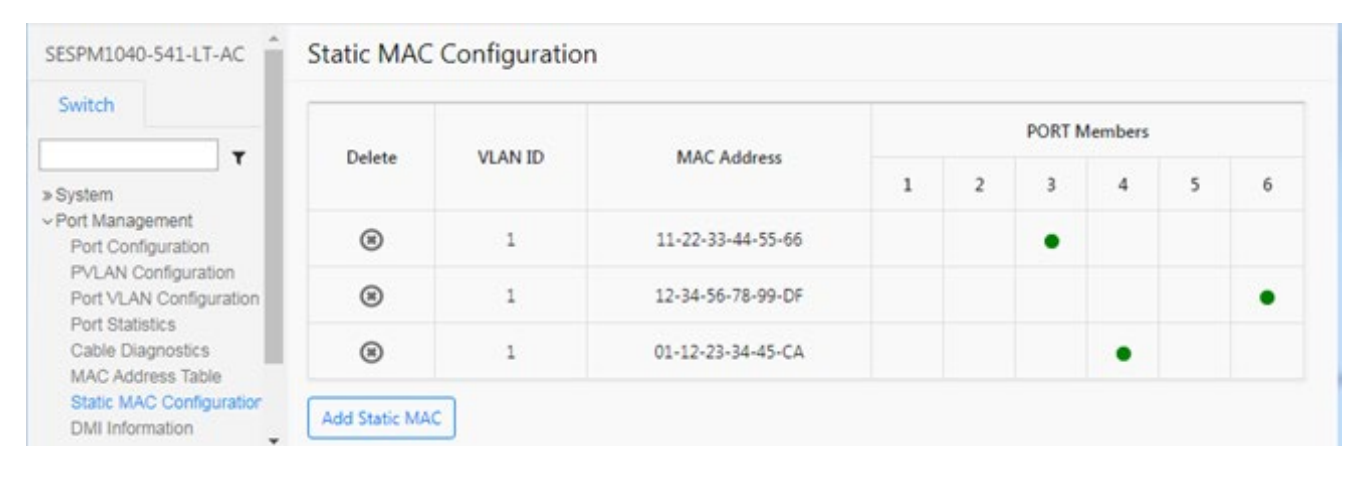

## **Example 2**:

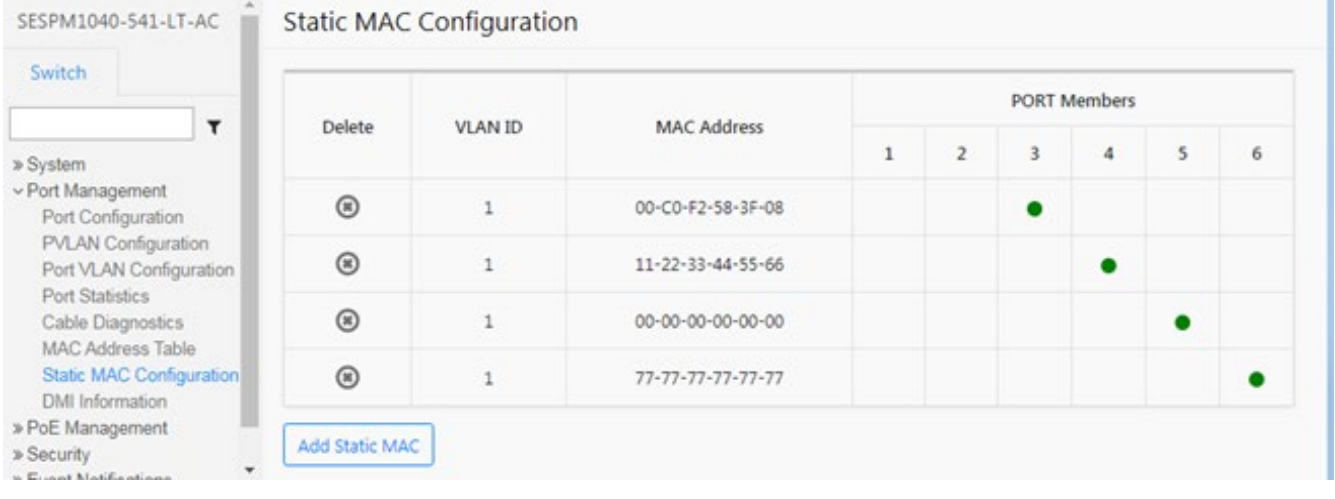

# **Switch > Port Management > DMI Information**

This page lets you view DMI (Diagnostic Monitoring Information) for SFP ports. DMI values are shown for ports 5 and 6. The switch polls the SFPs every 30 seconds to test for threshold and alarm events. A detected Event will cause SNMP traps and syslog entries.

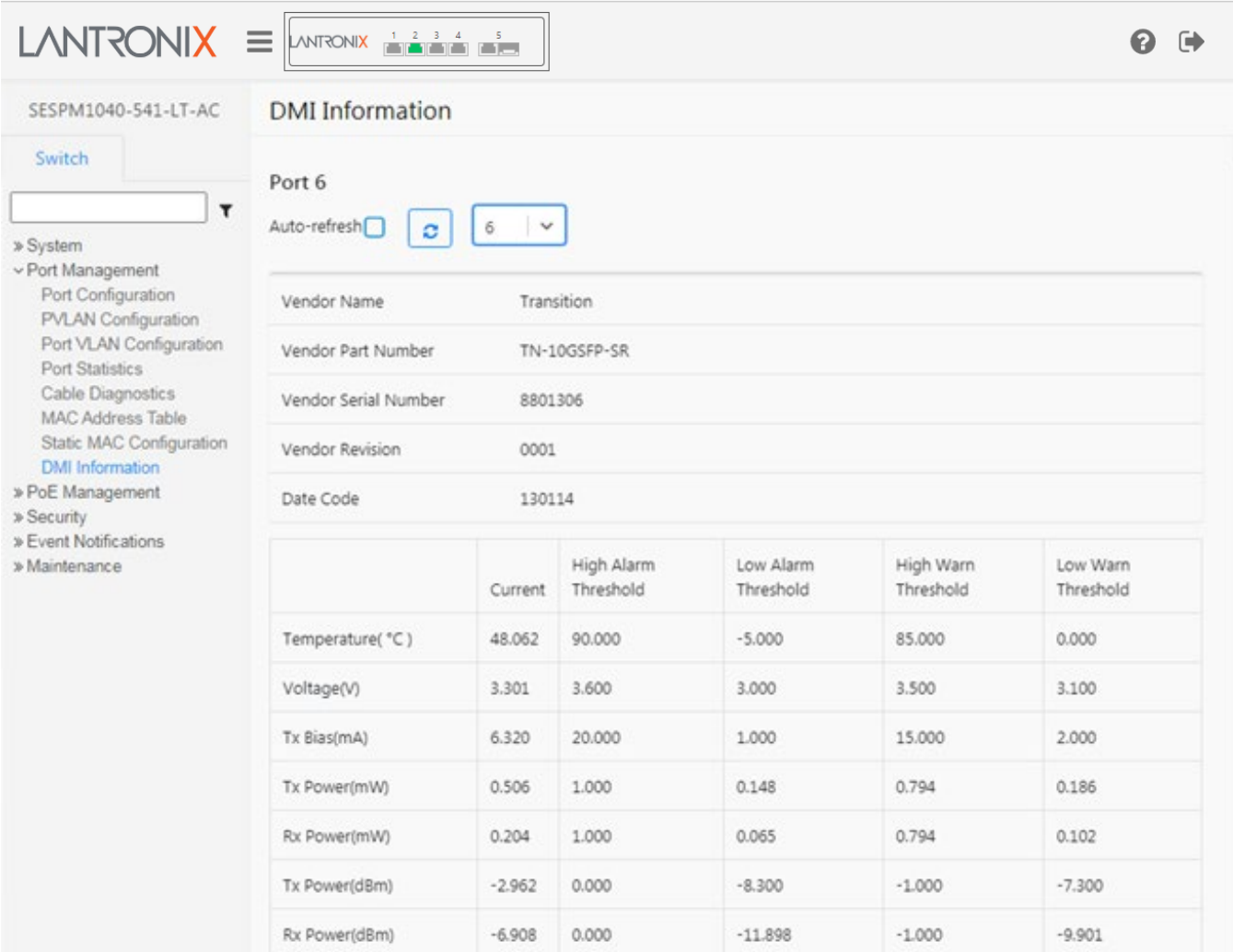

## **Parameter descriptions (top section)**: Displays basic SFP information for a port:

**Vendor Name**: Displays the name of the SFP module vendor (e.g., *Transition*).

**Vendor Part Number**: Displays the vendor part number or product name of the SFP module (e.g., *TN-SFP-SXD*).

**Vendor Serial Number**: Displays the serial number of the SFP (e.g., *8672426* or *TWDW34Z001*).

**Vendor revision**: Displays the revision of the SFP (e.g., *2.0*).

**Date Code**: Displays the date the SFP module was made (e.g., *111110* or *160730*).

**Parameter descriptions (bottom section)**: The table displays the DMI parameters below in five columns (Current, High Alarm Threshold, Low Alarm Threshold, High Warn Threshold, and Low Warn Threshold): **Temperature(C)**: Displays the current internally measured temperature of SFP module in degrees Celsius (e.g., *37.968*). Temperature accuracy is vendor specific but must be better than 3 degrees Celsius over specified operating temperature and voltage.

**Voltage(V)**: Displays the working DC voltage of SFP module (e.g., *3.2776*). This is the internally measured SFP transceiver supply voltage. Accuracy is vendor specific but must be better than 3 percent of the manufacturer's nominal value over specified operating temperature and voltage. Note that in some transceivers, transmitter supply voltage and receiver supply voltage are isolated. In that case, only one supply is monitored. Refer to the SFP specification for more detail.

**TX Bias(mA)**: Displays the Bias current of SFP module (e.g., *4.304*). This is the measured TX bias current in mA. Accuracy is vendor specific but must be better than 10 percent of the manufacturer's nominal value over specified operating temperature and voltage.

**TX Power(mW)**: Displays the transmit power of SFP module (e.g., *0.2024* mW). This is the measured coupled TX output power in mW. Accuracy is vendor specific but must be better than 3dB over specified operating temperature and voltage. Data is assumed to be based on measurement of a laser monitor photodiode current. Data is not valid when the transmitter is disabled.

**RX Power(mW)**: Displays the receive power of SFP module (e.g., *0.0001*). This is the measured received optical power in mW. Absolute accuracy is dependent upon the exact optical wavelength. For the vendor specified wavelength, accuracy should be better than 3dB over specified temperature and voltage. This accuracy should be maintained for input power levels up to the lesser of maximum transmitted or maximum received optical power per the appropriate standard. It should be maintained down to the minimum transmitted power minus cable plant loss (insertion loss or passive loss) per the appropriate standard. Absolute accuracy beyond this minimum required received input optical power range is vendor specific.

**Tx Power(dBm)**: Shows the transmit power of the SFP module (e.g., -2.30 dBm). Displays the measured coupled TX output power in mW. Accuracy is vendor specific but must be better than 3dB over specified operating temperature and voltage. Data is assumed to be based on measurement of a laser monitor photodiode current. Data is not valid when the transmitter is disabled.

**Rx Power(dBm)**: Shows the receiver power of the SFP module (e.g., none). Displays the measured received optical power in mW. Absolute accuracy is dependent upon the exact optical wavelength. For the vendor specified wavelength, accuracy should be better than 3dB over specified temperature and voltage. This accuracy should be maintained for input power levels up to the lesser of maximum transmitted or maximum received optical power per the appropriate standard. It should be maintained down to the minimum transmitted power minus cable plant loss (insertion loss or passive loss) per the appropriate standard. Absolute accuracy beyond this minimum required received input optical power range is vendor specific.

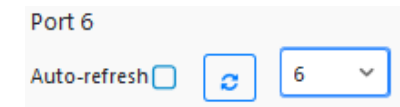

## **Buttons**:

**Auto-refresh**: Check the box to automatically update page information every 6 seconds.

**Refresh**: Refreshes (updates) the entries on this page immediately.

**Port select**: At the dropdown select the port on which to display information. **Note**: Port 6 SFP needs to have a Combo Port Module installed to function.

# **Switch > PoE Management > PoE Configuration**

This page lets you view and configure PoE (Power over Ethernet) parameters for the ports.

The switch is available as either **1)** an AC- or DC-powered power source (PSE) providing up to 90W on individual ports**\*** (not to exceed 180W total on the AC powered version or 240W total on the DC powered version), or **2)** a PoE-powered device (PD) which is also a PSE, providing up to 80W of power. The -PD version requires PoE power from an IEEE 802.3bt Type 4 Class 8 compliant PSE, or it can receive power over copper cable running parallel to a fiber optic cable for data (i.e., composite cable). **\*** Note that specific port configuration may apply.

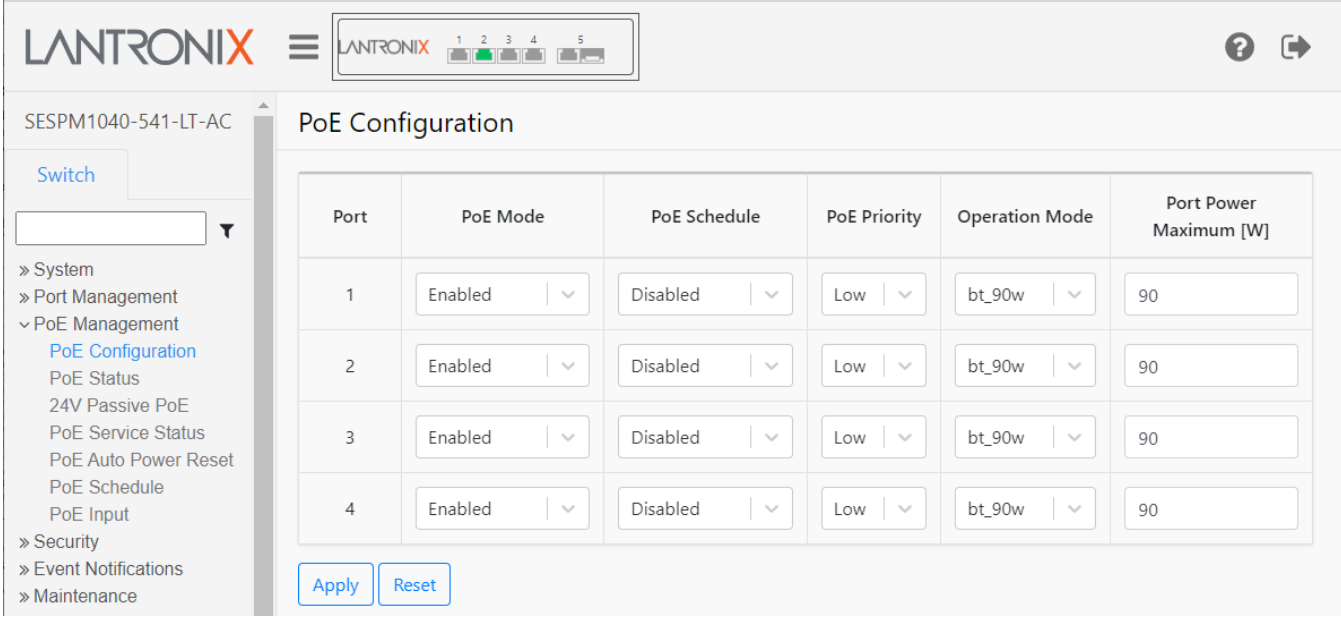

## **Parameter descriptions**:

**Port**: The port number described by this line in the table. It is recommended that Port 1 and Port 3 be used for the most critical devices and set to Critical PoE Port Priority. See "PoE Port Power Shutdown Order" below.

**PoE Mode**: At the dropdown select Enabled, Disabled, or Force, where:

*Enabled*: PoE Mode is enabled for this port. This is the default setting.

*Disabled*: PoE Mode is disabled for this port.

*Force*: Provide power even if the device doesn't classify to standards.

**PoE Schedule**: At the dropdown select Disabled or Profile 1-16. The default is Disabled.

**PoE Priority**: At the dropdown select Low, High, or Critical, where:

*Low*: When power is limited, Critical ports receive power first, then High priority ports, and Low priority ports last (default).

*High*: When power is limited, Critical ports receive power first and then High priority ports receive remaining power.

*Critical*: When power is limited, Critical ports receive power first. It is recommended that Port 1 and Port 3 be used for the most critical devices and set to Critical PoE Port Priority. See "PoE Port Power Shutdown Order" below.

bt\_60w bt 90w  $bt_60w$ bt\_30w  $bt_15w$ bt 90w legacy

**Operation Mode**: At the dropdown select which PoE standard to use. This defines how much power to allocate to each PoE port. **Note**: the default Operation Mode is IEEE 802.3bt 90W but the switch should recognize other IEEE 802.3 devices. If the device to be powered is not recognized, it may be a non-standard device and you may need to manually change the Operation Mode to the correct mode. The Operation Modes are:

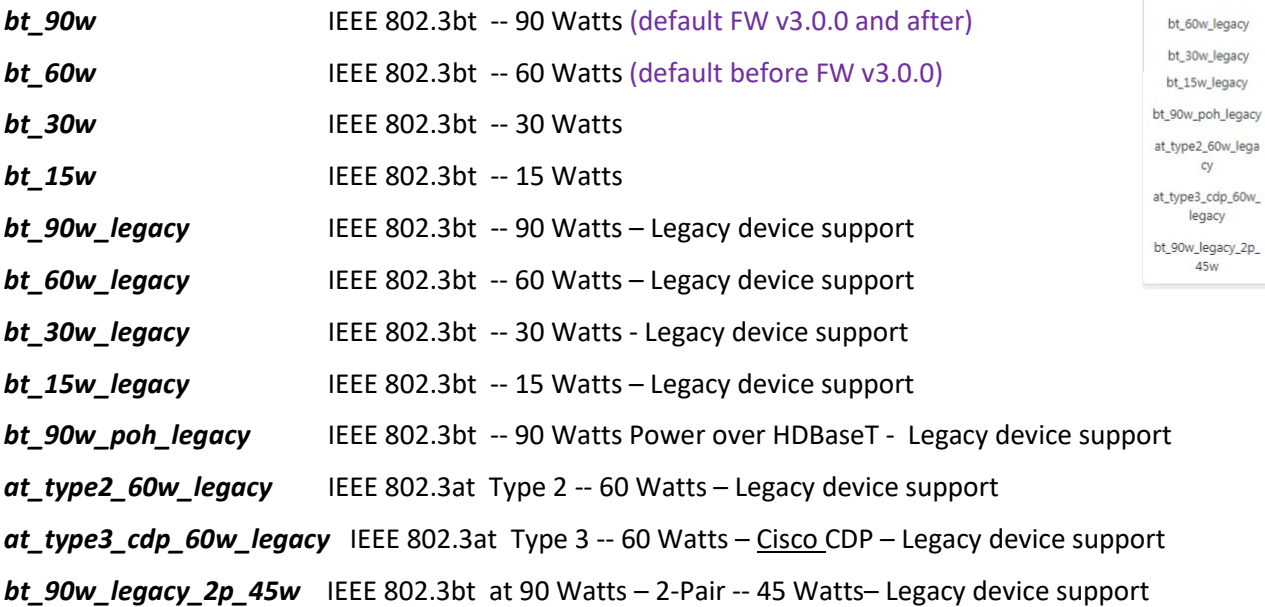

See "PoE Operation Mode Details" below for more information.

**Port Power Maximum [W]**: The maximum amount of power for this port. Max Power is the used power threshold above which the PSE controller will shut off the port to protect the switch – i.e., an overload limit. The valid range is 0 - 95 Watts. The default is 90 Watts. The total for all ports is limited to 180 Watts for the -AC version, 240W for the -DC version, or 80 Watts for the –PD version.

## **Buttons**:

**Apply**: Saves the entries on this page to the running-config file. Displays "*Successfully saved!*" when done.

**Reset**: Resets the page data to previous settings and momentarily displays "*Form data has been reset.*".

## **PoE Operation Mode Details**

**PoE Operation Mode**, set on the PoE Configuration page or with the "poe opermode" CLI command, controls what the port presents to an attached PD. The available modes are:

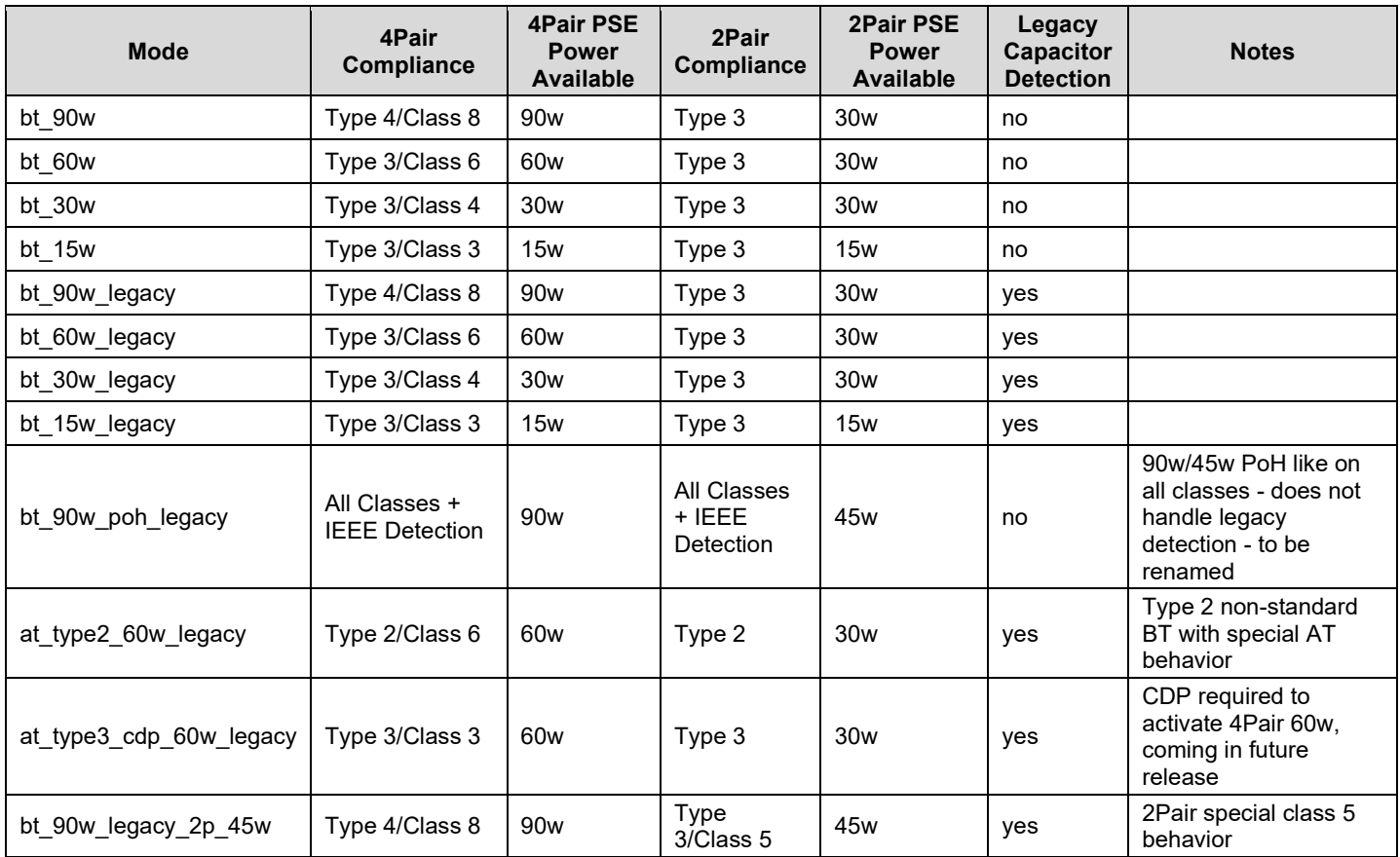

## **PoE Port Power Shutdown Order**

The -AC powered version of the switch is capable of supplying 180W total PoE across all ports simultaneously; the -DC powered version of the switch is capable of supplying 240W total PoE across all ports simultaneously, or up to 90W per individual port.

The switch should be able to supply 90W to two ports (180W) under all normal circumstances. It is recommended that Port 1 and Port 3 be used for the most critical devices and set to Critical PoE Port Priority to ensure power remains up on those ports in the event the connected devices attempt to draw too much power.

If the switch exceeds the 180W/240W PoE limit, then it will begin to shut power down on ports according to PoE Port Priority settings (Low Priority ports first, then High Priority ports, then Critical Priority ports last). If ports are set to the same priority, then the order of shutdown will be Port 4  $\rightarrow$  Port 2  $\rightarrow$  Port 3  $\rightarrow$  Port 1.

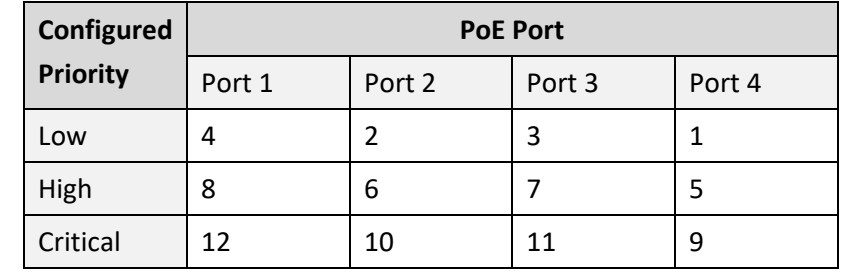

## **Order of Port Power Shutdown in Case of Over-powering of Connected Devices**

For the PoE powered version (-PD), the same priority rules apply, although the maximum total power is 80W.

There are temperature sensors within the switch to monitor the temperature inside the switch. If the power supply within the switch gets too hot, all ports will be shut down regardless of priority. This is to prevent the switch from overheating and causing permanent damage.

# **Switch > PoE Management > PoE Status**

This page lets you view PoE status on a per-port basis.

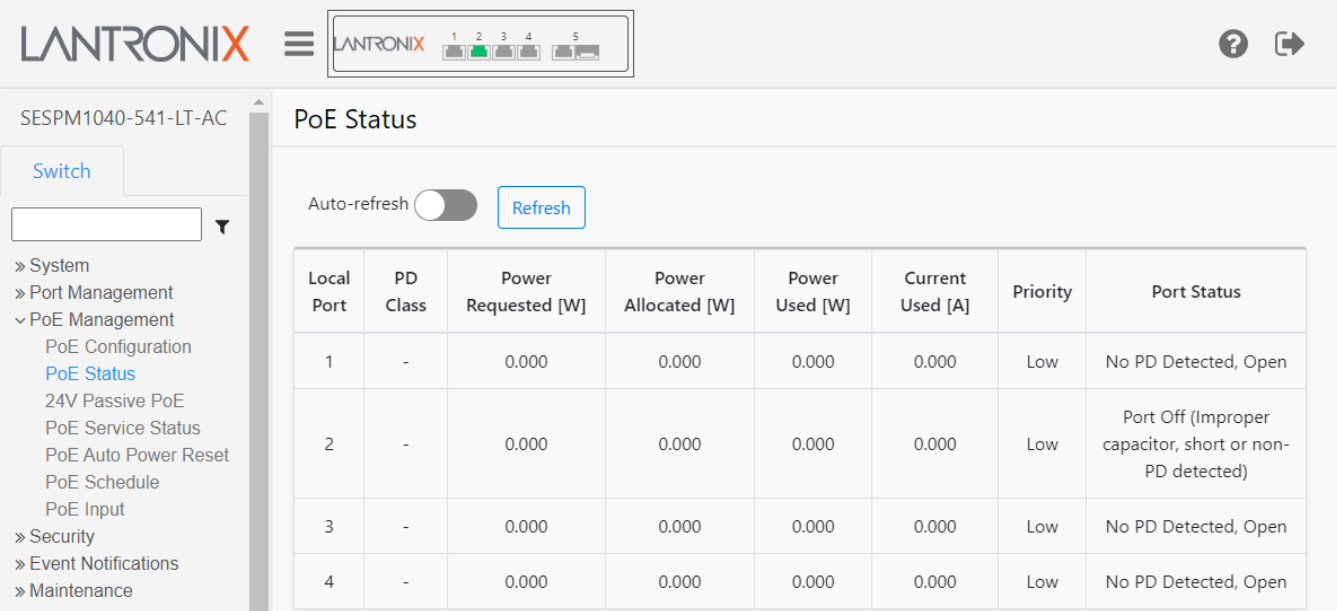

## **Parameter descriptions**:

**Local Port**: Displays the port number described by this line in the table.

**PD Class**: The PoE PD class (1-8) of the powered device attached to this port.

**Power Requested [W]**: The amount of PoE power requested by the PD attached to this port, in Watts.

**Power Allocated [W]**: The amount of PoE power currently allocated to the PD attached to this port, in Watts.

**Power Used [W]**: The amount of PoE power now in use by the PD attached to this port, in Watts.

**Current Used [A]**: The amount of current now in use by the PD attached to this port, in Amps.

**Priority**: Displays the priority currently assigned to the port:

*Low*: Receives power after critical and high priority ports (default).

*High*: Receives available power after critical ports.

*Critical*: Receives available power first.

**Port Status**: Typical port status reported:

*Port Off (User configured)*: You have turned off PoE power via CLI, Web UI, or the Switch Manager Mobile App.

*No PD Detected*: The switch cannot detect an attached Powered Device.

*Port Off Momentarily (Detection in process)*: The switch has detected an attached Powered Device but has not yet started changing the PoE configuration for this port.

*Port Off Momentarily (Configuration change in progress)*: The switch is in the process of changing the PoE configuration for this port. You can wait for the status to change or click the Refresh button.

*PD Detected (2-Pair, IEEE 802.3bt Single Signature)*: The switch detected an attached Powered Device and is reporting its status (e.g., *PD Detected (2-Pair, IEEE 802.3bt Single Signature)*

*PD Detected (4-Pair, IEEE 802.3bt Single Signature)*: The switch detected an attached Powered Device and is reporting its status as *4-Pair, IEEE 802.3bt Single Signature*.

*PD Detected (2-Pair, IEEE 802.3af/at)* : The switch detected an attached Powered Device and is reporting its status as 2-Pair, IEEE 802.3af/at.

*Port Off (Improper capacitor detected or short)*: If a non-PoE device is connected to PoE port 1 of the switch, PoE Status should detect as "*No PD Detected*" instead of detecting as "*Port Off (Improper capacitor detected or short)*.

*unknown*: This port's status cannot be detected. The attached device may be unsupported or misconfigured.

*Port Off (Illegal Class detected)* : PD class is illegal.

## **All PoE Port Status**

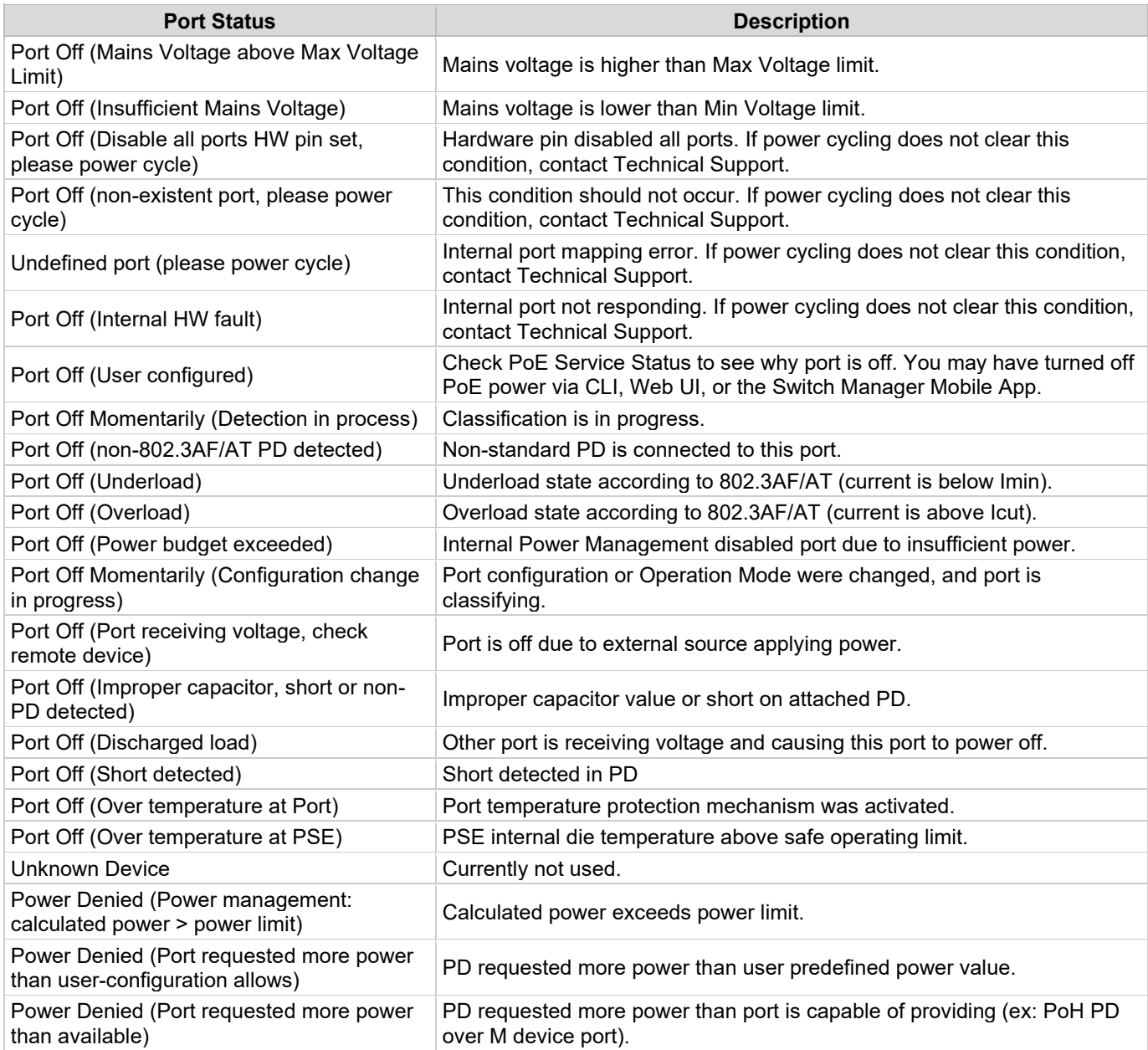

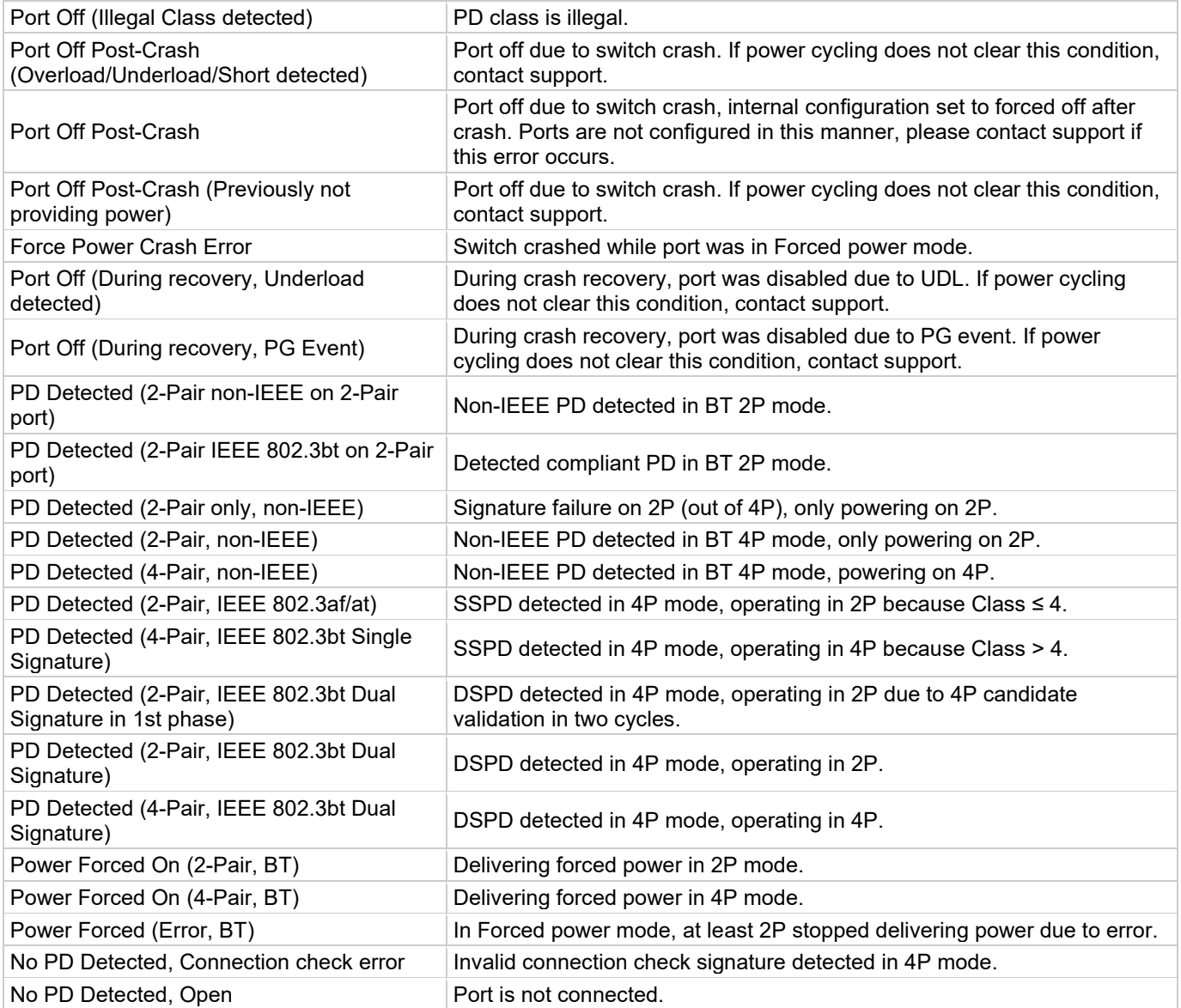

**SSPD** = Series Surge Protection Device

**DSPD** = Data Series Surge Protection Device

## **Buttons**:

**Auto-refresh**: Check the slide bar to automatically update page information every 6 seconds. It displays in blue when enabled and in gray when disabled.

**Refresh**: Refreshes (updates) the entries on this page.

## **Examples**:

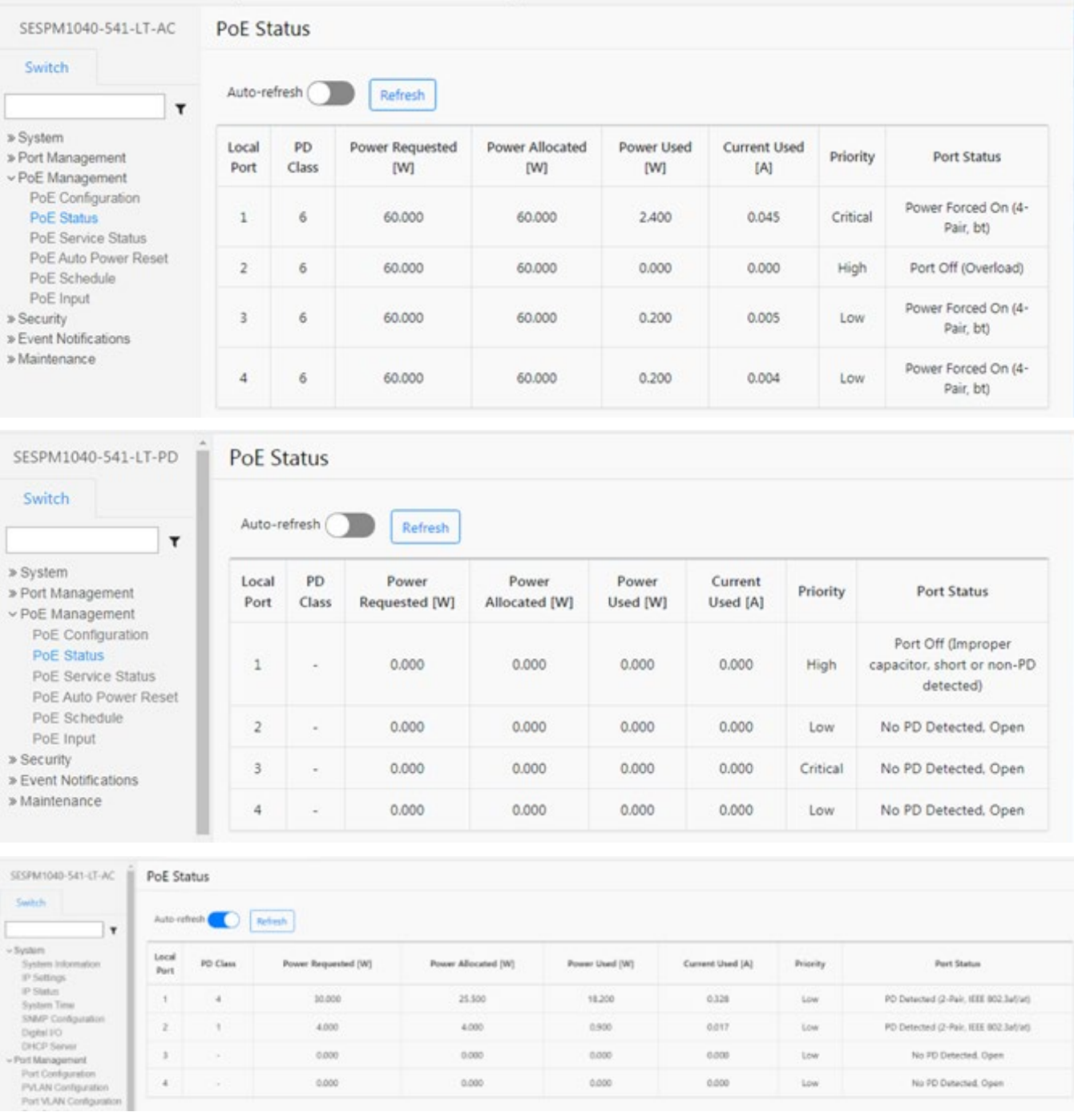

25.500

 $4000$ 

 $0.000$ 

 $0.000$ 

10.000

 $4000$ 

 $0.000$ 

 $0.000$ 

ï

 $\bar{\nu}$ 

 $\mathbf{z}$ 

 $\cdot$  s

 $\bar{A}$ 

18,200

0.900

 $0.000$ 

 $0.000$ 

 $0.328$ 

corr

 $0000$ 

 $0.000$ 

 $_{\rm low}$ 

 $\bar{u}$ 

Low

 $_{\text{low}}$ 

PD Detected (2-Pair, IEEE 802.3a/jur)

PD Detected (2-Pair, IEEE 802.3af/at)

No PD Detected, Open

No PD Datected, Open

# **Switch > PoE Management > 24V Passive PoE**

The switch lets you configure and view SESPM-2P-24V-CP Option Module parameters. See the "SESPM-2P-24V-CP Option Install Guide" for option installation, CLI commands, web UI, and troubleshooting information.

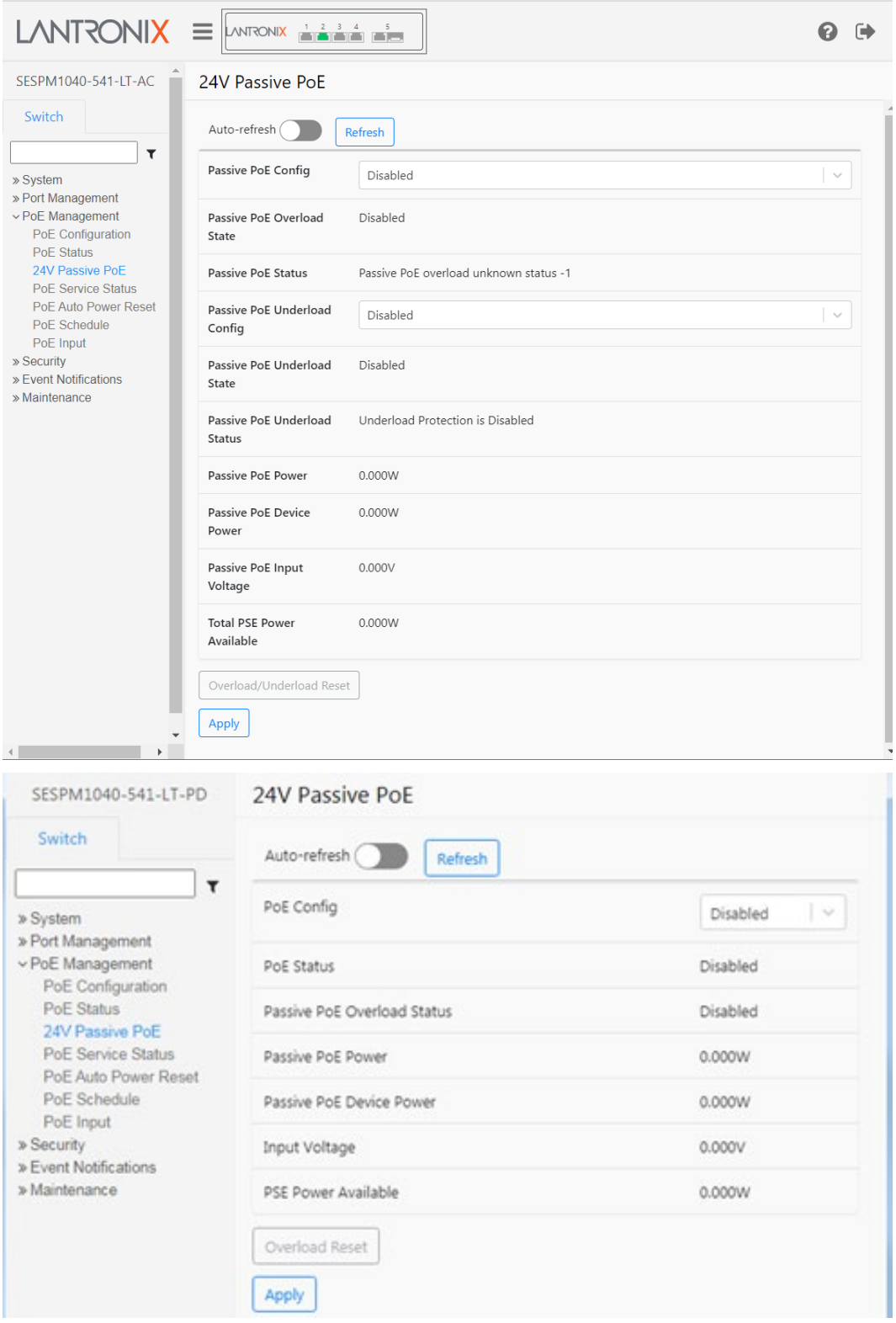

# **Switch > PoE Management > PoE Service Status**

This page lets you view PoE service status on a per-port basis. See "PoE Automatic Power Reset (APR) Services" on page 10 for more information.

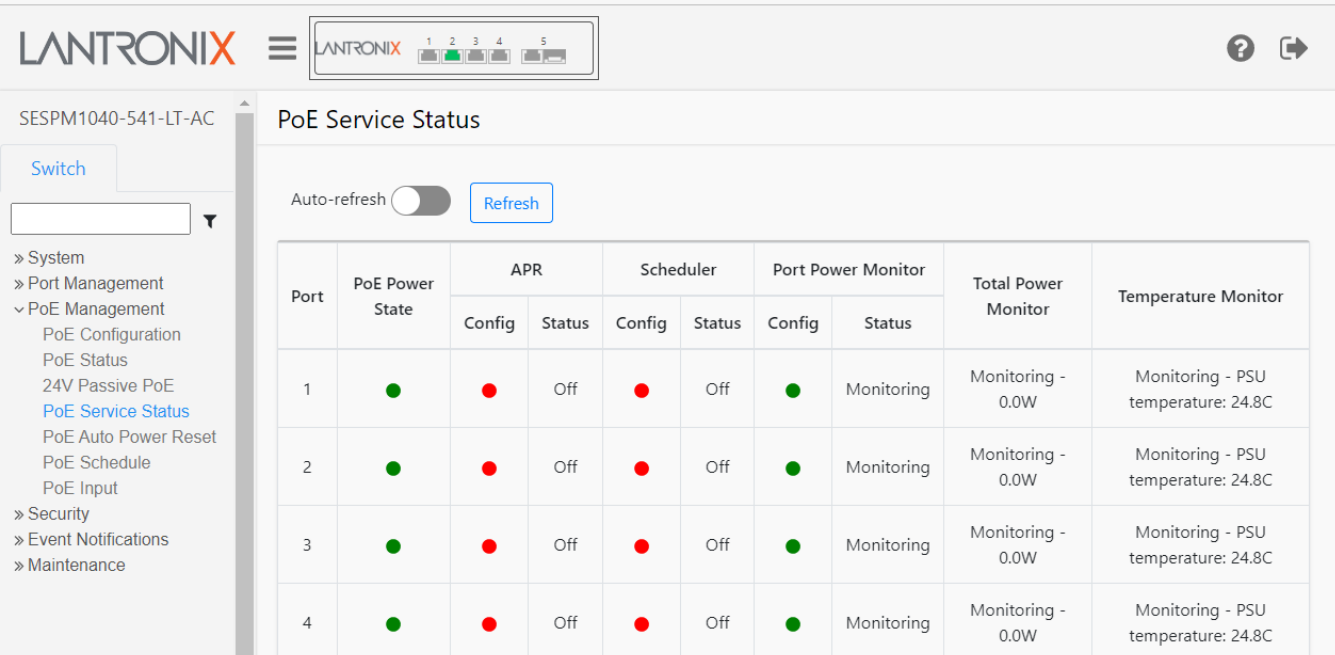

## **Parameter descriptions**:

**Port**: Displays the port number described by this line in the table.

**PoE Power State**: The current state of PoE power; a green dot means PoE power is up or a red dot means PoE power is down.

**APR Config**: The current APR (Auto Power Reset) state; a green dot means APR is up or a red dot means APR down.

**APR Status**: The current APR (Auto Power Reset) status. For example:

*Off:* APR is turned off for this port.

*Monitoring*: PoE power for this port is being monitored.

*Monitoring - Duration: 0s Consecutive Failures: 0 Failure Events: 0*: See "PoE Automatic Power Reset (APR) Services" on page 10 for more information.

*Discovery Phase 2 - Duration: 210s, APR Failure - PoE Off*: A discovery failure was detected for this port.

*Discovery failed after 20 minutes, please verify configuration, Monitoring - Duration: 30s Consecutive Failures: 0 Failure Events: 0*: A discovery failure was detected for this port.

*Discovery Phase 1 - Duration: 90s***:** Discovery was detected for this port.

*APR Failure - Discovery failed after 20 minutes, please verify configuration*:

See "PoE Automatic Power Reset (APR) Services" on page 10 for more information.

**Scheduler Config**: The current PoE scheduler, either a green dot meaning the PoE scheduler is up or a red dot meaning the PoE scheduler is down for this port.

**Scheduler Status**: The current PoE scheduler status. For example:

*Off*: PoE scheduling is disabled for this port.

*On*: PoE scheduling is enabled for this port.

*Off - Disabled by service*: PoE scheduling is disabled for this port. See ["PoE Schedule](#page-11-0) Services" on page [12](#page-11-0) for more information.

*Running - Current PoE State: On Next event: Reset, Wednesday at 03:30*): See PoE Schedule below.

**PoE Power Monitor Config**: The current PoE power monitor config, either a green dot = up or a red dot = down.

**PoE Power Monitor Status**: The current PoE power monitor status (e.g., *Monitoring*).

**Total Power Monitor**: Displays the status and measured power provided to each port (e.g*., Monitoring - 11.9W*).

**Temperature Monitor**: The current status and temperature (e.g., *Monitoring - PSU temperature: 29.2C*). The Temperature Monitor watches the temperature of the PSU and if it goes over 76° C, PoE is shut off on all ports until the PSU temperature drops below 60° C.

See ["PoE Services"](#page-9-0) on page [10](#page-9-0) for more PoE services information.

## **Buttons**:

**Auto-refresh**: Check the slide bar to automatically update page information every 6 seconds. It displays in blue when enabled and in gray when disabled.

**Refresh**: Refreshes (updates) the entries on this page.

## **Example**:

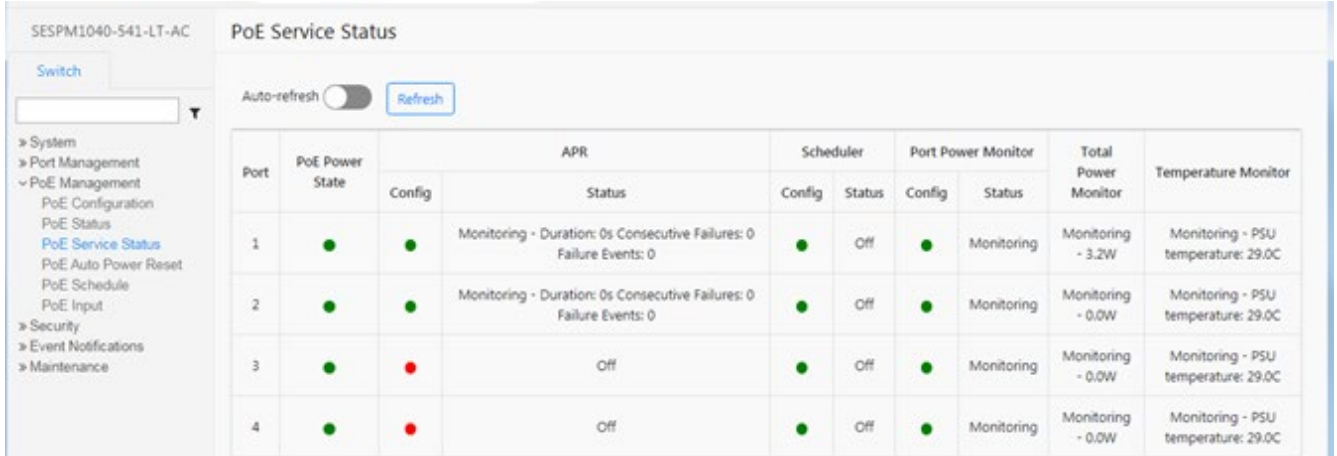

# **Switch > PoE Management > PoE Auto Power Reset**

This page lets you enable and configure a ping check of connected devices.

The Auto Power Reset feature provides savings by allowing connected devices to be remotely monitored and reset (rebooted) in the event they become unresponsive, eliminating the need to dispatch technicians for simple power issues.

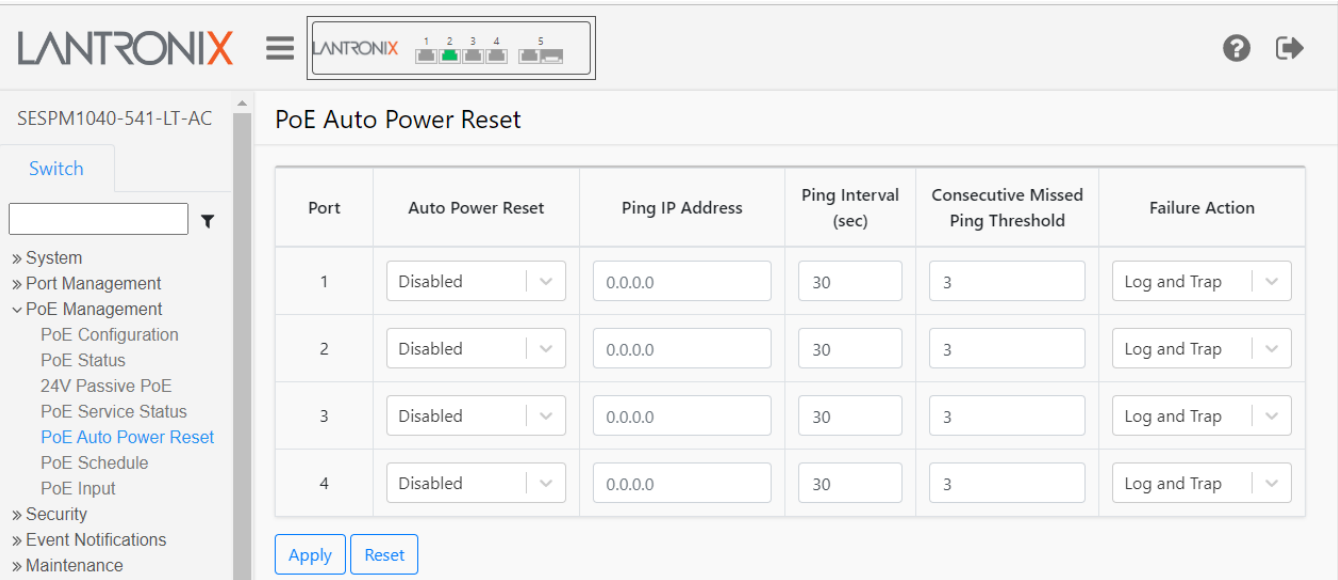

## **Parameter descriptions**:

**Port**: The port number described by this line in the table.

**Auto Power Reset**: At the dropdown select Enabled or Disabled for each port. The default is Disabled.

**Ping IP Address**: Enter the IP address to ping.

**Ping Interval (sec)**: Set the time between pings in seconds. The valid range is 10 - 120 seconds. The default is 30 seconds.

**Consecutive Missed Ping Threshold**: The number of consecutive failed pings to trigger an APR Failure. The default is 3.

**Failure Action**: At the dropdown select what action is to be taken if a ping fails. The selections are *Reset, Log and Trap* or *Log and Trap*. The default is *Log and Trap*.

## **Buttons**:

**Apply**: Saves the entries on this page to the running-config file.

**Reset**: Resets the page data to previous settings and momentarily displays the message "*Form data has been reset."*

# **Switch > PoE Management > PoE Schedule**

This page lets you configure 1-16 PoE schedule profiles of scheduled events (actions) to be applied. Note that you must also select a profile at System > PoE Management > PoE Configuration in the PoE Schedule column (see above).

Navigate to Switch > PoE Management > PoE Schedule to display the initial PoE Schedule page:

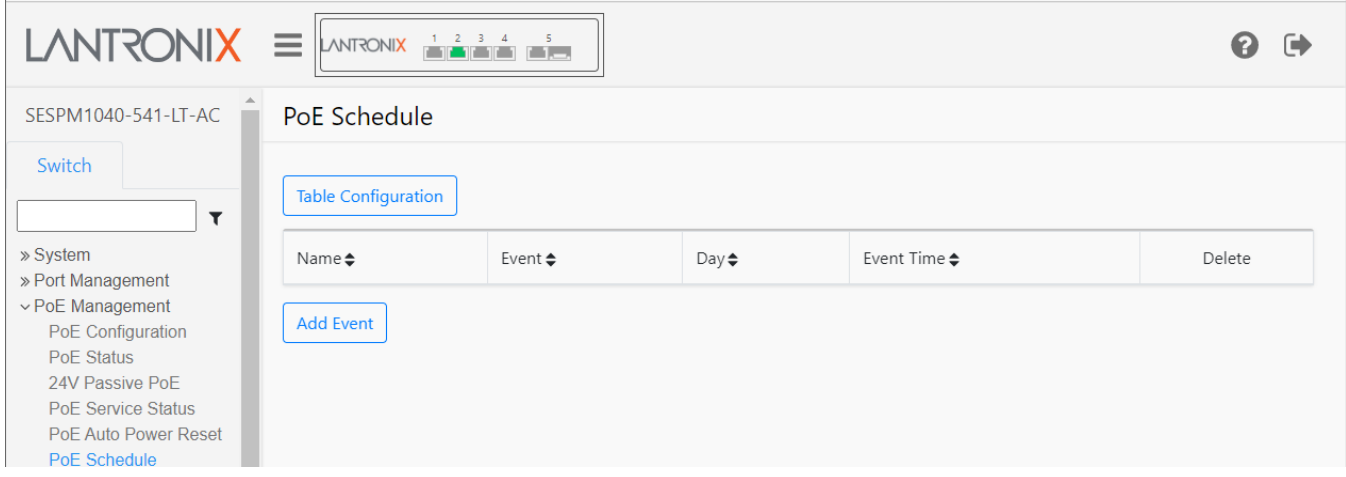

At the initial PoE Schedule page click the **Add Event** button to display the table to enter the PoE Schedule - Add Event parameters. SW v 3.0.2 updated the dropdown when adding events to select profile correctly and moved naming profiles to the table configuration button.

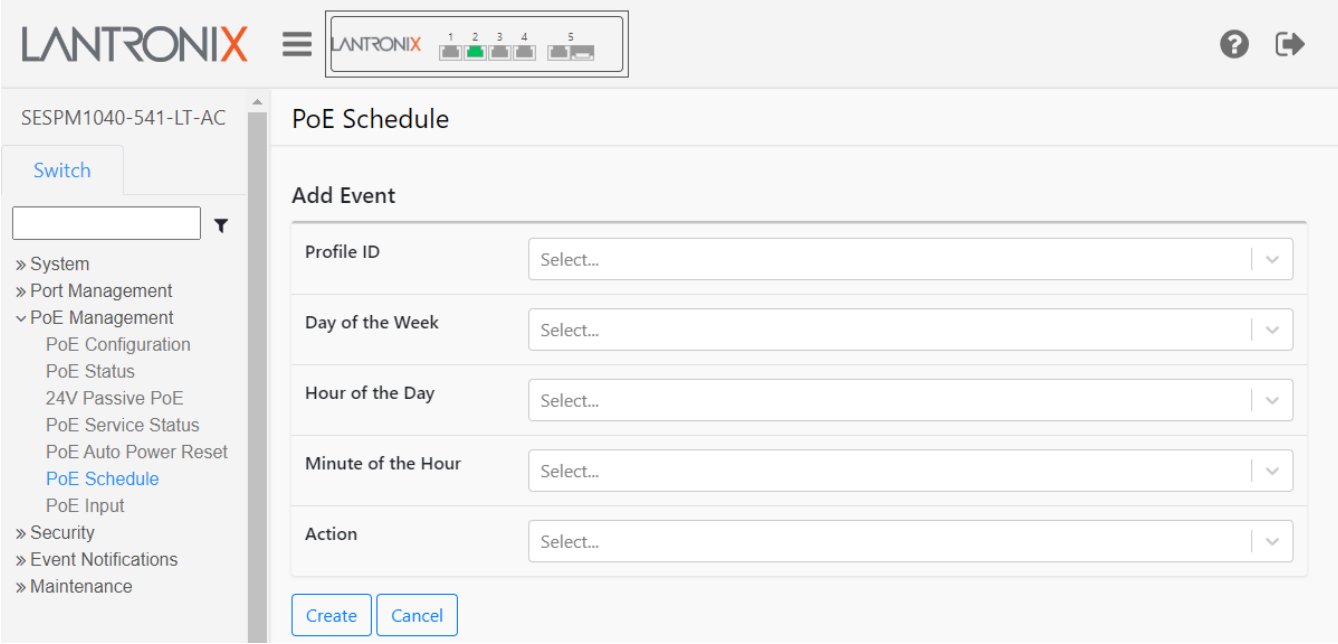

## **Parameter descriptions**:

**Profile ID**: At the dropdown select the PoE schedule profiles (e.g., Profile 1-16).

**Day of the Week**: Displays the day of the week the event will occur at, Monday - Sunday or Every Day.

**Day of the Week**: Select Monday – Sunday or Every Day.

**Hour of the Day**: Select 00-23 as the hour for the selected Event (Action) to occur.

**Minute of the Hour**: Select 00-55 in 5 minute increments as the minute of the hour for the selected Action to occur.

**Action**: Select Power On, Power Off, or Reset as the Scheduled Event (Action) to occur.

## **Buttons**:

**Apply**: Click the button to save the page entries to the running-config file.

**Table Configuration**: Click the button to display the PoE Schedule - Add Event page (see below).

**Add Event**: Click the button to display the table to enter the PoE Schedule - Add Event parameters.

**Configure Table**: Click to display the Add Event table again.

**Add Event**: Click to display the Add Event table again.

**Add**: Click to add a new PoE schedule instance to the table.

**Create**: Saves the entries on this page to the running-config file.

**Cancel**: Resets the page data to previous settings and momentarily displays the message *Form data has been reset.*

 $\alpha$ **Delete**: Click to go to back the PoE Schedule - Add Event page.

**Message**: *Error while adding* displays if a parameter was entered incorrectly.

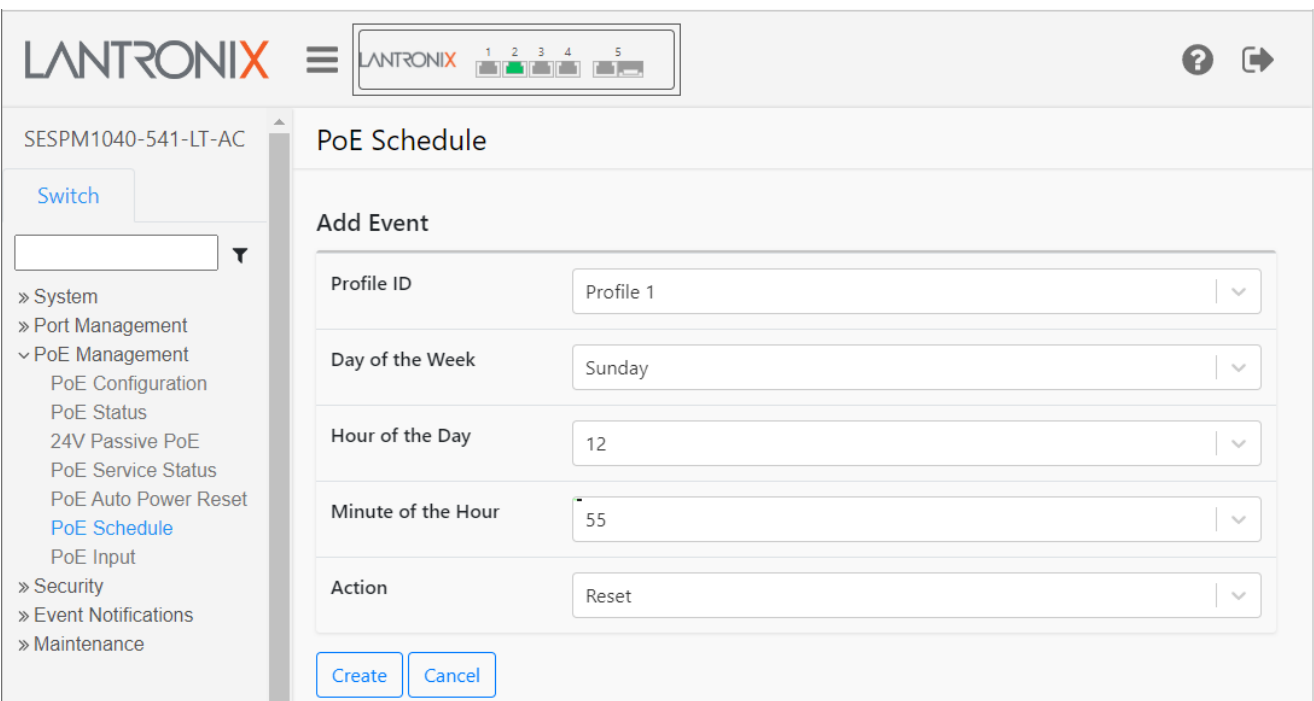

**Example 1**: PoE Schedule selections:

## **Example 2**: Two PoE Schedule profiles successfully added:

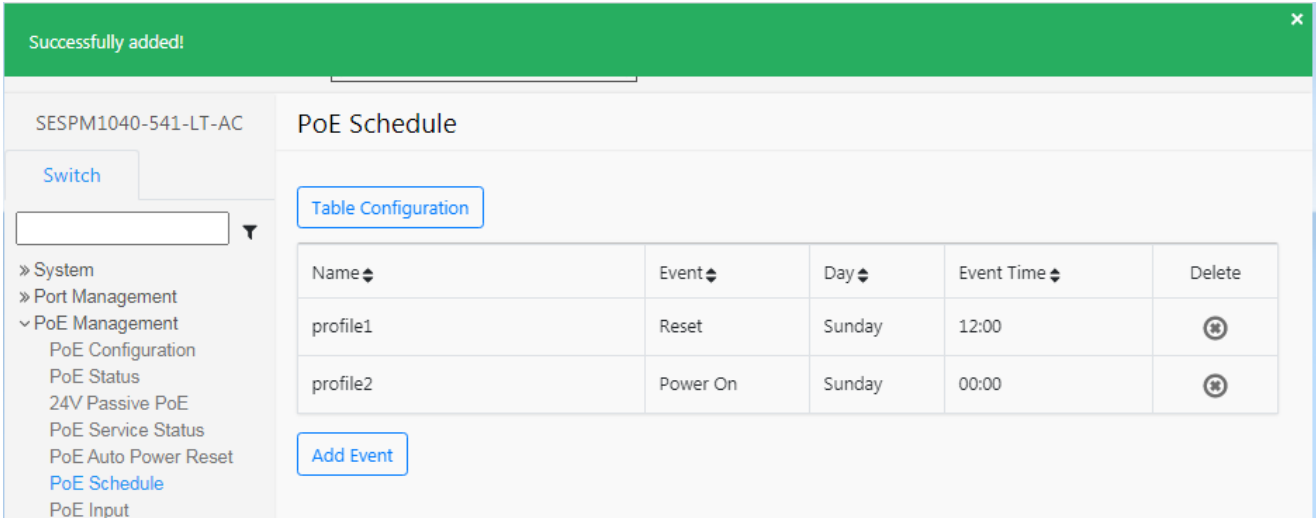

## **Parameter descriptions**:

Profile: At the dropdown select a PoE schedule profile (profile 1-16).

**Name**: Displays the selected PoE schedule profile (e.g., profile 1-16).

**Event**: Displays the Action to be performed (Power On, Power Off, or Reset) at the scheduled date and time.

**Day**: Displays the day of the week the event will occur at, Monday - Sunday or Every Day.

**Event Time**: Displays the time that the event will take place (e.g., 02:10).

**Delete**: Click to delete the profile instance.

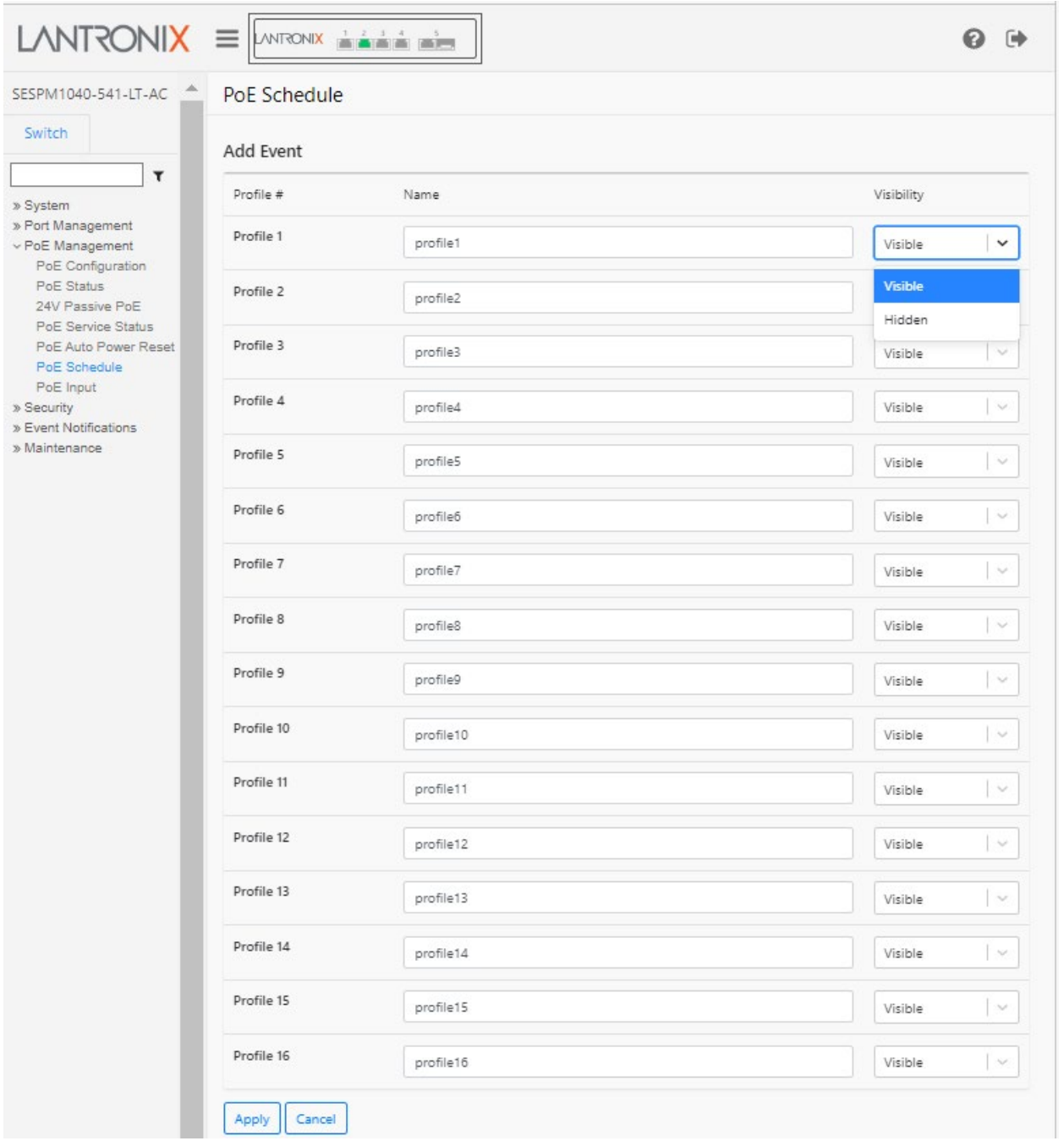

**Example 3**: Click the **Table Configure** button to display the PoE Schedule - Add Event page:

**Profile Visible / Hidden** : At the dropdown select Visible on the PoE Schedule Table or Hidden (enabled but not displayed on the PoE Schedule Table) and click the Apply button. The default is Visible.

# **Switch > PoE Management > PoE Input (-PD Only)**

This page lets you enable / disable the Auxiliary Port state and view the present PoE Input Status on the SESPM1040-541-LT-PD.

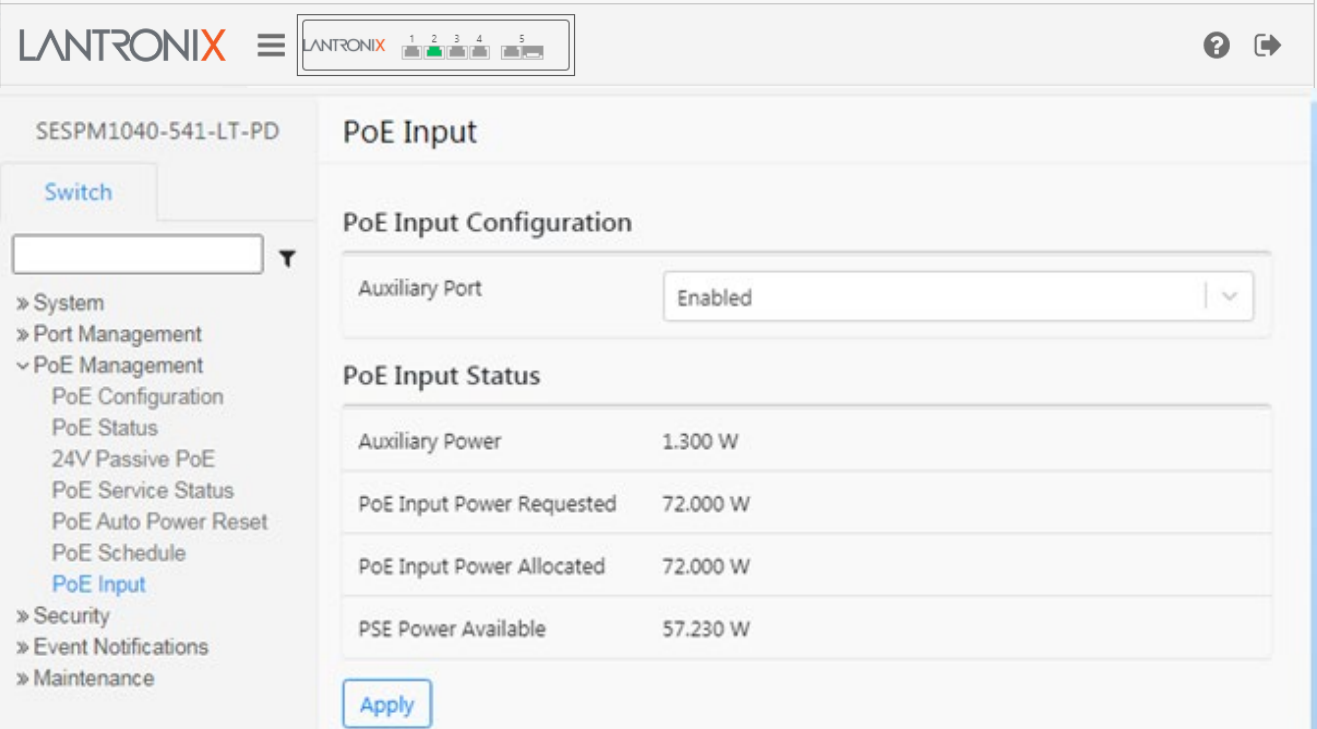

## **Parameter descriptions**:

## **PoE Input Configuration section**:

**Auxiliary Port**: At the dropdown select Enabled or Disabled as the Aux Port state.

## **PoE Input Status section**:

**Auxiliary Power**: Displays the amount of remaining power in Watts available to the Aux Port (e.g., 4.839 W).

**PoE Input Power Requested**: Displays the amount of PoE input power in Watts from the PSE (e.g., 72.000 W).

**PoE Input Power Allocated**: Displays the amount of PoE input power in Watts presently allocated to the Aux Port (e.g., 72.000 W).

**PSE Power Available**: Displays the amount of power sourcing equipment available to the –PD (e.g., 62.161 W).

## **Buttons**:

**Apply**: Click to save the entries on this page to the running-config file.

*Message*: *PoE Input is not supported on this model.* displays if the model is not a -PD.
## **Switch > Security > Management > Account**

This page lets you add, configure, and delete users. Each user requires a username, password, and privilege level. Initially, one user (admin) exists. You can add up to 10 users via the Web UI. The default admin user cannot be deleted.

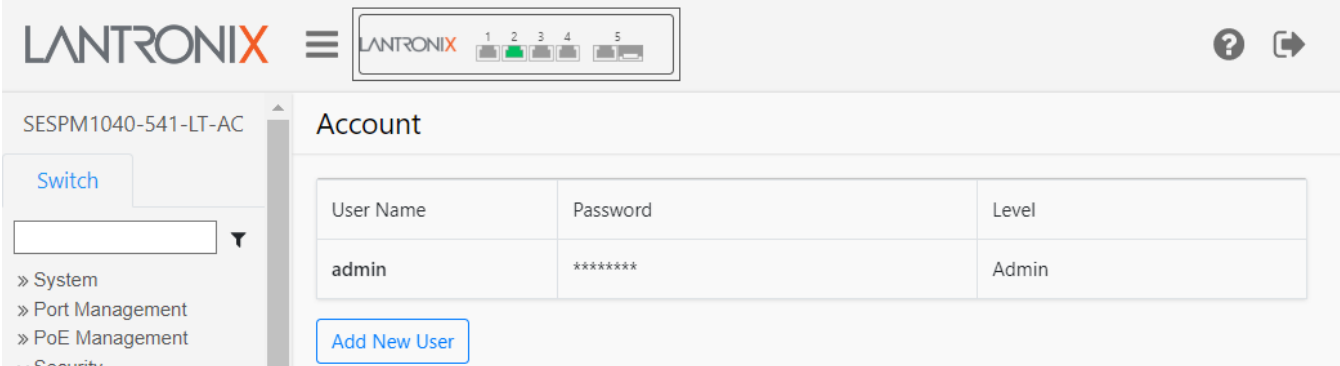

Click the **Add New User** button to display the Add User page:

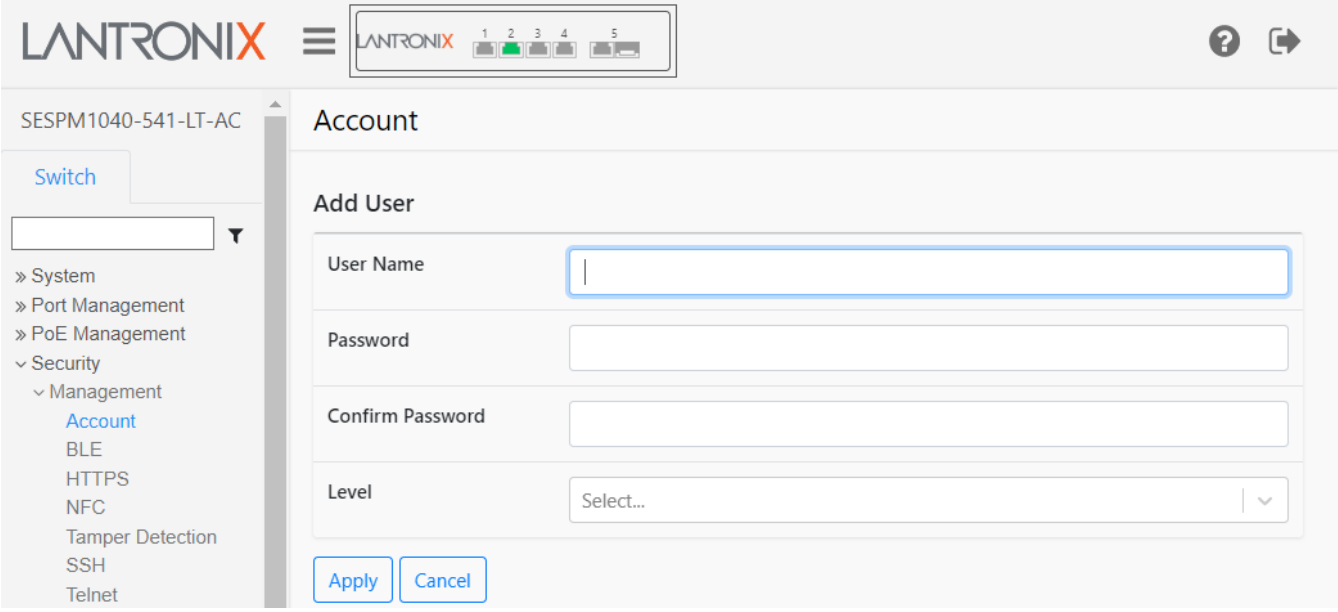

#### **Parameter descriptions**:

**User Name**: Enter the name for the new user / account. Do not enter the pound sign (#).

Password: Enter the password for the new user / account. Do not enter the pound sign (#). Displays \*\*\*\*\*\*\*\* for every entry.

**Confirm Password**: Re-enter the password for the new user / account. This entry must match the previous Password entry. Do not enter the pound sign (#). Displays \*\*\*\*\*\*\*\* for every entry.

**Level**: At the dropdown select *Admin* to assign administrator level privileges to this new user / account. The admin can perform all switch functions.

#### **Buttons**:

**Add New User**: Click to add and configure a new user to the system.

**Apply**: Click to save the entries on this page to the running-config file.

**Cancel**: Click to reset the page to all blank fields.

**Back**: Click to display the previous page.

#### **Example**: Add a new user.

1. On the Account page enter the new username and password and confirm the password.

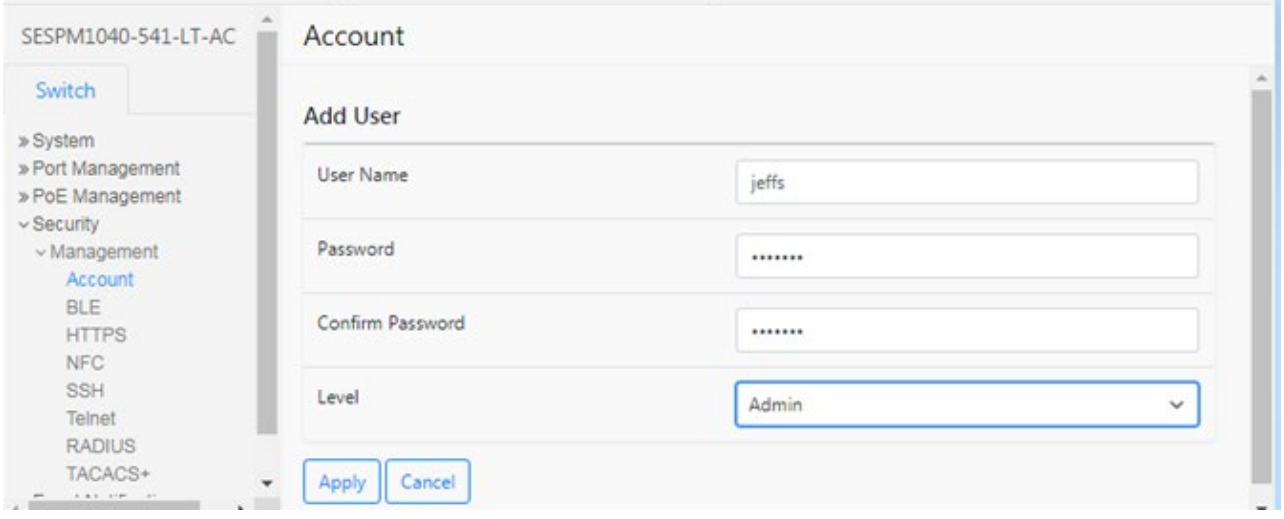

2. Click the Apply button to add the new user to the Account table:

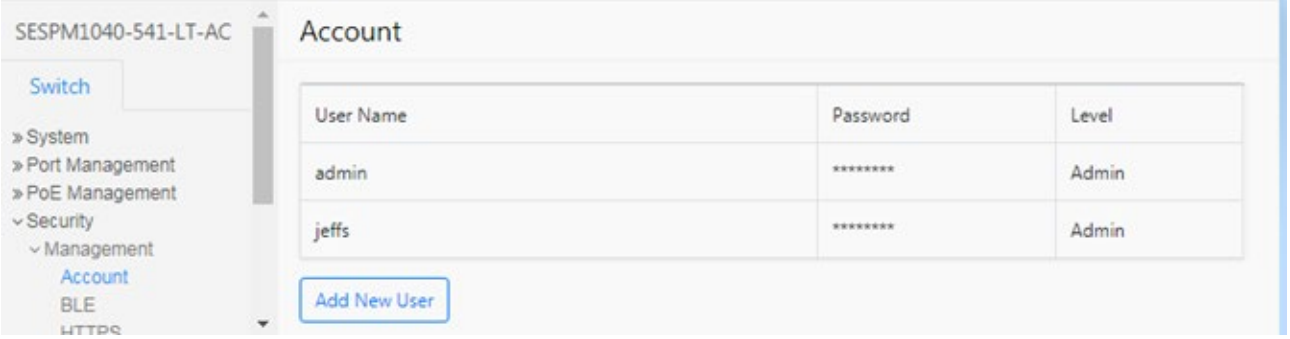

#### **Messages**

The message "*Account exists with the "User Name*" displays if you try to create an account with an existing user name.

The message *Successfully edited!* displays when the new user is added to the Account table

The message *The two passwords are not the same, please check!* displays if you confirmed the password incorrectly.

**Delete a User**: **1.** On the Account page, click on the User Name to be deleted. **2.** At the Security > Management > Account page click the Delete button.

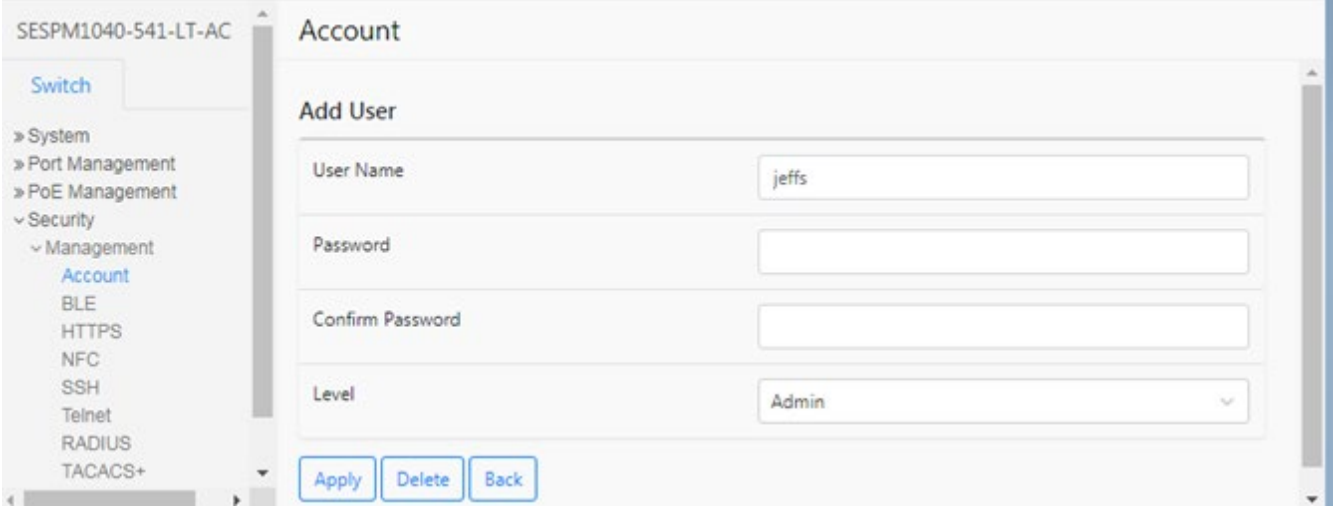

The message *Successfully deleted!* displays momentarily after the selected user is deleted.

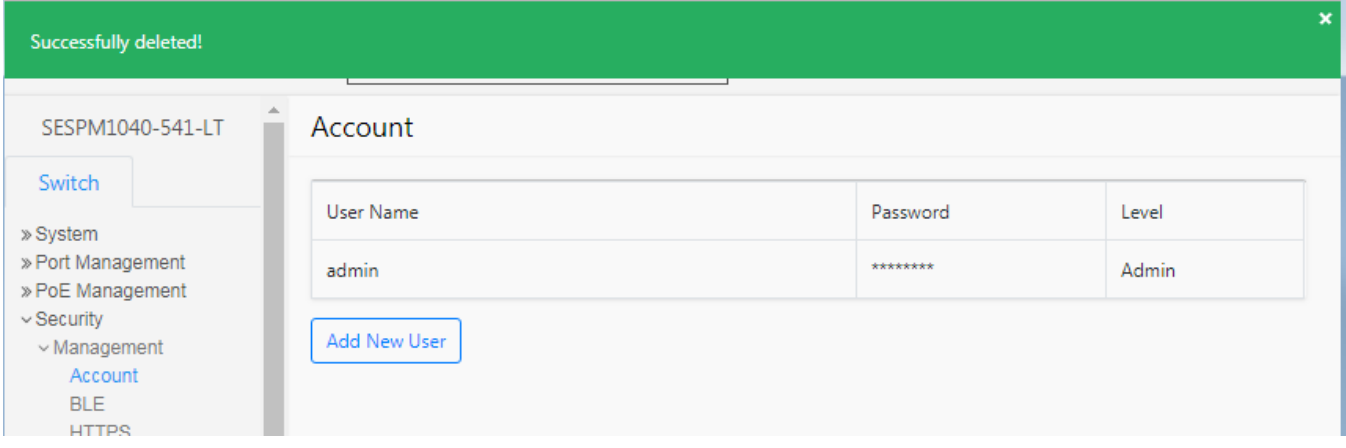

The message *All fields are required!* displays if you did not enter all fields as required.

**Example**: Edit an existing user's login credentials.

- 1. On the Account page right click on the User Name to be edited.
- 2. Edit the user's parameters.

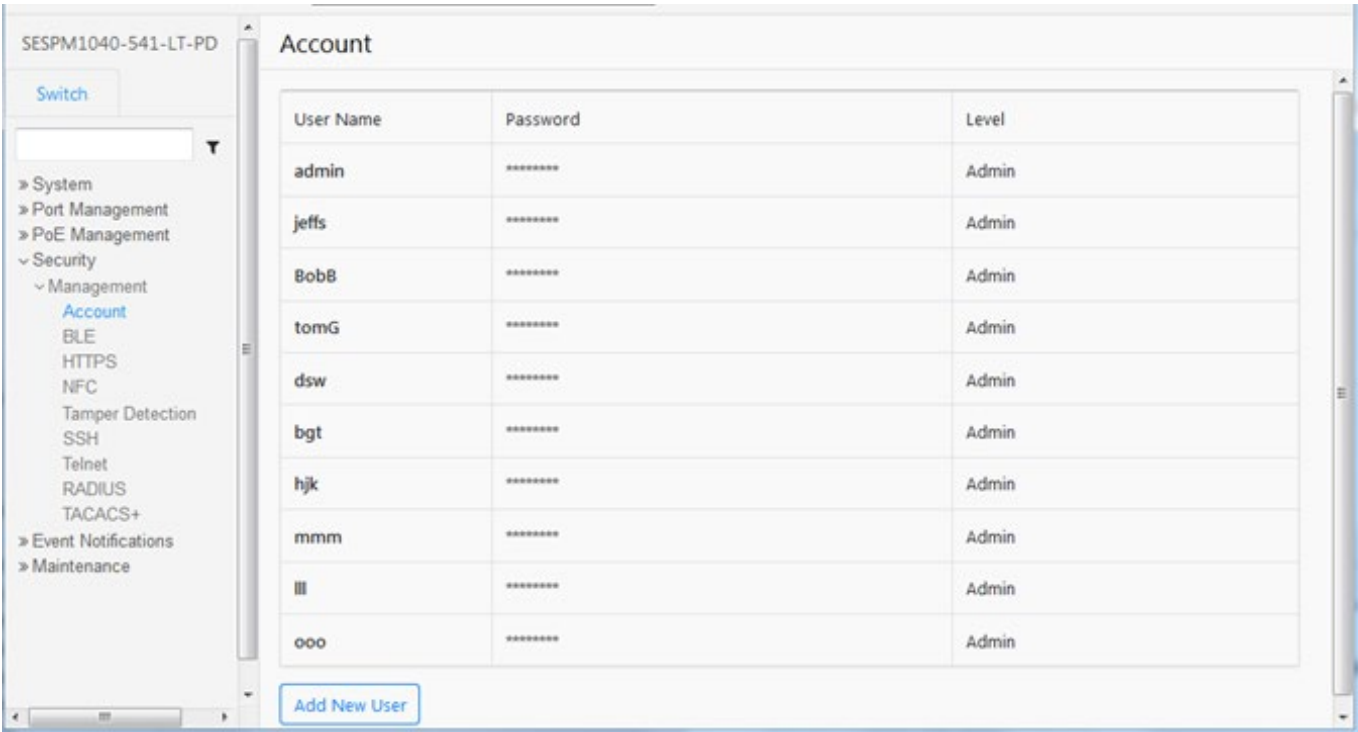

**Example**: Ten user accounts added with varying User Names, Passwords, and privilege Levels.

#### **Messages**

*Failed created user* displays if you try to add too many users to the table (max. is 10 users).

*cannot add user - user table is full.*

*username add failed - user name already exists.*

*username add failed.* 

*username add failed to activate user*

*admin can't be deleted* 

## **Switch > Security > Management > BLE**

This page lets you configure BLE parameters. The Bluetooth Low Energy feature allows remote access to the switch without having to physically connect with a cable, so monitoring and troubleshooting and changes can be made prior to leaving the job site or after ladders or scissor lifts have been removed. The range is approximately 100m. The Lantronix Switch Manager Mobile App interfaces with the NFC and BLE features to allow switch configuration, remote diagnosis and troubleshooting without having to climb a ladder or use a scissor lift to connect to the switch.

See the Switch Manager Mobile App User Guide for more information.

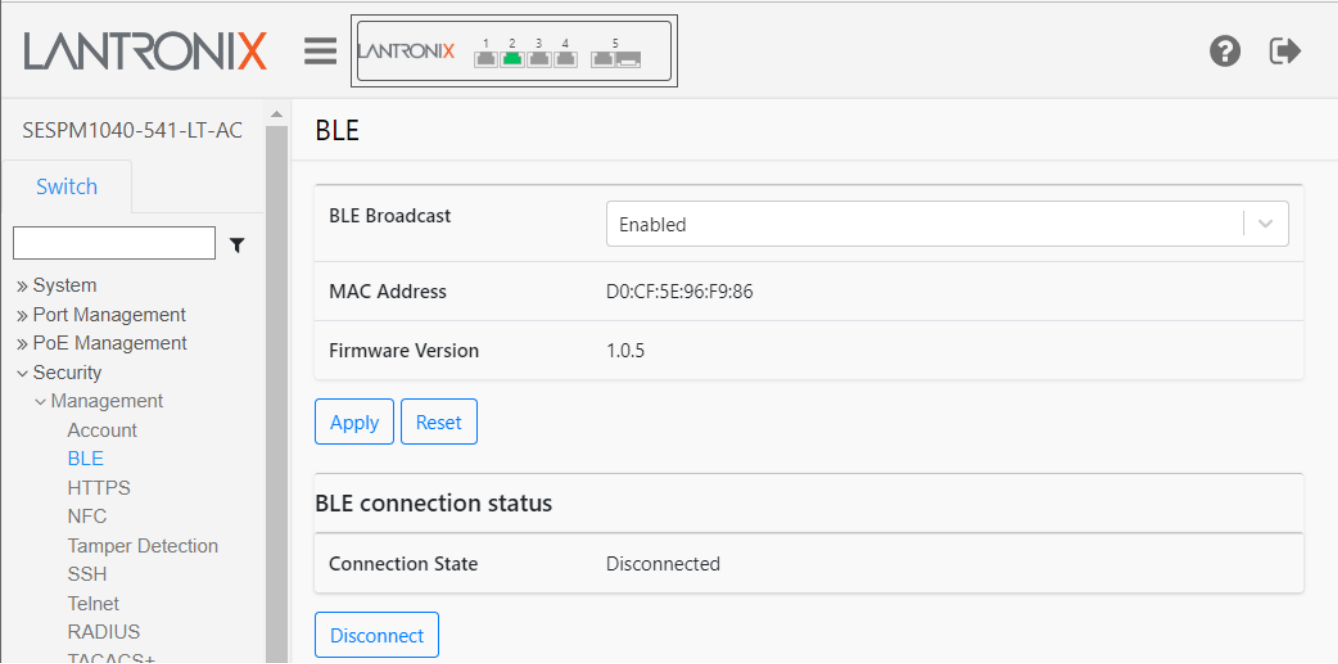

#### **Parameter descriptions**:

**BLE Broadcast**: Select *Enabled* (default) or *Disabled*. **Note**: BLE pairing should be disconnected before attempting to disable BLE. If you try to disable BLE while a device is paired, BLE will not be disabled. Re-enable the BLE, then disconnect any connected devices, then disable BLE again.

**MAC Address**: The MAC address for BLE in the format 11:22:33:44:55:66.

**Firmware Version**: The Lantronix BLE version (e.g., 1.05 or *No Response from BLE*).

**Connection State**: Displays the current BLE state (*Disconnected* or *Connected*). There is a 90-second time out after inactivity. The default connection state is *Disconnected*.

#### **Buttons**:

**Apply**: Saves the entries on this page to the running-config file.

**Reset**: Resets the page to default parameter settings.

**Disconnect**: Click to disconnect the current BLE connection.

## **Switch > Security > Management > HTTPS**

This page lets you configure secure HTTP (HTTPS) parameters and copy an HTTPS Certificate.

HTTPS creates a secure channel over an insecure network. Web browsers know how to trust HTTPS websites based on certificate authorities that come pre-installed in their software. Certificate authorities (such as Let's Encrypt, Digicert, Comodo, GoDaddy and GlobalSign) are in this way being trusted by web browser creators to provide valid certificates. HTTPS should not be confused with the little-used Secure HTTP (S-HTTP) specified in IETF RFC 2660. **Note** that if you disable HTTPS here or via the CLI, the Web server is disabled, and Web browser access goes away.

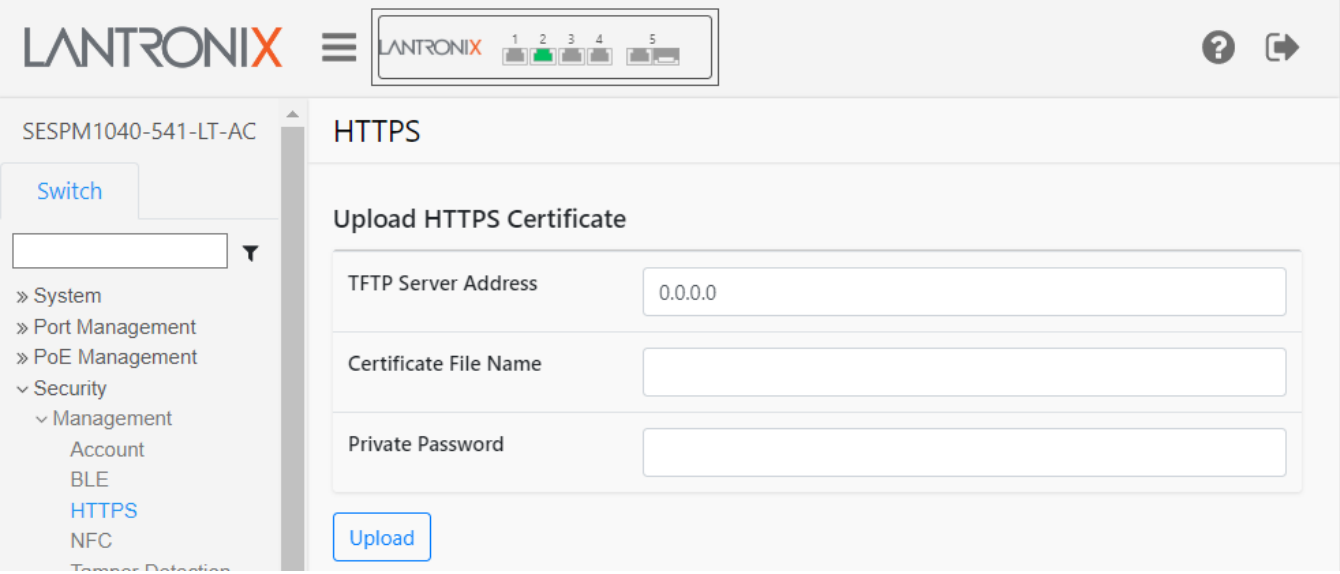

#### **Parameter descriptions**:

#### **Upload HTTPS Certificate section**

**TFTP Server Address**: Enter the IP address of an up and running TFTP server.

**Certificate File Name**: Enter the name of the cert file (e.g., *tn\_poe\_image.bin*).

**Private Password**: Enter the private password.

#### **Buttons**:

**Upload** : Click to start the upload process.

**Message**: If you don't have the little green lock from a trusted SSL certificate, Google Chrome will tag your site as *Not Secure*.

## **Switch > Security > Management > NFC**

This page lets you configure NFC (Near Field Communication) parameters. **Note** that NFC configuration is automatically updated at boot up.

The NFC antenna located inside the cover of the switch lets you configure the switch prior to connecting or powering it up simply by holding a smart device with the Switch App over the NFC antenna and transferring data. It also allows the user to duplicate the configuration across multiple switches. All of this saves the customer time and money, as well as simplifies setup and installation of switch(es).

You can configure the switch without it being powered up. When the NFC-enabled device (smartphone or tablet) and the NFC "tag" or antenna on the switch are in close proximity, a magnetic field is formed and the power from that magnetic field uses modulation to transfer data. The NFC antenna/tag contains a nonvolatile EEPROM which retains the data transferred from the smartphone or tablet even after it moves out of proximity, and the configuration is transferred into switch memory once the switch is fully powered up. Note that NFC is not available after a config is transferred.

NFC is considered very secure and is frequently used for contactless payments (e.g., Apple Pay). A secure channel is established, and encryption is used to send sensitive information. However, we always recommend users have antivirus software and passwords on their devices in case they are lost or stolen.

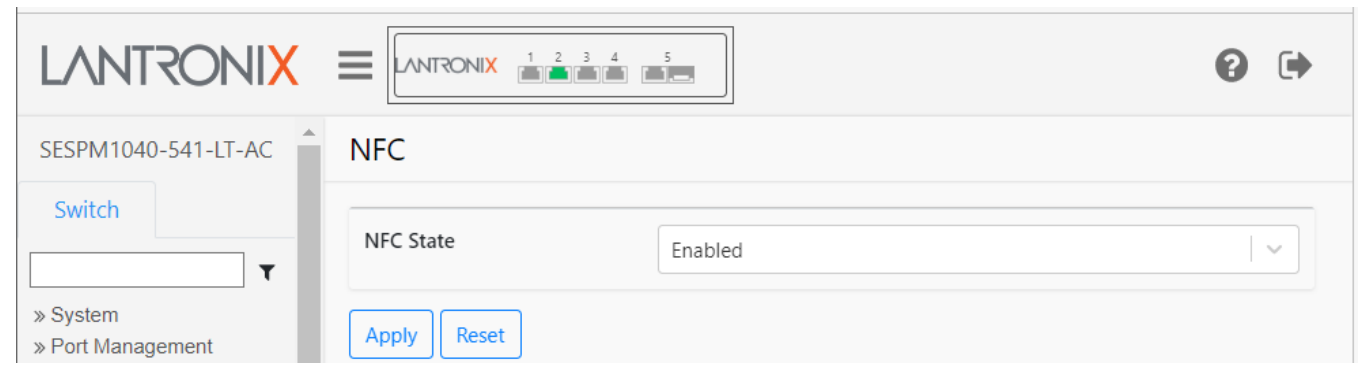

#### **Parameter descriptions**:

**NFC State**: At the dropdown select *Enabled* or *Disabled* and click the Apply button. The default is Enabled.

#### **Buttons**:

**Apply**: Saves the entries on this page to the running-config file.

**Reset**: Click to reset the page to default parameter settings.

## **Switch > Security > Management > Tamper Detection**

This page lets you configure tamper detection. The switch includes a 3-axis linear accelerometer that detects if the switch has exceeded user-selected vibration limits, indicating someone may be tampering with the switch or the switch mount has somehow been compromised.

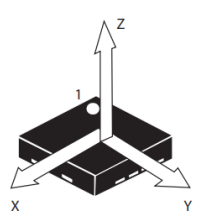

Tamper detection is disabled by default. The tamper options are state (enable/disable) and

threshold 1-100 with 1 being the least sensitive. Tamper detection will generate SNMP traps and syslog entries. Tamper Event Detected is a binary state: True indicates an event was detected; False indicates no event was detected.

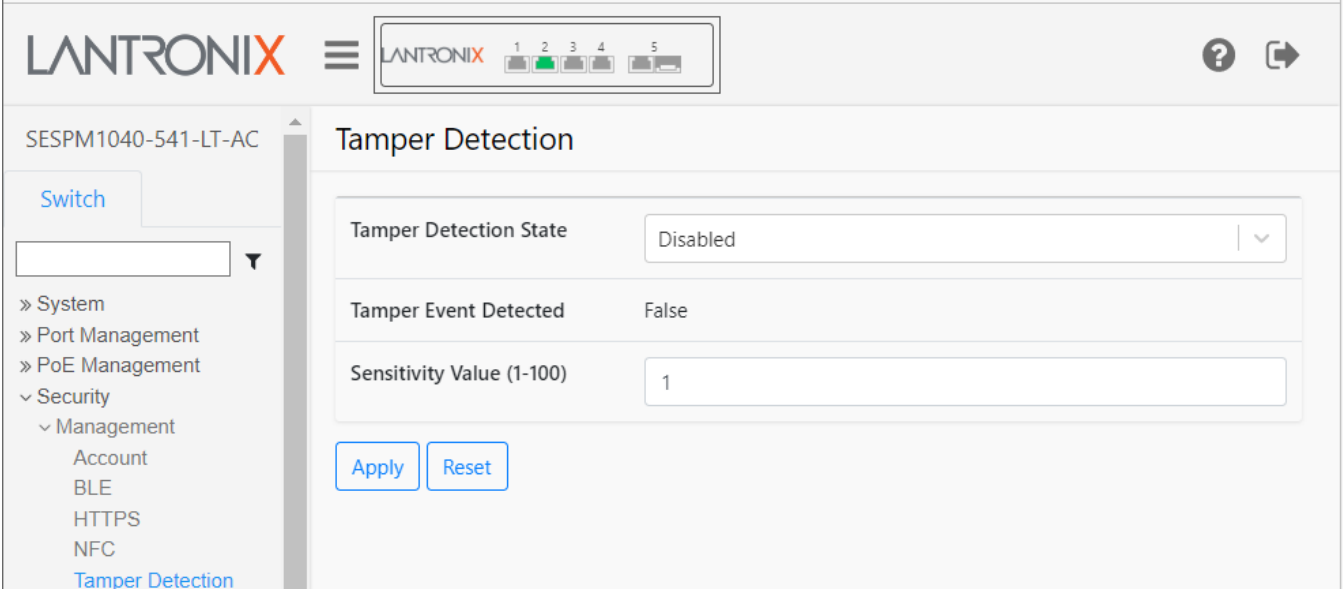

#### **Parameter descriptions**:

**Tamper Detection State**: At the dropdown select *Enabled* or *Disabled* as the Tamper Detection operating state. The default is Disabled.

**Tamper Event Detected**: Displays False until a tamper event is detected and then displays True. Displays False again when the tamper event is cleared.

**Sensitivity Value (1-100)**: Select the Tamper sensitivity threshold in the range 1-100 where 1 is the least sensitive (i.e., takes the most impact to cause an event). The default is 1.

#### **Buttons**:

**Apply**: Saves the entries on this page to the running-config file.

**Reset**: Click to reset the page to default parameter settings.

## **Switch > Security > Management > SSH**

This page lets you configure SSH (Secure Shell) parameters. See the end of this section for term definitions.

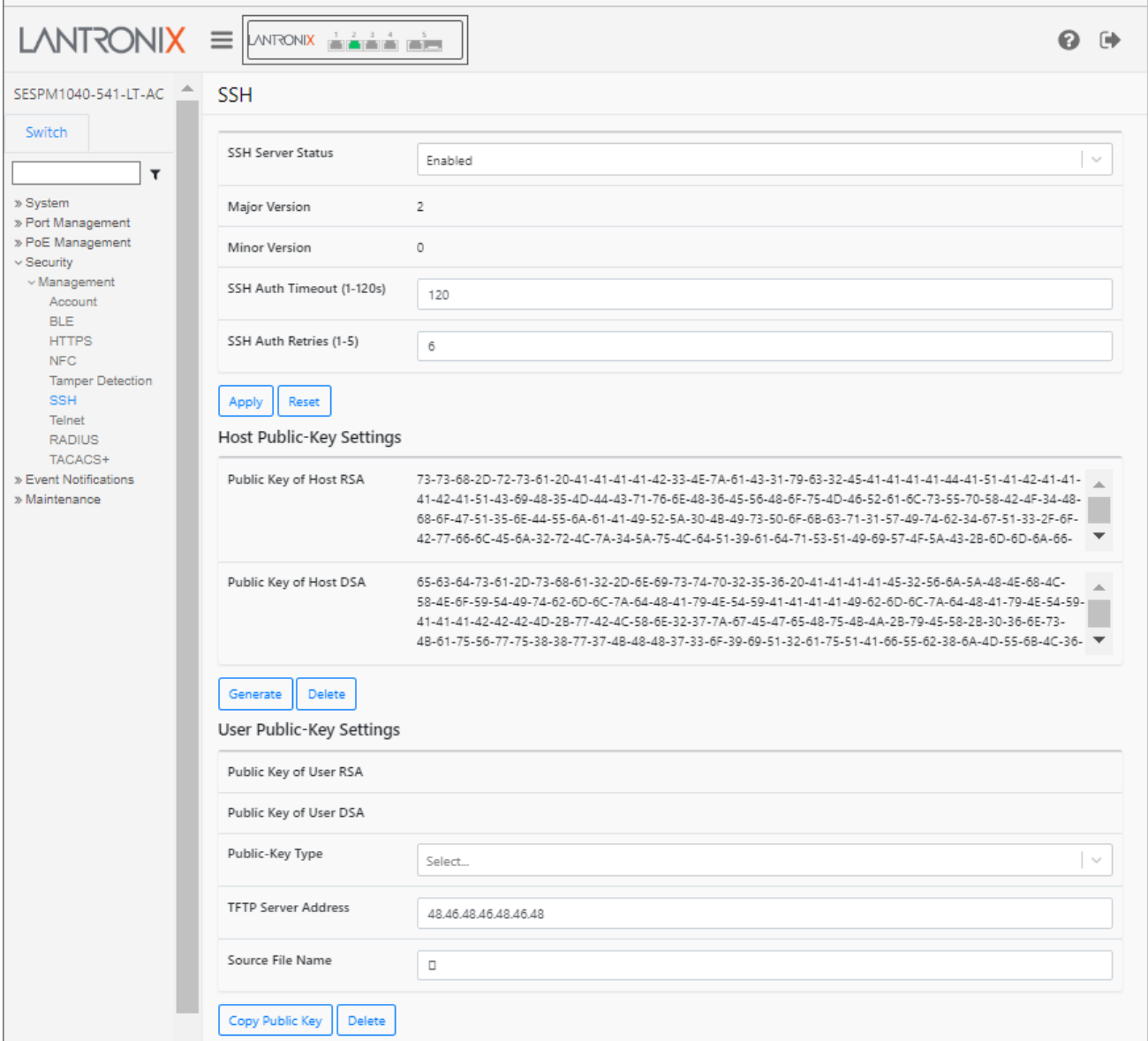

#### **Parameter descriptions**:

#### **SSH section**

**SSH Server Status**: At the dropdown select *Enabled* to enable SSH Authentication globally or select *Disabled*. The default is Enabled.

**Major Version**: Displays the SSH major version used (the x in x.y).The default is SSH Major Version 2.

**Minor Version**: Displays the SSH minor version used (the y in x.y). The default is SSH Minor Version 0.

**SSH Auth Timeout (1-120s)**: Enter number of seconds to wait before the Authentication attempt times out. The valid range is 1-120 seconds. The default is 120 seconds.

**SSH Auth Retries (1-5)**: Enter number of Authentication retries before quitting attempts (1-5 retries).

#### **Host Public-Key Settings section**

**Public Key of Host RSA**: displays the RSA Host Public Key.

**Public Key of Host DSA**: displays the DSA Host Public Key.

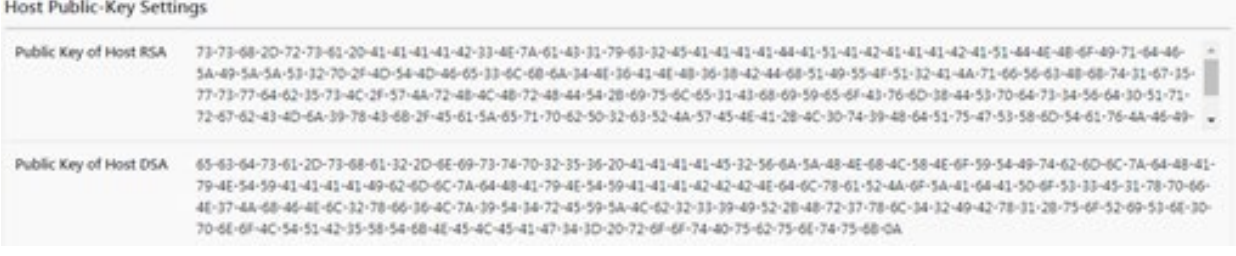

#### **User Public-Key Settings section**

**Public Key of User RSA**: displays the RSA User Public Key.

**Public Key of User DSA**: displays the DSA User Public Key.

**Public-Key Type**: Select the type of public key to use (RSA or DSA).

**TFTP Server Address**: Enter the IP address of the TFTP Server. The default is 48.46.48.46.48.46.48.

**Source File Name**: Enter the filename of the source file. The valid file format is .*rsa* or .*dsa*.

#### **Buttons**:

**Apply**: Click to save the SSH Server parameters on this page to the running-config file.

**Reset**: Click to reset the page to all blank fields. Displays "*Form data has been reset*".

**Generate**: Click to generate the configured Host Public Key.

**Delete**: Click to delete the configured Host Public Key.

**Copy Public Key**: Click to copy the configured User Public Key and reset the page to default parameter settings.

**Delete**: Click to delete the configured User Public Key and reset the page to default parameter settings.

#### **Messages**:

*Failed to create RSA Failed to create key BIO encoding incomplete: at least 2 bits missing*

#### **Terms**:

**Secure Shell (SSH)** is a cryptographic network protocol for operating network services securely over an unsecured network. The standard TCP port for SSH is 22. SSH provides a secure channel over an unsecured network in a client-server architecture, connecting an SSH client application with an SSH server.

A **Host Key** is an SSH cryptographic key used for authenticating computers in the SSH protocol. Host keys are key pairs, typically using the RSA or DSA algorithm. Each host (i.e., computer) should have a unique host key.

A **Public Key** relies on SSH asymmetric cryptographic algorithms that generate a pair of separate keys (i.e., a key pair), one "private" and the other "public". You keep the private key a secret and store it on the computer you use to connect to the remote system.

**RSA** is a public-key encryption technology developed by RSA Data Security, Inc. The acronym stands for Rivest, Shamir, and Adelman, the inventors of the technique. The RSA algorithm is based on the fact that there is no efficient way to factor very large numbers.

**DSA** (Digital Signature Algorithm) is a Federal Information Processing Standard for digital signatures. In August 1991 the National Institute of Standards and Technology (NIST) proposed DSA for use in their Digital Signature Standard (DSS) and adopted it as FIPS 186 in 1994. Four revisions to the initial specification have been released. DSA key generation has two phases. The first phase is a choice of algorithm parameters which may be shared between different users of the system, while the second phase computes public and private keys for a single user.

**SSH Version 2.x**: "Secsh" was the official Internet Engineering Task Force's (IETF) name for the IETF working group responsible for version 2 of the SSH protocol. In 2006, a revised version of the protocol, SSH-2, was adopted as a standard. SSH-2 is incompatible with SSH-1. SSH-2 features both security and feature improvements over SSH-1. Better security, for example, comes through Diffie–Hellman key exchange and strong integrity checking via message authentication codes. New features of SSH-2 include the ability to run any number of shell sessions over a single SSH connection.

#### **Example**:

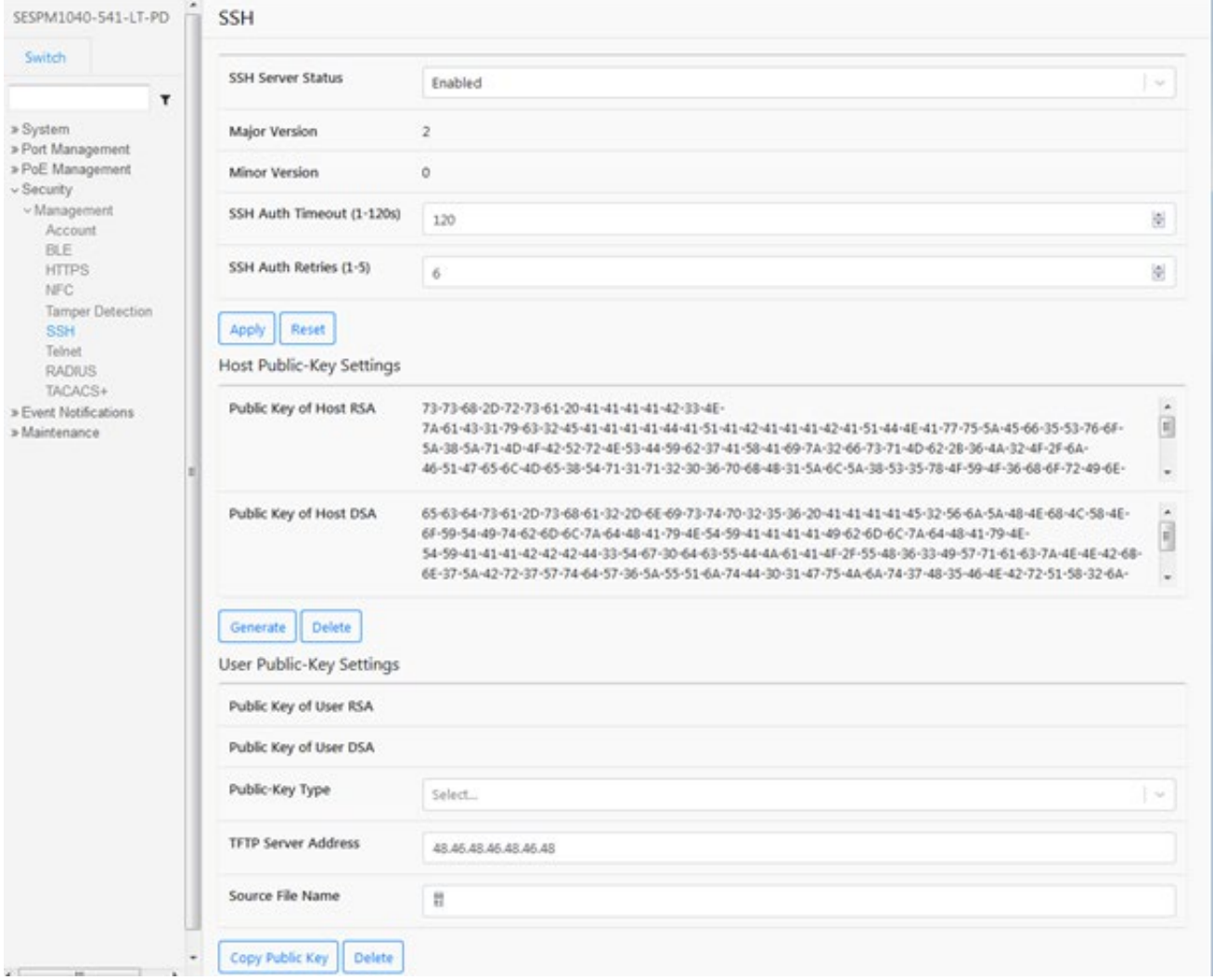

## **Switch > Security > Management > Telnet**

This page lets you enable and disable the Telnet state.

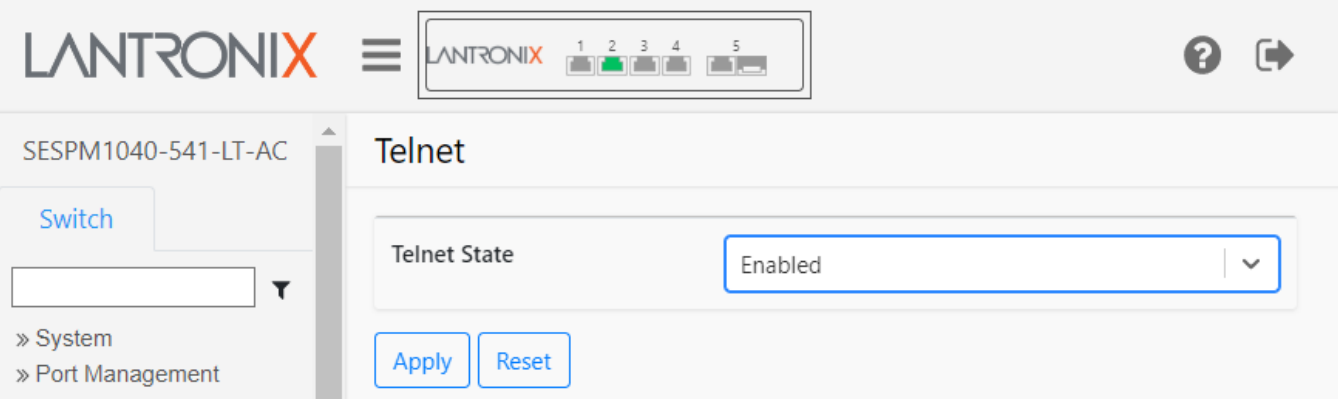

#### **Parameter descriptions**:

**Telnet State**: At the dropdown select Enabled or Disabled. The default is Disabled.

#### **Buttons**:

**Apply**: Saves the entries on this page to the running-config file.

**Reset**: Click to reset the page to default parameter settings.

**Messages**: *Successfully saved! Nothing was changed Form data has been reset*

## **Switch > Security > Management > RADIUS**

This page lets you configure up to six RADIUS servers. **Note** that you must successfully configure and save the Radius Client before you can configure and save Radius Servers. By default, the RADIUS page displays with Radius Client Status set to *Disabled*. At the dropdown select *Enabled* and click the Apply button to display the Radius Client and Radius Server config parameters.

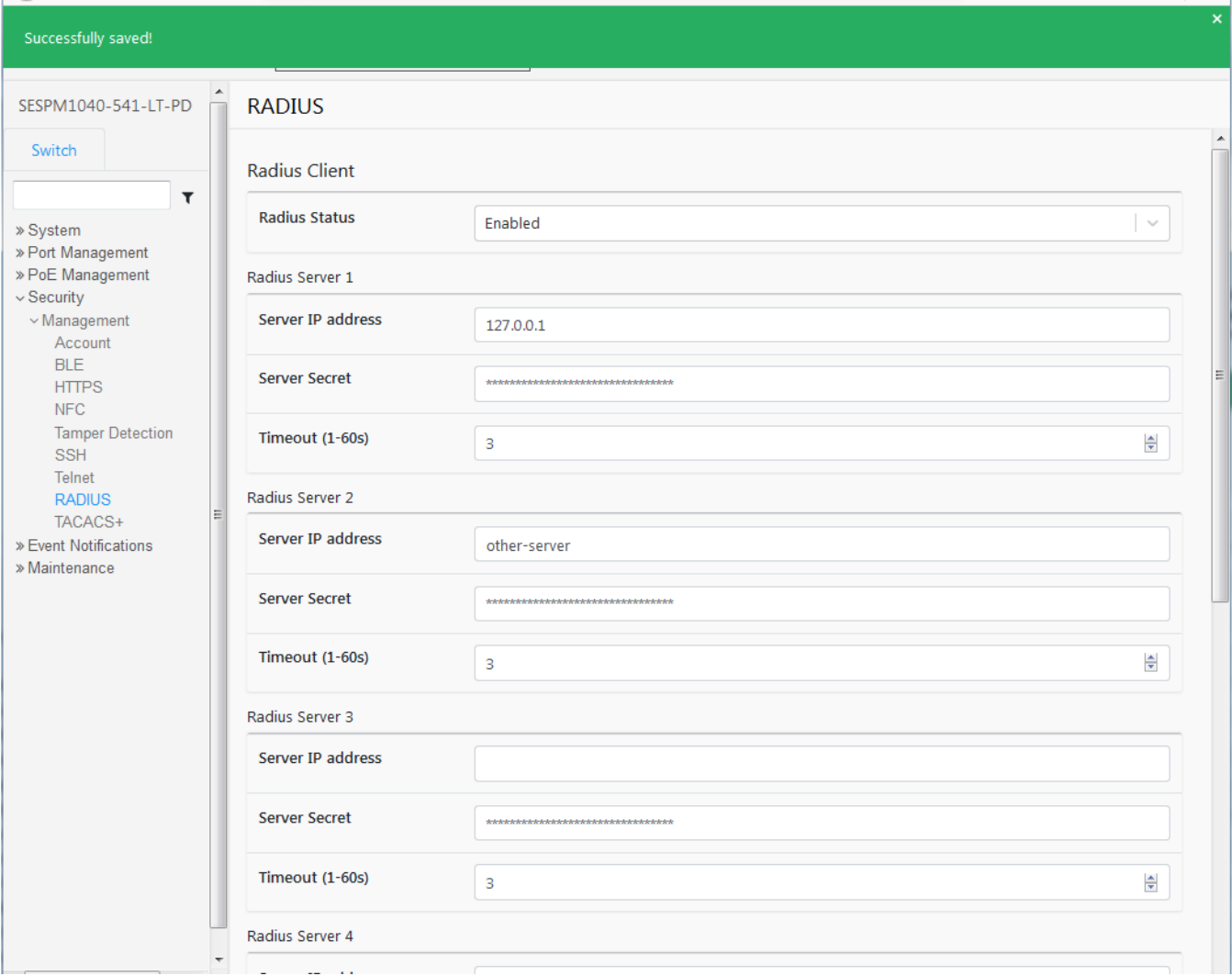

#### **Parameter descriptions**:

#### **Radius Client**

**Radius Status**: At the dropdown select Enabled. Click the Apply button to save this RADIUS Client parameter. When successfully saved, set the Radius Server parameters below, and the click Apply again.

#### **Radius Server 1-6**

**Server IP address**: Enter the IP address of the RADIUS server for up to six servers.

**Server Secret**: Enter the RADIUS server secret for up to six servers.

**Timeout (1-60s)**: Enter a server timeout period for one to six servers.

#### **Buttons**:

Apply: Click once to save the RADIUS Client parameters on this page to the running-config file. Click a second time to save the RADIUS Server parameters on this page to the running-config file.

**Reset**: Click to reset the page to all blank fields. Displays "*Form data has been reset*."

## **Switch > Security > Management > TACACS+**

This page lets you enable and disable the TACACS+ Client and configure up to six TACACS+ Servers. **Note** that you must successfully configure and save the TACACS+ Client before you can configure and save TACACS+ Servers. TACACS+ authentication requires Password Authentication Protocol (PAP) login setup on the TACACS+ server.

By default, the TACACS+ page displays with TACACS Client set to *Disabled*. At the dropdown select *Enabled* and click the Apply button to display the TACACS Client and TACACS Server config parameters.

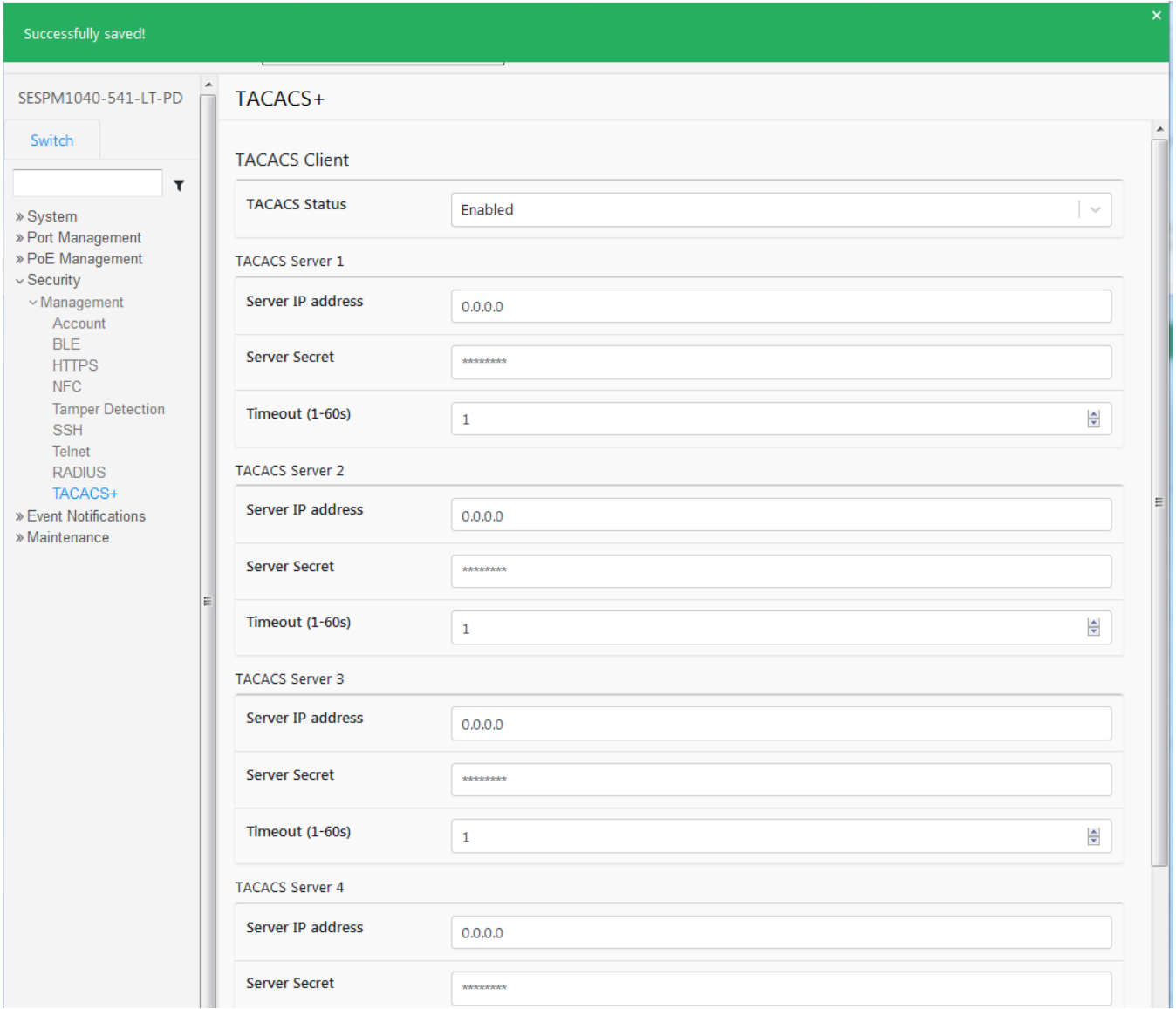

#### **Parameter descriptions**:

#### **TACACS Client**

**TACACS Status**: At the dropdown select Enabled for the TACACS+ Client. Click the Apply button to save this TACACS+ Client parameter. When successfully saved, set the TACACS+ Server parameters below, and the click Apply again.

#### **TACACS Server 1-6**

**Server IP address**: Enter the IP address of the TACACS+ server for up to six TACACS+ servers.

**Server Secret**: Enter the TACACS+ server secret for up to six TACACS+ servers.

**Timeout (1-60s)**: Enter a server timeout period for one to six TACACS+ servers.

#### **Buttons**:

Apply: Click once to save the TACACS+ Client parameters on this page to the running-config file. Click a second time to save the TACACS+ Server parameters on this page to the running-config file. Displays "*Successfully saved!*" if successful. If unsuccessful displays "*Error in setting the values*".

**Reset**: Click to reset the page to all blank fields. If successful, displays "*Form data has been reset*". If unsuccessful displays "*Error in setting the values*".

## **Switch > Event Notifications > SNMP Traps**

This page lets you add and configure SNMP Traps. At the default page click the Add New Trap button to display the Add Trap Host table.

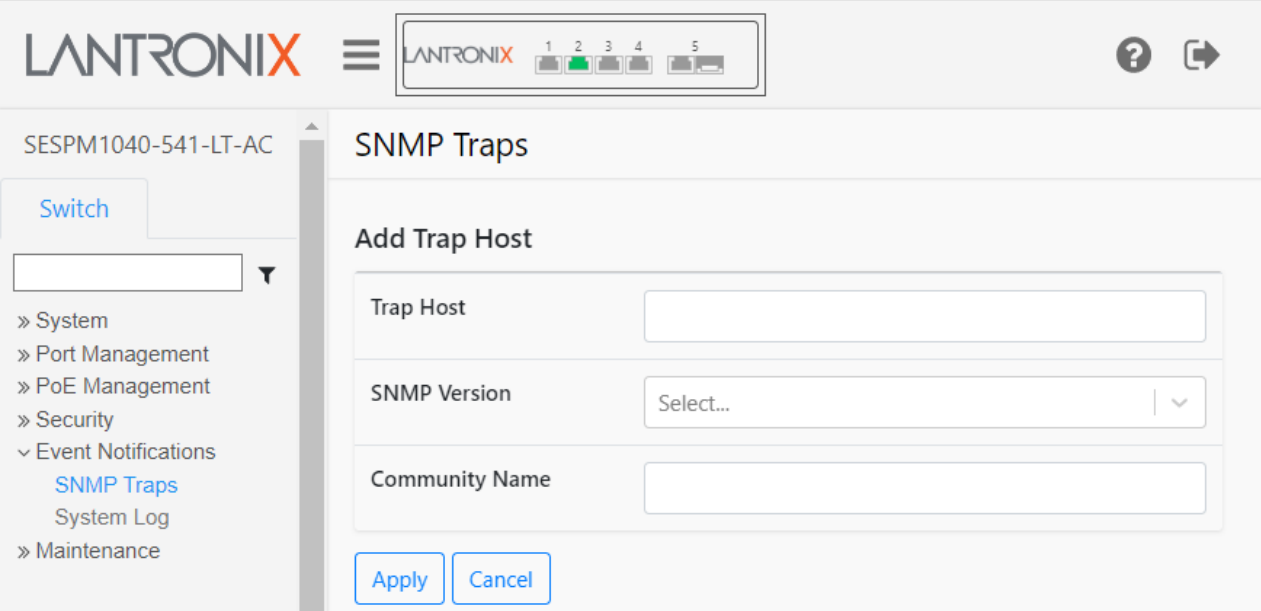

#### **Parameter descriptions**:

**Add Trap Host**: At the default page click the Add New Trap button to display the Add Trap Host table.

**Trap Host** : Enter IP address or qualified domain name (QDN).

**SNMP Version** : At the dropdown select SNMP v1 or v2c for this Trap host.

**Community Name** : Enter the Community Name to be used for this Trap host.

#### **Buttons**:

**Apply**: Click to save the entries on this page to the running-config file.

**Cancel**: Click to cancel any unsaved parameter changes.

#### **Example**

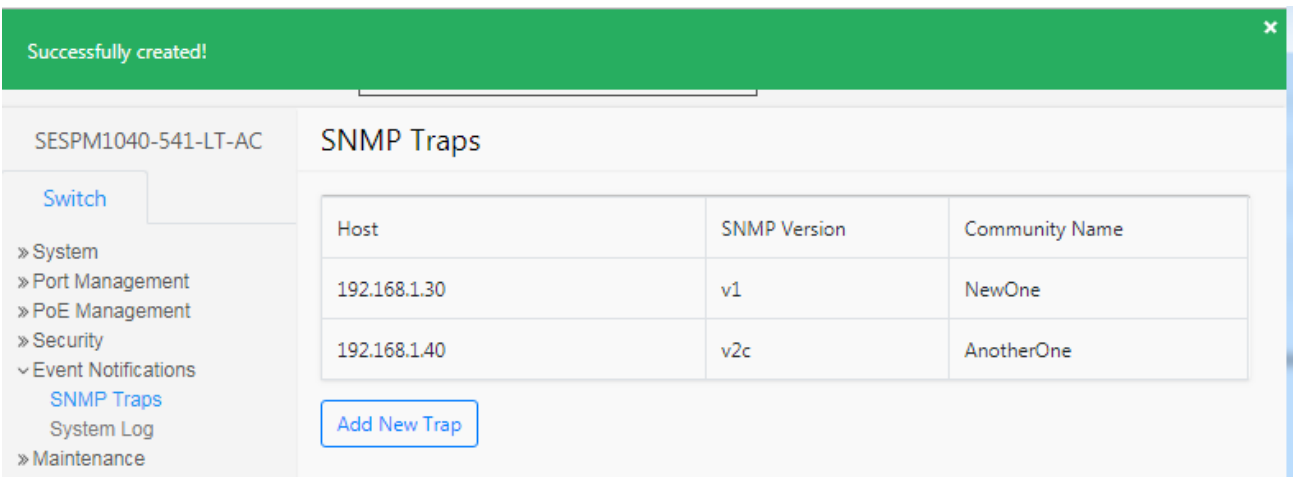

## **Switch > Event Notifications > System Log**

This page lets you set Syslog parameters and download syslog to a file.

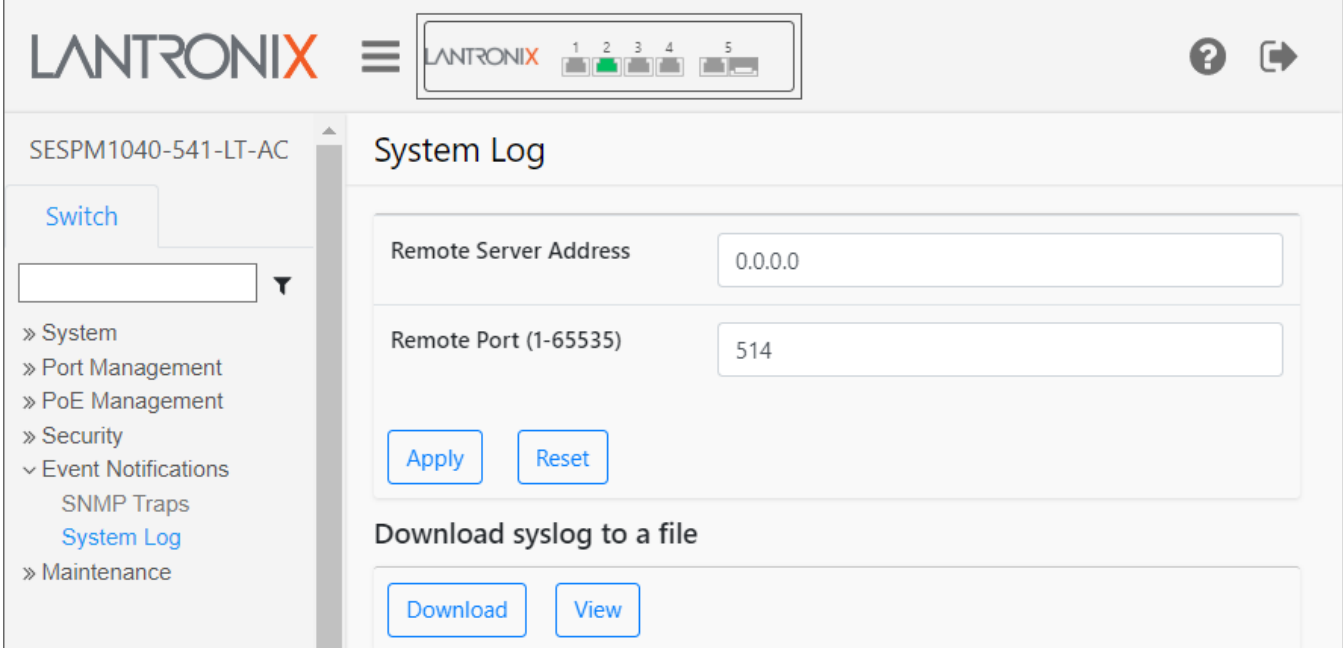

#### **Parameter descriptions**:

#### **System Log section**

**Remote Server Address** : Enter the IP address of a running and configured Syslog Server. The default is 0.0.0.0. **Remote Port (1-65535)** : At the dropdown select a Syslog remote port address (e.g., port 514 by default).

#### **Download syslog to a file section**

**Download** : After you have a entered a Remote Server Address and Port for Syslog, click the Download button to start the Syslog file download process. When the download process completes, the System Log page displays with options to Open, Show in Folder, etc.

**View** : Click to display the Syslog webpage in a separate window (see example below).

#### **Buttons**:

**Apply**: Saves the entries on this page to the running-config file.

**Reset**: Resets the page data to previous settings and momentarily displays the message "*Form data has been reset*."

**Download** : Click the button to start the Syslog file download process.

**View**: Click the button to open a new browser View Syslog Webpage tab (see below).

#### **Example** : View Syslog Webpage

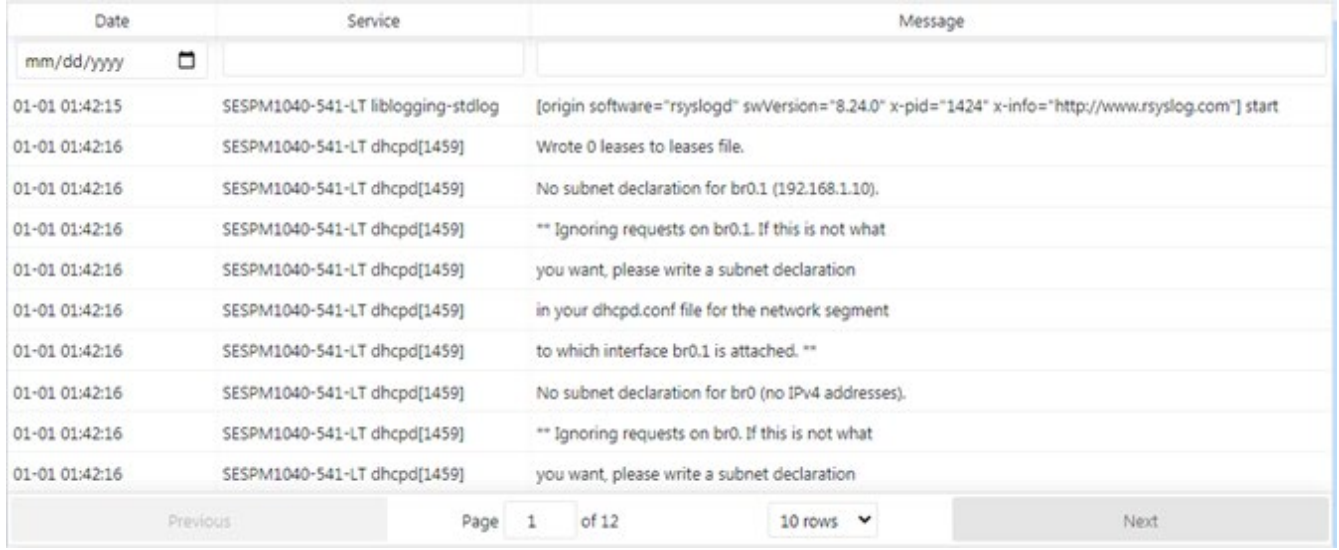

#### **Parameter descriptions**:

**Date** : the log date in the format *02:14:14*.

: Calendar icon; click to display the calendar for date selection.

**Service** : the logged service (e.g., *agent3-tn-ion kernel* or *agent3-tn-ion ntpd[1707]*.

**Message** : the logged message (e.g., *Booting Linux on physical CPU 0x0* or *console [ttyS0] enabled*).

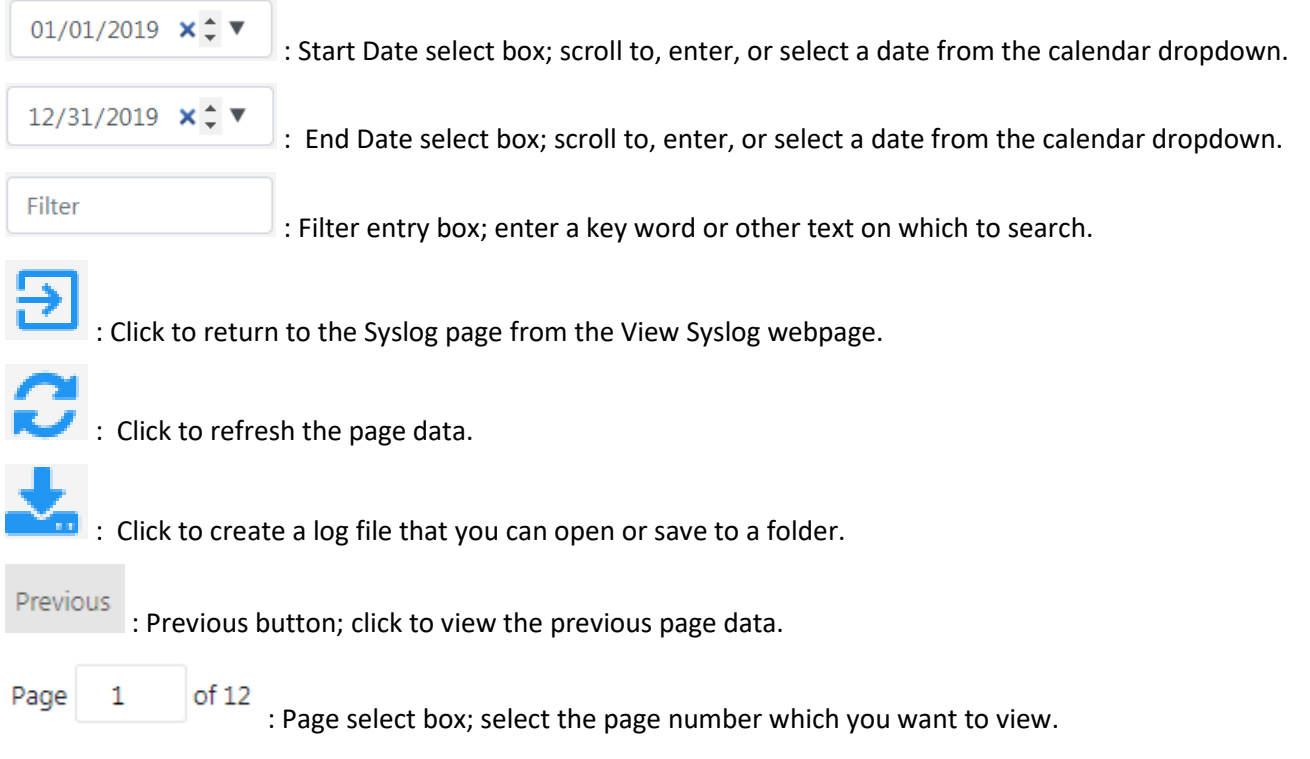

10 rows

: At the dropdown select the number of rows to view per page.

Next

: Next button; click to view the previous page data.

#### **Syslog Examples**:

Lantronix

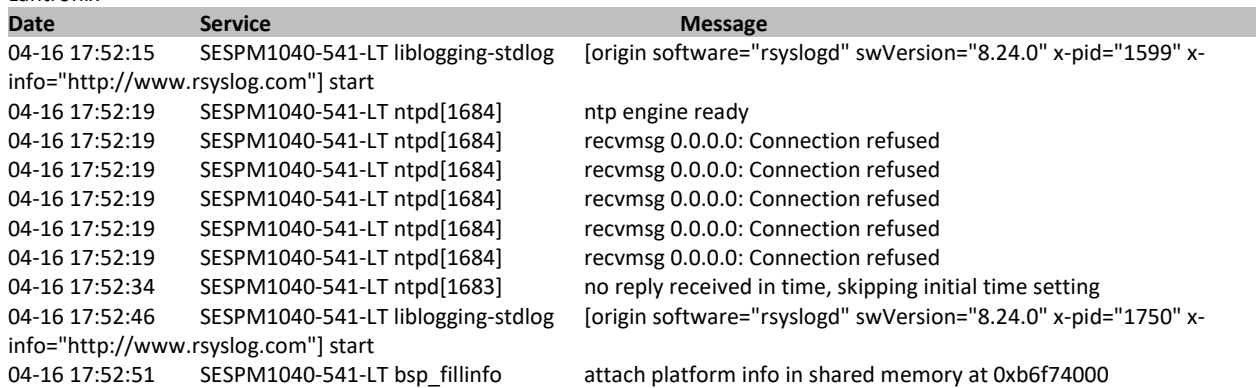

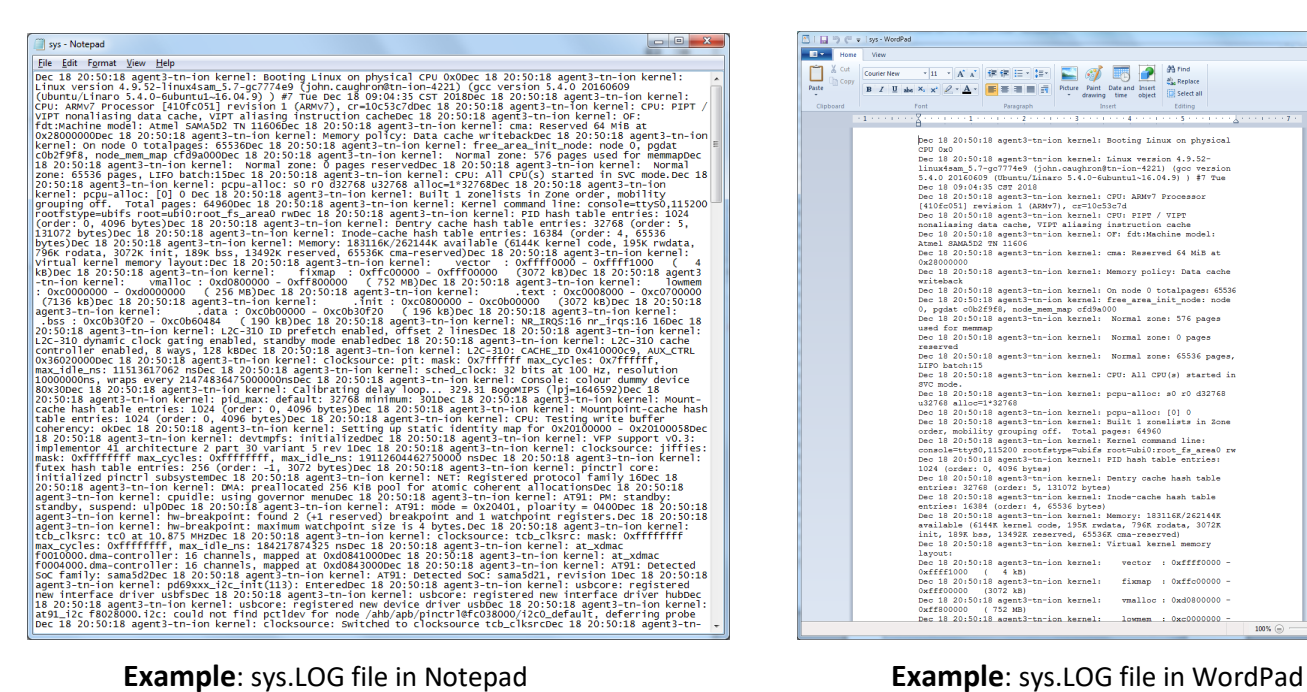

#### *Message*: *sys (3).log Failed – Bad certificate*

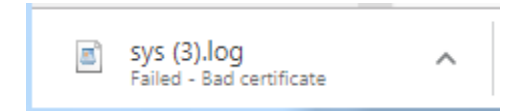

|                    | □ ( v   sys - WordPad                                                                                             | $-0$ |
|--------------------|----------------------------------------------------------------------------------------------------|------|
| Home               | View                                                                                                    |      |
| $\frac{3}{50}$ Cut | 25 Find<br>→ n → A A 健康日 - 10 ×<br>Courier New                                                                    |      |
| <b>Copy</b>        | <b>CL.</b> Replace                                                                                                |      |
| Paste              | Picture Paint Date and Insert<br>B I U ake X, x' 2 · A · 图 图 图 图 图<br><b>Select all</b><br>drawing time object    |      |
| Clipboard          | Font<br>Paragraph<br>Edition<br>Insert                                                                            |      |
|                    | 不仅仅有什么大喜欢的不同的人不喜欢的不同的人不喜欢的不同的人不喜欢的人都不知道某人的人自动的 倒霉的 人名英格兰人姓氏<br>$-1$                                               |      |
|                    |                                                                                                    |      |
|                    | Dec 18 20:50:18 agent3-tn-ion kernel: Booting Linux on physical                                                   |      |
|                    | CPIT Ove                                                                                                    |      |
|                    | Dec 18 20:50:18 agent3-tn-ion kernel: Linux version 4.9.52-                                                       |      |
|                    | linux4sam 5.7-go7774e9 (john.caughron@tn-ion-4221) (goo version                                                   |      |
|                    | 5.4.0 20160609 (Ubuntu/Linaro 5.4.0-6ubuntul~16.04.9) ) #7 Tue                                                    |      |
|                    | Dec 18 09:04:35 CST 2018                                                                                          |      |
|                    | Dec 18 20:50:18 agent3-tn-ion kernel: CPU: ARMV7 Processor                                                        |      |
|                    | [410fc051] revision 1 (ARMv7), cr=10c53c7d                                                                        |      |
|                    | Dec 18 20:50:18 agent3-tn-ion kernel: CPU: PIPT / VIPT<br>nonaliasing data cache, VIPT aliasing instruction cache |      |
|                    | Dec 18 20:50:18 agent3-tn-ion kernel: OF: fdt:Machine model:                                                      |      |
|                    | Atmel SAMA5D2 TN 11606                                                                                            |      |
|                    | Dec 18 20:50:18 agent3-tn-ion kernel: cma: Reserved 64 MiB at                                                     |      |
|                    | 0x28000000                                                                                                    |      |
|                    | Dec 18 20:50:18 agent3-tn-ion kernel: Memory policy: Data cache                                                   |      |
|                    | writeback                                                                                                    |      |
|                    | Dec 18 20:50:18 agent3-tn-ion kernel: On node 0 totalpages: 65536                                                 |      |
|                    | Dec 18 20:50:18 agent3-tn-ion kernel: free area init node: node<br>0, pgdat c0b2f9f8, node mem map cfd9a000       |      |
|                    | Dec 18 20:50:18 agent3-tn-ion kernel: Normal zone: 576 pages                                                      |      |
|                    | used for memmap                                                                                                   |      |
|                    | Dec 18 20:50:18 agent3-tn-ion kernel: Normal zone: 0 pages                                                        |      |
|                    | reserved                                                                                                    |      |
|                    | Dec 18 20:50:18 agent3-tn-ion kernel: Normal zone: 65536 pages,                                                   |      |
|                    | LIFO batch: 15                                                                                                    |      |
|                    | Dec 18 20:50:18 agent3-tn-ion kernel: CPU: All CPU(s) started in                                                  |      |
|                    | SVC mode.                                                                                                    |      |
|                    | Dec 18 20:50:18 agent3-tn-ion kernel: pcpu-alloc: a0 r0 d32768<br>u32768 alloc=1*32768                            |      |
|                    | Dec 18 20:50:18 agent3-tn-ion kernel: popu-alloc: [0] 0                                                           |      |
|                    | Dec 18 20:50:18 agent3-tn-ion kernel: Built 1 zonelists in Zone                                                   |      |
|                    | order, mobility grouping off. Total pages: 64960                                                                  |      |
|                    | Dec 18 20:50:18 agent3-tn-ion kernel: Kernel command line:                                                        |      |
|                    | console=tty50,115200 rootfstype=ubifs root=ubi0:root fs area0 rw                                                  |      |
|                    | Dec 18 20:50:18 agent3-tn-ion kernel: PID hash table entries:                                                     |      |
|                    | 1024 (order: 0, 4096 bytes)<br>Dec 18 20:50:18 agent3-tn-ion kernel: Dentry cache hash table                      |      |
|                    | entries: 32768 (order: 5, 131072 bytes)                                                                           |      |
|                    | Dec 18 20:50:18 agent3-tn-ion kernel: Inode-cache hash table                                                      |      |
|                    | entries: 16384 (order: 4, 65536 bytes)                                                                            |      |
|                    | Dec 18 20:50:18 agent3-tn-ion kernel: Memory: 183116K/262144K                                                     |      |
|                    | available (6144K kernel code, 195K rwdata, 796K rodata, 3072K                                                     |      |
|                    | init, 189K bss, 13492K reserved, 65536K cma-reserved)                                                             |      |
|                    | Dec 18 20:50:18 agent3-tn-ion kernel: Virtual kernel memory                                                       |      |
|                    | lavout:<br>Dec 18 20:50:18 agent3-tn-ion kernel: vector : 0xffff0000 -                                            |      |
|                    | 0xffff1000<br>(4.88)                                                                                              |      |
|                    | Dec 18 20:50:18 agent3-tn-ion kernel: fixmap : 0xffc00000 -                                                       |      |
|                    | 0xfff00000<br>(3072 kB)                                                                                           |      |
|                    |                                                                                                    |      |
|                    | Dec 18 20:50:18 agent3-tn-ion kernel:<br>vmalloc : 0xd0800000 -                                                   |      |

## **Switch > Maintenance > Configuration > Backup**

This page lets you back up the *running-config*, *startup-config*, or *default-config* file. The file types are:

**running-config**: A virtual file that represents the currently active configuration on the switch. This file is volatile.

**startup-config**: The startup-config is a versioned persistent file. The current firmware release uses the latest startup-config file version, whereas previous releases generally use an older startup-config file. If an older firmware release was previously running on your switch, then the switch might contain two separate startupconfig files—one created by the current release and one created by a previous release.

If the current version startup-config file doesn't exist at boot time, the switch will load a previous version startup-config if present. If no startup-config file exists at boot, then the switch will start up using the last running config. An older startup-config file might not have all the settings used by newer firmware. For example, a startup-config for release 2.0.x does not contain VLAN settings. And so, it is important to save a new startup-config file as soon as you have established a running configuration that you want to keep.

A new switch has no startup-config file, and so it will start up in default configuration. The startup configuration for the switch is read at boot time. If this file doesn't exist at boot time, the switch will start up in default configuration.

**default-config**: A read-only file with vendor-specific configuration. This file is read when the system is restored to default settings.

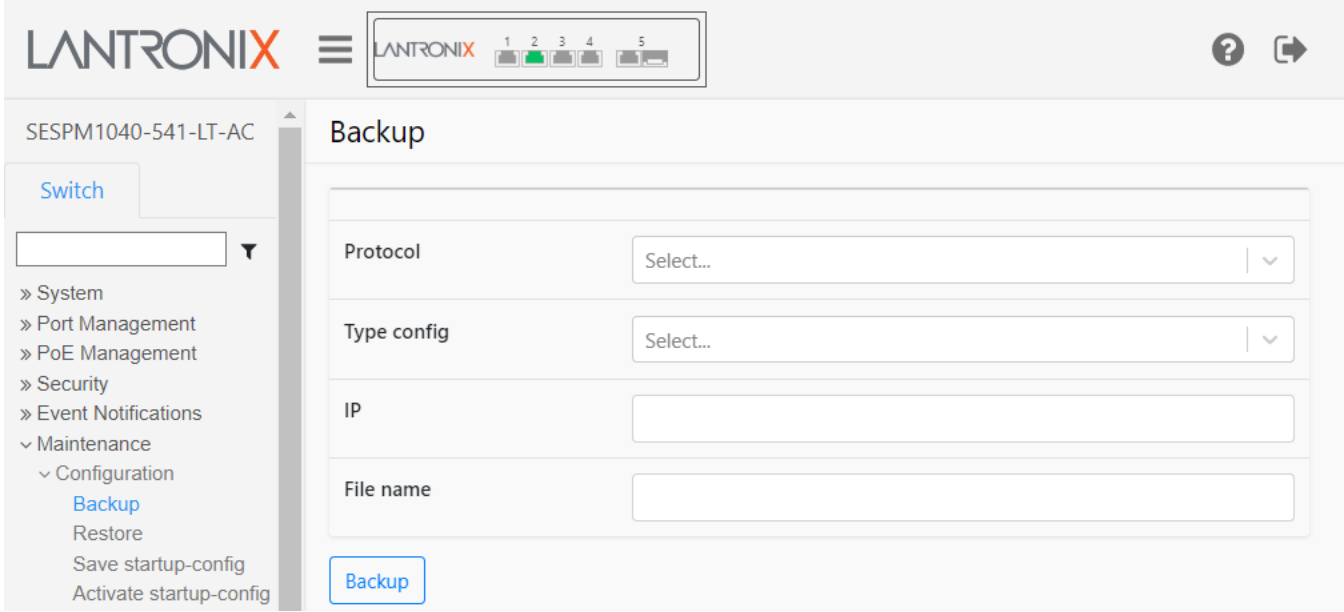

#### **Parameter descriptions**:

**Protocol** : Select *tftp* or *scp* at the dropdown:

*tftp* : Select TFTP (Trivial File Transfer Protocol) to back up or restore the specified file (un-secure).

*scp* : Select SCP (Secure Copy Protocol) to back up or restore the specified file using SCP which is based on the Secure Shell (SSH) protocol. An SCP client program must also be configured and running.

**Type config** : At the dropdown select *running-config*, *startup-config*, or *default-config* as the type of file to be backed up.

**IP** : Enter the IP address of the TFTP or SCP server. The server must be configured and running.

**File name** : Enter the name of the file to be transferred, in the format *sespm1040-541-lt-3.0.0.bin*.

#### **Buttons**:

**Backup** : click to transfer the specified file to the specified server using the selected protocol. The message "*Backup in progress. DO NOT INTERRUPT!*" displays momentarily.

The message "*Successfully backed up*" displays when successfully completed. Displays "Failed backup." if the Backup was unsuccessful.

**Note**: Configuration Backup and Restore currently only work when you select the tftp protocol. The first startupconfig file is automatically saved at initial boot. Thereafter, it is replaced whenever you run Save startup-config.

The system will always boot from a startup-config file if one is present. The "Activate startup-config" command is used on demand to apply the startup-config settings to the current running configuration. It allows you to revert to the startup-config without having to restart the switch. Thereafter, any changes you apply to the running config will remain in effect until you revert using either Activate startup-config or Factory Default.

Backup files are simple text files. A file name extension is optional. For Backup, the generated file uses exactly whatever name that you provide. It is up to you to ensure that the file name is unique on the server. One way to do that is by including the device IP address in the file name.

#### **Examples**:

*sespm\_running-config\_192.168.1.10 running-config\_192.168.1.10\_20191018.txt poe\_startup-config\_291.168.1.2.dat*

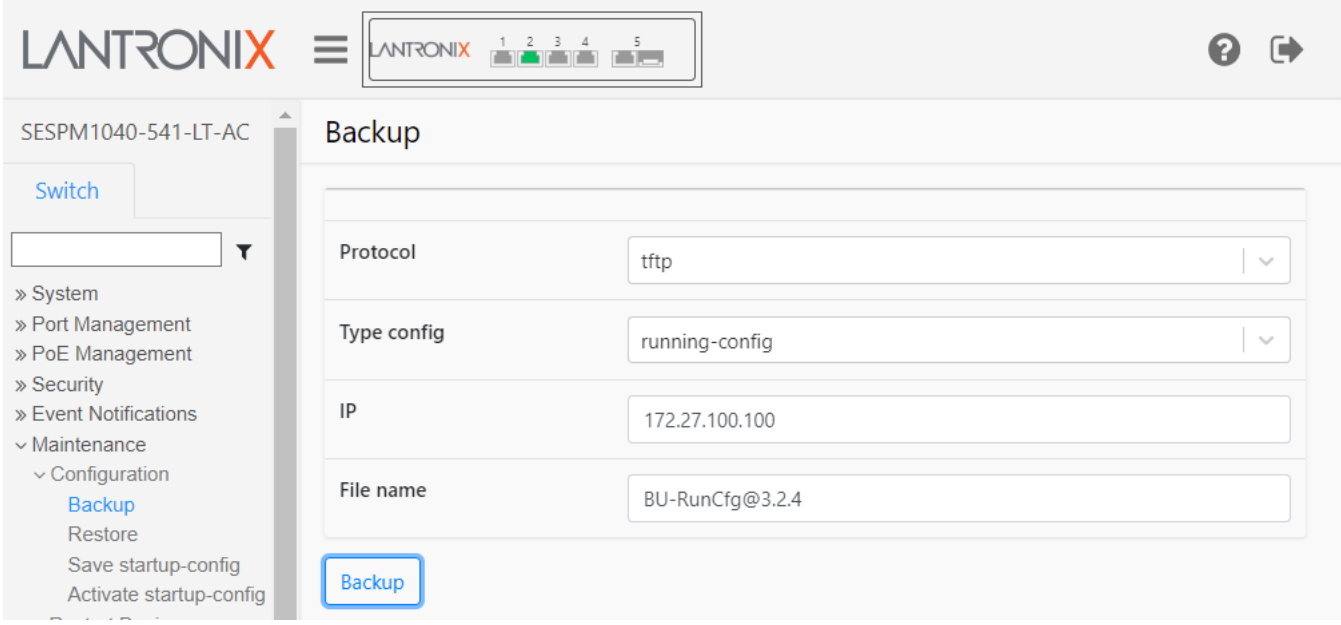

### *Backup and Restore Summary*

The table below lists and briefly explains each command in the Backup and Restore functions.

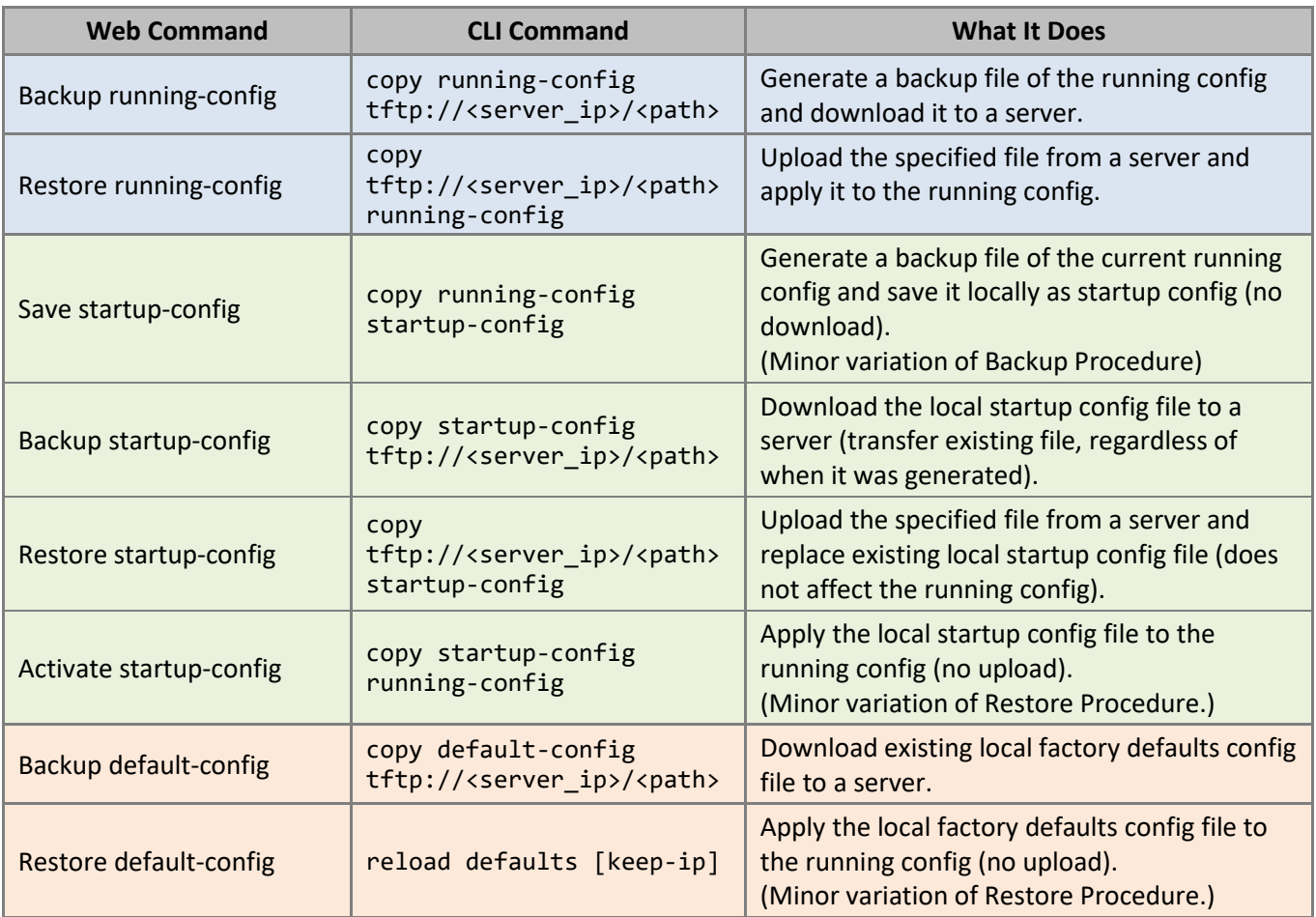

## **Switch > Maintenance > Configuration > Restore**

This page lets you restore the backed up *running-config* or *startup-config* file. "Keep IP" (revert IP settings to the factory defaults of static IP, 192.168.1.10) is the default mode and currently the only mode.

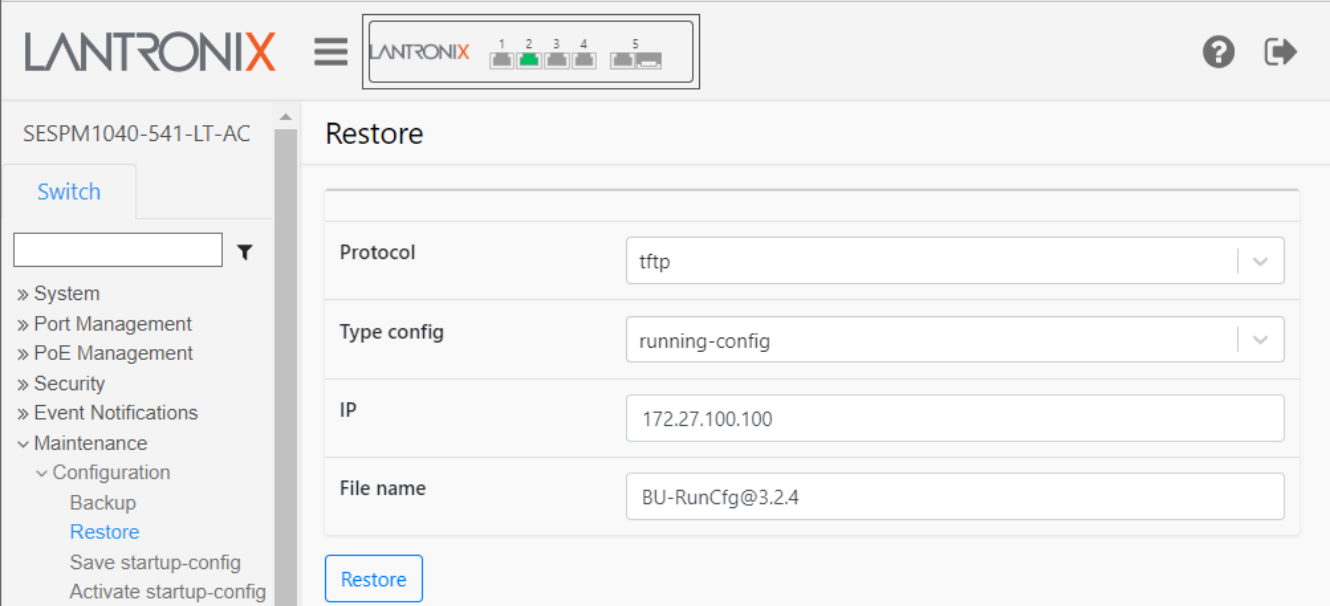

**Parameter descriptions**:

**Protocol** : Select *tftp* or *scp* at the dropdown:

*tftp*: Select TFTP (Trivial File Transfer Protocol) to back up or restore the specified file (un-secure). A tftp client program must also be configured and running.

*scp*: Select SCP (Secure Copy Protocol) to restore the specified file using SCP which is based on the Secure Shell (SSH) protocol. An SCP client program must be configured and running.

**Type config**: Displays the selected backup file (*running-config* or *startup-config*).

**IP**: Enter the IP address of the TFTP or SCP server. The server must be configured and running.

**File name**: Enter the name of the file to be transferred in the format *sespm1040-541-lt-3.0.0.bin*.

#### **Buttons**:

**Restore**: click to transfer the specified file to the specified server using the selected protocol. A restart is required after a restore running-config or a restore startup-config.

**Note**: It is important to wait for the operation to complete before restarting or running another function that affects the configuration. The message banner *Success* or *Fail* displays when the operation is complete.

**Note**: After completing a restore running-config or restore startup-config, and before you restart the device, it is advised to Save startup-config. Otherwise the system will apply a stale startup-config during initialization.

**Messages**: *Activating. Please wait a few moments.. Restoring. DO NOT INTERRUPT! Successfully activated configuration file! Failed restore. Successfully restored*

**Note**: Configuration Backup and Restore currently only work when you select the *tftp* protocol.

The first startup-config file is automatically saved at initial boot. Thereafter, it is replaced whenever you run Save startup-config.

Currently, the system boots up with the last running config, and not the saved startup-config. To boot from the startup-config, run Activate startup-config to apply changes in the startup-config file to the native config file for each affected service. Thereafter, any changes you apply to the running config will remain in effect until you revert using either Activate startup-config or Factory Default.

Backup files are simple text files. A file name extension is optional. For Backup, the generated file uses exactly whatever name that you provide. It is up to you to ensure that the file name is unique on the server. One way to do that is by including the device IP address in the file name.

Examples:

*sespm\_running-config\_192.168.1.10 running-config\_192.168.1.10\_20191018.txt poe\_startup-config\_291.168.1.2.dat*

See the "Backup and Restore Summary" on page 203 above.

## **Switch > Maintenance > Configuration > Save startup-config**

This page lets you save the startup-config file to "/etc/tn\_poe\_startup\_config.xml.gz" on the local device. This copies running-config to startup-config, thereby ensuring that the currently active configuration will be used at the next reboot.

Please note: The generation of the configuration file may be time consuming, depending on the amount of nondefault configuration.

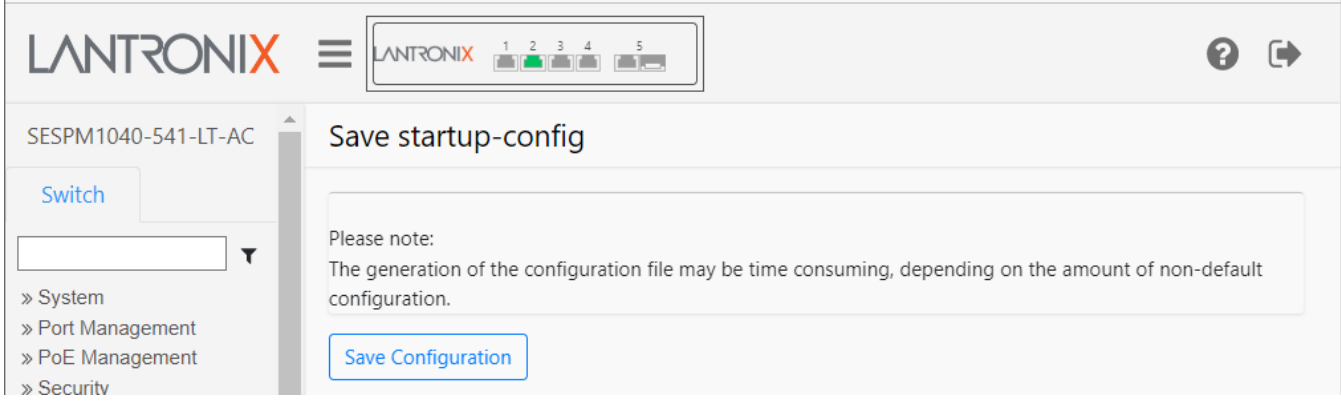

#### **Parameter descriptions**:

None.

#### **Buttons**:

**Save Configuration**: click to save the startup-config file. Currently "Keep IP" is the default mode and currently the only mode.

Currently, the system boots up with the last running config, and not the saved startup-config. To boot from the startup-config, you must Activate the saved startup-config (see below).

#### **Messages**:

*Saving. Please wait a few moments... Successfully saved configuration file!*

## **Switch > Maintenance > Configuration > Activate startup-config**

This page lets you activate the saved startup-config file.

It is possible to activate any of the configuration files present on the switch, except for running-config which represents the currently active configuration.

Select the file to activate and click Activate Configuration File. This will initiate the process of completely replacing the existing configuration with that of the selected file.

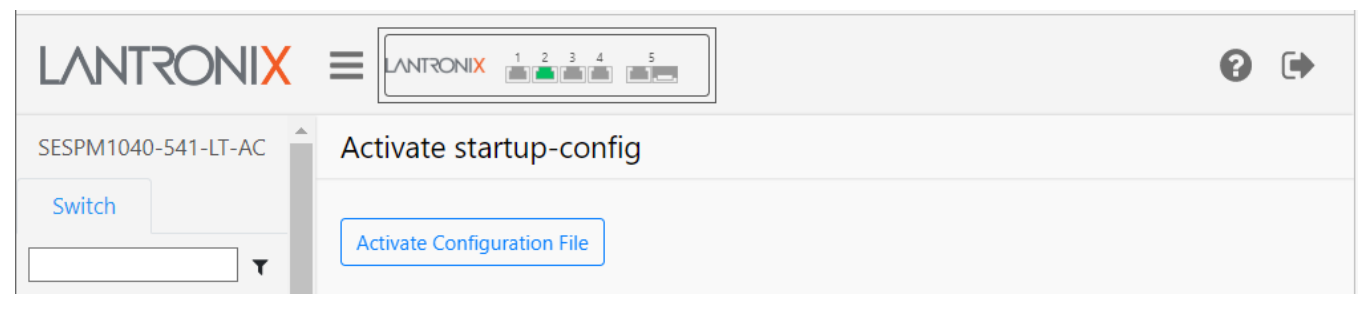

#### **Parameter descriptions**:

None.

#### **Buttons**:

**Activate Configuration File**: click to activate the saved startup-config file.

Currently, the system boots up with the last running config, and not the saved startup-config. To boot from the startup-config, you must Activate startup-config.

#### **Messages**:

*Activating. Please wait a few moments... Successfully activated configuration file!*

## **Switch > Maintenance > Restart Device**

This page lets you perform a switch restart. A switch restart will cause the switch to reboot. If you are re-deploying the switch or need to clear the current configurations, use the Factory Default option instead.

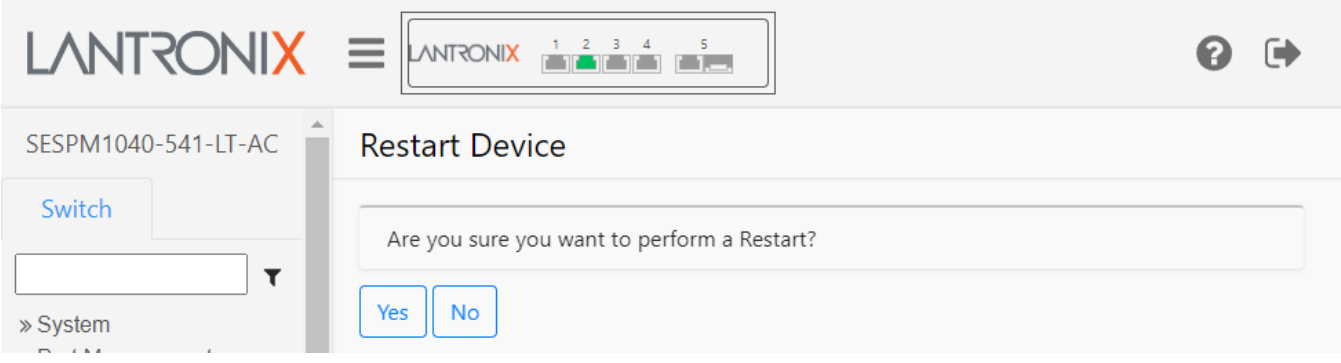

#### **Parameter descriptions**:

**Are you sure you want to perform a Restart?** : Displays to give you the option to continue or quit the switch Restart operation. Currently, the system boots up with the last running config, and not the saved startup-config. To boot from the startup-config, you must Activate the saved startup-config. When the Restart successfully completes you are redirected back to Login page.

#### **Buttons**:

**Yes**: Click to perform a switch restart.

**No**: Click to quit (cancel) the switch restart operation.

## **Switch > Maintenance > Factory Default**

This page lets you restore configuration to factory default settings.

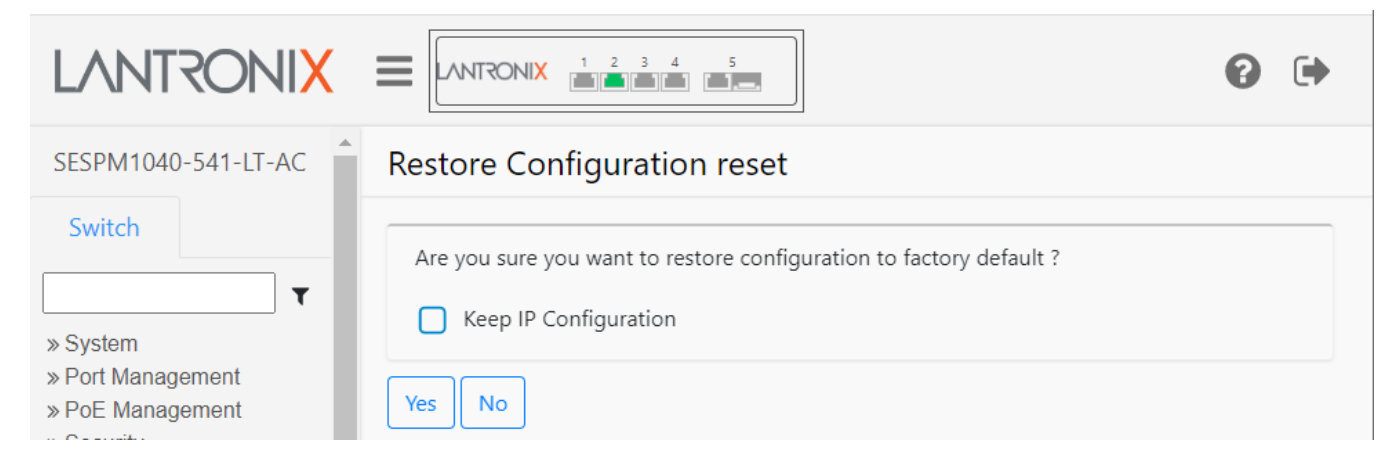

#### **Parameter descriptions**:

**Are you sure you want to restore configuration to factory default?** : Displays to give you the option to continue or quit the Restart operation.

**Keep IP Configuration**: Check the box to retain the existing IP address for the switch after it is reset to factory default settings. The default for this option is unchecked (revert IP settings to the factory defaults of static IP, 192.168.1.10). Select "Keep IP Configuration" to maintain all management interface settings, including the method, address (if method is static), netmask, gateway, and management VLAN.

#### **Buttons**:

**Yes**: Click to perform a reset to factory default settings.

**No**: Click to quit (cancel) the switch reset operation and return to the startup page (System Information page).

## **Switch > Maintenance > Firmware > Firmware Selection (Swap)**

This page lets you switch firmware versions if more than one version exists. This will effectively "swap" the Active Image with the Alternate Image.

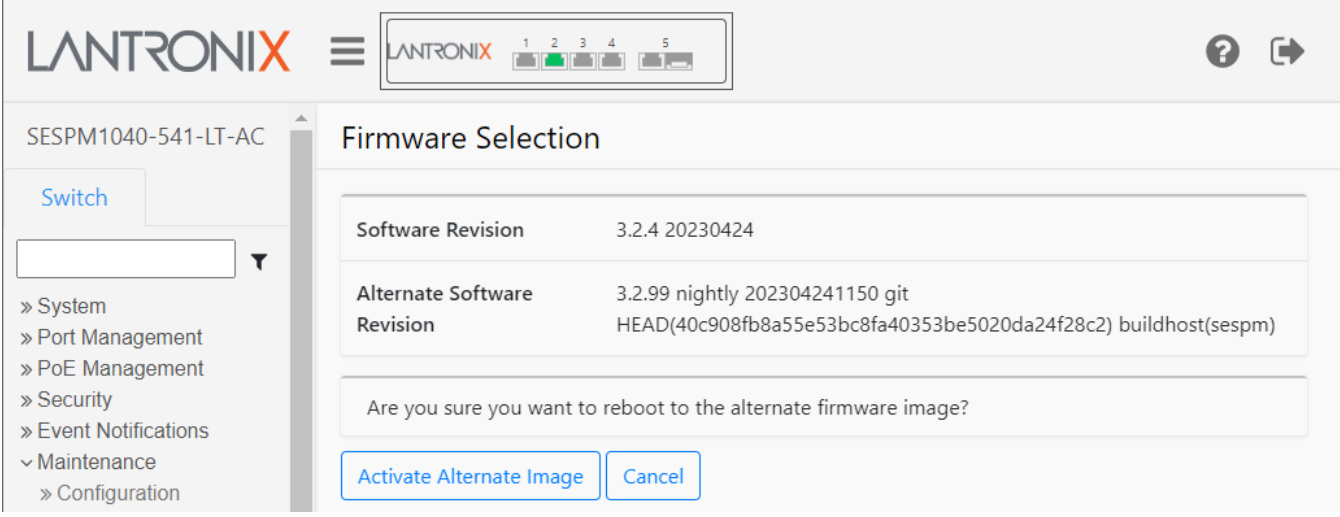

#### **Parameter descriptions**:

**Software Revision**: The Active Software Revision and date of release (e.g., *3.0.3 20210605)*.

**Alternate Software Revision**: The Alternate Software Revision and date of release (e.g., *3.0.2 20210201*).

**Are you sure you want to reboot to the alternate firmware image?**: Displays to give you the option to continue or Cancel (quit) the firmware swap operation.

#### **Buttons**:

**Activate Alternate Image**: Click to swap the Active Image with the Alternate Image if more than one image exists.

**Cancel**: Click to quit the firmware swap operation. You are redirected to the System Information page.

## **Switch > Maintenance > Firmware > Firmware Upgrade**

This page lets you upgrade the Switch firmware. The switch has three firmwares that can be upgraded: Switch, PoE, and BLE firmware. If just the switch firmware needs upgrading the switch will reboot once after the switch firmware upgrade; the switch will reboot twice if both the switch firmware and the BLE firmware are upgraded.

The switch will only update PSE firmware if it can correctly determine the current running version. Otherwise, the message "*Unable to determine running PSE firmware version, exiting PSE firmware update*" displays.

**How to Obtain firmware**: Send Lantronix a [firmware download request](https://www.lantronix.com/sespm-series-firmware-download-request/) based on your current firmware version.

**Note**: If you are downgrading to an earlier firmware, you may lose some of the functionality of your current firmware. For example, Passive PoE support is not available in firmware versions prior to 3.0.1; if you swap to an earlier firmware version you will lose Passive PoE functionality and should also power cycle the switch to ensure any previous passive PoE setting is disabled.

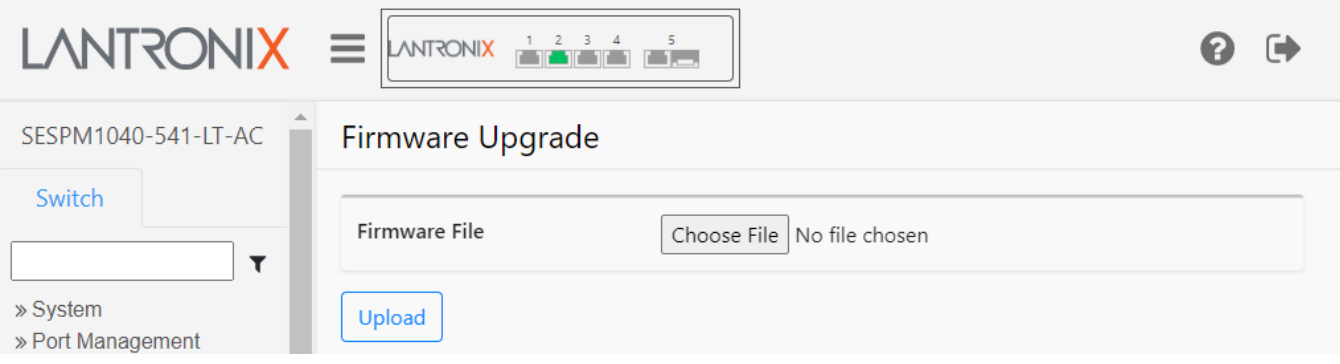

#### **Parameter descriptions**:

**Firmware File**: Click the Choose File button to navigate to, select, and open a firmware file (in the format *sespm1040-541-lt-3.0.3.bin*).

**Choose File** button: Click to navigate to, select, and open a firmware file with which to upgrade the switch firmware version.

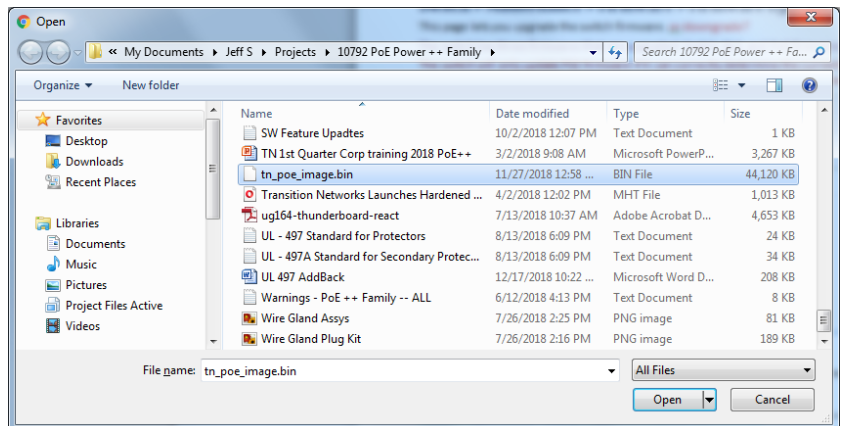

The message changes from *No file chosen* to the selected filename (e.g., *sespm1040-541-lt-3.0.3.bin*).

**Upload** button: After you select a file, click to start the firmware upgrade process. The message *Uploading image. Please wait a few moments…* displays momentarily, and then these messages display:

*Burning image to flash. DO NOT INTERRUPT! Upgrade succeeded. The device will now restart.*

The switch automatically reboots once after a switch firmware upgrade; the switch will reboot twice if both the switch firmware and the BLE firmware are upgraded.

During most of the upgrade the blue heartbeat LED and green LED next to it on the PCB flash together, then the green LED turns off at or just before the reboot. Then as reboot progresses, both LEDs flash together again. If the two LEDs don't start flashing together again within a couple of minutes of the green LED turning off, a manual reboot is probably needed.

After you click the Upload button, a spinner displays while the firmware file is sent to the Switch. Then the screen below displays.

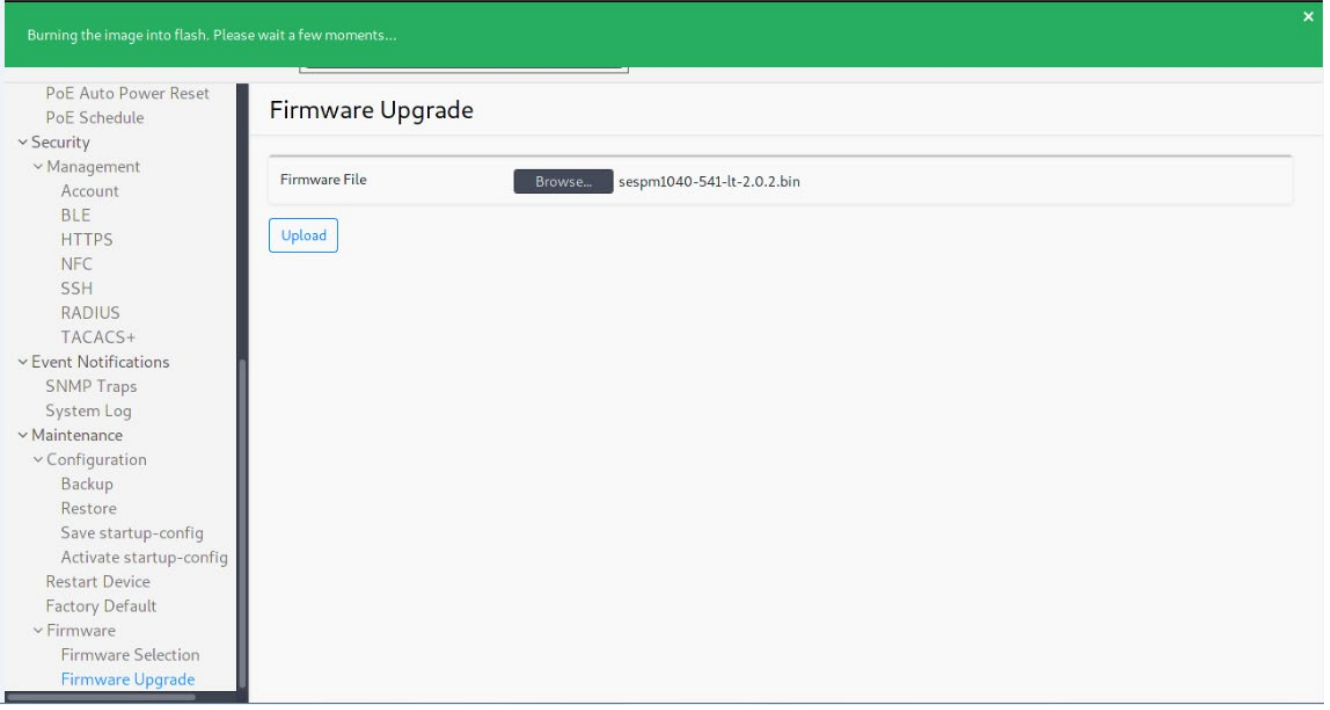

The switch then actually applies the update, which takes about 4 minutes. The switch will then reboot, and 2-½ minutes or so later you can login. Total update time is 6-½ minutes for the file upload to complete. When the firmware upgrade successfully completes you are redirected back to Login page. If the System Information page does not show the new firmware version, try a page Refresh. If that doesn't work, try Clearing browsing data.

### **Firmware Upgrade Messages**:

*Normal Messages*: *Uploading image. DO NOT INTERRUPT! (Step 1 of 3) Burning image to flash. DO NOT INTERRUPT! (Step 2 of 3) Device is rebooting... Please wait! (Step 3 of 3)*

#### *Message*: *File is too big!*

Meaning: The firmware file you selected cannot be loaded because it is too large (likely an improper file). Recovery: **1.** Click OK to clear the webpage message. **2.** Select a .bin firmware file. The current *sespm1040-541 lt-3.0.0.bin* file is 49.3 Mb. **3.** Click the Upload button. **4.** At the confirmation prompt click OK.

*Message*: *Firmware Update Complete - System will reboot* Meaning: The firmware upgrade completed successfully. Recovery: None; when the reboot ends continue operation. *Messages*: *Firmware Update Failed Failed upgrade. Result is: UPGRADE\_FAILURE* Meaning: The firmware upgrade was unsuccessful. Recovery: Try the firmware upgrade again.

*Message*: *Failed upload image. Could you please repeat...* Meaning: The firmware upgrade was unsuccessful. Recovery: **1.** Check the file type. **2**. Try the firmware upgrade again.

#### *Message*: *Unable to determine running PSE firmware version, exiting PSE firmware update*

Meaning: The switch will only update PSE firmware if it can correctly determine the current running version. Recovery: Verify your PSE firmware version and either try the firmware upgrade again or leave the current version running.

*Message*: *Uploading image. DO NOT INTERRUPT! Message*: *Burning image to flash. DO NOT INTERRUPT!* Meaning: The firmware upgrade is in progress. Recovery: None; let the firmware upgrade finish before attempting any other switch functions.

#### *Message*: : *Inactive Area contains an invalid or incomplete image. Marked INVALID.*

Meaning: You upgraded FW to the existing version.

Recovery: In the Web UI, hit the browser Back button. In the CLI, hit CTRL-C. The alternate image is marked invalid in U-Boot, but the alternate version will not change to "INVALID" on Web pages and CLI show commands until a restart.

### *Message*: : *Failed upload image. Could you please repeat...*

Meaning: You did not choose a Firmware File before you clicked the Upload button at Firmware Upgrade. Recovery: Choose a valid Firmware File and then click the Upload button.

#### *Message*: : *Filename can't have whitespace.*

Meaning: You chose a Firmware File with a space character in it at Maintenance > Firmware > Firmware Upgrade.

Recovery: Choose a valid Firmware File with no spaces in it and then click the Upload button.

*Message*: *Failed upgrade. Result is: WRONG\_FIRMWARE*

Meaning: You chose an invalid Firmware File.

Recovery: Verify the downloaded filename and extension, choose a valid Firmware File, and then click the Upload button.

## **Web UI Messages**

*Message*: *Certificate Information*

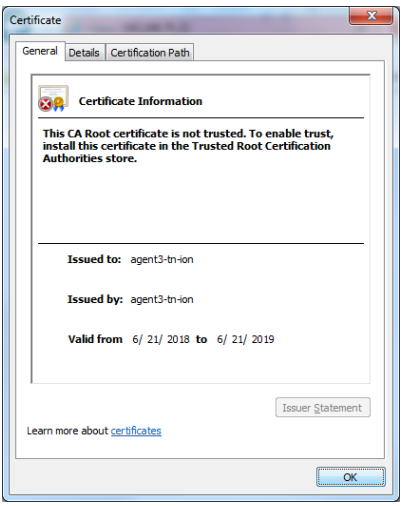

*Meaning*: Login message; this CA Root certificate is not trusted.

*Recovery*: **1.** To enable trust, install this certificate in the Trusted Root Certification Authorities store.

- **2.** Click the OK button to trust the certificate.
- **3.** Contact Technical Support.

*Message*: *There is a problem with your security certificate.*

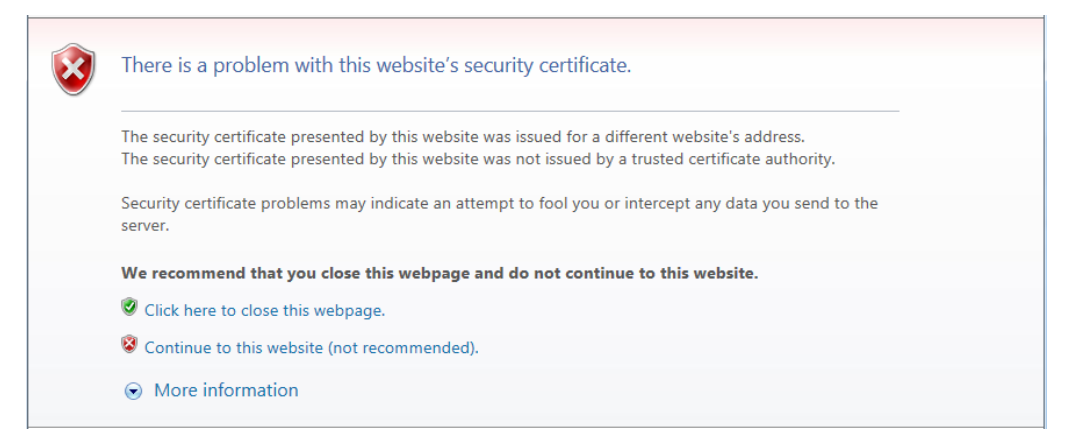

*Meaning*: Login message; the security certificate presented by this website was issued for a different website's address, or it was not issued by a trusted certificate authority.

*Recovery*: **1.** Click "*Continue to this website* ". **2.** Continue Web UI operation.

#### *Message*: *Your connection is not private*

*Meaning*: Login message; this server could not prove that it is <ip address>; its security certificate is not trusted by your computer's operating system.

*Recovery*: **1.** Click the Advanced button. **2**. Click "Proceed to <ip address> …". **3**. Log back in to the SESPM1040- 541-LT-xx Web UI.

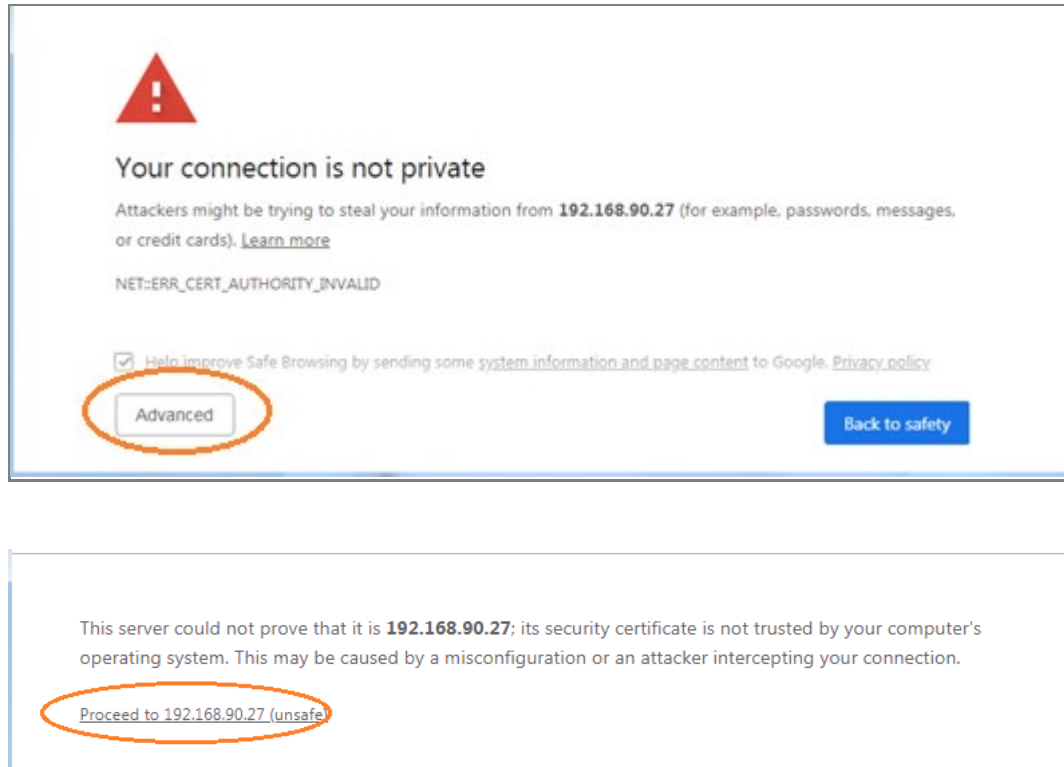

Hide advanced chrome-error://chromewebdata/#

**Back to safety** 

# **3. Additional Information**

# **Q & A**

### **Q1**. What are some applications for using the switch?

*A1*. The switch comes in 3 different configurations: An AC-powered PSE, a DC-powered PSE and a PoE-powered PSE/PD and can be used to connect and provide power to advanced security and surveillance cameras such as PTZ, dome and high-speed cameras, PoE lighting, digital signage, and building access and control systems.

### **Q2**. How much power does the switch provide?

*A2*. Up to 90W per port on any individual port; up to 180W total on all ports for the -AC powered version, and up to 240W total on the -DC version on all ports simultaneously. The PD-powered version provides up to 80W total but also includes a 12V auxiliary power port for powering heaters, fans and other misc. accessory items.

**Q3**. If the IEEE 802.3bt spec says a PSE can send up to 90W and a PD can receive 71.3W, why do you say your SESPM1040-541-LT-PD switch can receive 80W?

*A3*. The IEEE802.3bt standard has an Annex Clause 145.3.8.2.1 for input average power exceptions. In closed systems (e.g., one in which a Lantronix' SESPM1040-541-LT-AC or –DC version switch is providing power to Lantronix' SESPM1040-541-LT-PD switch, this clause allows the PD to determine resistance and draw power up to, but not exceeding, the amount the PSE puts out.

### **Q4**. Does the switch have a fiber port?

*A4*. The switch comes with (1) 10/100/1000Base-T RJ-45 or 100/1000Base-X Combo Port. In addition, an optional second 10/100/1000Base-T RJ-45 or 1000Base-X Combo Port is available.

**Q5**. Can all the ports be used at once?

A5 All ports can be used simultaneously with these exceptions:

- The additional combo port module cannot be used along with the 24V Passive PoE module.
- On the PoE-powered PD version, the SFP on the included combo port is only available when using a fiber cable run in parallel with a copper cable to power the unit.

## **Q6**. What does the NFC feature do?

*A6*. The Near Field Communication antenna located inside the cover of the switch allows the user to configure the switch prior to connecting or powering it up simply by holding a smart device with the Switch App over the NFC antenna and transferring data. It also allows the user to duplicate the configuration across multiple switches. All of this saves the customer time and money, as well as simplifying setup and installation of the switch(es).

### **Q7**.How can you configure the switch without it being powered up?

*A7*. When the NFC-enabled device (smartphone or tablet) and the NFC "tag" or antenna on the switch are in close proximity, a magnetic field is formed and the power from that magnetic field uses modulation to transfer data. The NFC antenna/tag contains a nonvolatile EEPROM which retains the data transferred from the smartphone or tablet even after it moves out of proximity, and the configuration is transferred into the switch's memory once the switch is fully powered up.
### **Q8**. What does the BLE feature do?

*A8*. The Bluetooth Low Energy feature allows remote access to the switch without having to physically connect with a cable, so monitoring and troubleshooting and changes can be made prior to leaving the job site or after ladders or scissor lifts have been removed. The range is approximately 100m.

## **Q9**. Are the BLE and NFC features safe and secure enough for my network?

*A9*. NFC is considered very secure and is frequently used for contactless payments (e.g., Apple Pay). A secure channel is established and uses encryption for sending sensitive information. However, we always recommend users have antivirus software and passwords on their devices in case they are lost or stolen. BLE uses Advanced Encryption Standard (AES), 128/256, SHA-1, SHA-2 (SHA-224 and SHA-256) and ECC (Elliptic Curve Cryptography) encryption. It uses an authenticated encryption algorithm designed to provide both authentication and confidentiality. AES was adopted by the US Government in 2002 and is used worldwide.

## **Q10**. Does the switch need to be mounted in a cabinet?

*A10*. No, the switch is housed in its own NEMA 4X/IP66 rated enclosure and can be wall-mounted or pole mounted (requires optional brackets). It also includes 6kV surge protection for lightning protection or other current surges and additional fuse protection to protect from unintentional intrusions from outside power lines.

## **Q11**. How does the parallel power and fiber connection work?

*A11* To extend the Ethernet signals beyond the 100m Ethernet cable limitation, a combined fiber cable running in parallel to a copper cable for the power input cable can be used, or parallel power and fiber cables can be used. A fiber cable for the data can be run alongside a typical 16 AWG cable for the power.

### **Q12**. Are there any management features?

*A12*. Yes, the switch IMS features include Auto Power Reset (APR) to re-boot remote devices and reduce service dispatches. The switch has port management and PoE management, including the ability to preserve and schedule power. Other integrated management software features include management of devices and cable diagnostics for finding cable faults or connection issues.

### **Q13**. What is the app used for?

*A13.* The Switch Manager Mobile App interfaces with the NFC and BLE features to allow switch configuration, remote diagnosis and troubleshooting without having to climb a ladder or scissor lift to connect to the switch.

### **Q14**. What is the Digital I/O feature used for?

*A14* The digital input/digital output has four optical isolators independently configurable as either inputs or outputs and includes an isolated 12V DC power source and can be used for alarms, event notifications, or other customer-designated items.

**Q15.** How can I tell if someone is tampering with the switch?

*A15*. The switch includes tamper detection. A 3-axis linear accelerometer detects if the switch has exceeded user-selected vibration limits, indicating someone may be tampering with the switch or if the switch mount has somehow been compromised.

# **Troubleshooting**

Use the NFC app to configure before or during installation. Use the BLE app to troubleshoot after installation. See the Install Guide for PoE Modes, Compliance, Standards and Troubleshooting, and other related topics.

- 1. Check the Release Notes for any known issues.
- 2. Make sure your switch model supports the feature or function attempted; see the Install Guide.
- 3. Verify the install process; see the Install Guide.
- 4. Run System Diagnostics (ping, cable diagnostics, etc.). See the related section of this manual.
- 5. Reset the switch. See the related section of this manual.
- 6. Restore the switch to its factory default settings. See the related section of this manual.
- 7. Verify your port configuration. See "Port Configuration" on page 5.
- 8. Verify the "Console Port Setup" on page 5.
- 9. Verify the ["Initial Switch Configuration"](#page-16-0) page [17.](#page-16-0)
- 10. Verify the [Web UI Menu System](#page-133-0) operation starting on page [134.](#page-133-0) Try refreshing the web browser (clear browsing data).
- 11. Verify the CLI command syntax, parameters, and mode; see the [CLI Configuration](#page-16-1) section starting on page [17.](#page-16-1)
- 12. In your terminal emulator (e.g., PuTTY, TeraTerm, HyperTerm), disconnect and re-connect. See the related terminal emulator documentation. Upgrade your terminal emulator package if possible.
- 13. Verify the Web UI operation; see the specific Web UI module in the "Web UI Menu System" section starting on page [133.](#page-131-0)
- 14. Re-try the attempted operation from another UI (e.g., try CLI command if Web UI function did not work and vice versa).
- 15. Monitor and document LED conditions; see "LED Troubleshooting" on pag[e 219.](#page-217-0)
- 16. Verify the switch firmwares are the latest versions and upgrade if available.
- 17. If a suspected PoE issue, see "PoE Troubleshooting" on page 125.
- 18. Make sure related hardware (IP Camera, WAPs, SFP, Lighting, etc.) is connected and operating correctly. See the related device manuals and helps.
- 19. Make sure related applications (BLE, NFC, etc.) are configured and running properly.
- 20. See ["NFC Troubleshooting"](#page-221-0) on page [222](#page-221-0) if an NFC issue.
- 21. See ["Bluetooth Troubleshooting"](#page-221-1) on page [222](#page-221-1) if a Bluetooth issue.
- <span id="page-217-0"></span>22. Contact Tech Support.

# **LED Troubleshooting**

LEDs are provided to report PoE activity, link activity, system readiness, and switch power and BLE pairing.

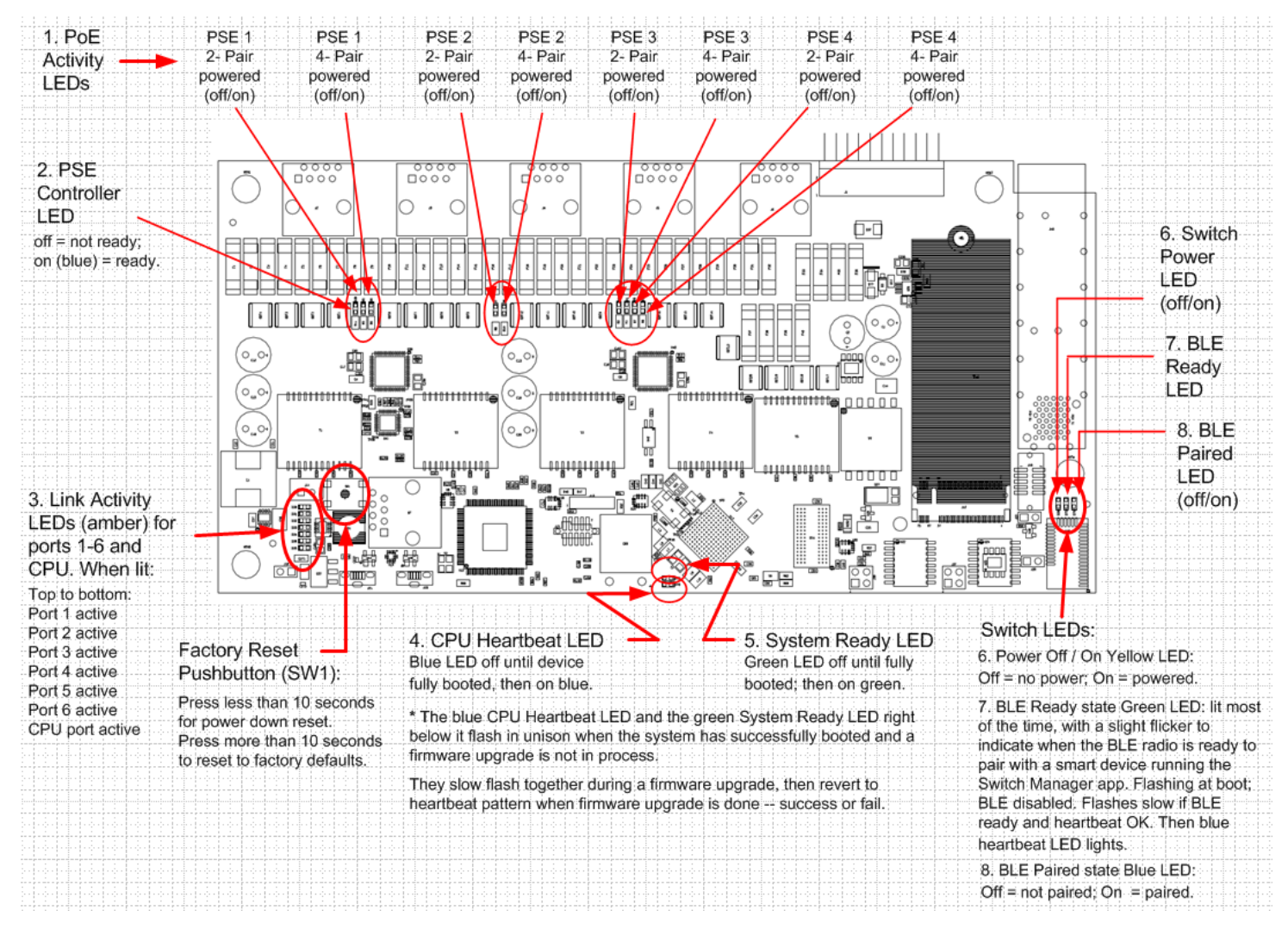

#### **1. PoE Activity LEDs** (PSE Pair Powered LEDs):

PSE Port 1: off = no power; amber = 2-pair powered; green = 4-pair powered.

PSE Port 2: off = no power; amber = 2-pair powered; green = 4-pair powered.

PSE Port 3: off = no power; amber = 2-pair powered; green = 4-pair powered.

PSE Port 4: off = no power; amber = 2-pair powered; green = 4-pair powered.

### **2. PSE Controller LED**:

PSE Controller off = not ready;

PSE Controller on (blue) = ready.

- **3. Link Activity**: amber LEDs from top to bottom:
	- Port 1: off = no activity; on = link activity.
	- Port 2: off = no activity; on = link activity.
	- Port 3: off = no activity; on = link activity.
	- Port 4: off = no activity; on = link activity.
	- Port 5 (included combo port): off = no activity; on = link activity.
	- Port 6 (optional combo port): off  $=$  no activity; on  $=$  link activity.
	- CPU Port: off = no CPU activity; on = CPU activity.
- **4. CPU Heartbeat LED**: Blue LED off until device fully booted.
- **5. System Ready LED**: Green LED off until fully booted; then on green.

**4 and 5**. The blue CPU Heartbeat LED and the green System Ready LED right below it flash in unison when the system has successfully booted and a firmware upgrade is not in process. They slow flash together during a firmware upgrade, then revert to heartbeat pattern when firmware upgrade is done -- success or fail.

## **Switch LEDs (6, 7, and 8)**:

**6. Power Off / On Yellow LED**: Off = no power; On = powered.

**7. BLE Ready state Green LED**: lit most of the time, with a slight flicker to indicate when the BLE radio is ready to pair with a smart device running the Switch Manager app. Flashing at boot; BLE disabled. Flashes slow if BLE ready and heartbeat OK. Then blue heartbeat LED lights.

BLE Ready state: constant off = not ready; on (green but blinking off about every 10 seconds) = ready.

**8. BLE Paired state Blue LED**: Off = not paired; On = paired.

# **PoE Troubleshooting**

- 1. Get as much detail as possible regarding the symptom, including any system messages from the PoE switch. For example, does a PD not power up at all, or does it power up briefly and then power down?
- 2. Determine if the trouble occurred on initial installation or after the PD had been working normally?
- 3. If the trouble started after the PD was working, what changed? Were there any hardware or software changes?
- 4. Verify that the port is not shut down, disabled, or errored.
- 5. Verify that the Ethernet cable from the PD to the switch port is good.
- 6. Verify that the total cable length from the switch front panel to the connected PD is not more than 100 meters. Some of the power from the switch port is dissipated in the cable due to wire resistance, especially on cables as long as 100 meters. Only the remaining power is available to the PD. See the Install Guide for details.
- 7. Verify that the PSE switch power budget can power the PD. If the switch power budget is depleted, additional PDs will not power-on when connected to a PoE port. Verify that the switch power budget (available PoE) is not depleted before or after the PD is connected. Verify that sufficient power is available for the PD type.
- 8. Verify if non-powered Ethernet devices can establish an Ethernet link on any port and that PoE devices do not power up on the same port.
- 9. Review alarms reported previously by system messages.
- 10. If a working device intermittently reloads or disconnects from inline power, verify all electrical connections from the switch to the PD. An unreliable connection results in power interruptions and intermittent PD operation, such as PD disconnects and reloads.
- 11. Check for changes in the electrical environment at the switch site. What is happening at the PD when the disconnect occurs? Check for error messages reported by the switch at the same time of the disconnect.
- 12. Verify that an IP Phone is not losing access just before a reload occurs (a network problem, not a PoE problem).
- 13. Pre-standard and post-standard PDs may use different detection and connect / disconnect methods. Note that PD detection occurs when an Ethernet device is first connected to a PoE port. If a non-PoE device is connected to a PoE port, detection is deactivated. If the non-PoE device is later disconnected and replaced by a PD, the switch may not detect it immediately.
- 14. Verify that the PD is not causing an overcurrent condition on the port. Specifically: does the VoIP phone initially power on and then disconnect? If so, the problem may be an initial current surge that exceeds a current-limit threshold for the switch port. Some PDs may have excessive "surge in" current when first connected to a PoE port. The switch initially provides power to the port, and then quickly removes power due to a momentary overcurrent condition. The PD starts to power up, but then quickly powers down.
- 15. The SESPM1040-541LT-xx has voltage and current regulators that detect an overcurrent threshold and disconnect power from the line. This prevents excessive current from being delivered by the PoE port, which could possibly result in damage to port-level components.

# <span id="page-221-0"></span>**NFC Troubleshooting**

Check if you have NFC. Not all phones and tablets have NFC. Check your phone's Settings menu:

- 1. On your Android device, tap on Settings.
- 2. Tap More.
- 3. Scroll down and you should see NFC and Android Beam options.

If your device has NFC, check that the chip and Android Beam are activated so that you can use NFC:

- 1. Go to Settings > More.
- 2. Tap on the NFC switch to activate it. The Android Beam function will also automatically turn on.
- 3. If the Android Beam does not automatically turn on, just tap it and select Yes to turn it on.
- 4. If you still have issues, see the **Android NFC webpage**.

# <span id="page-221-1"></span>**Bluetooth Troubleshooting**

If your Bluetooth accessory won't pair or connect to your Android device:

- 1. On your Android device, go to Settings > Bluetooth and make sure that Bluetooth is on. If you can't turn on Bluetooth or you see a spinning gear, restart your device. Then try to pair and connect it again.
- 2. Make sure that your Bluetooth accessory and Android device are close to each other.
- 3. Turn your Bluetooth accessory off and back on again.
- 4. Make sure that your Bluetooth accessory is on and fully charged or connected to power. If your accessory uses batteries, see if they need to be replaced. If you still can't pair or connect your Bluetooth accessory: check the [Android Help webpage.](https://support.google.com/android/answer/9075925?hl=en)
- 5. When using the BLE feature on the Switch Manager App: If your configured switch does not appear in the list of Pairing Devices, select Retry Scan. Once paired, the switch configuration should remain highlighted in green until you Disconnect. If you lose pairing, try closing out of the Switch Manager App, go back into the app and pair again.
- 6. Contact Tech Support if you still have any of these issues:
	- You can't turn on Bluetooth or the setting is grayed out.
	- You can't connect any Bluetooth accessories with your device.
	- The accessory manufacturer confirmed that your accessory is working correctly.

# **Cable Diagnostics / Virtual Cable Test**

The SESPM1040-541-LT-xx Cable Diagnostics use TDR (Time Domain Reflectometry) for remote identification of potential cable malfunctions. The Cable Diagnostics detects and reports potential cabling issues such as pair swaps, pair polarity, and excessive skew. It can also detect cable opens, shorts, or impedance mismatch in the cable and report accurately within one meter the distance to the fault.

See [Switch > Port Management > Cable Diagnostics](#page-155-0) on page [156](#page-155-0) for Web UI operation. Se[e Virtual Cable Test](#page-116-0)  (VCT) [Commands](#page-116-0) on pag[e 117](#page-116-0) for CLI operation.

# **SNMP Configuration**

## **SNMP Traps and Informs**

<to be provided> May 17, 2019: Add warm start and cold start traps.

## **SNMP MIBs / OIDs**

<to be provided>.

## **SNMP Error Messages**

*1 Error in packet.\nReason: %s\n SNMP SetTimeout: No Response from %s\n", ss->peername); snmp\_add\_var Error 2 \n*

## **SNMP NOTIFICATIONS**

ionTamperDetectEvt NOTIFICATION-TYPE STATUS current DESCRIPTION "device tamper detection will send this trap." ::= { tnlonMgmtNotifications 42 } ionBleDetectEvt NOTIFICATION-TYPE STATUS current

 DESCRIPTION "BLE connection will send this trap." ::= { tnIonMgmtNotifications 43 }

ionPoeAprDiscoveryEvt NOTIFICATION-TYPE STATUS current DESCRIPTION "APR discovery failure will send this trap." ::= { tnIonMgmtNotifications 44 }

ionPoeAprPingEvt NOTIFICATION-TYPE STATUS current DESCRIPTION "APR ping monitor failure will send this trap." ::= { tnIonMgmtNotifications 45 }

ionPoeOverPowerEvt NOTIFICATION-TYPE STATUS current DESCRIPTION "POE over power limit will send this trap." ::= { tnlonMgmtNotifications 46 }

ionPoeDigitalIoEvt NOTIFICATION-TYPE STATUS current DESCRIPTION "POE Digital IO input trap." ::= { tnIonMgmtNotifications 47 }

# **Compliance Information**

See the Install Guide for all regulatory agency compliance information.

# **3rd Party Software Packages**

# **Open Source Software Packages**

Open Source packages=ncurses-base login libpam-radius-auth libpam-tacplus util-linux hostname libc-bin bash findutils grep sed diffutils atftp less mount base-passwd openntpd openssh-client openssh-server openbsd-inetd telnetd-ssl ethtool vlan iproute2 bridge-utils iputils-ping mtd-utils libreadline-dev libncurses5-dev u-boot-tools vim apt sysvinit-core sysvinit-utils libpam-modules libpam-runtime rsyslog ifupdown ifupdown-extra nginx fcgiwrap resolvconf libssl-dev nfs-common localepurge libnfnetlink0 iptables libtinfo5 psmisc gdbserver strace symlinks tcpdump atftp e2fsprogs gzip libcurl4-gnutls-dev libaugeas-dev augeas-lenses augeas-tools xz-utils cifsutils isc-dhcp-client libpam0g-dev liboping0 liboping-dev tzdata libxml2-utils

**Debian** packages=ncurses-base login libpam-radius-auth libpam-tacplus util-linux hostname libc-bin bash findutils grep sed diffutils atftp less mount base-passwd openntpd openssh-client openssh-server openbsd-inetd telnetd-ssl ethtool iproute2 bridge-utils iputils-ping mtd-utils libreadline-dev libncurses5-dev u-boot-tools vim apt sysvinit-core sysvinit-utils libpam-modules libpam-runtime rsyslog nginx fcgiwrap resolvconf libssl-dev nfscommon localepurge libnfnetlink0 iptables libtinfo5 psmisc gdbserver strace symlinks tcpdump atftp e2fsprogs gzip libcurl4-gnutls-dev libaugeas-dev augeas-lenses augeas-tools xz-utils cifs-utils isc-dhcp-client libpam0g-dev liboping0 liboping-dev tzdata libbsd-dev net-tools iputils-arping bind9-host libcurl3 netcat-traditional

# **Tech Support**

See the Install Guide

# **Recording Device and System Information**

See the Install Guide

# **Contact Us**

See the Install Guide

## **Warranty**

See the Install Guide

# **Glossary of Terms**

**Note** that the mention or definition of a term here does not imply that the switch supports that particular feature.

**802.11b** standard has a maximum raw data rate of 11 Mbit/s and uses the same media access method defined in the original standard. 802.11b products appeared on the market in early 2000, since 802.11b is a direct extension of the modulation technique defined in the original standard. The dramatic increase in throughput of 802.11b (compared to the original standard) along with simultaneous substantial price reductions led to the rapid acceptance of 802.11b as the definitive wireless LAN technology. Devices using 802.11b experience interference from other products operating in the 2.4 GHz band. Devices operating in the 2.4 GHz range include microwave ovens, Bluetooth devices, baby monitors, cordless telephones, and some amateur radio equipment.

**802.11g** modulation standard was ratified in June 2003. This works in the 2.4 GHz band (like 802.11b) but uses the same OFDM based transmission scheme as 802.11a. It operates at a maximum physical layer bit rate of 54 Mbit/s exclusive of forward error correction codes, or about 22 Mbit/s average throughput. 802.11g hardware is fully backward compatible with 802.11b hardware, and therefore is encumbered with legacy issues that reduce throughput by ~21% when compared to 802.11a.

**802.11n** is an amendment that improves upon the previous 802.11 standards by adding multiple-input multipleoutput antennas (MIMO). 802.11n operates on both the 2.4 GHz and the 5 GHz bands. Support for 5 GHz bands is optional. Its net data rate ranges from 54 Mbit/s to 600 Mbit/s. The IEEE has approved the amendment, and it was published in October 2009. Prior to the final ratification, enterprises were already migrating to 802.11n networks based on the Wi-Fi Alliance's certification of products conforming to a 2007 draft of the 802.11n proposal.

**BLE** (Bluetooth Low Energy): Bluetooth® Low Energy (LE) enables short-burst wireless connections and uses multiple network topologies. The Bluetooth LE broadcast topology supports localized information sharing and is well suited for beacon solutions, such point-of-interest (POI) information and item-finding and way-finding services. Bluetooth Low Energy (Bluetooth LE, BLE, formerly marketed as "Bluetooth Smart" is a wireless personal area network technology designed and marketed by the Bluetooth Special Interest Group [\(Bluetooth](https://www.bluetooth.com/specifications)  [SIG\)](https://www.bluetooth.com/specifications) aimed at novel applications in the healthcare, fitness, beacons, security, and home entertainment industries. Compared to Classic Bluetooth, Bluetooth Low Energy is intended to provide considerably reduced power consumption and cost while maintaining a similar communication range. Mobile OS support: iOS, Android, Windows Phone, BlackBerry, MacOS, Linux, Windows 8, and Windows 10 natively support BLE.

**Endspan**: PSE type located at the end of the twisted-pair channel. For example, a switch.

**IEEE 802.3bt**: Trade names of PoE++, 4PPoE. Types 1, 2, 3, and 4. Max speed of 10GBASE-T. Power on 4 out of 4 pairs, up to 960mA / pair (480mA / wire); PSE: Max of 99.9 W, PD: Max of 71 W.

**IP 66**: IP (Ingress Protection) ratings are defined in international standard EN 60529 (British BS EN 60529:1992, European IEC 60509:1989). IP ratings are used to define levels of sealing effectiveness of electrical enclosures against intrusion from foreign bodies (tools, dirt, etc.) and moisture. The numbers that follow IP each have a specific meaning. The first indicates the degree of protection (of people) from moving parts, as well as the protection of enclosed equipment from foreign bodies. The second defines the protection level that the enclosure enjoys from various forms of moisture (drips, sprays, submersion etc.).

**IP66** Enclosure: IP rated as "dust tight" and protected against heavy seas or powerful jets of water. These enclosures are constructed for indoor or outdoor use to provide a degree of protection to personnel against incidental contact with the enclosed equipment; to provide a degree of protection against falling dirt, rain, sleet, snow, windblown dust, splashing water, and hose-directed water; and that will be undamaged by the external

formation of ice on the enclosure. See <https://www.nema.org/Products/Documents/nema-enclosure-types.pdf> for more information. See NEMA Standards Publication 250-2003, "Enclosures for Electrical Equipment (1000 Volts Maximum)". This Standards Publication as well as all other NEMA publications are available from IHS @ 800 854-7179 or [http://www.global.ihs.com.](http://www.global.ihs.com/)

**Midspan**: PSE type located between a non-PoE switch and a PD. Also called a PoE injector.

**NDEF**: (NFC Data Exchange Format) is a light-weight binary format, used to encapsulate typed data. It is specified by the NFC Forum, for transmission and storage with NFC, however it is transport agnostic. NDEF defines messages and records. An NDEF Record contains typed data, such as MIME-type media, a URI, or a custom application payload. An NDEF Message is a container for one or more NDEF Records.

**NEMA 4X**: In Non-Hazardous Locations, the specific enclosure Type, its applications, and the environmental conditions it is designed to protect against, when completely and properly installed. Type 4X Enclosures constructed for either indoor or outdoor use to provide a degree of protection to personnel against access to hazardous parts; to provide a degree of protection of the equipment inside the enclosure against ingress of solid foreign objects (windblown dust); to provide a degree of protection with respect to harmful effects on the equipment due to the ingress of water (rain, sleet, snow, splashing water, and hose directed water); that provides an additional level of protection against corrosion; and that will be undamaged by the external formation of ice on the enclosure.

**NFC** (Near Field Communication) is a form of contactless communication between devices like smartphones or tablets. Contactless communication allows a user to wave the smartphone over a NFC compatible device to send information without needing to touch the devices together or go through multiple steps setting up a connection. NFC technology lets smartphones and other enabled devices communicate with other devices with a NFC tag. NearFieldCommunication.org is devoted to educating individuals, small businesses, and large companies alike on the merits of near field communication. For more information about the official standards and regulations surrounding near field communication, check out the [NFC Forum.](https://nfc-forum.org/)

**Passive PoE**: describes Ethernet power sources (like PoE switches or PoE injectors) that send raw unnegotiated energy down Ethernet cables to connected devices. The device connected to that cable will receive the electricity, whether it is able to handle it or not. If using a Passive PoE, make sure you properly understand the voltage requirement for your device before you plug it in.

**PD** (Powered Device): A device that receives power from a PSE over the twisted-pair copper cabling channel (e.g., an IP phone, WAP, or IP camera).

**PSE** (Power Sourcing Equipment): A device that delivers (sources) power over a twisted-pair copper cabling channel to a powered device (e.g., a switch).

**PoDL** (Power over Data Lines) : The amendment defines methodology for the provision of power via a single twisted-pair to connected Data Terminal Equipment (DTE) with IEEE 802.3 interfaces. PoDL is not compatible with Ethernet applications, including IEEE Std 802.3™ PoE (DTE Power via MDI), operating over 2- or 4‑pairs of balanced twisted-pair cable. See IEE[E Std 802.3bu-2016.](http://blog.siemon.com/standards/ieee-std-802-3bu-2016-power-over-data-lines-podl)

PoH (Power over HDBaseT): PoE technology was enhanced even further to create the PoH specification. To function, PoE technology requires that the PDs – cameras, screens or wireless access points. For example, assume a worst-case cabling infrastructure. With PoH, a PD can identify cable length and resistance, and draw power as needed (if it keeps overall power consumption at 100W or below). PoH is comparable to PoE for delivery of power 30W or less when two pairs are used. For higher power delivery, PoH is unique to the HDBaseT standard to bring more power to the devices requiring it. For spans of ≤ 100 m, HDBaseT technology brings uncompressed full high-definition digital audio and video, 100BaseT Ethernet, USB, power, etc. together using a single network cable and RJ45 connectors. Th[e PoH standard](https://hdbaset.org/) was created by the HDBaseT Alliance in

2011. PoH delivers up to 100W over all four pairs in a category cable. By using all four pairs, two power interfaces are available to provide twice the power offered by two-pair solutions. If multiple PDs need power, PoH allows devices to be daisy-chained together and all powered through higher-power extenders (95W).

**RP-SMA** (Reverse Polarity SMA) is a variation of the SMA connector which reverses the gender of the interface. The term "reverse polarity" refers only to the gender of the connector's contact pin and not to the signal polarity.

**Tag Types** are contactless cards based on currently available products capable of storing NDEF (NFC Data Exchange Formatted) data. See the [NFC Forum](https://members.nfc-forum.org/resources/white_papers/NXP_BV_Type_Tags_White_Paper-Apr_09.pdf) for Tag 4 information.

### **From IEEE P802.3bt/D3.7 Sept 2018**:

**Ampacity**: the maximum current, in ampere, that a conductor can carry continuously under the conditions of use without exceeding its temperature rating.

**Dual-signature PD**: A PD that has independent detection signatures, class signatures, and maintains power signatures on each pairset.

**Link section**: the portion of the link between the PSE Power Interface (PI) and the PD PI.

**Pairset**: Either of two valid 4-conductor connections, Alternative A or Alternative B, as listed in IEEE 802.3, 145.2.4. The PSE Alternative A and Alternative B connections are referred to as Mode A and Mode B, respectively, at the PD.

**Power Sourcing Equipment (PSE)**: A DTE or midspan device that provides power to a single link section which may also carry data.

**Single-signature PD**: A PD that simultaneously shares the same detection signature, class signature, and maintains power signature between both pairsets.

**Type 1 PD**: A PD that requests Class 0 to Class 3 during Physical Layer classification and that is not a PoDL PD.

**Type 1 PSE**: A PSE that supports Class 0 to Class 3 power levels and provides power over 2 pairs.

**Type 2 PD**: A PD that requests Class 4 during Physical Layer classification, supports 2-Event Classification, and supports Data Link Layer classification.

**Type 2 PSE**: A PSE that supports Class 0 to Class 4 power levels and provides power over 2 pairs.

**Type 3 PD**: A single-signature PD that requests Class 1 to Class 6, or a dual-signature PD that requests Class 1 to Class 4 on both Modes, during Physical Layer classification. Additionally, the PD implements Multiple-Event classification, and accepts power on both Modes simultaneously.

**Type 3 PSE**: A PSE that supports up to Class 6 power levels, supports short MPs, and may support 4-pair power.

**Type 4 PD**: A single-signature PD that requests Class 7 or Class 8, or a dual-signature PD that requests Class 5 on at least one Mode during Physical Layer classification. Additionally, the PD implements Multiple-Event classification, is capable of Data Link Layer classification, and accepts power on both Modes simultaneously.

**Type 4 PSE**: A PSE that supports at least Class 7 power levels, in addition to lower PD Classes, short MPS, and 4-pair power.

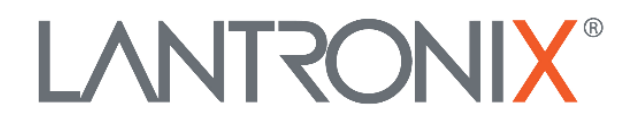

### **Lantronix Corporate Headquarters**

48 Discovery, Suite1250 Irvine, CA 92618, USA Toll Free: 800-526-8766 Phone: 949-453-3990 Fax: 949-453-3995

#### **Technical Support** Online: <https://www.lantronix.com/technical-support/>

#### **Sales Offices**

For a current list of our domestic and international sales offices, go to the Lantronix web site at [www.lantronix.com/about/contact.](http://www.lantronix.com/about/contact)